# Imprimante HP Designjet série T1120 Utilisation de l'imprimante

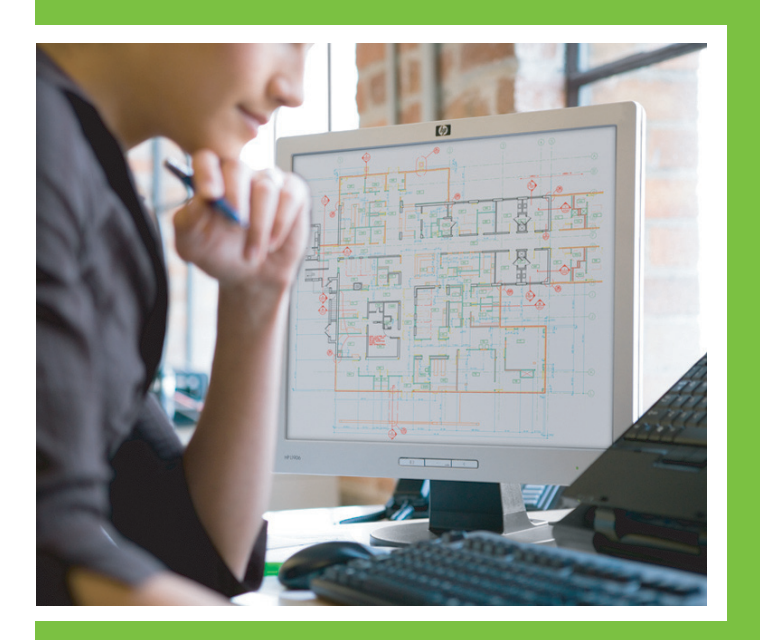

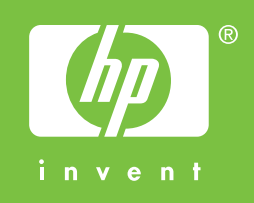

### Imprimante HP Designjet série T1120 Utilisation de l'imprimante

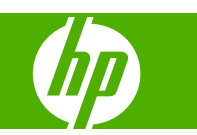

#### **Informations légales**

© 2008 Hewlett-Packard Development Company, L.P.

Les informations contenues dans ce document sont susceptibles d'être modifiées sans préavis.

Les seules garanties couvrant les produits et les services HP sont celles stipulées de façon explicite dans les déclarations de garantie accompagnant ces produits et services. Rien dans le présent document ne peut être considéré comme constituant une garantie supplémentaire. HP n'est en aucun cas responsable des éventuelles omissions ou erreurs d'ordre technique ou éditorial contenues dans le présent document.

#### **Marques commerciales**

Adobe®, Acrobat®, Adobe Photoshop® et Adobe® PostScript® 3™ sont des marques commerciales appartenant à Adobe Systems Incorporated.

Corel® est une marque commerciale ou une marque déposée de Corel Corporation ou Corel Corporation Limited.

ENERGY STAR et la marque ENERGY STAR sont des marques déposées aux Etats-Unis.

Microsoft® et Windows® sont des marques déposées de Microsoft Corporation.

PANTONE® est la marque de l'étalon de contrôle utilisé par Pantone, Inc pour les couleurs d'imprimerie.

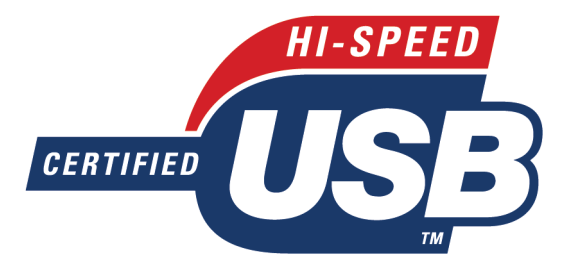

Certifié USB 2.0 high-speed.

## **Sommaire**

### 1 Introduction

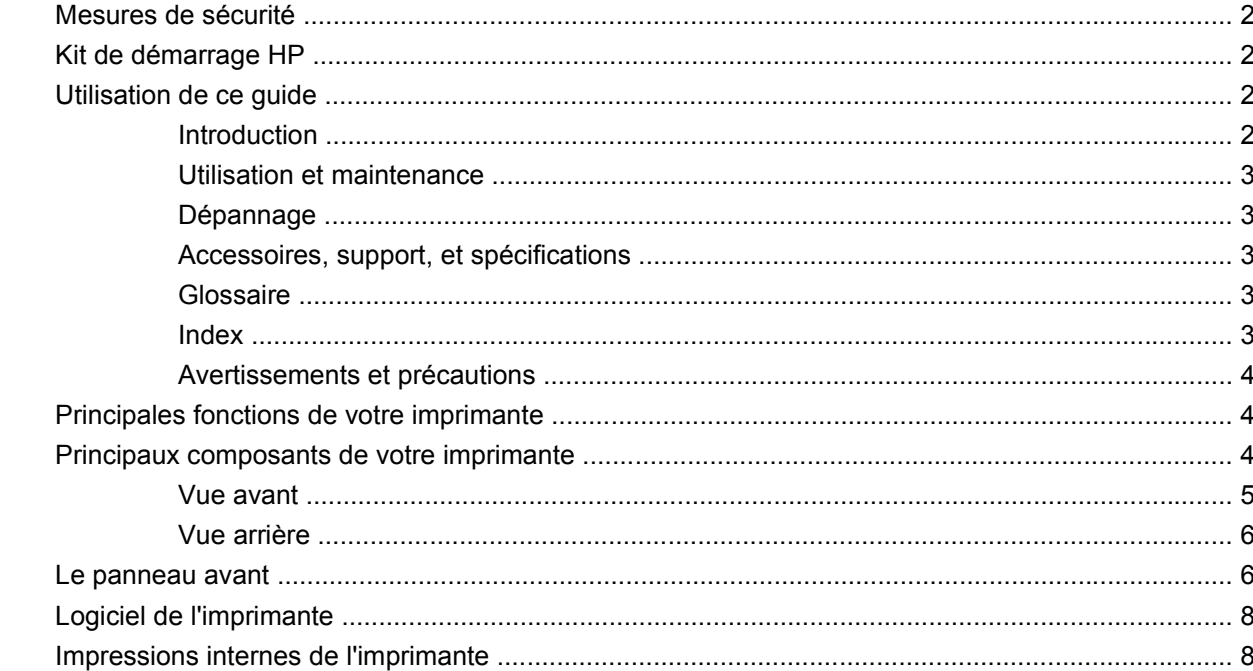

#### 2 Installation du logiciel

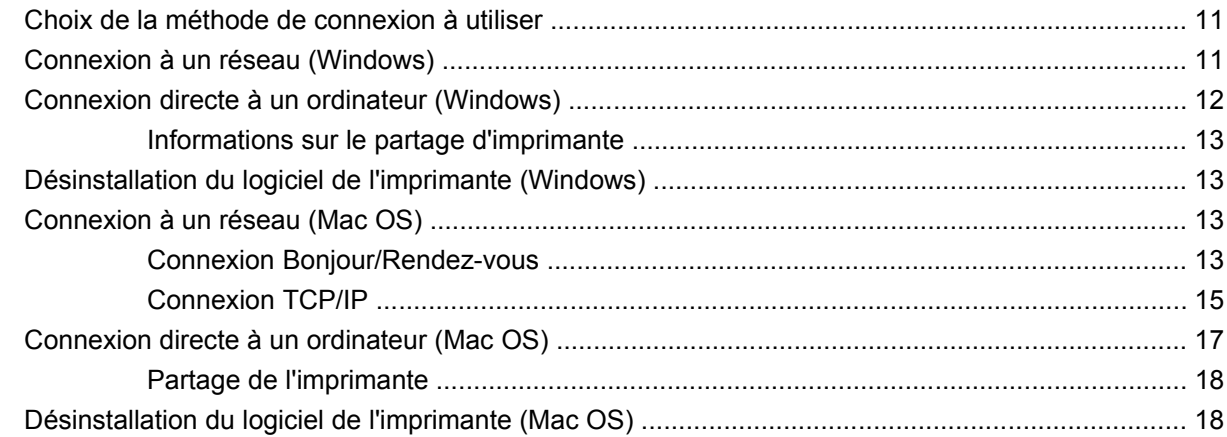

#### 3 Configuration de l'imprimante

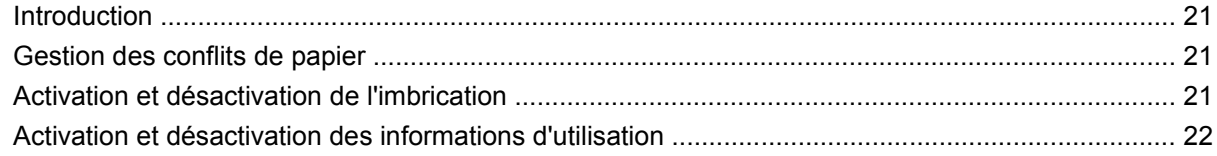

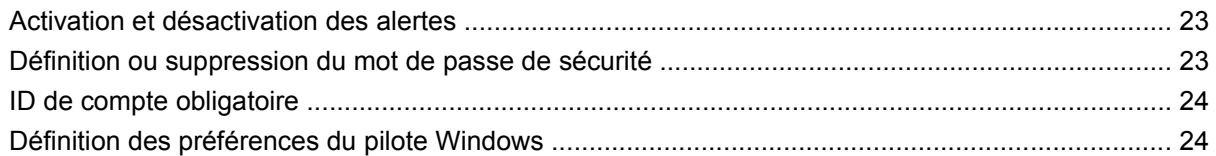

#### **[4 Personnalisation de l'imprimante](#page-35-0)**

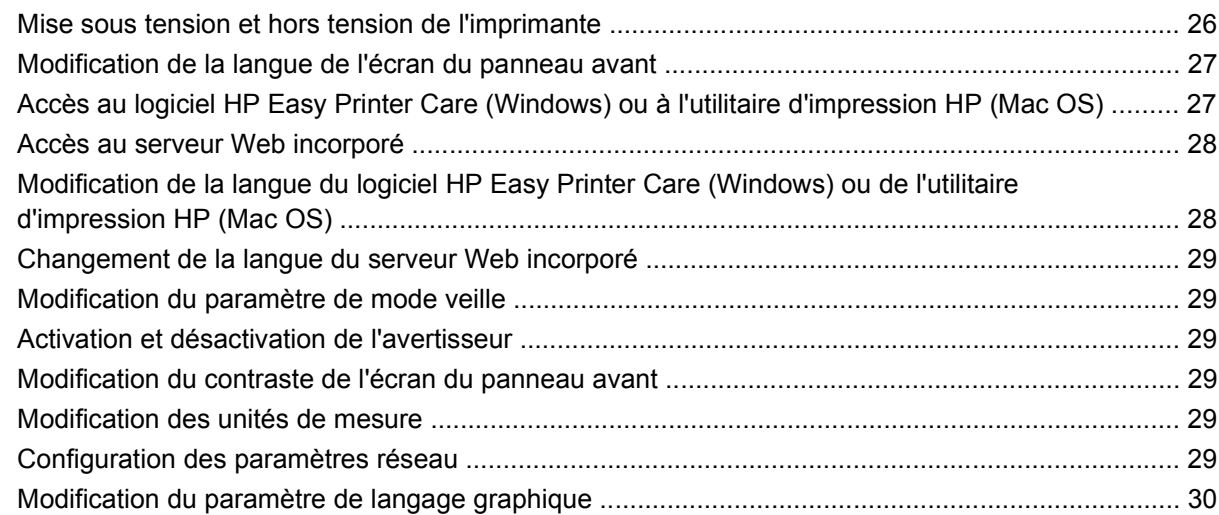

### **[5 Gestion du papier](#page-42-0)**

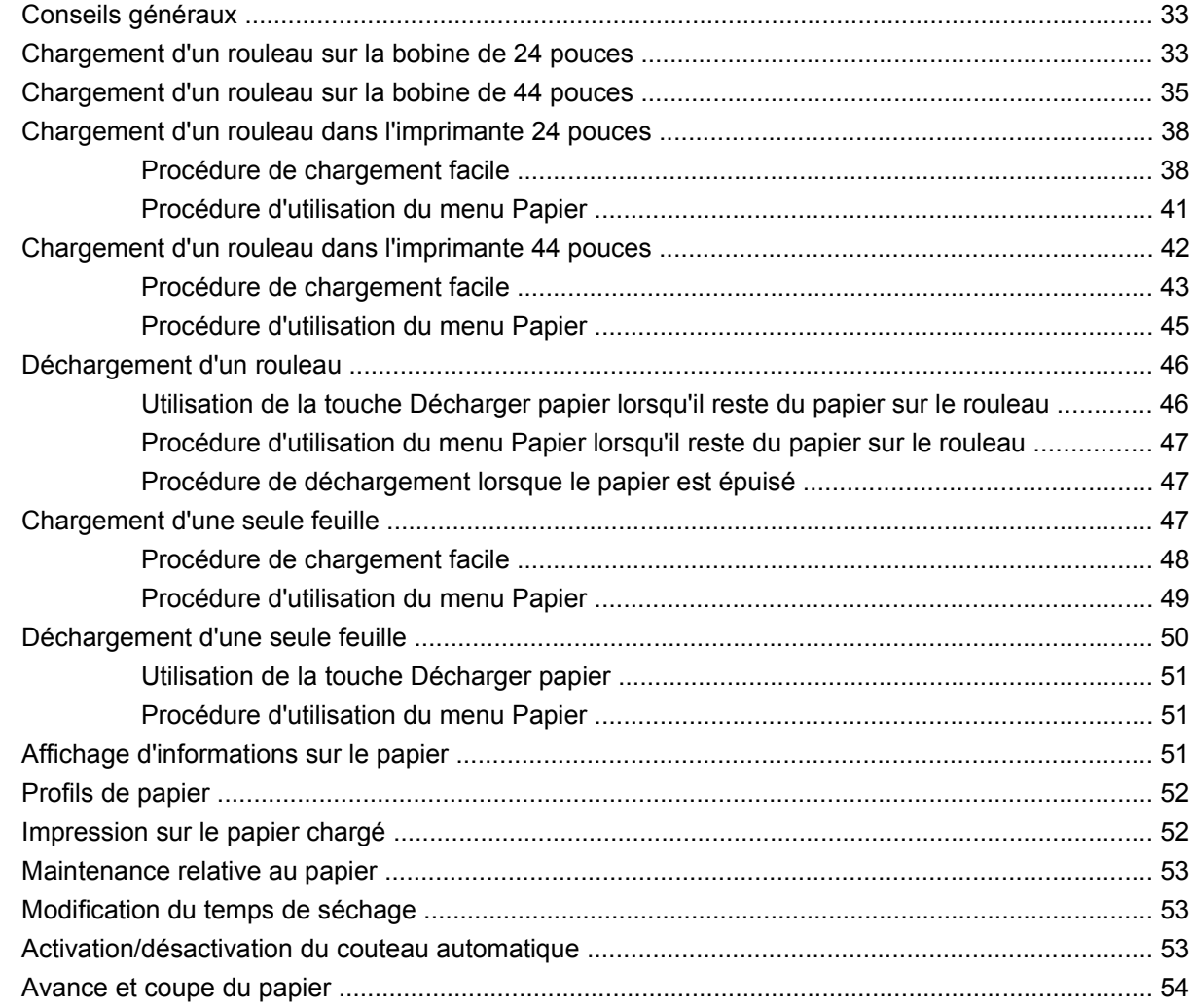

#### **6 Impression**

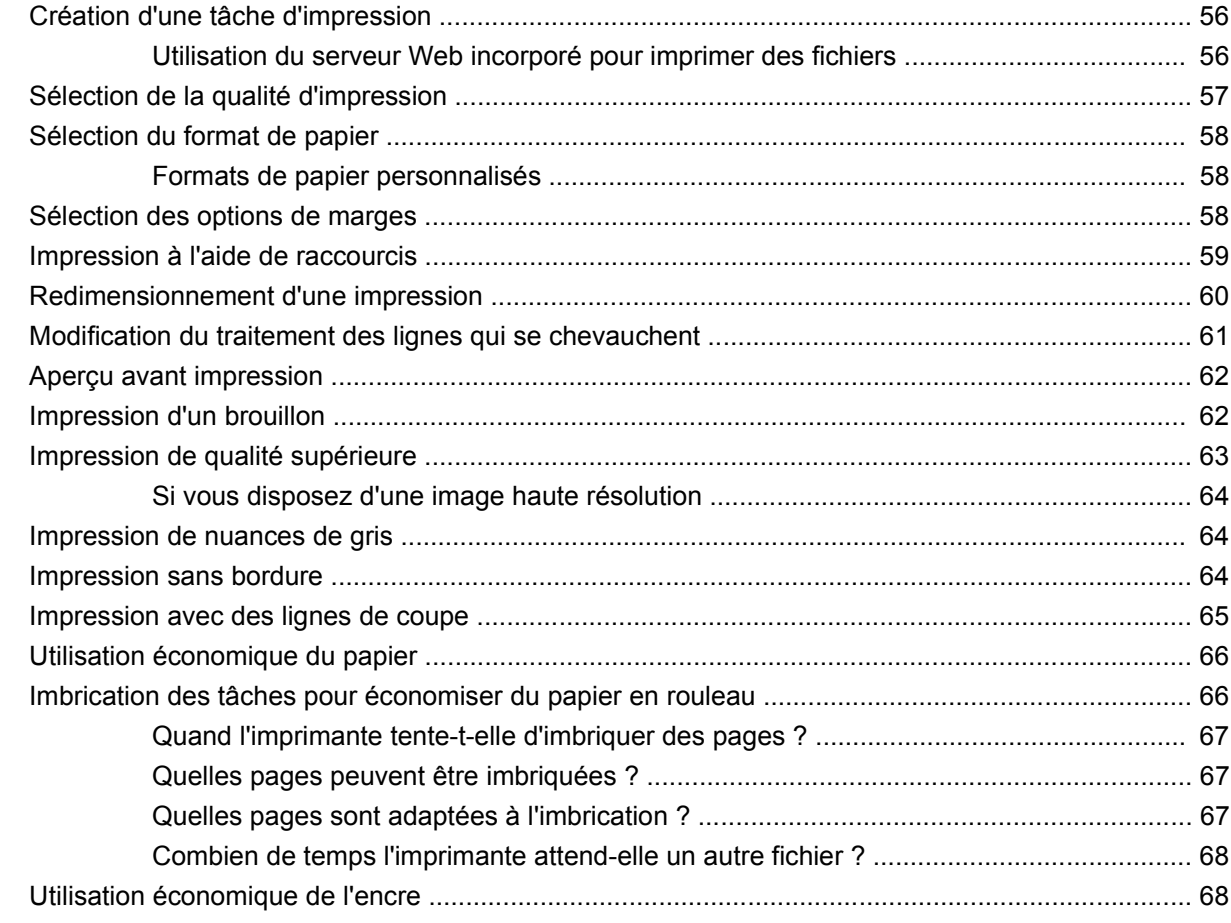

#### 7 Gestion des couleurs

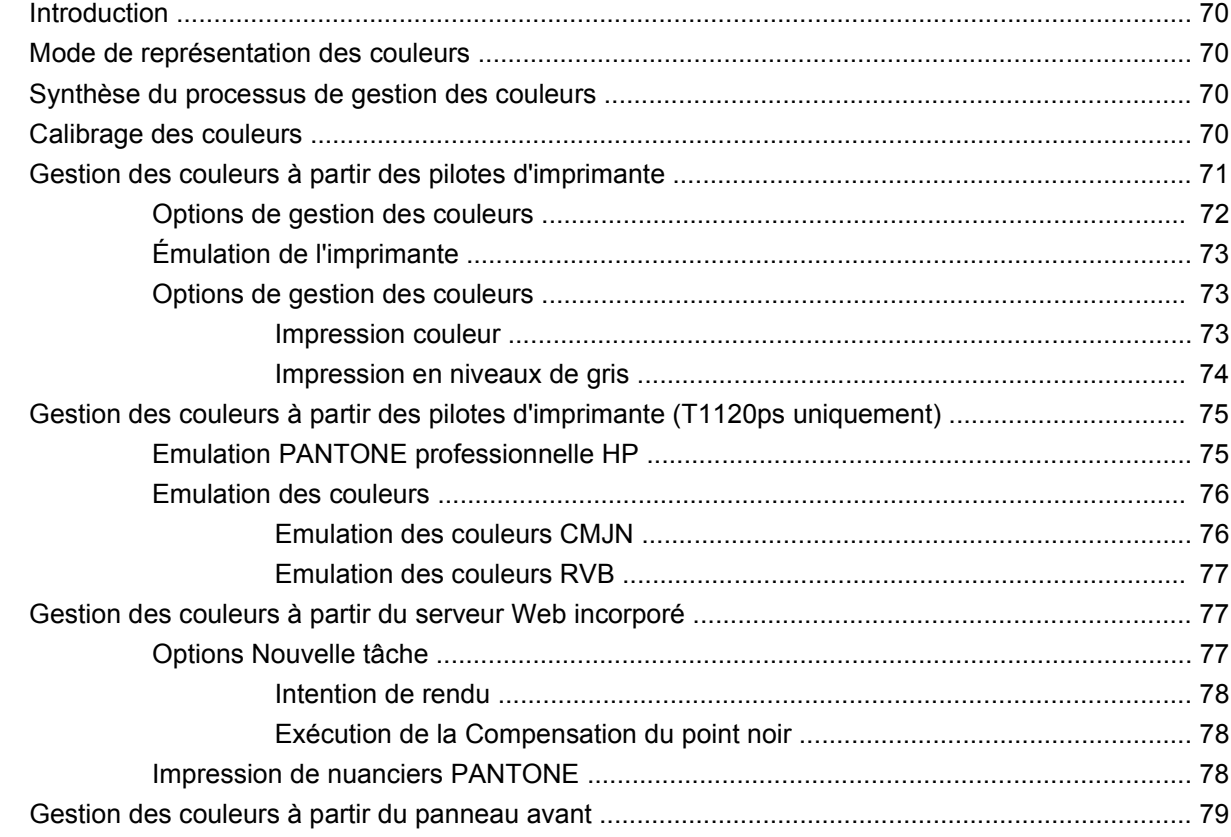

#### **[8 Exemples d'impression pratiques](#page-91-0)**

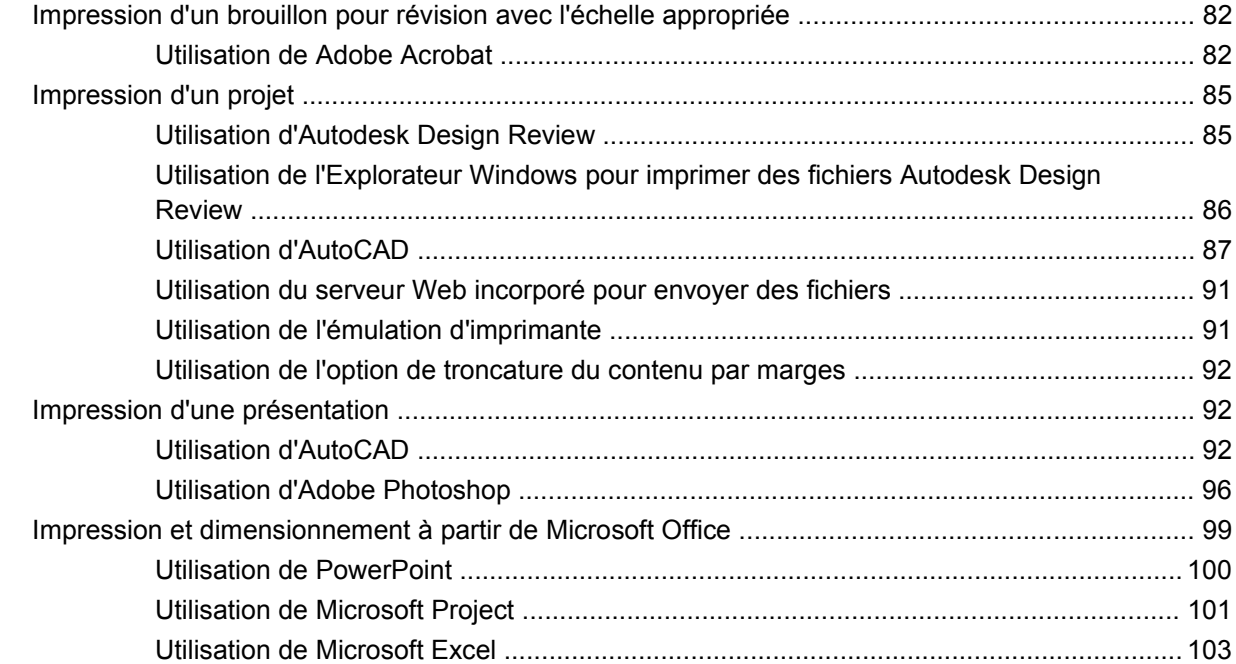

#### **[9 Gestion de la file d'attente des tâches](#page-115-0)**

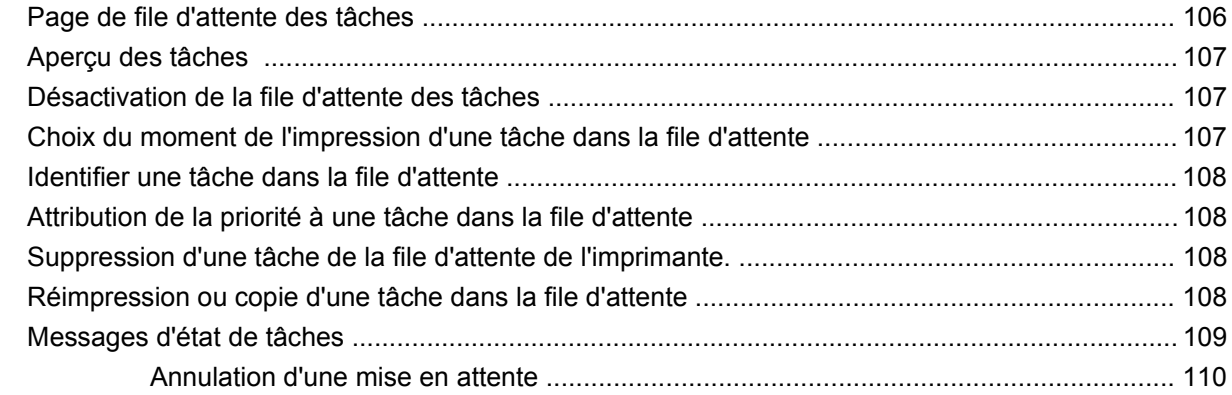

#### **[10 Récupération des informations d'utilisation de l'imprimante](#page-121-0)**

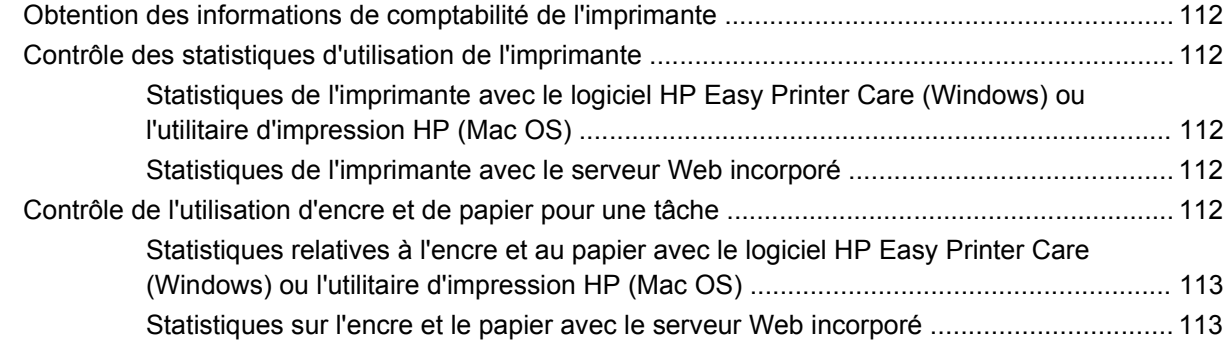

#### **[11 Manipulation des cartouches d'encre et des têtes d'impression](#page-124-0)**

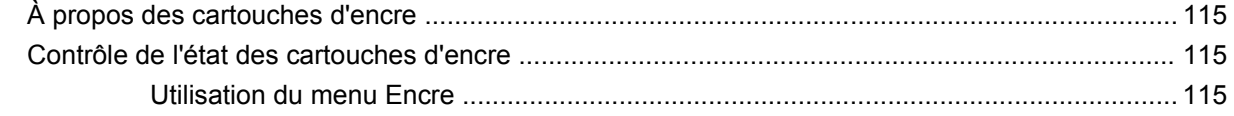

Procédures HP Easy Printer Care (Windows) ou Utilitaire d'impression HP (Mac 

#### 12 Maintenance de l'imprimante

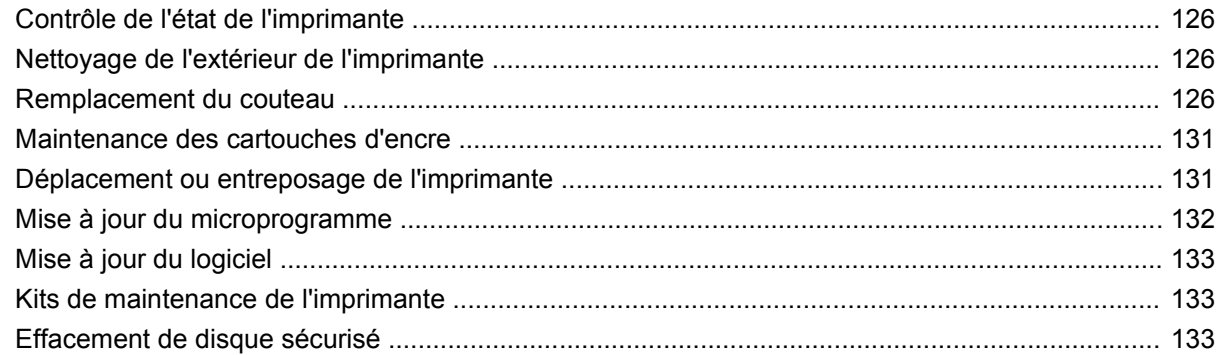

#### **13 Accessoires**

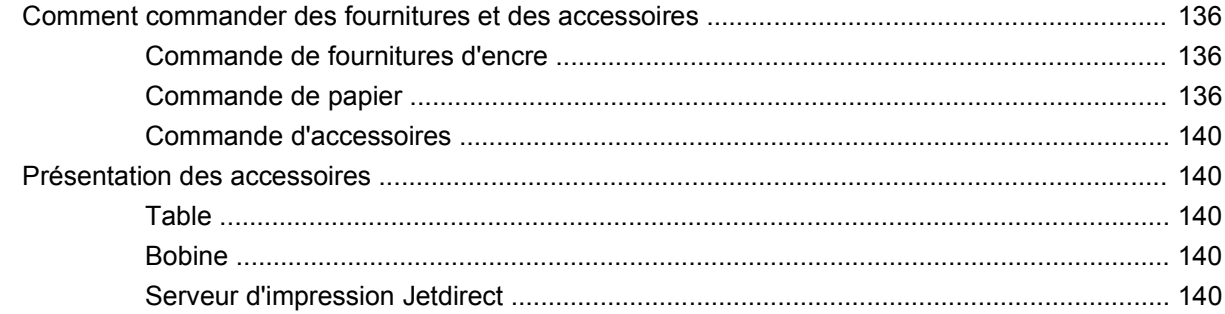

#### 14 Résolution des problèmes de papier

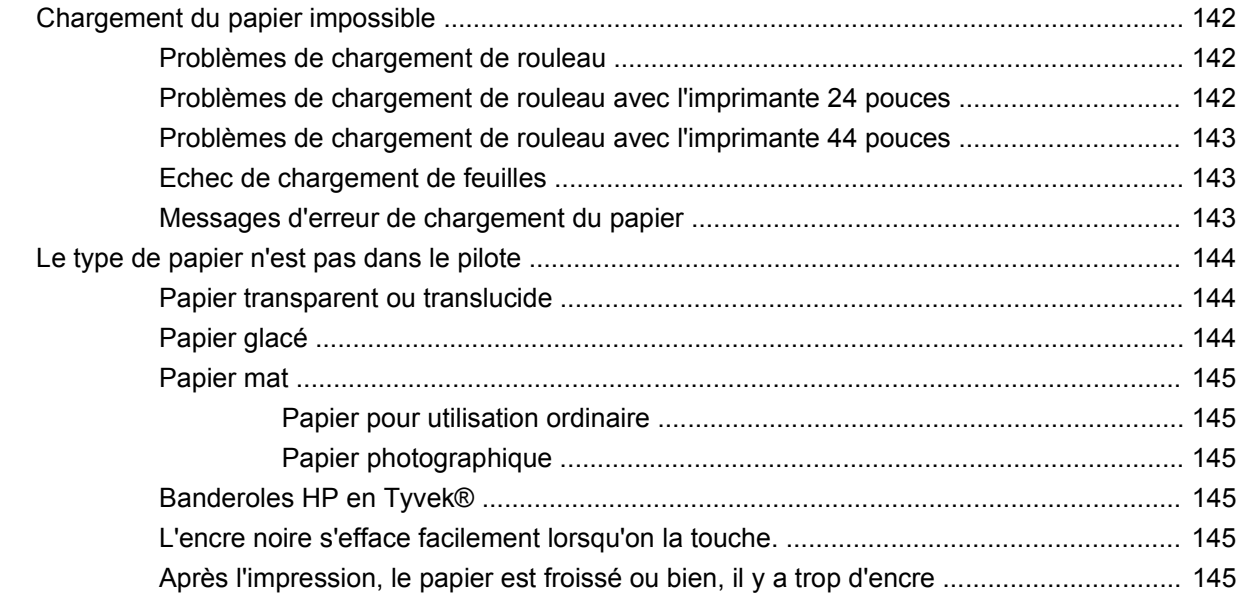

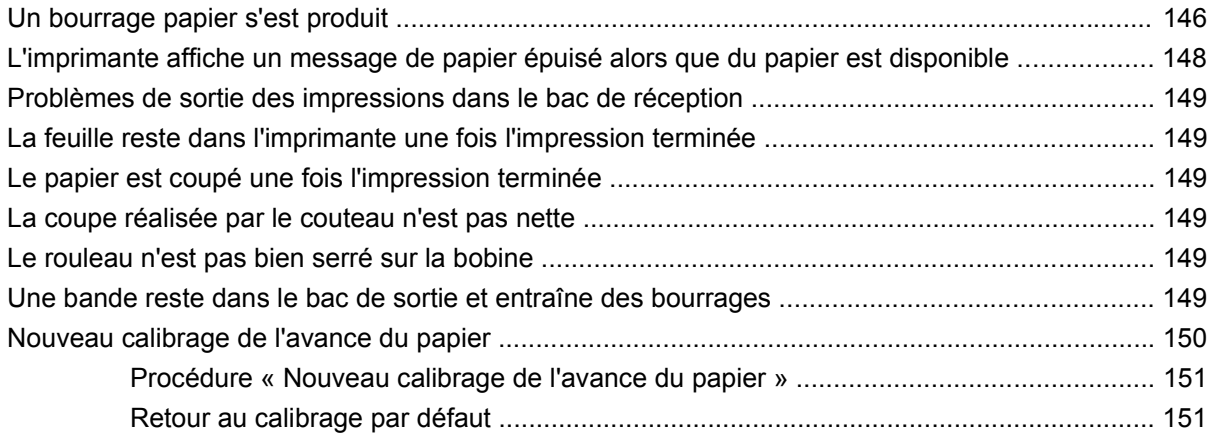

### **[15 Résolution des problèmes de qualité d'impression](#page-162-0)**

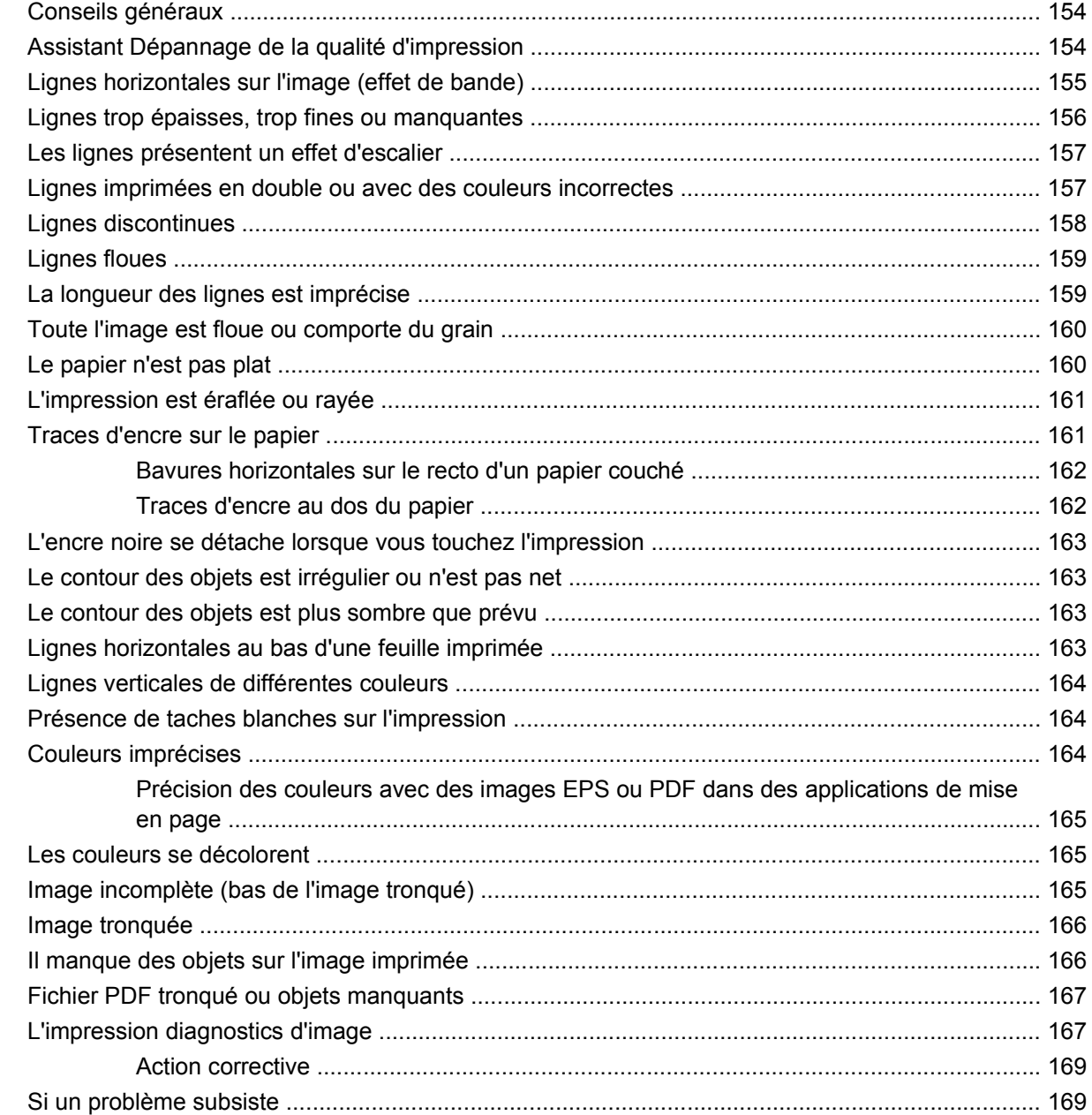

#### **[16 Résolution des problèmes liés aux cartouches d'encre et aux têtes d'impression](#page-180-0)**

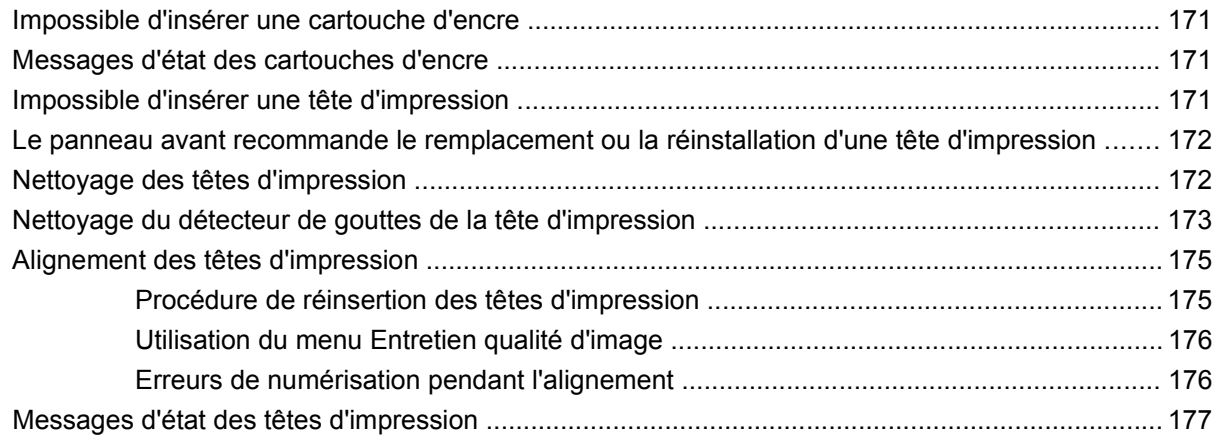

#### **[17 Résolution des problèmes courants avec l'imprimante](#page-188-0)**

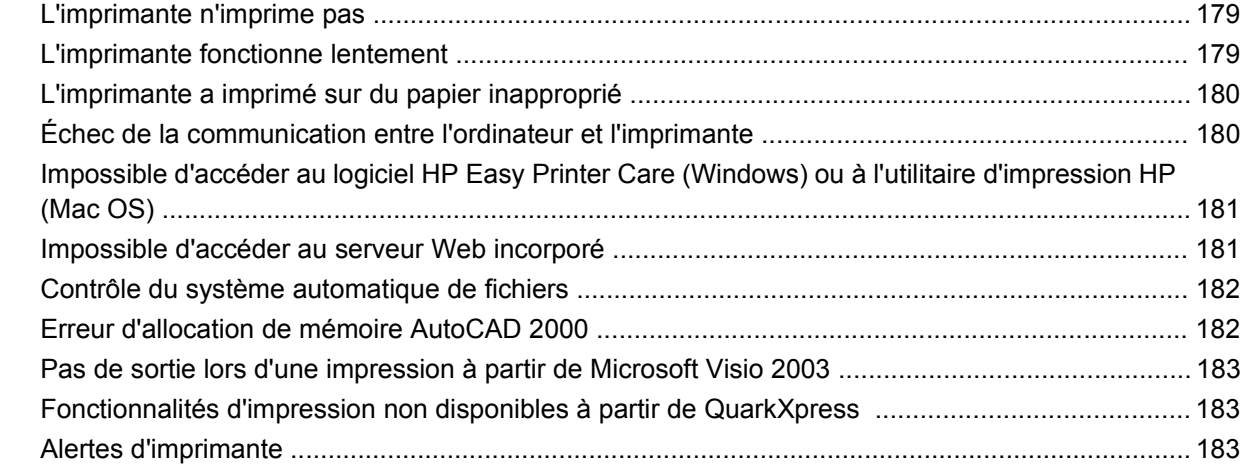

#### **[18 Messages d'erreur du panneau avant](#page-195-0)**

#### **[19 Assistance clients HP](#page-197-0)**

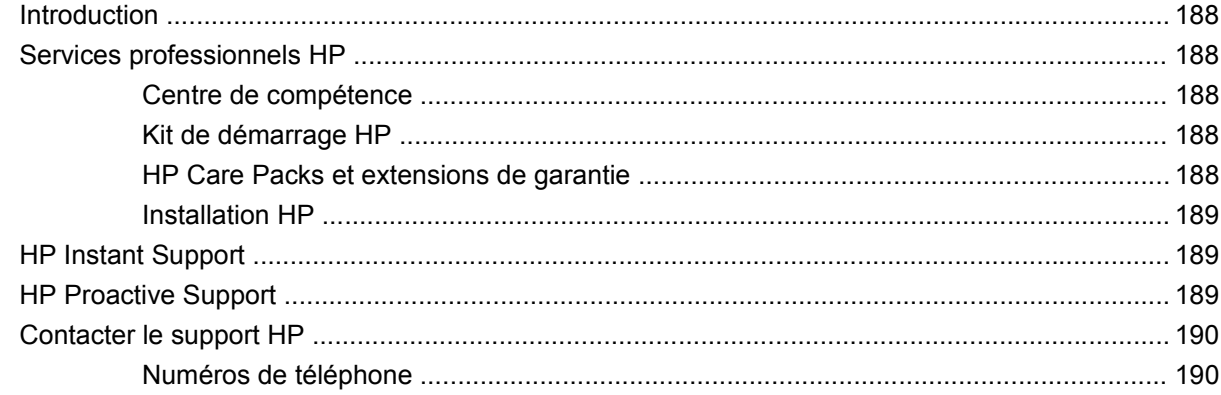

### **[20 Spécifications de l'imprimante](#page-204-0)**

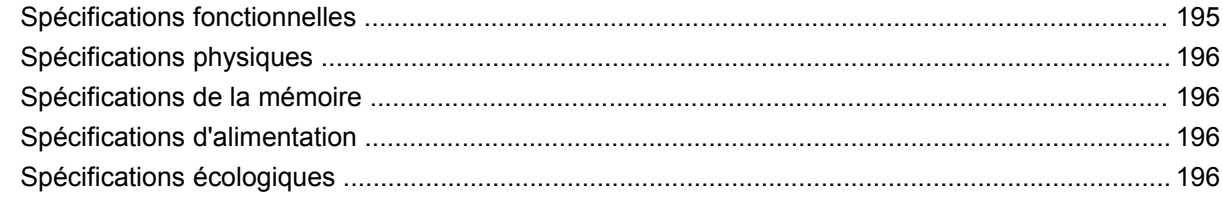

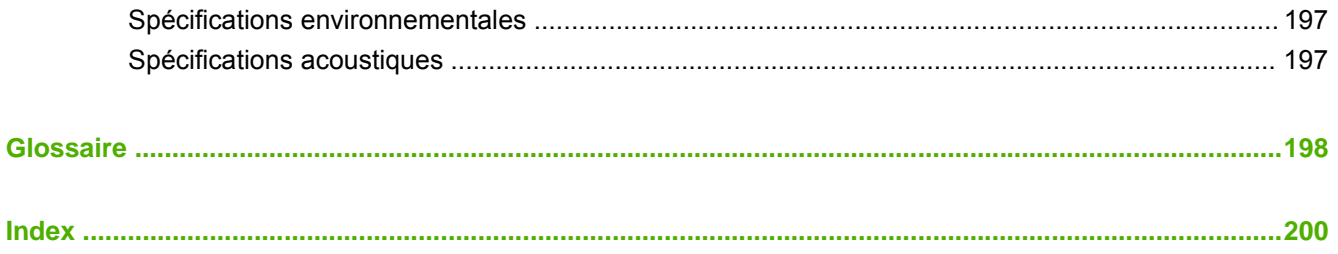

## <span id="page-11-0"></span>**1 Introduction**

- [Mesures de sécurité](#page-12-0)
- [Kit de démarrage HP](#page-12-0)
- [Utilisation de ce guide](#page-12-0)
- [Principales fonctions de votre imprimante](#page-14-0)
- [Principaux composants de votre imprimante](#page-14-0)
- [Le panneau avant](#page-16-0)
- [Logiciel de l'imprimante](#page-18-0)
- [Impressions internes de l'imprimante](#page-18-0)

### <span id="page-12-0"></span>**Mesures de sécurité**

Les mesures suivantes permettent de garantir que votre imprimante sera utilisée comme il convient et qu'elle ne sera pas endommagée. Suivez ces précautions systématiquement.

- Utilisez la tension d'alimentation spécifiée sur la plaque nominale. Évitez de brancher de nombreux appareils électriques sur la prise secteur des imprimantes.
- Assurez-vous que l'imprimante est bien raccordée à la masse. Si l'imprimante n'est pas mise à la terre, il risque de se produire des électrocutions, des incendies et éventuellement des interférences électromagnétiques.
- Ne démontez pas et ne réparez pas l'imprimante vous-même. Contactez pour cela votre conseiller Service HP local, voir [Contacter le support HP à la page 190](#page-200-0).
- Utilisez uniquement le cordon d'alimentation fourni par HP avec l'imprimante. N'endommagez pas, ne coupez pas et ne réparez pas ce cordon d'alimentation. Un cordon électrique endommagé présente des risques d'incendie et d'électrocution. Remplacez un cordon d'alimentation endommagé par un cordon analogue homologué par HP.
- Ne laissez pas de métaux ou de liquides (sauf ceux utilisés dans les kits de nettoyage HP) toucher les composants internes de l'imprimante. Cela pourrait provoquer des incendies, des électrocutions ou d'autres graves dangers.
- Mettez l'imprimante hors tension et débranchez le câble d'alimentation de la prise secteur dans les situations suivantes :
	- Lorsque vous mettez les mains à l'intérieur de l'imprimante.
	- Si l'imprimante émet de la fumée ou une odeur inhabituelle.
	- Si l'imprimante fait un bruit inhabituel, qui n'a jamais été perçu pendant un fonctionnement normal.
	- Une pièce métallique ou un liquide (en dehors des routines de nettoyage et de maintenance) entre en contact avec des composants de l'imprimante.
	- Pendant un orage (tonnerre/éclairs).
	- En cas de panne d'électricité.

### **Kit de démarrage HP**

Le Kit de démarrage HP est le CD ou le DVD fourni avec votre imprimante. Il contient le logiciel et la documentation de l'imprimante, y compris des didacticiels multimédias de présentation pour vous aider à obtenir une bonne qualité d'impression.

**FREMARQUE :** Le Kit de démarrage HP est fourni sur CD pour le Japon et sur DVD pour tous les autres pays du monde. Le reste de ce manuel fait référence à la version sur DVD uniquement.

### **Utilisation de ce guide**

Le manuel *Utilisation de votre imprimante* (sur DVD) et le *Guide de référence rapide* (sur papier) sont composés des chapitres suivants. La source d'informations la plus complète est le manuel *Utilisation de votre imprimante*.

### **Introduction**

Ce chapitre offre une brève présentation de l'imprimante et de sa documentation, à l'usage des nouveaux utilisateurs.

### <span id="page-13-0"></span>**Utilisation et maintenance**

Ces chapitres vous aideront à effectuer les procédures normales de l'imprimante. Vous y trouverez les rubriques suivantes.

- [Installation du logiciel à la page 10](#page-20-0)
- [Configuration de l'imprimante à la page 20](#page-30-0)
- [Personnalisation de l'imprimante à la page 25](#page-35-0)
- [Gestion du papier à la page 32](#page-42-0)
- [Impression à la page 55](#page-65-0)
- [Gestion des couleurs à la page 69](#page-79-0)
- [Exemples d'impression pratiques à la page 81](#page-91-0)
- [Gestion de la file d'attente des tâches à la page 105](#page-115-0)
- [Récupération des informations d'utilisation de l'imprimante à la page 111](#page-121-0)
- [Manipulation des cartouches d'encre et des têtes d'impression à la page 114](#page-124-0)
- [Maintenance de l'imprimante à la page 125](#page-135-0)

#### **Dépannage**

Ces chapitres vous aideront à résoudre les problèmes d'impression possibles. Vous y trouverez les rubriques suivantes.

- [Résolution des problèmes de papier à la page 141](#page-151-0)
- [Résolution des problèmes de qualité d'impression à la page 152](#page-162-0)
- [Résolution des problèmes liés aux cartouches d'encre et aux têtes d'impression à la page 170](#page-180-0)
- [Résolution des problèmes courants avec l'imprimante à la page 178](#page-188-0)
- [Messages d'erreur du panneau avant à la page 185](#page-195-0)

### **Accessoires, support, et spécifications**

Les chapitres [Accessoires à la page 135,](#page-145-0) [Assistance clients HP à la page 187](#page-197-0) et [Spécifications de](#page-204-0) [l'imprimante à la page 194](#page-204-0) contiennent des données de référence, notamment concernant l'Assistance clients HP, les caractéristiques techniques de l'imprimante et les références des types de papier, des fournitures en encre et des accessoires.

#### **Glossaire**

Le chapitre [Glossaire à la page 198](#page-208-0) contient des définitions de termes HP et de termes d'impression utilisés dans cette documentation.

#### **Index**

En plus de la table des matières, la documentation comporte un index alphabétique vous permettant de trouver rapidement les rubriques voulues.

### <span id="page-14-0"></span>**Avertissements et précautions**

Ce manuel utilise les symboles suivants pour garantir que votre imprimante sera utilisée comme il convient et qu'elle ne sera pas endommagée. Suivez les instructions repérées par ces symboles.

- **AVERTISSEMENT !** Ne pas appliquer les consignes repérées par ce symbole peut entraîner des blessures sévères voire la mort.
- $\triangle$  **ATTENTION :** Ne pas appliquer les consignes repérées par ce symbole peut entraîner des blessures légères ou des dommages sur le produit.

### **Principales fonctions de votre imprimante**

Votre imprimante est une imprimante couleur à jet d'encre conçue pour une impression d'images de haute qualité sur du papier d'une largeur pouvant atteindre 61 cm (24 pouces) ou 1,12 m (44 pouces). en fonction de la largeur de l'imprimante. Certaines des principales fonctions de l'imprimante sont indiquées ci-dessous :

- Résolution d'impression jusqu'à 2400 × 1200 ppp optimisés, à partir d'une entrée 1200 × 1200 ppp. en utilisant l'option de qualité d'impression **Supérieur**, l'option **Détail maximal** et du papier photo.
- Le logiciel HP Easy Printer Care (Windows) et l'utilitaire d'impression HP (Mac OS), voir [Accès au](#page-37-0) [logiciel HP Easy Printer Care \(Windows\) ou à l'utilitaire d'impression HP \(Mac OS\)](#page-37-0) [à la page 27](#page-37-0), s'accompagnent d'une interface conviviale comprenant les éléments suivants :
	- Gestion des tâches, voir [Gestion de la file d'attente des tâches à la page 105](#page-115-0)
	- Calibrage de l'imprimante
	- Accès au centre de compétence en ligne HP Printing Knowledge Center.
- Reproduction des couleurs précise et constante grâce au calibrage automatique des couleurs
- Economode pour réaliser des économies d'impression
- Système à six encres
- **•** Emulation des couleurs, reportez-vous à la section [Émulation de l'imprimante à la page 73](#page-83-0)
- Fonctions de haute productivité telles que aperçu des tâches et imbrication à l'aide de HP Easy Printer Care (Windows), de l'utilitaire d'impression HP (Mac OS) ou du serveur Web incorporé de l'imprimante
- Informations sur l'utilisation de l'encre et du papier disponibles sur le Web à partir du serveur Web incorporé, voir [Accès au serveur Web incorporé à la page 28](#page-38-0).
- Flexibilité en termes de papier et chargement automatique aisé, voir [Gestion du papier](#page-42-0) [à la page 32](#page-42-0), avec accès aux informations et profils à partir du panneau avant, du logiciel HP Easy Printer Care (Windows) et de l'utilitaire d'impression HP (Mac OS).

### **Principaux composants de votre imprimante**

Les vues avant et arrière suivantes de l'imprimante illustrent les principaux composants.

### <span id="page-15-0"></span>**Vue avant**

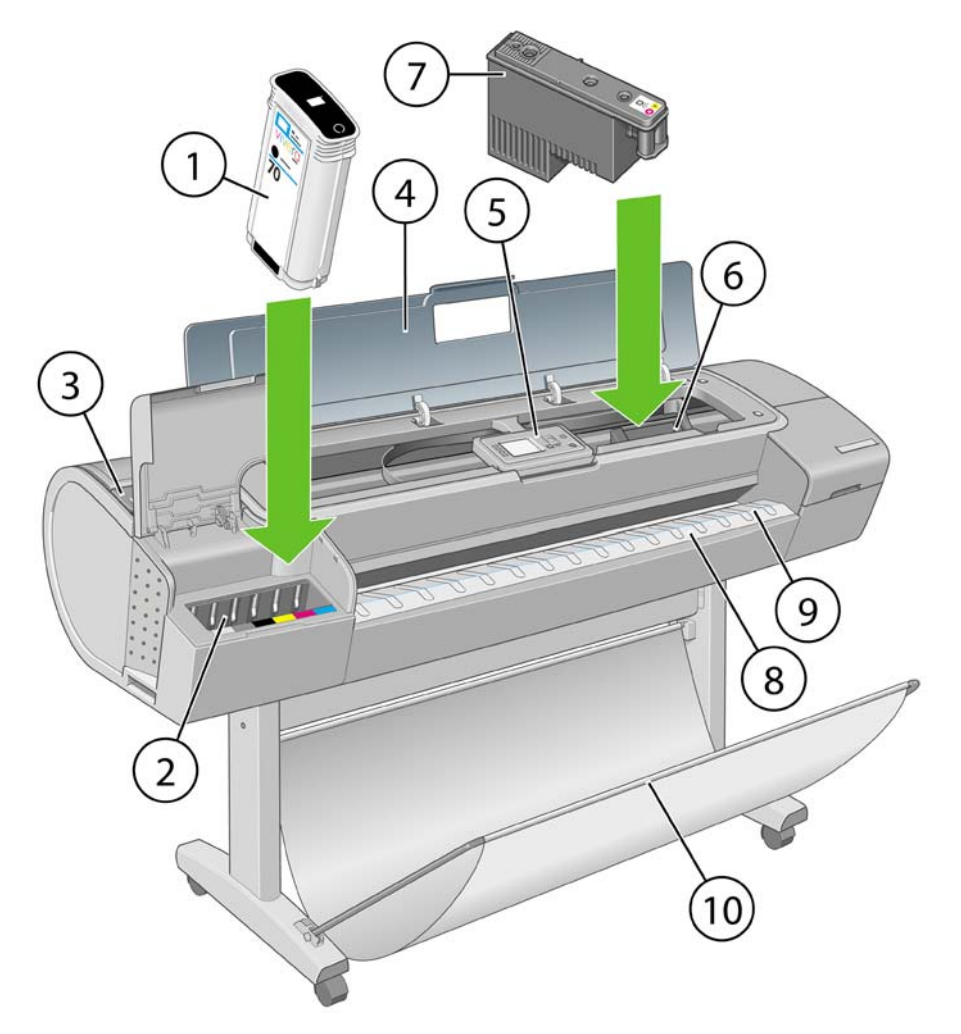

- **1.** Cartouche d'encre
- **2.** Emplacements des cartouches d'encre
- **3.** Levier bleu
- **4.** Capot
- **5.** Panneau avant
- **6.** Chariot de têtes d'impression
- **7.** Tête d'impression
- **8.** Bac de sortie
- **9.** Lignes d'alignement du papier
- **10.** Corbeille

### <span id="page-16-0"></span>**Vue arrière**

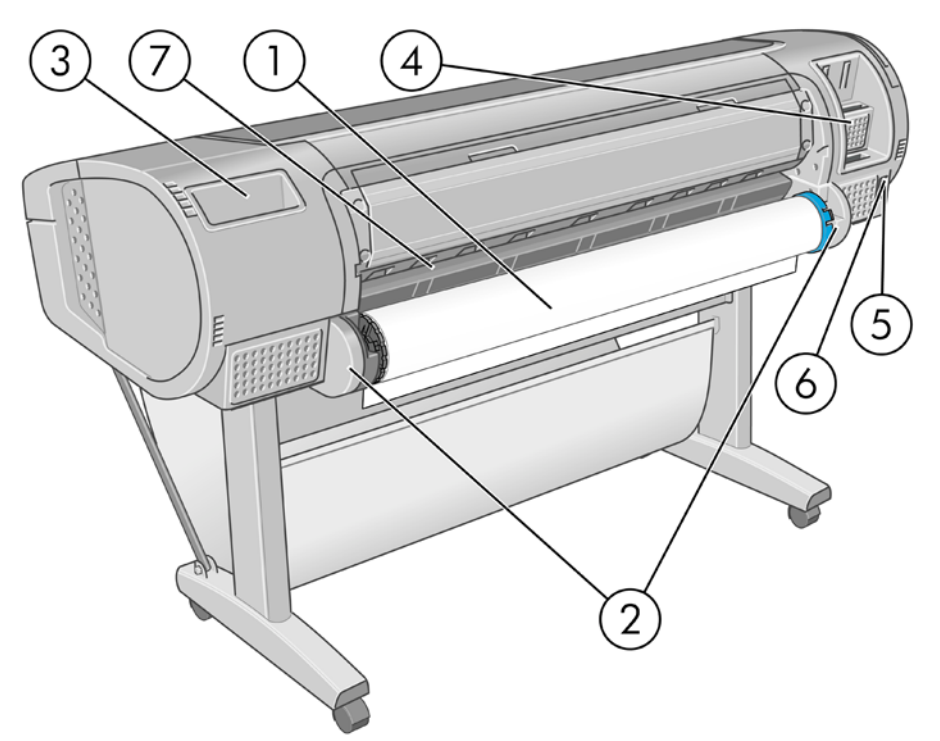

- **1.** Spindle
- **2.** Supports de spindle
- **3.** Support du Guide de référence rapide
- **4.** Prises des câbles de communication et d'accessoires optionnels
- **5.** Interrupteur matériel
- **6.** Prise du cordon d'alimentation
- **7.** Alimentation papier

### **Le panneau avant**

Le panneau avant de votre imprimante se trouve à l'avant, dans la partie centrale de votre imprimante. Il possède les fonctions importantes suivantes :

- Il vous assiste dans les procédures de dépannage
- Il permet d'effectuer certaines procédures, telles que la découpe et le déchargement du papier
- Il affiche des animations utiles qui vous guident dans les procédures
- Il affiche des informations actuelles sur l'état de l'imprimante (cartouches d'encre, têtes d'impression, papier et tâches d'impression)
- Il affiche des messages d'avertissement et d'erreur, le cas échéant, et émet des alarmes sonores pour attirer votre attention sur un avertissement ou un message
- Il peut être utilisé pour modifier les valeurs des paramètres d'imprimante et donc régler le fonctionnement de l'imprimante. Cependant, les paramètres du panneau avant sont écrasés par ceux des pilotes d'imprimante, voir [Installation du logiciel à la page 10](#page-20-0)

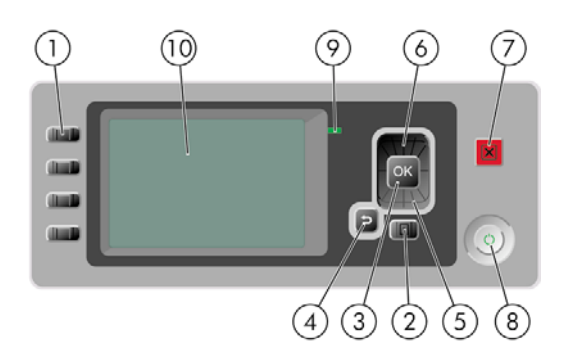

Le panneau avant comporte les éléments suivants :

- **1.** Touches d'accès direct :
	- Première touche  $\boxed{\textcircled{\textbf{1}}}$ : affichage des niveaux d'encre, voir [Contrôle de l'état des cartouches](#page-125-0) [d'encre à la page 115](#page-125-0).
	- Deuxième touche : القا [papier à la page 51.](#page-61-0)
	- Troisième touche  $\boxed{1}$ : déchargement du papier, voir *[Déchargement d'un rouleau](#page-56-0)* [à la page 46](#page-56-0) et [Déchargement d'une seule feuille à la page 50](#page-60-0).
	- Quatrième touche  $\lfloor \frac{13}{5} \rfloor$ : saut de page et coupure, voir [Avance et coupe du papier](#page-64-0) [à la page 54](#page-64-0).
- **2.** Touche Menu permet de revenir au menu principal de l'écran du panneau avant. Si vous êtes déjà dans le menu principal, elle permet d'afficher le menu d'état.
- **3.** Touche OK permet de confirmer une action lors d'une procédure ou d'une interaction. Permet d'accéder à un sous-menu à l'intérieur du menu. Permet de sélectionner une valeur si plusieurs options sont possibles.
- **4.** Touche Arrière permet de revenir à l'étape précédente lors d'une procédure ou d'une interaction. Permet d'accéder au niveau supérieur, ou de quitter l'option du menu, ou lorsque plusieurs options sont possibles.
- **5.** Touche Bas permet de descendre dans un menu ou une option, ou de diminuer une valeur, par exemple lors de la configuration du contraste de l'écran du panneau avant ou de l'adresse IP.
- **6.** Touche Haut permet de monter dans un menu ou une option, ou d'augmenter une valeur, par exemple lors de la configuration du contraste de l'écran du panneau avant ou de l'adresse IP.
- **7.** Touche Annuler permet d'abandonner une procédure ou une interaction.
- **8.** Touche Alimentation permet de mettre l'imprimante sous tension et hors tension ; elle comporte également un voyant indiquant l'état de l'imprimante. Si le voyant de la touche d'alimentation est éteint, l'imprimante est hors tension. Si le voyant de la touche d'alimentation clignote en vert, l'imprimante est en phase de démarrage. Si le voyant de la touche d'alimentation est vert, l'imprimante est sous tension. Si le voyant de la touche d'alimentation est orange, l'imprimante est en mode veille. Si le voyant de la touche d'alimentation clignote en orange, l'imprimante nécessite votre attention.
- <span id="page-18-0"></span>**9.** Voyant DEL - indique l'état de l'imprimante. Si le voyant DEL est allumé en vert, l'imprimante est opérationnelle. S'il clignote en vert, l'imprimante est occupée. Si le voyant DEL est allumé en orange, il y a une erreur système. S'il clignote en orange, l'imprimante nécessite votre attention.
- **10.** Ecran du panneau avant affiche des erreurs, avertissements et informations relatifs à l'utilisation de votre imprimante.

Pour **mettre en surbrillance** un élément du panneau avant, appuyez sur la touche Haut ou Bas jusqu'à ce que l'élément soit en surbrillance.

Pour **sélectionner** un élément du panneau avant, mettez-le en surbrillance et appuyez sur la touche OK.

Lorsque ce guide présente une série d'éléments du panneau avant de la manière suivante : **Élément1** > **Élément2** > **Élément3**, cela signifie que vous devez sélectionner l'**Élément1**, puis l'**Élément2** et l'**Élément3**.

Vous trouverez des informations spécifiques sur l'utilisation du panneau avant tout au long de ce guide.

### **Logiciel de l'imprimante**

Le logiciel suivant est fourni avec votre imprimante :

- Le pilote RTL et HP-GL/2 pour Windows
- Le Pilote PostScript pour HP Designiet T1120ps uniquement
- Le pilote raster PCL3 pour T1120
- Le logiciel HP Easy Printer Care (Windows) ou l'utilitaire d'impression HP (Mac OS), voir [Accès au](#page-37-0) [logiciel HP Easy Printer Care \(Windows\) ou à l'utilitaire d'impression HP \(Mac OS\)](#page-37-0) [à la page 27](#page-37-0), vous permet d'effectuer les opérations suivantes :
	- gérer la file d'attente, voir [Gestion de la file d'attente des tâches à la page 105](#page-115-0) ;
	- gérer l'imprimante, y compris les couleurs, à l'aide de HP Color Center ;
	- Accès au centre de compétence HP Printing Knowledge Center
	- afficher l'état des cartouches d'encre, des têtes d'impression et du papier ;
	- afficher les informations de gestion des tâches, voir [Récupération des informations](#page-121-0) [d'utilisation de l'imprimante à la page 111](#page-121-0) ;
	- mettre à jour le microprogramme de l'imprimante, voir [Mise à jour du microprogramme](#page-142-0) [à la page 132](#page-142-0) ;
	- modifier différents paramètres de l'imprimante (dans l'onglet Paramètres).
	- effectuer des calibrages et des dépannages.
- Le serveur Web incorporé, qui s'exécute dans l'imprimante et vous permet d'utiliser un navigateur Web sur n'importe quel ordinateur afin de vérifier les niveaux d'encre et l'état de l'imprimante, voir [Accès au serveur Web incorporé à la page 28](#page-38-0).

### **Impressions internes de l'imprimante**

Les impressions internes fournissent différentes informations sur votre imprimante. Vous pouvez les demander à partir du panneau avant, sans utiliser d'ordinateur.

 $\triangle$  **ATTENTION :** Avant de demander une impression interne, assurez-vous que du papier est chargé (en rouleau ou en feuilles) et que le panneau avant affiche le message **Prêt**. Le format du papier chargé doit être au minimum un format A3 Portrait de 41,99 cm (36 pouces), sinon l'impression est tronquée.

Pour imprimer une impression interne, appuyez sur la touche Menu afin de revenir au menu principal,

sélectionnez l'icône du menu Impressions internes , puis sélectionnez l'impression interne souhaitée. Les impressions internes suivantes sont disponibles.

- Impressions de démonstration : présentent des fonctions de l'imprimante
	- Imprimer photo N&B
	- Imprimer photo couleur
	- Imprimer dessin couleur
	- Imprimer carte SIG
- **EXARQUE :** Les impressions de démonstration sont imprimées au même format que le papier chargé.
- Carte des menus : affiche les détails des menus de l'écran du panneau avant
- Configuration : montre tous les paramètres actuels de l'écran du panneau avant
- Rapport d'utilisation : affiche des estimations du nombre total d'impressions, du nombre d'impressions par type de papier, du nombre d'impressions par option de qualité d'impression et de la quantité totale d'encre utilisée par couleur (l'exactitude de ces estimations n'est pas garantie)
- Palette HP-GL/2 : affiche les définitions de couleur ou d'échelle des gris dans la palette de couleurs actuellement sélectionnée
- Infos d'entretien : fournit les informations requises par les ingénieurs du service d'entretien de l'imprimante
- Liste des polices PostScript affiche les polices PostScript disponibles pour HP Designjet T1120ps uniquement

## <span id="page-20-0"></span>**2 Installation du logiciel**

- [Choix de la méthode de connexion à utiliser](#page-21-0)
- [Connexion à un réseau \(Windows\)](#page-21-0)
- [Connexion directe à un ordinateur \(Windows\)](#page-22-0)
- [Désinstallation du logiciel de l'imprimante \(Windows\)](#page-23-0)
- [Connexion à un réseau \(Mac OS\)](#page-23-0)
- [Connexion directe à un ordinateur \(Mac OS\)](#page-27-0)
- [Désinstallation du logiciel de l'imprimante \(Mac OS\)](#page-28-0)

### <span id="page-21-0"></span>**Choix de la méthode de connexion à utiliser**

Vous disposez des options suivantes pour connecter votre imprimante.

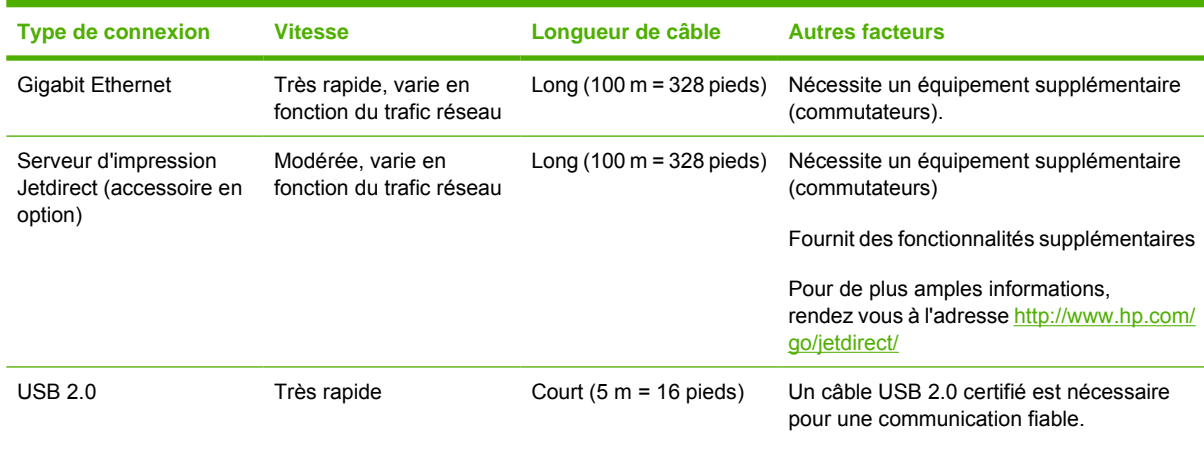

**REMARQUE :** La vitesse de la connexion réseau dépend de tous les composants utilisés dans le réseau, notamment des cartes d'interface réseau, des concentrateurs, des routeurs, des commutateurs et des câbles. Si l'un de ces composants ne peut pas fonctionner à grande vitesse, votre connexion sera lente. La vitesse de votre connexion réseau peut également être affectée par le volume total de trafic provenant d'autres périphériques présents sur le réseau.

### **Connexion à un réseau (Windows)**

Avant de commencer, vérifiez votre équipement :

- L'imprimante doit être configurée et sous tension.
- Le concentrateur ou le routeur Ethernet doit être activé et fonctionner correctement.
- Tous les ordinateurs du réseau doivent être sous tension et connectés au réseau.
- L'imprimante doit être connectée au réseau.

Vous pouvez maintenant commencer à installer le logiciel de l'imprimante et connecter votre imprimante :

**1.** Notez l'adresse IP dans l'écran d'état du panneau avant de l'imprimante (192.168.1.1 dans cet exemple) :

Prêt

http://xxxx11

http://192.168.1.1

Appuyez sur la pour entrer dans le menu

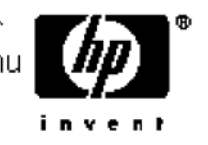

**2.** Insérez le DVD-ROM *Kit de démarrage HP* dans votre ordinateur. Si le DVD-ROM ne s'exécute pas automatiquement, exécutez le programme START.EXE dans le dossier racine du DVD-ROM.

- <span id="page-22-0"></span>**3.** Cliquez sur **Installer**. Les pilotes de l'imprimante, HP Easy Printer Care et HP Color Center s'installent.
- **4.** Suivez les instructions à l'écran pour configurer l'imprimante. Les remarques suivantes vous aident à comprendre les différents écrans et à procéder aux sélections appropriées.
	- À la question sur la méthode de connexion, sélectionnez **Connectée via le réseau**.
	- Le programme de configuration recherche alors les imprimantes connectées à votre réseau. Lorsque la recherche est terminée, une liste d'imprimantes apparaît. Identifiez votre imprimante par son adresse IP et sélectionnez-la dans la liste.
	- Le programme de configuration analyse le réseau et l'imprimante. Il détecte les paramètres de réseau et propose les paramètres à utiliser lors de la configuration de l'imprimante. Il n'est normalement pas nécessaire de les modifier, mais vous le pouvez si vous le souhaitez.

Si votre ordinateur ne trouve pas d'imprimantes sur le réseau, la fenêtre **Imprimante introuvable** s'affiche pour vous aider à trouver votre imprimante. Si vous avez activé un pare-feu, vous devrez peutêtre le désactiver temporairement pour détecter l'imprimante. Vous pouvez également chercher l'imprimante par le biais de son URL, de son adresse IP ou de son adresse MAC.

### **Connexion directe à un ordinateur (Windows)**

Vous pouvez connecter votre imprimante directement à un ordinateur sans passer par un réseau, en utilisant la prise USB 2.0 intégrée (prise en charge sous Windows 2000, Windows XP et Windows 2003 Server).

- **ASTUCE :** Une connexion USB peut être plus rapide qu'une connexion réseau, mais la longueur de câble est limitée et il est aussi plus difficile de partager l'imprimante.
	- **1. Ne connectez pas encore l'ordinateur à l'imprimante.** Vous devez d'abord installer le pilote de l'imprimante sur l'ordinateur en procédant comme suit.
	- **2.** Insérez le DVD-ROM *Kit de démarrage HP* dans votre lecteur de DVD-ROM. Si le DVD-ROM ne s'exécute pas automatiquement, exécutez le programme START.EXE dans le dossier racine du DVD-ROM.
	- **3.** Cliquez sur **Installer**. Les pilotes de l'imprimante, HP Easy Printer Care et HP Color Center s'installent.
	- **4.** Suivez les instructions à l'écran pour configurer l'imprimante. Les remarques suivantes vous aident à comprendre les différents écrans et à procéder aux sélections appropriées.
		- À la question sur la méthode de connexion, sélectionnez **Connectée directement à cet ordinateur**.
		- Si vous souhaitez partager l'imprimante avec d'autres personnes connectées à votre réseau, cliquez sur le bouton **Propriétés de l'imprimante** de la fenêtre **Prêt à installer**, puis sélectionnez l'onglet **Partage** et entrez le nom de partage de l'imprimante.
		- Lorsque vous y êtes invité, connectez votre ordinateur à l'imprimante à l'aide d'un câble USB certifié. Assurez-vous que l'imprimante est sous tension.
		- **EY REMARQUE :** Vous pouvez également terminer l'installation de l'imprimante sans connecter celle-ci si vous préférez. Pour cela, activez la case à cocher **Je souhaite connecter mon imprimante après l'exécution de l'Assistant d'installation**.

**REMARQUE :** L'utilisation de câbles USB non certifiés peut provoquer des problèmes de connectivité. N'utilisez que des câbles certifiés par le Forum des implémenteurs USB [\(http://www.usb.org/](http://www.usb.org/)) avec cette imprimante.

### <span id="page-23-0"></span>**Informations sur le partage d'imprimante**

- HP Easy Printer Care doit être installé sur l'ordinateur avant de pouvoir être utilisé par cet ordinateur.
- Les autres utilisateurs qui partagent directement l'imprimante connectée pourront envoyer des tâches d'impression, mais ne pourront pas recevoir d'informations de l'imprimante ; c'est-à-dire tout ce qui concerne les alertes de l'imprimante, les rapports sur l'état de l'imprimante, la gestion du papier, l'administration de l'imprimante et le dépannage.
- Tous les autres utilisateurs partageant directement l'imprimante connectée ne pourront pas utiliser la fonction d'aperçu avant impression de l'imprimante, l'aperçu avant impression de l'application étant toujours disponible. Voir [Aperçu avant impression à la page 62.](#page-72-0)
- **ASTUCE :** La meilleure manière de partager l'imprimante sur le réseau est de connecter l'imprimante au réseau, et non à un ordinateur. Voir [Connexion à un réseau \(Windows\) à la page 11.](#page-21-0)

### **Désinstallation du logiciel de l'imprimante (Windows)**

- **1.** Insérez le DVD-ROM *Kit de démarrage HP* dans votre lecteur de DVD-ROM. Si le DVD-ROM ne s'exécute pas automatiquement, exécutez le programme START.EXE dans le dossier racine du DVD-ROM.
- **2.** Sélectionnez **Installer**, puis suivez les instructions à l'écran pour désinstaller le logiciel de l'imprimante.

### **Connexion à un réseau (Mac OS)**

Vous pouvez connecter votre imprimante à un réseau Mac OS X en appliquant les méthodes suivantes :

- Bonjour/Rendez-vous
- TCP/IP
- **EXARQUE :** L'imprimante ne prend pas en charge AppleTalk.

Avant de commencer, vérifiez votre équipement :

- L'imprimante doit être configurée et sous tension.
- Le concentrateur ou le routeur Ethernet doit être activé et fonctionner correctement.
- Tous les ordinateurs du réseau doivent être sous tension et connectés au réseau.
- L'imprimante doit être connectée au réseau.

Vous pouvez maintenant commencer à installer le logiciel de l'imprimante et connecter votre imprimante.

#### **Connexion Bonjour/Rendez-vous**

**1.**

Sur le panneau avant de l'imprimante, sélectionnez l'icône du menu Connectivité  $\mathbb{E}$ , puis Gigabit **Ethernet** > **Afficher la configuration**. Notez le nom de service mDNS de votre imprimante.

**2.** Insérez le DVD-ROM *Kit de démarrage HP* dans votre lecteur de DVD-ROM.

**3.** Ouvrez l'icône de DVD sur votre Bureau.

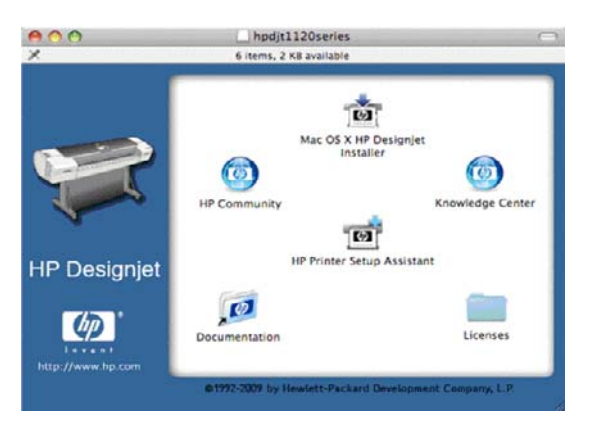

**4.** Ouvrez l'icône **Installer** correspondant à votre imprimante (HP Designjet T1120ps ou T1120).

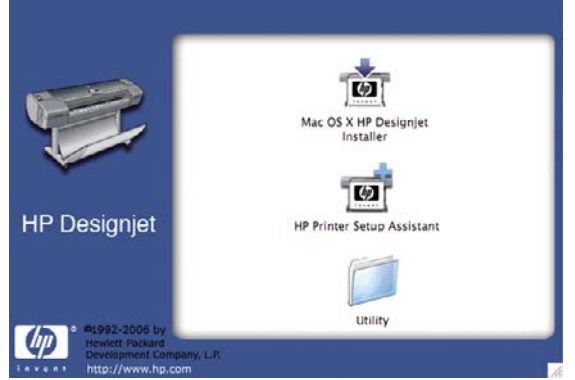

- **5.** Ouvrez l'icône **Mac OS X HP Designjet Installer**.
- **6.** Suivez les instructions à l'écran. Il est conseillé d'utiliser l'option **Installation standard**.
- **7.** Le logiciel de l'imprimante est installé, y compris le pilote de l'imprimante, l'utilitaire d'imprimante HP et HP Color Center.
- **8.** Une fois le logiciel installé, l'Assistant Configuration de l'imprimante HP démarre automatiquement pour vous permettre de configurer une connexion pour votre imprimante. Suivez les instructions à l'écran.
- **9.** Lorsque l'écran Sélection de l'imprimante s'ouvre, recherchez le nom de service mDNS de votre imprimante (noté à l'étape 1) dans la colonne Nom de l'imprimante.

<span id="page-25-0"></span>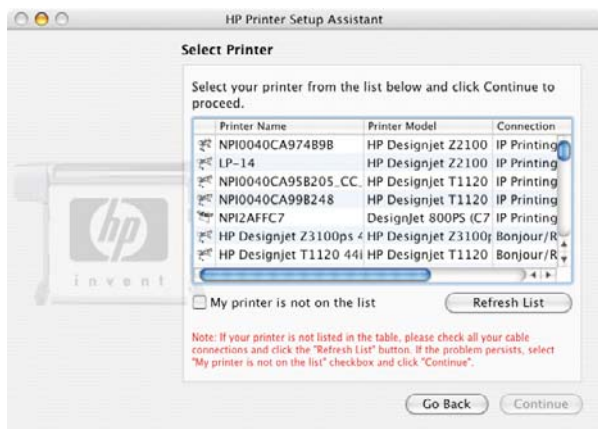

- Si vous trouvez le nom correct de l'imprimante, faites défiler l'écran latéralement, si nécessaire, de façon à afficher la colonne Type de connexion, et vérifiez qu'elle contient **Bonjour/Rendez-vous**. Mettez cette ligne en surbrillance. Sinon, continuez votre recherche plus loin dans la liste.
- En l'absence d'imprimante avec un type de connexion **Bonjour/Rendez-vous**, cochez la case **Mon imprimante n'est pas sur la liste**.

Cliquez sur **Continuer**.

- **10.** Continuez de suivre les instructions à l'écran. À l'écran File d'impression créée, cliquez sur **Quitter** pour quitter ou sur **Créer une nouvelle file d'attente** si vous souhaitez connecter une autre imprimante au réseau.
- **11.** À la fin de l'Assistant Configuration de l'imprimante HP, vous pouvez retirer le DVD-ROM du lecteur.

Si le pilote d'imprimante est déjà installé, l'Assistant Configuration de l'imprimante HP peut être exécuté à tout moment à partir DVD-ROM.

### **Connexion TCP/IP**

**1.** Sur le panneau avant de votre imprimante, appuyez sur la touche Menu de manière à afficher l'écran d'état.

Prêt

http://xxxx11

http://192.168.1.1

Appuyez sur la pour entrer dans le menu

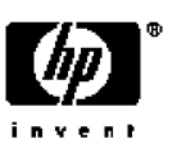

Notez l'URL de votre imprimante (http://12.34.12.384 dans cet exemple).

**2.** Insérez le DVD-ROM *Kit de démarrage HP* dans votre lecteur de DVD-ROM.

**3.** Ouvrez l'icône de DVD sur votre Bureau.

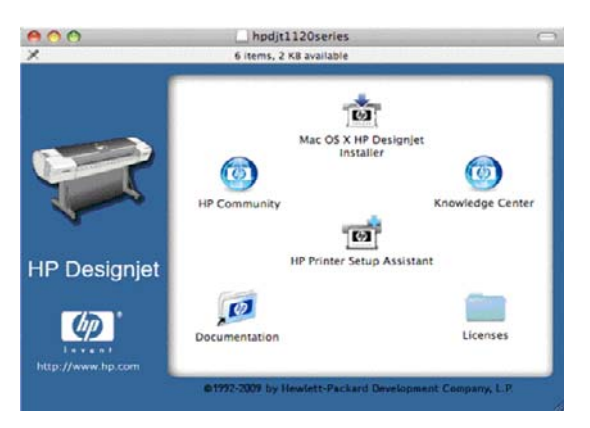

4. Ouvrez l'icône Installer correspondant à votre imprimante (HP Designjet T1120ps ou T1120).

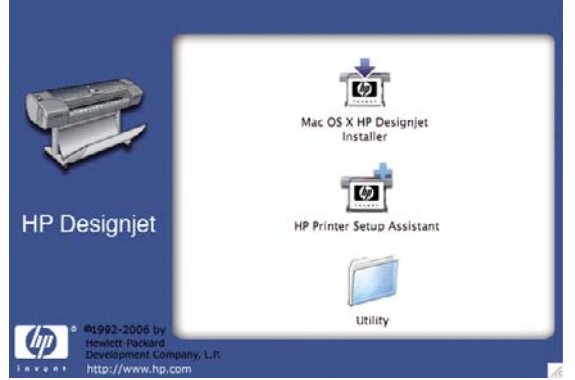

- **5.** Ouvrez l'icône **Mac OS X HP Designjet Installer**.
- **6.** Suivez les instructions à l'écran. Il est conseillé d'utiliser l'option **Installation standard**.
- **7.** Le logiciel de l'imprimante est installé, y compris le pilote de l'imprimante, l'utilitaire d'imprimante HP et HP Color Center.
- **8.** Une fois le logiciel installé, l'Assistant Configuration de l'imprimante HP démarre automatiquement pour vous permettre de configurer une connexion pour votre imprimante. Suivez les instructions à l'écran.
- **9.** Lorsque l'écran Sélection de l'imprimante s'ouvre, recherchez l'URL de votre imprimante (noté à l'étape 1) dans la colonne Nom de l'imprimante.
	- Si vous trouvez le nom correct de l'imprimante, faites défiler l'écran latéralement, si nécessaire, de façon à afficher la colonne Type de connexion, et vérifiez qu'elle contient **Impression IP**. Mettez cette ligne en surbrillance. Sinon, continuez votre recherche plus loin dans la liste.
	- Si vous ne trouvez pas de nom d'imprimante possédant le type de connexion **Impression IP**, cochez la case **Mon imprimante n'est pas sur la liste**.

#### Cliquez sur **Continuer**.

- **10.** Continuez de suivre les instructions à l'écran. À l'écran File d'impression créée, cliquez sur **Quitter** pour quitter ou sur **Créer une nouvelle file d'attente** si vous souhaitez connecter une autre imprimante au réseau.
- **11.** À la fin de l'Assistant Configuration de l'imprimante HP, vous pouvez retirer le DVD-ROM du lecteur.

Si le pilote d'imprimante est déjà installé, l'Assistant Configuration de l'imprimante HP peut être exécuté à tout moment à partir DVD-ROM.

### <span id="page-27-0"></span>**Connexion directe à un ordinateur (Mac OS)**

Vous pouvez connecter votre imprimante directement à un ordinateur sans passer par un réseau, en utilisant la prise USB 2.0 intégrée.

- **1.** Assurez-vous que l'imprimante est hors tension ou qu'elle n'est pas connectée à l'ordinateur.
- **2.** Insérez le DVD-ROM *Kit de démarrage HP* dans votre lecteur de DVD-ROM.
- **3.** Ouvrez l'icône de DVD sur votre Bureau.

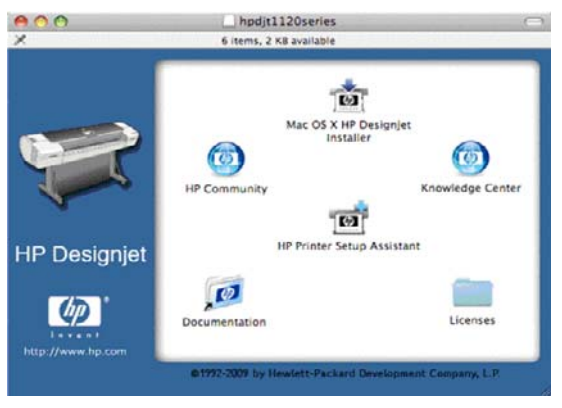

**4.** Ouvrez l'icône **Installer** correspondant à votre imprimante (HP Designiet T1120ps ou T1120).

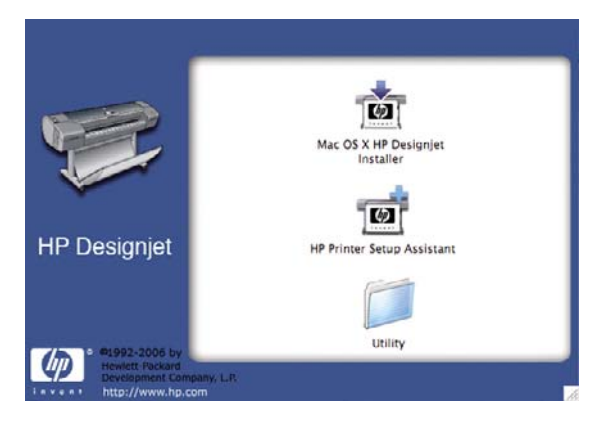

- **5.** Ouvrez l'icône **Mac OS X HP Designjet Installer**.
- **6.** Suivez les instructions à l'écran. Il est conseillé d'utiliser l'option **Installation standard**.
- **7.** Le logiciel de l'imprimante est installé, y compris le pilote de l'imprimante, l'utilitaire d'imprimante HP et HP Color Center.
- **8.** Une fois le logiciel installé, l'Assistant Configuration de l'imprimante HP démarre automatiquement pour vous permettre de configurer une connexion pour votre imprimante.
- **9.** Vérifiez que l'imprimante est sous tension et connectée à l'ordinateur à l'aide d'un câble USB certifié.
- **EXARQUE :** L'utilisation de câbles USB non certifiés peut provoquer des problèmes de connectivité. N'utilisez que des câbles certifiés par le Forum des implémenteurs USB (<http://www.usb.org/>) avec cette imprimante.
- **10.** Dans l'assistant Configuration de l'imprimante HP, cliquez sur **Continuer**.
- **11.** Dans la liste des imprimantes affichée, sélectionnez l'entrée qui utilise le type de connexion USB, puis cliquez sur **Continuer**.
- <span id="page-28-0"></span>**12.** L'écran suivant affiche des informations sur l'installation de l'imprimante ; vous pouvez y modifier le nom de l'imprimante. Effectuez les modifications désirées, puis cliquez sur **Continuer**.
- **13.** Votre imprimante est maintenant connectée. Dans l'écran File d'attente créée, cliquez sur **Quitter** pour quitter ou sur **Créer une file d'attente** si vous souhaitez connecter une autre imprimante.
- **14.** À la fin de l'Assistant Configuration de l'imprimante HP, vous pouvez retirer le DVD-ROM du lecteur.

Si le pilote d'imprimante est déjà installé, l'Assistant Configuration de l'imprimante HP peut être exécuté à tout moment à partir DVD-ROM.

### **Partage de l'imprimante**

**REMARQUE :** Le partage d'imprimante entre des utilisateurs est pris en charge par Mac OS X 10.4 et Mac OS X 10.5.

Si votre ordinateur est connecté à un réseau, vous pouvez mettre votre imprimante directement connectée à la disposition d'autres ordinateurs du même réseau.

- **1.** Double-cliquez sur l'icône Préférences Système dans la barre de menus Dock de votre Bureau.
- **2.** Activez le partage d'imprimante en suivant **Partage** > **Services** > **Partage d'imprimantes**.
- **3.** Désormais, votre imprimante apparaît automatiquement dans la liste des imprimantes partagées affichée par tout autre ordinateur fonctionnant sous Mac OS et connecté à votre réseau local.
- **REMARQUE :** Tous les autres utilisateurs qui souhaitent partager votre imprimante doivent installer le logiciel de l'imprimante sur leurs ordinateurs.

Les autres utilisateurs qui partagent directement l'imprimante connectée pourront envoyer des tâches d'impression, mais ne pourront pas recevoir d'informations de l'imprimante ; c'est-à-dire tout ce qui concerne les alertes de l'imprimante, les rapports sur l'état de l'imprimante, la gestion du papier, l'administration de l'imprimante et le dépannage.

Les utilisateurs de Mac OS X 10.4 doivent activer l'option **Afficher les imprimantes connectées à d'autres ordinateurs** dans la fenêtre des préférences du Centre d'impression pour visualiser les imprimantes partagées. Pour ouvrir cette fenêtre, sélectionnez **Préférences** dans le menu **Centre d'impression**.

Il se peut que le partage de l'imprimante connectée directement à votre ordinateur ralentisse sensiblement les performances de votre machine.

**ASTUCE :** La meilleure manière de partager l'imprimante sur le réseau est de connecter l'imprimante au réseau, et non à un ordinateur. Voir [Connexion à un réseau \(Mac OS\) à la page 13.](#page-23-0)

### **Désinstallation du logiciel de l'imprimante (Mac OS)**

**1.** Insérez le DVD-ROM *Kit de démarrage HP* dans votre lecteur de DVD-ROM.

Installation du logiciel **Installation du logiciel**

**2.** Ouvrez l'icône de DVD sur votre Bureau.

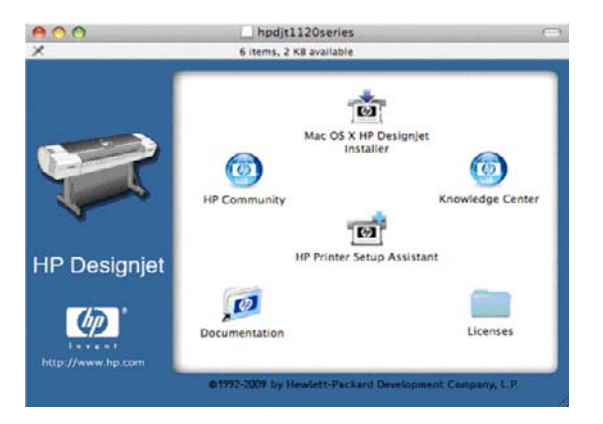

**3.** Ouvrez l'icône Installer correspondant à votre imprimante (HP Designjet T1120ps ou T1120).

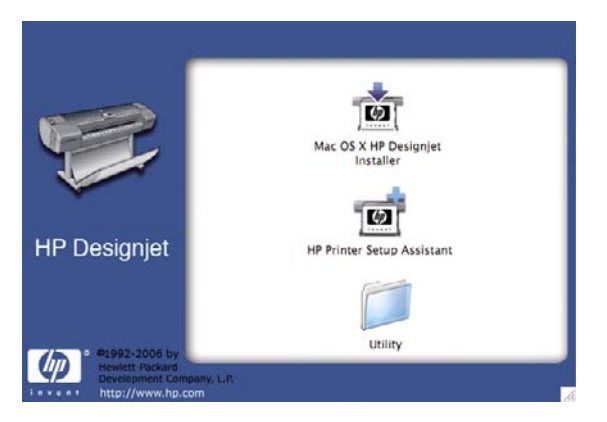

- **4.** Ouvrez l'icône **Mac OS X HP Designjet Installer**.
- **5.** Sélectionnez **Désinstaller**, puis suivez les instructions à l'écran pour désinstaller le logiciel de l'imprimante.

## <span id="page-30-0"></span>**3 Configuration de l'imprimante**

- [Introduction](#page-31-0)
- [Gestion des conflits de papier](#page-31-0)
- [Activation et désactivation de l'imbrication](#page-31-0)
- [Activation et désactivation des informations d'utilisation](#page-32-0)
- [Activation et désactivation des alertes](#page-33-0)
- [Définition ou suppression du mot de passe de sécurité](#page-33-0)
- [ID de compte obligatoire](#page-34-0)
- [Définition des préférences du pilote Windows](#page-34-0)

### <span id="page-31-0"></span>**Introduction**

Ce chapitre décrit les différents paramètres d'imprimante que l'administrateur souhaitera contrôler dès qu'une nouvelle imprimante sera installée et prête à l'emploi.

### **Gestion des conflits de papier**

Si le papier actuellement chargé dans l'imprimante n'est pas approprié à une tâche donnée, l'imprimante peut soit mettre la tâche en attente jusqu'à ce que le papier adéquat soit chargé, soit ignorer le problème et l'imprimer sur le papier inapproprié. Le papier peut être considéré comme inapproprié pour plusieurs raisons :

- Le type de papier n'est pas celui spécifié pour la tâche.
- La source de papier (rouleau ou feuille) n'est pas celle spécifiée pour la tâche.
- Le format du papier est plus petit que celui spécifié pour la tâche.

Vous pouvez définir le comportement de l'imprimante dans ces circonstances à partir du panneau avant.

- Sélectionnez l'icône Configuration **D**, puis Gestion des tâches > Sélectionner l'action **d'incompatibilité du papier** > **Mettre en attente** si vous souhaitez que ces tâches soient placées en file d'attente. L'imprimante enverra alors une alerte dès qu'une tâche sera mise en attente.
- Sélectionnez l'icône Configuration **D**, puis Gestion des tâches > Sélectionner l'action **d'incompatibilité du papier** > **Imprimer** si vous souhaitez que ces tâches soient imprimées sur le papier chargé dans l'imprimante (quel qu'en soit le type).

Lorsque l'option d'attente pour papier est activée pour une tâche, celle-ci est placée dans la file d'attente de l'imprimante jusqu'à ce qu'un papier adéquat soit chargé. Entre-temps, l'impression se poursuit pour les autres tâches qui présentent des exigences différentes.

### **Activation et désactivation de l'imbrication**

L'imbrication implique l'impression automatique d'images ou de pages de document côte à côte sur le papier, lorsque cela s'avère possible, et non les unes à la suite des autres. Cela permet d'éviter de gaspiller du papier. Voir *Imbrication des tâches pour économiser du papier en rouleau à la page 66*.

Pour activer ou désactiver l'imbrication, procédez comme suit :

- **Dans HP Easy Printer Care pour Windows :** sélectionnez **Paramètres** > **Gestion des tâches** > **Imbriquer**.
- **Dans l'utilitaire d'impression HP pour Mac OS :** sélectionnez **Configuration** > **Paramètres d'imprimante** > **Configurer les paramètres de l'imprimante** > **Gestion des tâches** > **Imbrication**.
- **Dans le serveur Web incorporé :** sélectionnez **Configuration** > **Paramètres de l'imprimante** > **Gestion des tâches** > **Imbrication**.
- **Via le panneau avant :** sélectionnez l'icône du menu configuration  $\Box$  puis Gestion des **tâches** > **Options d'imbrication** > **Activer imbrication**.

<span id="page-32-0"></span>Dans un cas comme dans l'autre, vous devez définir les options suivantes :

- **Dans l'ordre** : les pages sont imbriquées dans l'ordre dans lequel elles ont été envoyées à l'imprimante. Les pages imbriquées sont imprimées dès que l'une de ces trois conditions est remplie :
	- La page suivante ne s'intégrera pas sur la même ligne que les autres pages déjà imbriquées.
	- Aucune page n'a été envoyée à l'imprimante durant le délai d'attente spécifié.
	- La page suivante est incompatible avec les pages déjà imbriquées (reportez-vous à la section [Imbrication des tâches pour économiser du papier en rouleau à la page 66](#page-76-0)).
- **Par ordre optimisé** : les pages ne sont pas nécessairement imbriquées dans l'ordre dans lequel elles ont été envoyées à l'imprimante. Lorsque l'imprimante reçoit une page incompatible, elle la met en attente et attend les pages compatibles pour terminer l'imbrication. Les pages imbriquées sont imprimées dès que l'une de ces trois conditions est remplie :
	- La page suivante ne s'intégrera pas sur la même ligne que les autres pages déjà imbriquées.
	- Aucune page n'a été envoyée à l'imprimante durant le délai d'attente spécifié.
	- La file d'attente des pages incompatibles est pleine. L'imprimante peut placer en file d'attente jusqu'à six pages incompatibles pendant l'imbrication de pages compatibles. Si elle reçoit une septième page incompatible, l'imbrication est imprimée tel quel.
- **Désactivé** : l'imbrication est désactivée.

Vous pouvez définir le délai d'attente d'imbrication sur le panneau avant : Sélectionnez l'icône du menu

configuration , **Gestion des tâches** > **Options d'imbrication** > **Sélect. temps d'attente**.

**ASTUCE : Par ordre optimisé** utilise le moins de papier possible ; néanmoins, l'impression peut prendre plus de temps car l'imprimante attend que les pages compatibles arrivent.

### **Activation et désactivation des informations d'utilisation**

L'imprimante peut envoyer régulièrement des informations d'utilisation par courrier électronique. Pour cela, procédez comme suit :

- **Dans HP Easy Printer Care pour Windows :** sélectionnez **Paramètres** > **Comptabilité**.
- **Dans l'utilitaire d'impression HP pour Mac OS :** sélectionnez **Configuration** > **Paramètres d'imprimante** > **Configurer les paramètres de l'imprimante** > **Comptabilité**.
- **Dans le serveur Web incorporé :** sélectionnez **Configuration** > **Paramètres d'imprimante** > **Comptabilité**.

Dans un cas comme dans l'autre, vous devez définir les options suivantes :

- **Envoyer les fichiers de comptabilité** : **Activé**
- **Envoyer les fichiers de comptabilité à : adresse e-mail valide**
- **Envoyer les fichiers de comptabilité tou(te)s les** : choisissez un nombre de jours (1–60) ou d'impressions (1–500)

<span id="page-33-0"></span>Vous devez également vous assurer que le serveur d'e-mail a bien été configuré. Pour configurer le serveur d'e-mail à l'aide du serveur Web incorporé, sélectionnez **Configuration** > **Serveur d'e-mail**, puis complétez les champs suivants :

- **Serveur SMTP** : l'adresse IP du serveur de messagerie sortant (SMTP) qui traitera tous les messages e-mail provenant de l'imprimante. Si le serveur de messagerie nécessite une authentification, les notifications par e-mail ne fonctionneront pas.
- **Adresse e-mail de l'imprimante** : chaque message e-mail envoyé par l'imprimante doit inclure une adresse de retour, qui ne doit pas être une adresse e-mail fonctionnelle réelle, mais doit être unique, afin que les destinataires du message puissent identifier l'imprimante qui l'a envoyé.

### **Activation et désactivation des alertes**

Les alertes d'imprimante vous informent d'un problème d'imprimante auquel vous pouvez remédier en prenant les mesures appropriées. Elles signalent également la modification d'état de l'une de vos tâches d'impression. Ces alertes sont affichées par le panneau avant de l'imprimante, par HP Easy Printer Care (sous Windows), par l'utilitaire d'impression HP (sous Mac OS), par le pilote d'imprimante et par le serveur Web incorporé.

Vous pouvez indiquer à l'imprimante les types d'alertes que vous souhaitez voir (le cas échéant). Pour accéder aux paramètres d'alerte, procédez comme suit :

- Sélectionnez **Paramètres d'alerte** dans la page Liste des périphériques de HP Easy Printer Care ou de l'utilitaire d'impression HP.
- Sélectionnez **Paramètres d'alerte** dans n'importe quelle page d'alerte affichée par HP Easy Printer Care.
- Cliquez avec le bouton droit sur l'icône de HP Easy Printer Care dans la barre d'état système, puis sélectionnez **Paramètres d'alerte**.

Vous pouvez modifier les paramètres de différentes manières :

- Activer ou désactiver les alertes.
- Activer ou désactiver les alertes d'état des tâches.
- Activer ou désactiver les alertes d'imprimante pour les problèmes qui empêchent l'impression.
- Activer ou désactiver les alertes d'imprimante pour les problèmes qui n'empêchent pas l'impression.
- Activer ou désactiver les alertes dans tous les cas ou uniquement lorsque vous essayez d'imprimer sur l'imprimante concernée par le problème.

### **Définition ou suppression du mot de passe de sécurité**

Dans le serveur Web incorporé, vous pouvez sélectionner **Configuration** > **Sécurité** pour définir (ou supprimer) un mot de passe de sécurité qui limite l'accès aux fonctions et paramètres suivants de l'imprimante.

- Annuler, supprimer ou prévisualiser une tâche de la file d'attente
- Supprimer une tâche stockée
- Effacer les informations de comptabilité
- Modifier les paramètres de l'imprimante sur la page Configuration
- Mettre à jour le microprogramme de l'imprimante et les profils de papier

<span id="page-34-0"></span>Une fois un mot de passe défini, sa saisie est obligatoire pour pouvoir effectuer l'une des opérations décrites ci-dessus.

Si vous oubliez votre mot de passe, vous pouvez supprimer le mot de passe actuel à partir du panneau

avant : sélectionnez l'icône du menu Connectivité **(RE)**, puis Avancé > Serveur Web incorporé > **Réinit. mot de passe EWS**.

L'accès à la page Réseau est protégé par un mot de passe différent (mot de passe de l'administrateur). Pour réinitialiser le mot de passe de l'administrateur, vous devez réinitialiser l'ensemble de la

configuration entrée/sortie. Sur le panneau avant, sélectionnez l'icône du menu Connectivité LES, puis la méthode de connexion (par exemple **Gigabit Ethernet**), puis **Restaurer paramètres usine**..

**REMARQUE :** Ainsi, l'ensemble de la configuration entrée/sortie est réinitialisée, l'imprimante se réinitialise sur la méthode de configuration DHCP et son adresse IP peut changer.

### **ID de compte obligatoire**

Si vous souhaitez conserver des enregistrements de l'utilisation de l'imprimante par différents comptes utilisateur, vous pouvez configurer votre imprimante pour qu'elle demande un ID de compte pour chaque tâche.

- **Dans HP Easy Printer Care pour Windows :** sélectionnez **Paramètres** > **Comptabilité** > **ID de compte obligatoire**.
- **Dans l'utilitaire d'impression HP pour Mac OS :** sélectionnez **Configuration** > **Paramètres d'imprimante** > **Configurer les paramètres de l'imprimante** > **Comptabilité** > **ID de compte obligatoire**.

Si ce paramètre est activé, le champ ID de compte est obligatoire et les tâches qui n'ont pas d'ID de compte conservent l'état « en attente de comptabilisation ».

L'ID de compte peut être défini dans le pilote de l'imprimante lors de l'envoi de la tâche. Si la tâche est « en attente de comptabilisation », vous pouvez introduire l'ID de compte dans HP Easy Printer Care ou dans l'utilitaire d'impression HP en accédant au **Centre d'impression** > **File d'attente** et en cliquant sur la tâche en attente. Une fenêtre comprenant une zone de texte s'affiche et vous pouvez y saisir l'ID de compte.

### **Définition des préférences du pilote Windows**

Vous pouvez modifier certains paramètres par défaut de votre imprimante en fonction de vos préférences personnelles ; par exemple, pour définir les options d'émulation des couleurs ou d'économie de papier. Pour ce faire, appuyez sur le bouton **Démarrer** dans la barre des tâches de Windows, puis sélectionnez **Imprimantes et télécopieurs**. Dans la fenêtre Imprimantes et télécopieurs, cliquez sur l'icône de votre imprimante avec le bouton droit de la souris, puis sélectionnez **Options d'impression**. Tout paramètre modifié dans la fenêtre Options d'impression sera enregistré comme valeur par défaut.

## <span id="page-35-0"></span>**4 Personnalisation de l'imprimante**

- [Mise sous tension et hors tension de l'imprimante](#page-36-0)
- [Modification de la langue de l'écran du panneau avant](#page-37-0)
- [Accès au logiciel HP Easy Printer Care \(Windows\) ou à l'utilitaire d'impression HP \(Mac OS\)](#page-37-0)
- [Accès au serveur Web incorporé](#page-38-0)
- [Modification de la langue du logiciel HP Easy Printer Care \(Windows\) ou de l'utilitaire](#page-38-0) [d'impression HP \(Mac OS\)](#page-38-0)
- [Changement de la langue du serveur Web incorporé](#page-39-0)
- [Modification du paramètre de mode veille](#page-39-0)
- [Activation et désactivation de l'avertisseur](#page-39-0)
- [Modification du contraste de l'écran du panneau avant](#page-39-0)
- [Modification des unités de mesure](#page-39-0)
- [Configuration des paramètres réseau](#page-39-0)
- [Modification du paramètre de langage graphique](#page-40-0)
# **Mise sous tension et hors tension de l'imprimante**

- **ASTUCE :** Cette imprimante peut être laissée allumée sans gaspillage d'énergie. La laisser sous tension améliore sa réactivité et la fiabilité générale du système. Lorsque l'imprimante n'a pas été utilisée pendant une certaine durée, elle économise l'énergie en passant en mode veille. Cependant, toute interaction avec l'écran du panneau avant la réactive et l'imprimante peut reprendre l'impression immédiatement. Pour modifier le délai du mode veille, reportez-vous à la section [Modification du](#page-39-0) [paramètre de mode veille à la page 29.](#page-39-0)
- **REMARQUE :** En mode veille, l'imprimante effectue un service de maintenance sur les têtes d'impression de temps en temps. Cela évite un long travail de préparation après de longues périodes d'inactivité. HP recommande donc de laisser l'imprimante sous tension ou en mode veille afin d'éviter toute perte d'encre ou de temps.

L'imprimante possède trois niveaux de consommation électrique.

- Branchée : le cordon d'alimentation est branché à l'arrière de l'imprimante
- Sous tension : l'interrupteur à l'arrière de l'imprimante est en position ON
- Allumée : le voyant vert de la touche Alimentation sur le panneau avant est allumé

Si vous souhaitez allumer, éteindre ou réinitialiser l'imprimante, la méthode normale et recommandée est d'utiliser la touche Alimentation du panneau avant.

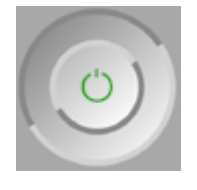

Cependant, si vous pensez ne pas utiliser l'imprimante sur une longue période ou si la touche Alimentation semble ne pas fonctionner, il est conseillé de l'éteindre à l'aide de la touche Alimentation et de mettre également hors tension l'interrupteur situé à l'arrière de l'imprimante.

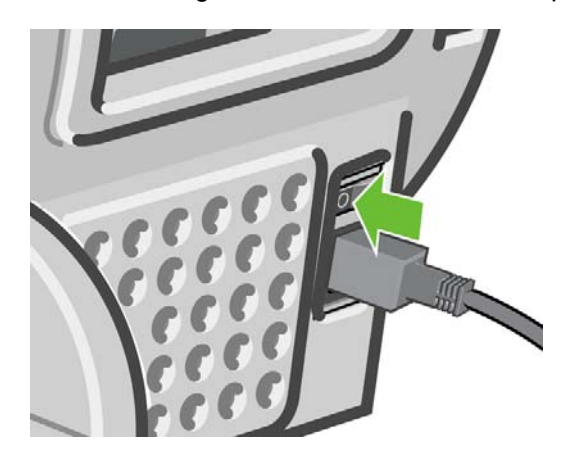

Pour remettre l'imprimante sous tension, utilisez l'interrupteur situé à l'arrière de l'unité.

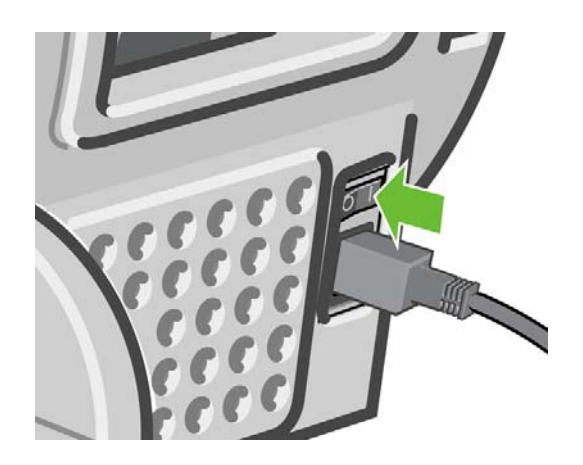

Lorsque l'imprimante est remise sous tension, il lui faut environ trois minutes pour s'initialiser, contrôler et préparer les têtes d'impression. La préparation des têtes d'impression nécessite environ une minute et 15 secondes. Cependant, si l'imprimante est restée éteinte pendant six semaines ou plus la préparation des têtes d'impression peut prendre jusqu'à 45 minutes.

# **Modification de la langue de l'écran du panneau avant**

Il existe deux façons possibles de changer la langue des menus et des messages du panneau avant.

Si vous pouvez comprendre la langue de l'écran du panneau avant, appuyez sur la touche Menu

pour revenir au menu principal et sélectionnez l'icône du menu Configuration **)**, puis **Options du panneau avant** > **Sélectionner la langue**.

Si vous ne comprenez pas la langue actuelle de l'écran du panneau avant, commencez avec l'imprimante éteinte. Sur le panneau avant, appuyez sur la touche OK et maintenez-la enfoncée. Tout en maintenant la touche OK ainsi, appuyez sur la touche Alimentation et maintenez-la enfoncée. Maintenez toujours les deux touches enfoncées jusqu'à ce que le voyant vert sur le côté droit de l'écran du panneau avant commence à clignoter, puis relâchez les touches. Le délai est d'environ une seconde. Si le voyant vert se met à clignoter immédiatement, vous devez peut-être recommencer.

Quelle que soit la méthode utilisée, le menu de sélection de langue doit maintenant s'afficher sur l'écran du panneau avant. Mettez en surbrillance votre langue préférée à l'aide des touches Haut et Bas, puis appuyez sur la touche OK.

## **Accès au logiciel HP Easy Printer Care (Windows) ou à l'utilitaire d'impression HP (Mac OS)**

Le logiciel HP Easy Printer Care (Windows) ou l'utilitaire d'impression HP (Mac OS) vous permet de gérer l'imprimante à partir d'un ordinateur pourvu d'une connexion USB ou du protocole TCP/IP.

- Sous Windows, démarrez le logiciel HP Easy Printer Care à partir du raccourci de votre Bureau ou en cliquant sur **Démarrer** > **Tous les programmes** > **Hewlett-Packard** > **HP Easy Printer Care** > **Démarrer HP Easy Printer Care**. Le logiciel HP Easy Printer Care démarre et affiche les imprimantes installées.
- Sous Mac OS, lancez l'utilitaire d'impression Mac en sélectionnant **DISQUE DE DEMARRAGE** > **Bibliothèque** > **Imprimantes** > **HP** > **Utilitaires** > **Utilitaire d'impression HP**. Ainsi, HP Printer Selector démarre. Vous devez y ajouter votre imprimante en cliquant sur **Autres imprimantes**.

Sélectionnez l'imprimante, puis cliquez sur **Lancer l'utilitaire**. L'Utilitaire d'impression HP démarre.

Si vous avez suivi ces instructions, mais qu'il s'est avéré impossible d'accéder au logiciel HP Easy Printer Care (Windows) ou à l'utilitaire d'impression HP (Mac OS), reportez-vous à la section [Impossible](#page-191-0) [d'accéder au logiciel HP Easy Printer Care \(Windows\) ou à l'utilitaire d'impression HP \(Mac OS\)](#page-191-0) [à la page 181.](#page-191-0)

# **Accès au serveur Web incorporé**

Le serveur Web incorporé vous permet de gérer votre imprimante à distance en utilisant un navigateur Web conventionnel sur n'importe quel ordinateur.

**REMARQUE :** Pour utiliser le serveur Web incorporé, votre imprimante doit disposer d'une connexion TCP/IP.

Les navigateurs suivants sont généralement compatibles avec le serveur Web incorporé :

- Internet Explorer 5.5 ou version ultérieure, pour Windows
- Internet Explorer 5.1 ou version ultérieure, pour Mac OS X
- Netscape Navigator 6.01 ou version ultérieure
- Mozilla 1.5 ou version ultérieure
- Mozilla Firefox 1.0 ou version ultérieure
- **Safari**

Pour accéder au serveur Web incorporé sur un ordinateur quelconque, ouvrez votre navigateur Web et indiquez l'adresse de votre imprimante. Vous trouverez l'adresse de votre imprimante (commençant par **http:**) dans l'écran du panneau avant, en affichant l'écran d'état.

Prêt

http://xxxx11

http://192.168.1.1

Appuyez sur hpour entrer dans le menu

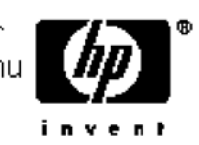

Si vous avez suivi ces instructions mais que vous n'avez pas pu atteindre le serveur Web incorporé, reportez-vous à la section [Impossible d'accéder au serveur Web incorporé à la page 181](#page-191-0).

## **Modification de la langue du logiciel HP Easy Printer Care (Windows) ou de l'utilitaire d'impression HP (Mac OS)**

Le logiciel HP Easy Printer Care (Windows) ou l'utilitaire d'impression (Mac OS) est disponible dans les langues suivantes : anglais, portugais, espagnol, catalan, français, italien, allemand, russe, chinois simplifié, chinois traditionnel, coréen et japonais.

- Sous Windows, sélectionnez **Outils** > **Définir la langue** et sélectionnez une langue dans la liste.
- Sous Mac OS, vous pouvez modifier la langue comme dans n'importe quelle autre application. Dans **Préférences système**, sélectionnez **International** et relancez l'application.

## <span id="page-39-0"></span>**Changement de la langue du serveur Web incorporé**

Le serveur Web incorporé peut fonctionner dans les langues suivantes : anglais, portugais, espagnol, catalan, français, italien, allemand, russe, chinois simplifié, chinois traditionnel, coréen et japonais. Il utilise la langue spécifiée dans les options de votre navigateur Web. Si vous avez configuré une langue qu'il ne prend pas en charge, il fonctionne en anglais.

Pour modifier la langue, vous devez changer le paramètre de langue de votre navigateur Web. Par exemple, dans Internet Explorer version 6, ouvrez le menu **Outils** et sélectionnez **Options Internet**, **Langues**. Assurez-vous ensuite que la langue souhaitée est en haut de la liste de la boîte de dialogue.

Pour achever la modification, vous devez fermer et rouvrir votre navigateur Web.

#### **Modification du paramètre de mode veille**

Si l'imprimante est laissée allumée mais qu'elle n'est pas utilisée pendant un certain temps, elle passe automatiquement en mode veille pour économiser de l'énergie. La valeur par défaut est 30 minutes. Pour modifier le délai d'attente avant que l'imprimante ne passe en mode veille, appuyez sur la

touche Menu pour revenir au menu principal et sélectionnez l'icône du menu Configuration  $\Box$ , puis **Options du panneau avant** > **Temporisation mode veille**. Mettez en surbrillance le délai souhaité, puis appuyez sur la touche OK. Vous pouvez définir le temps sur 30, 60, 120, 150, 180, 210 ou 240 minutes.

## **Activation et désactivation de l'avertisseur**

Pour activer et désactiver l'avertisseur de l'imprimante, appuyez sur la touche Menu pour revenir au menu principal et sélectionnez l'icône du menu Configuration **, puis Options du panneau avant** > **Activer l'avertisseur**, mettez en surbrillance Activé ou Désactivé et appuyez sur la touche OK. Par défaut, l'avertisseur est activé.

## **Modification du contraste de l'écran du panneau avant**

Pour modifier le contraste de l'écran du panneau avant, sélectionnez l'icône du menu Configuration

, puis **Options du panneau avant** > **Sélect. contraste affich.** et choisissez une valeur à l'aide de la touche Haut ou Bas. Appuyez sur la touche OK pour configurer la valeur. Le contraste par défaut est défini sur 50.

#### **Modification des unités de mesure**

Pour modifier les unités de mesure de l'écran du panneau avant, sélectionnez l'icône du menu

Configuration , puis Options du panneau avant > Sélectionner l'unité, puis sélectionnez **Anglais** ou **Métrique**. Par défaut, les unités sont configurées sur Métrique.

## **Configuration des paramètres réseau**

Pour configurer les paramètres réseau à partir de HP Easy Printer Care (Windows), sélectionnez l'onglet **Paramètres** > **Paramètres réseau**. Dans l'utilitaire d'impression HP (Mac OS), sélectionnez **Configuration** > **Paramètres réseau**. Vous pouvez afficher et configurer les paramètres réseau suivants.

- **Méthode de configuration IP :** indiquez la méthode de définition d'une adresse IP. Les options disponibles sont BOOTP, DHCP, Auto IP et Manuel.
- **Nom de l'hôte :** indiquez le nom IP du périphérique réseau. Ce nom peut contenir un maximum de 32 caractères ASCII.
- **Adresse IP :** indiquez l'adresse IP dans le serveur d'impression ; les adresses IP en double ne sont pas autorisées sur un réseau TCP/IP.
- **REMARQUE :** Si vous modifiez l'adresse IP en cours et cliquez sur Appliquer, le navigateur perd la connexion active au serveur d'impression car il pointe vers l'ancienne adresse. Pour rétablir la connexion, accédez à la nouvelle adresse IP.
- **Masque de sous-réseau :** indiquez un masque de sous-réseau ; il s'agit d'un nombre de 32 bits appliqué à une adresse IP afin de déterminer quels sont les bits correspondant au réseau et au sous-réseau et quels sont ceux qui indiquent le nœud.
- Passerelle par défaut : indiquez l'adresse IP d'un routeur ou d'un ordinateur utilisé pour se connecter à d'autres réseaux ou sous-réseaux. En l'absence d'adresse, utilisez l'adresse IP de l'ordinateur ou celle du serveur d'impression.
- **Nom de domaine :** indiquez le nom de domaine DNS dans lequel réside le serveur d'impression ; support.hp.com, par exemple. Nous attirons votre attention sur le fait qu'il n'inclut pas le nom d'hôte. Il ne s'agit pas du nom de domaine entièrement qualifié (tel que imprimante1.support.hp.com).
- **Délai d'inactivité :** indiquez la période (en secondes) pendant laquelle une connexion inactive peut rester ouverte. La valeur par défaut est 270. Si cette valeur est définie sur 0, le délai d'inactivité est désactivé et les connexions TCP/IP restent ouvertes jusqu'à leur fermeture par l'autre nœud (une station de travail, par exemple) sur le réseau.
- **IP par défaut :** indiquez l'adresse IP à utiliser lorsque le serveur d'impression n'est pas en mesure d'en obtenir une auprès du serveur lors de la mise sous tension ou s'il est reconfiguré en vue d'utiliser BOOTP ou DHCP.
- Envoyer des requêtes DHCP : indiquez si les requêtes DHCP sont transmises en cas d'affectation d'une adresse IP par défaut existante ou d'une adresse IP automatique par défaut.

Pour configurer les mêmes paramètres réseau à partir du panneau avant, appuyez sur la touche

Menu pour accéder au menu principal et sélectionnez l'icône du menu Connectivité **(RE**), puis Gigabit **Ethernet** > **Modifier la configuration**.

# **Modification du paramètre de langage graphique**

**REMARQUE :** Vous ne devriez pas avoir besoin de modifier le paramètre de langage graphique par défaut (**Automatique**) et il n'est pas recommandé de le faire.

Modifiez le paramètre de langage graphique des applications HP Easy Printer Care et Utilitaire d'impression HP en procédant comme suit.

**1.** Sous Windows, sélectionnez l'onglet **Paramètres**, puis **Paramètres de l'imprimante** > **Préférences d'impression**.

Sous Mac OS, sélectionnez **Configuration**, puis **Paramètres de l'imprimante** > **Configurer les paramètres de l'imprimante** > **Préférences d'impression**.

- **2.** Sélectionnez l'une des options suivantes.
	- Sélectionnez **Automatique** pour laisser l'imprimante déterminer le type de fichier qu'elle reçoit. Ce paramètre fonctionne pour la plupart des applications logicielles.
	- Sélectionnez **HP-GL/2** uniquement si vous envoyez un fichier de ce type directement à l'imprimante sans utiliser de pilote d'imprimante.
	- Sélectionnez **CALS/G4** uniquement si vous envoyez un fichier de ce type directement à l'imprimante sans utiliser de pilote d'imprimante.
	- Sélectionnez PDF uniquement si vous envoyez un fichier de ce type directement à l'imprimante sans utiliser de pilote d'imprimante (HP Designjet T1120ps uniquement).
	- Sélectionnez **PostScript** uniquement si vous envoyez un fichier de ce type directement à l'imprimante sans utiliser de pilote d'imprimante (HP Designjet T1120ps uniquement).
	- Sélectionnez **TIFF** uniquement si vous envoyez un fichier de ce type directement à l'imprimante sans utiliser de pilote d'imprimante (HP Designjet T1120ps uniquement).
	- Sélectionnez JPEG uniquement si vous envoyez un fichier de ce type directement à l'imprimante sans utiliser de pilote d'imprimante (HP Designjet T1120ps uniquement).

Vous pouvez modifier le paramètre de langage graphique à partir du panneau avant. Appuyez sur la

touche Menu pour revenir au menu principal et sélectionnez l'icône du menu Configuration  $\Box$ , puis **Préférences de l'imprimante** > **Langage graphique**. Sélectionnez l'option souhaitée et appuyez sur OK pour paramétrer la valeur. Si vous utilisez une connexion USB, sélectionnez l'icône de menu

Configuration  $\Box$ , puis **Préférences d'impression** > **PS** > Sélectionner le codage > ASCII.

**FY REMARQUE :** Le paramètre sélectionné au moyen du logiciel HP Easy Printer Care (Windows) ou de l'utilitaire d'impression HP (Mac OS) écrase celui sélectionné au niveau du panneau avant.

# **5 Gestion du papier**

- [Conseils généraux](#page-43-0)
- [Chargement d'un rouleau sur la bobine de 24 pouces](#page-43-0)
- [Chargement d'un rouleau sur la bobine de 44 pouces](#page-45-0)
- [Chargement d'un rouleau dans l'imprimante 24 pouces](#page-48-0)
- [Chargement d'un rouleau dans l'imprimante 44 pouces](#page-52-0)
- [Déchargement d'un rouleau](#page-56-0)
- [Chargement d'une seule feuille](#page-57-0)
- [Déchargement d'une seule feuille](#page-60-0)
- [Affichage d'informations sur le papier](#page-61-0)
- [Profils de papier](#page-62-0)
- [Impression sur le papier chargé](#page-62-0)
- [Maintenance relative au papier](#page-63-0)
- [Modification du temps de séchage](#page-63-0)
- [Activation/désactivation du couteau automatique](#page-63-0)
- [Avance et coupe du papier](#page-64-0)

# <span id="page-43-0"></span>**Conseils généraux**

**ATTENTION :** Avant de lancer une procédure de chargement de papier, vérifiez que vous disposez de suffisamment d'espace autour de l'imprimante.

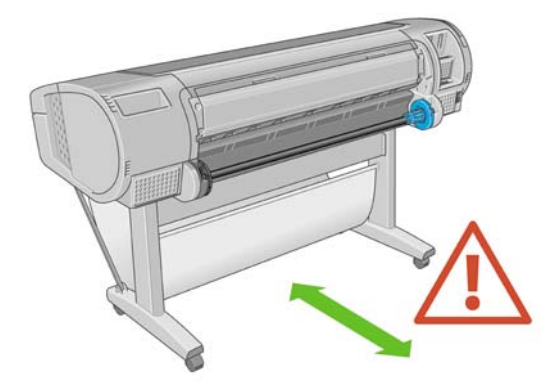

**ATTENTION :** Assurez-vous que les roulettes de l'imprimante sont verrouillées (levier de frein vers le bas) pour empêcher tout déplacement de l'unité.

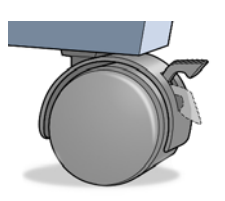

- **ATTENTION :** Le papier doit avoir une taille supérieure ou égale à 28 cm. Vous ne pouvez pas charger du papier au format lettre ou A4 en mode Paysage.
- **ASTUCE :** Pour manipuler du papier photo, portez des gants de coton afin d'éviter de transférer de l'huile sur le papier.

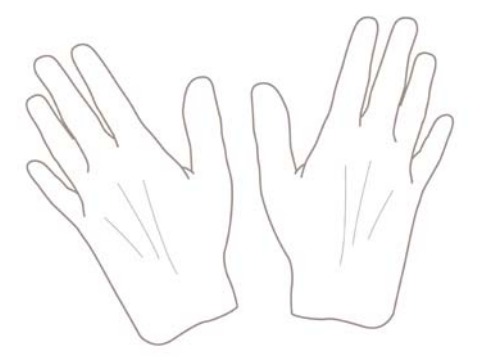

**ATTENTION :** Gardez le paquet fermé pendant toute la procédure de chargement.

## **Chargement d'un rouleau sur la bobine de 24 pouces**

**ATTENTION :** Assurez-vous que le bac à feuilles est bien fermé.

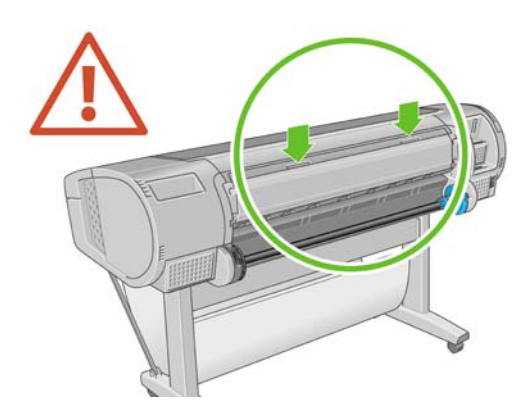

- **1.** Retrait de la bobine de l'imprimante une extrémité après l'autre.
- **AVERTISSEMENT !** N'introduisez pas vos doigts dans les supports de bobine durant la procédure d'extraction.

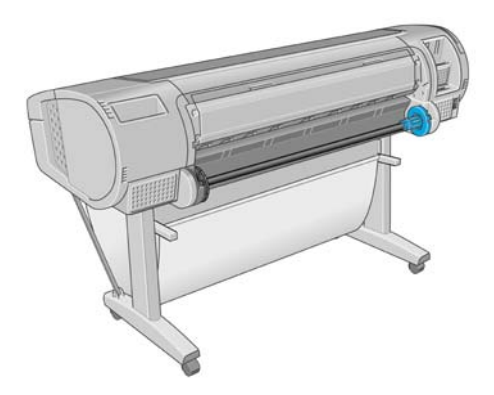

**2.** La bobine comporte une butée à chaque extrémité permettant de maintenir le rouleau en place. La butée de couleur bleue peut être retirée en vue d'installer un nouveau rouleau. Elle coulisse sur la bobine pour s'adapter aux différentes largeurs de rouleaux. Retirez la butée de couleur bleue de l'extrémité de la bobine.

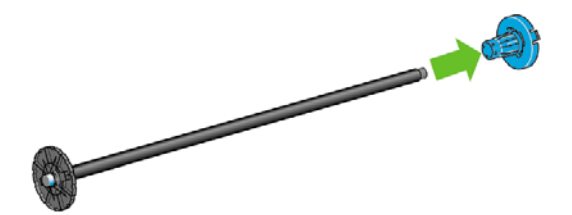

- <span id="page-45-0"></span>**3.** S'il s'agit d'un rouleau de grande taille, déposez la bobine horizontalement sur une table et chargez y le rouleau.
	- **ASTUCE :** La présence de deux personnes peut s'avérer nécessaire pour charger un rouleau de grande taille.
- **4.** Faites glisser le nouveau rouleau sur la bobine. Assurez-vous que le type de papier est orienté comme indiqué. Dans le cas contraire, retirez le rouleau, faites-le tourner de 180 degrés et replacez-le sur la bobine. Des étiquettes sont apposées sur la bobine pour indiquer l'orientation correcte.
- **REMARQUE :** Depuis l'arrière de l'imprimante, la butée de couleur bleue est insérée dans le support de droite.

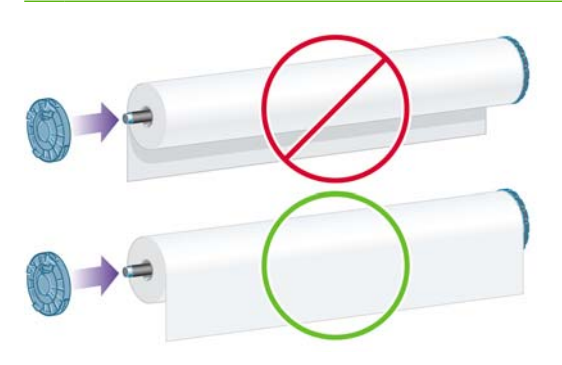

Veillez à ce que les deux extrémités du rouleau soient situées le plus près possible des arrêts de bobine.

**5**. Placez la butée de papier de couleur bleue sur l'extrémité ouverte de la bobine et appuyez en direction de l'extrémité du rouleau.

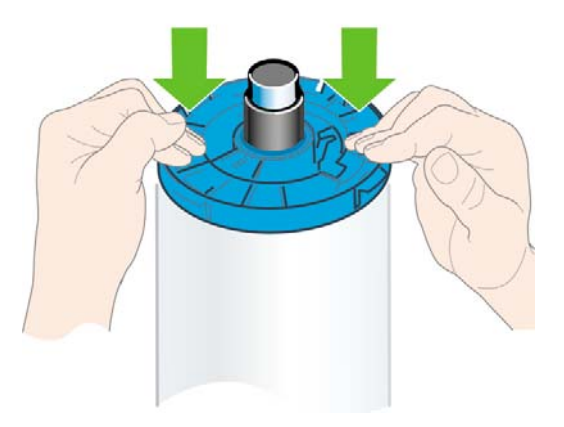

**6.** Assurez-vous que la butée de papier de couleur bleue est enfoncée aussi loin que possible : les deux extrémités doivent être situées contre les butoirs.

Si vous utilisez régulièrement différents types de papier, vous pouvez accélérer la procédure de changement des rouleaux en préchargeant des rouleaux de différents types sur différentes bobines. Vous pouvez acheter des bobines supplémentaires. Pour plus d'informations, reportez-vous à la section [Accessoires à la page 135.](#page-145-0)

## **Chargement d'un rouleau sur la bobine de 44 pouces**

**ATTENTION :** Assurez-vous que le bac à feuilles est bien fermé.

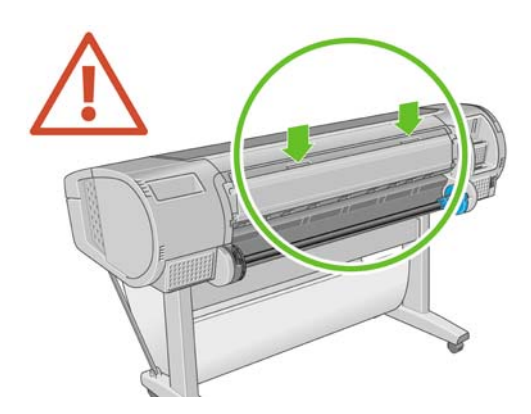

- **1.** Retirez l'extrémité noire de la bobine de l'imprimante, puis l'extrémité bleue.
- **ATTENTION :** Veillez à bien retirer l'extrémité noire en premier. Le retrait de l'extrémité bleue en premier pourrait endommager l'extrémité noire.
- **AVERTISSEMENT !** N'introduisez pas vos doigts dans les supports de bobine durant la procédure d'extraction.

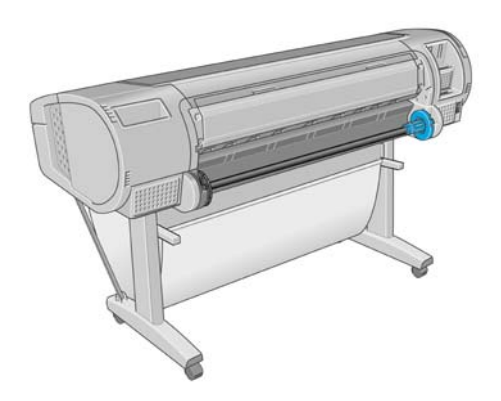

**2.** La bobine comporte une butée à chaque extrémité permettant de maintenir le rouleau en place. La butée de couleur bleue peut être retirée en vue d'installer un nouveau rouleau. Elle coulisse sur la bobine pour s'adapter aux différentes largeurs de rouleaux. Retirez la butée de couleur bleue de l'extrémité de la bobine.

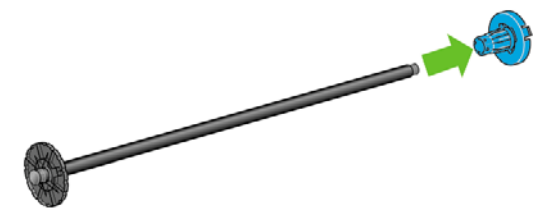

- **3.** S'il s'agit d'un rouleau de grande taille, déposez la bobine horizontalement sur une table et chargezy le rouleau.
	- **ASTUCE :** La présence de deux personnes peut s'avérer nécessaire pour charger un rouleau de grande taille.
- **4.** Faites glisser le nouveau rouleau sur la bobine. Assurez-vous que le type de papier est orienté comme indiqué. Dans le cas contraire, retirez le rouleau, faites-le tourner de 180 degrés et replacez-le sur la bobine. Des étiquettes sont apposées sur la bobine pour indiquer l'orientation correcte.
	- **EXARQUE :** Depuis l'arrière de l'imprimante, la butée de couleur bleue est insérée dans le support de droite.

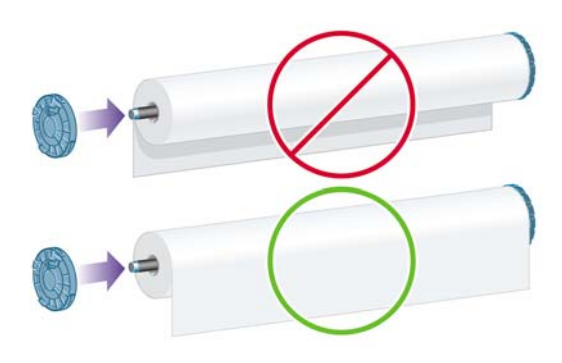

Veillez à ce que les deux extrémités du rouleau soient situées le plus près possible des arrêts de bobine.

<span id="page-48-0"></span>**5.** Placez la butée de papier de couleur bleue sur l'extrémité ouverte de la bobine et appuyez en direction de l'extrémité du rouleau.

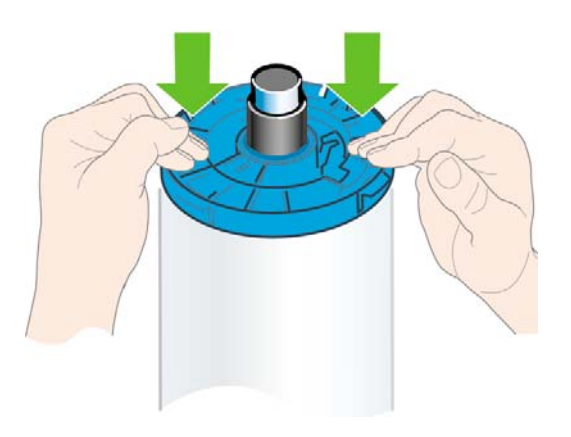

**6.** Assurez-vous que la butée de papier de couleur bleue est enfoncée aussi loin que possible : les deux extrémités doivent être situées contre les butoirs.

Si vous utilisez régulièrement différents types de papier, vous pouvez accélérer la procédure de changement des rouleaux en préchargeant des rouleaux de différents types sur différentes bobines. Vous pouvez acheter des bobines supplémentaires. Pour plus d'informations, reportez-vous à la section [Accessoires à la page 135.](#page-145-0)

## **Chargement d'un rouleau dans l'imprimante 24 pouces**

Il existe deux méthodes de chargement d'un rouleau. Il est conseillé d'appliquer la procédure facile.

**ATTENTION :** Pour lancer ces procédures, il faut qu'un rouleau soit chargé sur la bobine. Voir [Chargement d'un rouleau sur la bobine de 24 pouces à la page 33](#page-43-0).

#### **Procédure de chargement facile**

**1.** Tenez-vous derrière l'imprimante. Déposez l'extrémité noire de la bobine sur le support de rouleau de gauche. N'insérez pas complètement l'extrémité dans le support de rouleau.

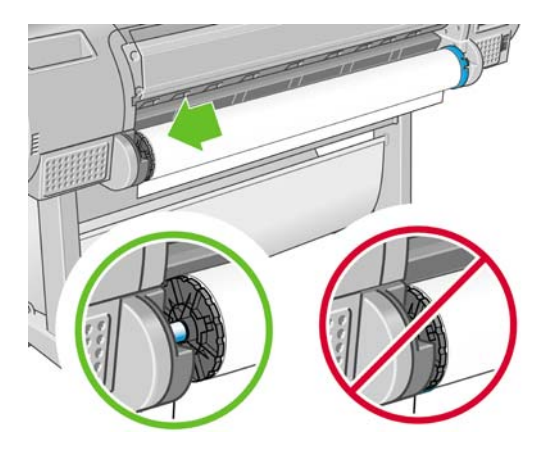

**2.** Déposez l'extrémité bleue de la bobine sur le côté droit du support de rouleau.

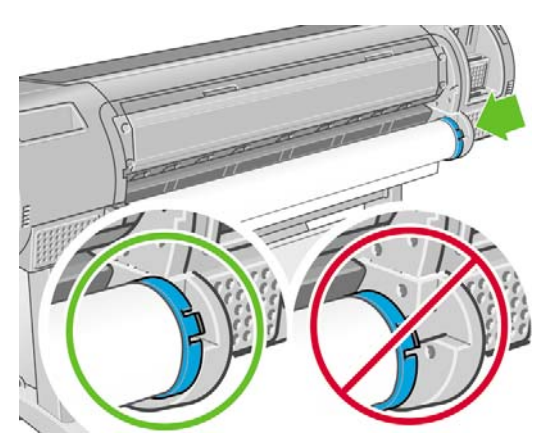

**3.** Utilisez vos deux mains pour enfoncer la bobine dans les deux supports de rouleau en même temps. La bobine se met alors en place.

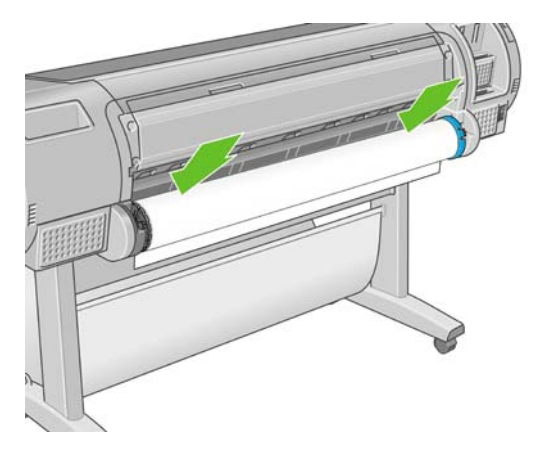

**4.** Si le bord du rouleau n'est pas droit ou s'il est déchiré (cela peut être dû à l'utilisation d'une bande adhésive pour fixer la fin du rouleau), tirez le papier au-delà de la lame de coupe et utilisez un cutter pour obtenir un bord bien droit.

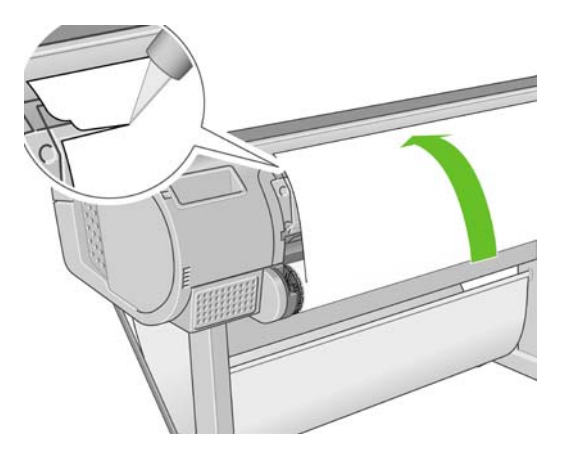

**ASTUCE :** Tâchez d'effectuer une découpe la plus droite possible ; un papier irrégulier provoque, en effet, un chargement incorrect.

- **5.** Introduisez le bord du papier dans le bac d'alimentation.
- **AVERTISSEMENT !** N'introduisez pas vos doigts dans la fente d'insertion du papier.

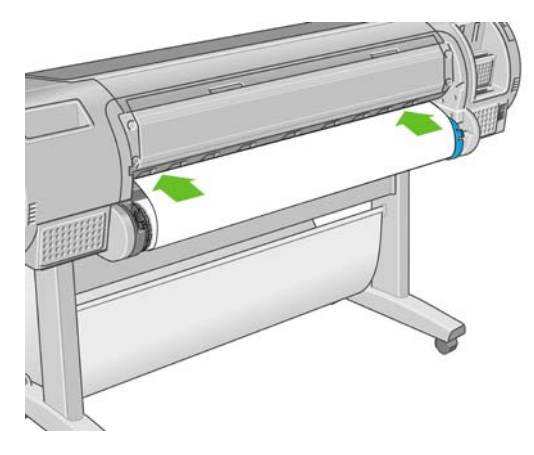

**6.** Faites tourner la bobine dans le bac d'alimentation jusqu'à ce que vous sentiez une résistance. L'imprimante détecte le papier et le charge automatiquement.

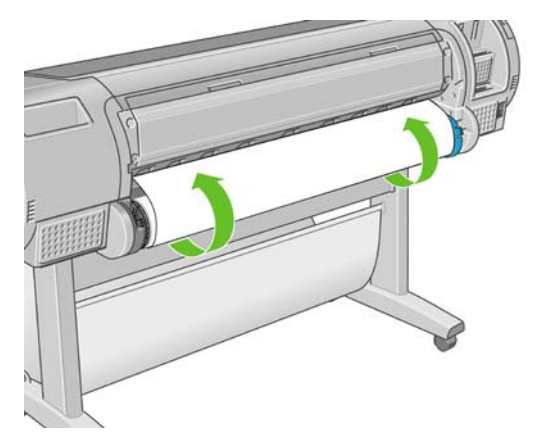

- **7.** Une fois l'imprimante alimentée en papier, l'écran du panneau avant vous demande si vous chargez un rouleau ou une feuille. Sélectionnez **Rouleau** à l'aide des touches Haut et Bas et appuyez ensuite sur OK.
- **8.** Sélectionnez la catégorie et le type de papier.

Types de supports 田 Papier normal et couché **⊞ Papier photo** 田Film 田 Papier technique 田 Backlit material 田 Self-Adhesive material

- **ASTUCE :** Si vous avez chargé un type de papier dont le nom n'apparaît pas dans la liste des papiers, reportez-vous à la section [Le type de papier n'est pas dans le pilote à la page 144.](#page-154-0)
- **9.** L'imprimante vérifie l'alignement et mesure la largeur du papier.
- **10.** Il se peut que le panneau avant affiche des instructions.
- **11.** Une fois le rouleau aligné, le panneau avant affiche le message **Prêt**, ce qui indique que l'imprimante est prête à l'emploi. Si le rouleau n'est pas aligné, suivez les instructions affichées sur le panneau avant.
- **12.** Si le papier n'est pas tendu sur le rouleau, rembobinez depuis la fin de la bobine jusqu'à ce qu'il soit tendu.

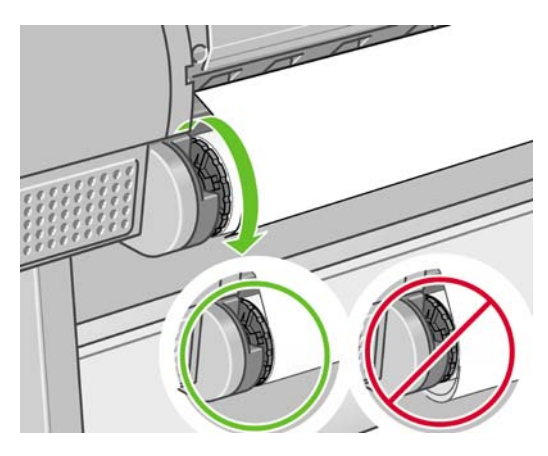

- **REMARQUE :** Si un problème survient à n'importe quel stade de la procédure de chargement, reportez-vous à la section [Chargement du papier impossible à la page 142](#page-152-0).
- **ASTUCE :** Les impressions qui arrivent dans le bac de réception peuvent être déchirées ou être souillées par l'encre d'autres impressions. Pour éviter que cela ne se produise, prenez les impressions dès qu'elles sont coupées du rouleau et ne les laissez pas s'empiler dans le bac de réception. Vous pouvez également désactiver le couteau automatique, reportez-vous à la section [Activation/](#page-63-0) [désactivation du couteau automatique à la page 53,](#page-63-0) et libérez votre impression à l'aide de la

touche Avance et coupe papier

#### **Procédure d'utilisation du menu Papier**

Une autre solution consiste à utiliser le menu Papier pour lancer la procédure de chargement.

- **1.** Suivez les étapes 1 à 4 de la [Procédure de chargement facile à la page 38](#page-48-0).
- **2.** Appuyez sur la touche Menu pour revenir au menu principal, puis sélectionnez l'icône de menu Papier L
- **3.** Sélectionnez **Chargement du papier**.

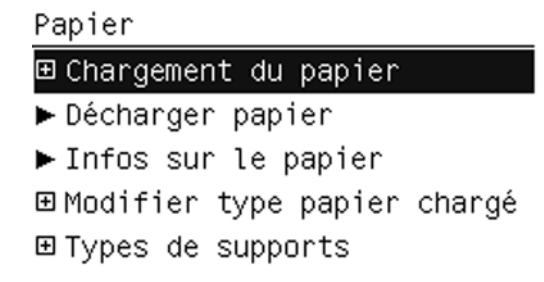

<span id="page-52-0"></span>**4.** Sélectionnez **Charger le rouleau**.

Chargement du papier

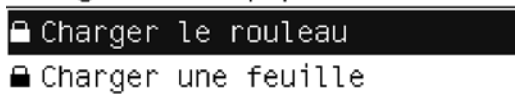

**5.** Sélectionnez la catégorie et le type de papier.

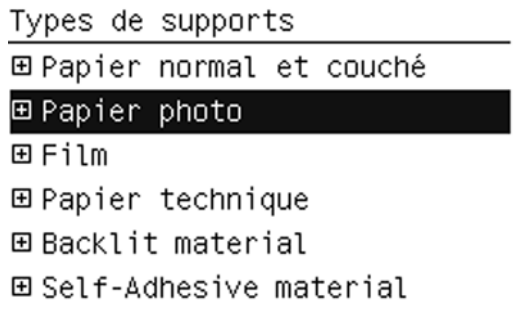

- **ASTUCE :** Si vous avez chargé un type de papier dont le nom n'apparaît pas dans la liste des papiers, reportez-vous à la section [Le type de papier n'est pas dans le pilote à la page 144.](#page-154-0)
- **6.** Poursuivez à partir de l'étape 5 de la procédure de chargement facile, en ignorant les étapes 8 et 9.
- **ASTUCE :** Les impressions qui arrivent dans le bac de réception peuvent être déchirées ou être souillées par l'encre d'autres impressions. Pour éviter que cela ne se produise, prenez les impressions dès qu'elles sont coupées du rouleau et ne les laissez pas s'empiler dans le bac de réception. Vous pouvez également désactiver le couteau automatique, reportez-vous à la section [Activation/](#page-63-0) [désactivation du couteau automatique à la page 53,](#page-63-0) et libérez votre impression à l'aide de la

touche Avance et coupe papier

# **Chargement d'un rouleau dans l'imprimante 44 pouces**

Il existe deux méthodes de chargement d'un rouleau. Il est conseillé d'appliquer la procédure facile.

**ATTENTION :** Pour lancer ces procédures, il faut qu'un rouleau soit chargé sur la bobine. Voir [Chargement d'un rouleau sur la bobine de 24 pouces à la page 33](#page-43-0).

#### <span id="page-53-0"></span>**Procédure de chargement facile**

**1.** Tenez-vous derrière l'imprimante. Déposez l'extrémité noire de la bobine sur le support de rouleau de gauche. N'insérez pas complètement l'extrémité dans le support de rouleau.

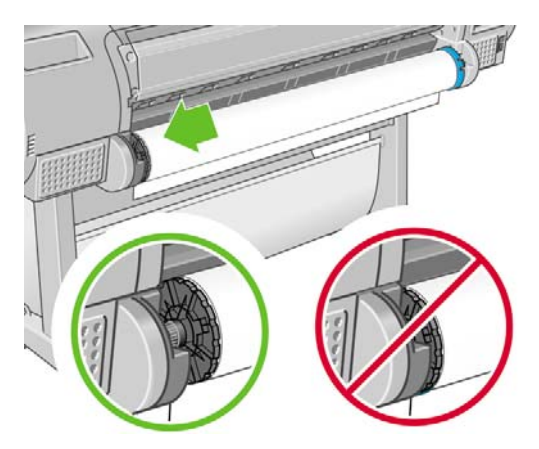

**2.** Déposez l'extrémité bleue de la bobine sur le côté droit du support de rouleau.

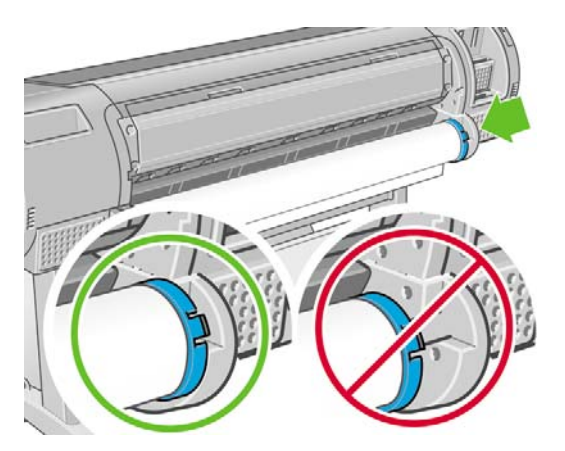

**3.** Utilisez vos deux mains pour enfoncer la bobine dans les deux supports de rouleau en même temps. La bobine se met alors en place.

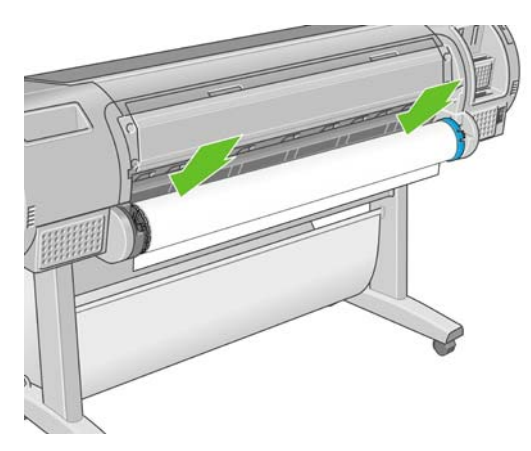

**4.** Si le bord du rouleau n'est pas droit ou s'il est déchiré (cela peut être dû à l'utilisation d'une bande adhésive pour fixer la fin du rouleau), tirez le papier au-delà de la lame de coupe et utilisez un cutter pour obtenir un bord bien droit.

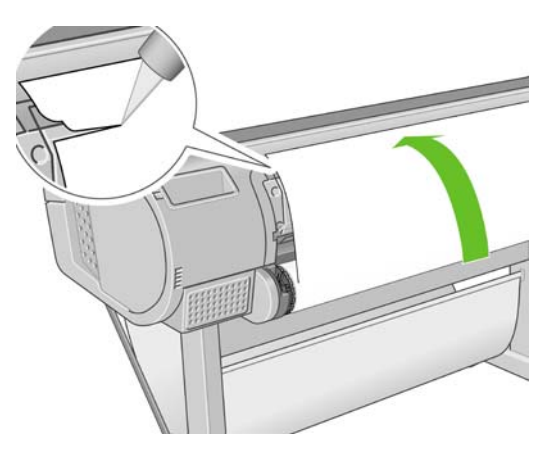

- **ASTUCE :** Tâchez d'effectuer une découpe la plus droite possible ; un papier irrégulier provoque, en effet, un chargement incorrect.
- **5.** Introduisez le bord du papier dans le bac d'alimentation.
- **AVERTISSEMENT !** N'introduisez pas vos doigts dans la fente d'insertion du papier.

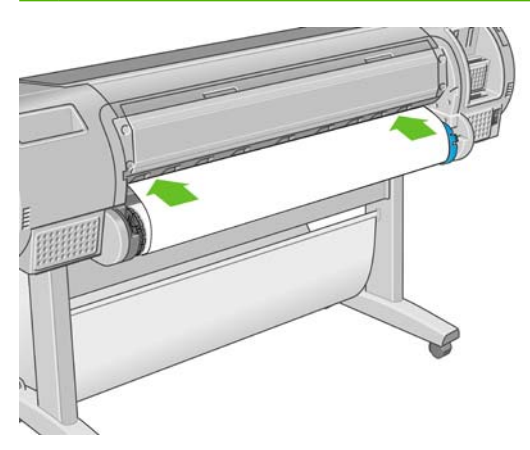

**6.** Faites tourner la bobine dans le bac d'alimentation jusqu'à ce que vous sentiez une résistance. L'imprimante détecte le papier et le charge automatiquement.

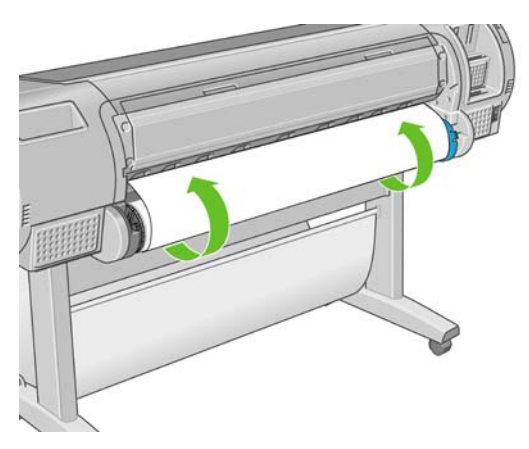

**7.** Une fois l'imprimante alimentée en papier, l'écran du panneau avant vous demande si vous chargez un rouleau ou une feuille. Sélectionnez **Rouleau** à l'aide des touches Haut et Bas et appuyez ensuite sur OK.

**8.** Sélectionnez la catégorie et le type de papier.

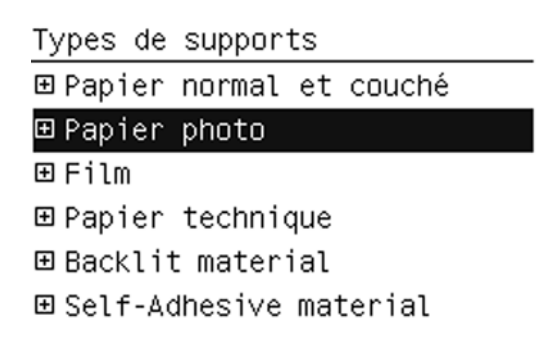

- **ASTUCE :** Si vous avez chargé un type de papier dont le nom n'apparaît pas dans la liste des papiers, reportez-vous à la section [Le type de papier n'est pas dans le pilote à la page 144.](#page-154-0)
- **9.** L'imprimante vérifie l'alignement et mesure la largeur du papier.
- **10.** Il se peut que le panneau avant affiche des instructions.
- **11.** Une fois le rouleau aligné, le panneau avant affiche le message **Prêt**, ce qui indique que l'imprimante est prête à l'emploi. Si le rouleau n'est pas aligné, suivez les instructions affichées sur le panneau avant.
- **EX REMARQUE :** Si un problème survient à n'importe quel stade de la procédure de chargement, reportez-vous à la section [Chargement du papier impossible à la page 142](#page-152-0).
- **ASTUCE :** Les impressions qui arrivent dans le bac de réception peuvent être déchirées ou être souillées par l'encre d'autres impressions. Pour éviter que cela ne se produise, prenez les impressions dès qu'elles sont coupées du rouleau et ne les laissez pas s'empiler dans le bac de réception. Vous pouvez également désactiver le couteau automatique, reportez-vous à la section [Activation/](#page-63-0) [désactivation du couteau automatique à la page 53,](#page-63-0) et libérez votre impression à l'aide de la

touche Avance et coupe papier

#### **Procédure d'utilisation du menu Papier**

Une autre solution consiste à utiliser le menu Papier pour lancer la procédure de chargement.

- **1.** Suivez les étapes 1 à 4 de la [Procédure de chargement facile à la page 43](#page-53-0).
- **2.** Appuyez sur la touche Menu pour revenir au menu principal, puis sélectionnez l'icône de menu **Papier**
- **3.** Sélectionnez **Chargement du papier**.

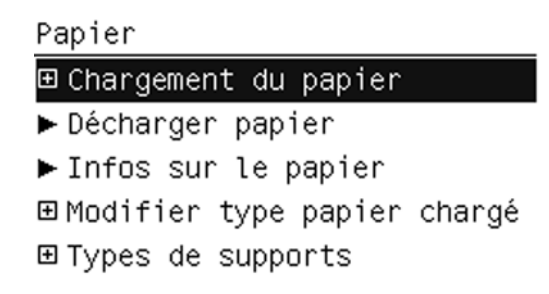

<span id="page-56-0"></span>**4.** Sélectionnez **Charger le rouleau**.

Chargement du papier

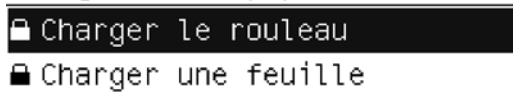

**5.** Sélectionnez la catégorie et le type de papier.

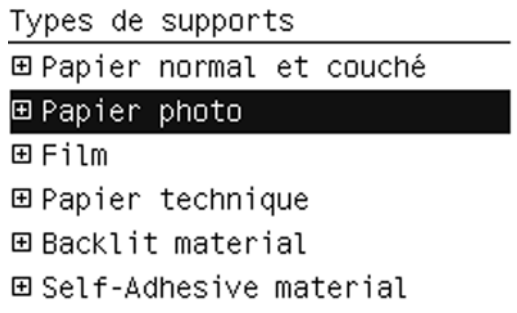

- **ASTUCE :** Si vous avez chargé un type de papier dont le nom n'apparaît pas dans la liste des papiers, reportez-vous à la section [Le type de papier n'est pas dans le pilote à la page 144.](#page-154-0)
- **6.** Poursuivez à partir de l'étape 5 de la procédure de chargement facile, en ignorant les étapes 8 et 9.
- **ASTUCE :** Les impressions qui arrivent dans le bac de réception peuvent être déchirées ou être souillées par l'encre d'autres impressions. Pour éviter que cela ne se produise, prenez les impressions dès qu'elles sont coupées du rouleau et ne les laissez pas s'empiler dans le bac de réception. Vous pouvez également désactiver le couteau automatique, reportez-vous à la section [Activation/](#page-63-0) [désactivation du couteau automatique à la page 53,](#page-63-0) et libérez votre impression à l'aide de la

touche Avance et coupe papier

# **Déchargement d'un rouleau**

Avant de décharger un rouleau, vérifiez s'il contient encore du papier ou si le papier est épuisé, puis suivez la procédure appropriée ainsi qu'il est décrit ci-dessous.

#### **Utilisation de la touche Décharger papier lorsqu'il reste du papier sur le rouleau**

S'il reste du papier sur le rouleau, procédez comme suit.

- **1.** Appuyez sur la touche Décharger papier du panneau avant.
- **2.** Lorsque l'écran du panneau avant vous y invite, levez la manette bleue de gauche.
- <span id="page-57-0"></span>**3.** Lorsque l'écran du panneau avant vous y invite, rembobinez le papier depuis la fin de la bobine jusqu'à ce qu'il soit extrait de l'imprimante.
- **4.** Lorsque l'écran du panneau avant vous y invite, abaissez la manette bleue.

#### **Procédure d'utilisation du menu Papier lorsqu'il reste du papier sur le rouleau**

S'il reste du papier sur le rouleau, vous pouvez également lancer la procédure à partir du menu Papier situé dans le menu principal du panneau avant.

- **1.** Appuyez sur la touche Menu pour revenir au menu principal, puis sélectionnez l'icône de menu Papier **I**
- **2.** Sélectionnez **Décharger papier**.

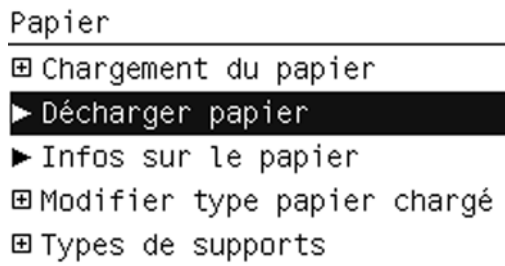

**3.** Poursuivez à partir de l'étape 2 de la procédure Déchargement de papier à l'aide des touches de l'imprimante.

#### **Procédure de déchargement lorsque le papier est épuisé**

Si la fin du papier n'est plus attachée au rouleau, procédez comme suit.

- **1.** Si vous avez déjà lancé la procédure de déchargement, appuyez sur la touche Annuler sur le panneau avant pour l'annuler.
- **2.** Levez la manette bleue de gauche. Si le panneau avant affiche un message d'avertissement concernant la manette, n'en tenez pas compte.
- **3.** Retirez le papier de l'imprimante. Saisissez le papier depuis l'endroit où il est accessible ; il est conseillé de procéder depuis l'arrière de l'imprimante.
- **4.** Abaissez la manette bleue.
- **5.** Si le panneau avant affiche un message d'avertissement, appuyez sur la touche OK pour l'effacer.

#### **Chargement d'une seule feuille**

Il existe deux méthodes de chargement d'une feuille. Il est conseillé d'appliquer la procédure facile.

**ATTENTION :** Avant de charger une feuille, il convient de retirer la feuille ou le rouleau qui serait chargé. Reportez-vous aux sections [Déchargement d'un rouleau à la page 46](#page-56-0) et [Déchargement d'une](#page-60-0) [seule feuille à la page 50.](#page-60-0)

**ATTENTION :** Pour les feuilles d'une épaisseur supérieure à 0,5 mm, vous devez disposer, à l'arrière de l'imprimante, d'un espace égal à la longueur de la feuille.

#### **Procédure de chargement facile**

- **1.** Placez-vous devant l'imprimante et ouvrez le bac de chargement des feuilles. Si la feuille est trop longue, ouvrez le bac.
	- **ASTUCE :** Si l'ouverture du bac est difficile, essayez depuis l'arrière de l'imprimante.

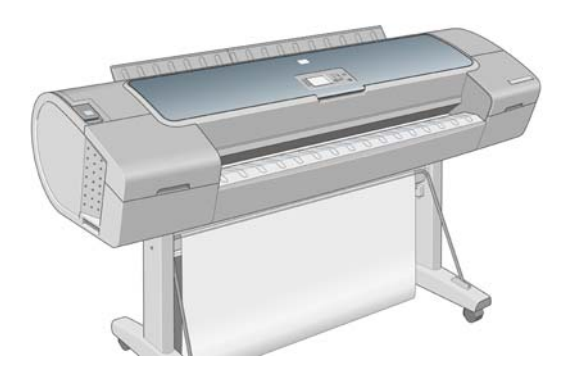

- **EXARQUE :** Les extensions ont une longueur de sept centimètres. Vous entendez un bruit sec lorsqu'elles sont en place.
- **2.** Insérez la feuille dans le bac d'alimentation. Alignez la feuille par rapport à la ligne de chargement et poursuivez l'introduction jusqu'à ce que le papier s'arrête. Avec les feuilles plus épaisses, vous sentirez une résistance. L'imprimante détecte la feuille dans les trois secondes. Un compte à rebours est lancé sur l'écran du panneau avant.

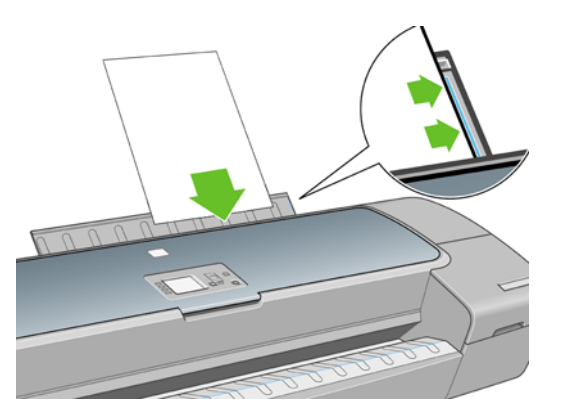

- **AVERTISSEMENT !** N'introduisez pas vos doigts dans la fente d'insertion du papier.
- **3.** Une fois le compte à rebours terminé, le papier est chargé dans l'imprimante. Guidez la feuille dans l'imprimante ; cela se révèle particulièrement important avec les papiers plus épais.
- **4.** L'écran du panneau avant vous demande si vous chargez un rouleau ou une feuille. Sélectionnez **Feuille** à l'aide des touches Haut et Bas.
	- **REMARQUE :** Si vous sélectionnez le rouleau, la feuille ne sera pas chargée.

**5.** Indiquez la catégorie et le type de papier.

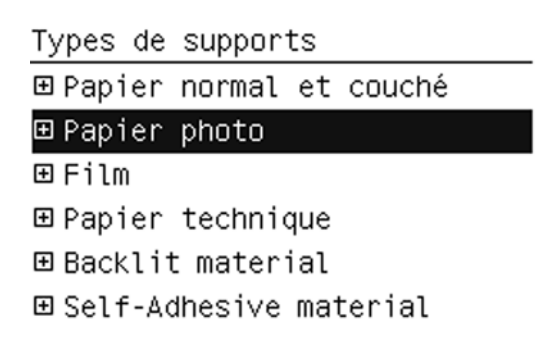

- **ASTUCE :** Si vous avez chargé un type de papier dont le nom n'apparaît pas dans la liste des papiers, reportez-vous à la section [Le type de papier n'est pas dans le pilote à la page 144.](#page-154-0)
- **6.** L'imprimante vérifie l'alignement et mesure la feuille.

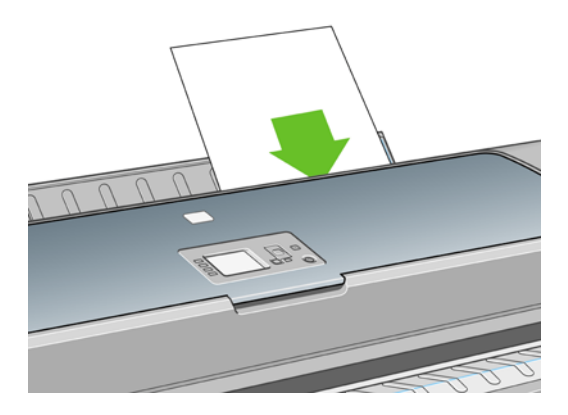

- **REMARQUE :** En fonction de la longueur de la feuille, celle-ci est éjectée par l'avant de l'imprimante.
- **7.** Si le papier a été chargé avec succès, le panneau avant affiche le message **Prêt** et l'imprimante est prête à l'emploi. Si le papier n'est pas droit, suivez les instructions affichées sur le panneau avant.
- **REMARQUE :** Lorsque la feuille est correctement chargée, elle se trouve à l'arrière de l'imprimante.

**REMARQUE :** Si un problème survient à n'importe quel stade de la procédure de chargement, reportez-vous à la section [Chargement du papier impossible à la page 142](#page-152-0).

#### **Procédure d'utilisation du menu Papier**

Une autre solution consiste à utiliser le menu Papier pour lancer la procédure de chargement.

- **1.** Effectuez l'étape 1 de la procédure de chargement facile.
- **2.** Appuyez sur la touche Menu pour revenir au menu principal et sélectionnez l'icône de menu Papier .

<span id="page-60-0"></span>**3.** Sélectionnez **Chargement du papier**.

Papier

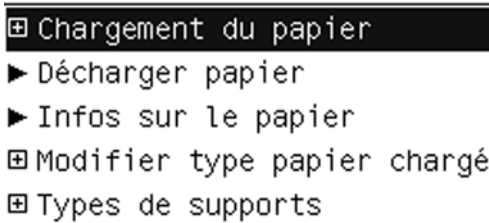

**4.** Sélectionnez **Charger une feuille**.

Chargement du papier **≙**Charger le rouleau **■ Charger une feuille** 

- **ATTENTION :** Si vous sélectionnez le rouleau, la feuille ne sera pas chargée.
- **5.** Sélectionnez la catégorie et le type de papier.

Types de supports 田 Papier normal et couché ⊞ Papier photo 田 Film 田 Papier technique 田 Backlit material 田 Self-Adhesive material

- **ASTUCE :** Si vous avez chargé un type de papier dont le nom n'apparaît pas dans la liste des papiers, reportez-vous à la section [Le type de papier n'est pas dans le pilote à la page 144.](#page-154-0)
- **6.** Poursuivez à partir de l'étape 2 de la procédure de chargement facile, en ignorant les étapes 4 et 5.

# **Déchargement d'une seule feuille**

Pour décharger une seule feuille après l'impression, vous pouvez simplement tirer la feuille depuis l'avant de l'imprimante. Pour décharger une feuille sans imprimer, appuyez sur la touche Décharger

papier 0 0 0 utilisez la procédure du menu Papier.

#### <span id="page-61-0"></span>**Utilisation de la touche Décharger papier**

**1.**

Appuyez sur la touche Décharger papier du panneau avant.

**2.** La feuille est éjectée par l'avant de l'imprimante. Vous pouvez soit la saisir manuellement, soit la laisser tomber dans le bac de réception.

#### **Procédure d'utilisation du menu Papier**

Vous pouvez également décharger une feuille à partir du menu Papier.

- **1.** Appuyez sur la touche Menu pour revenir au menu principal et sélectionnez l'icône de menu Papier l.
- **2.** Sélectionnez **Décharger papier**. La feuille est éjectée par l'avant de l'imprimante. Vous pouvez soit la saisir manuellement, soit la laisser tomber dans le bac de réception.

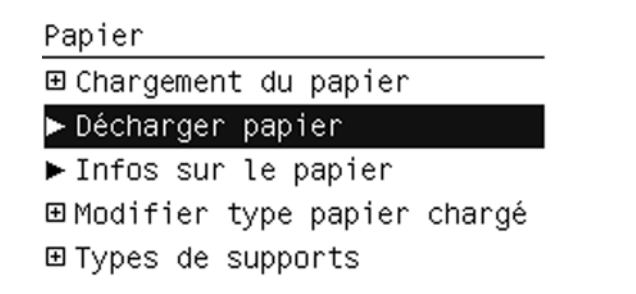

# **Affichage d'informations sur le papier**

Pour afficher des informations sur le papier chargé, appuyez sur la touche Afficher infos du papier

ப்  $\sqcup$ située sur le panneau avant.

Vous pouvez également sélectionner l'icône du menu Papier **(B)**, puis cliquer sur **Afficher infos du papier**.

Les informations suivantes s'affichent sur le panneau avant :

- État du rouleau ou de la feuille
- Nom du fabricant du papier
- Type de papier que vous avez sélectionné
- Largeur du papier en millimètres (estimation)
- Longueur du papier en millimètres (estimation)
- État du calibrage des couleurs
- État du calibrage d'avance du papier

Si aucun papier n'est chargé, le message **Papier épuisé** est affiché.

Les mêmes informations (à l'exception du nom du fabricant) sont affichées dans le logiciel HP Easy Printer Care et dans l'utilitaire d'impression HP, sur la page Fournitures.

<span id="page-62-0"></span>**REMARQUE :** Le papier photo et le papier couché doivent être manipulés avec soin. Pour plus d'informations, reportez-vous à la section [L'impression est éraflée ou rayée à la page 161](#page-171-0).

#### **Profils de papier**

Chaque type de papier pris en charge présente ses propres caractéristiques. Pour offrir une qualité optimale, l'imprimante modifie le mode d'impression en fonction du type de papier. Il se peut, par exemple, que certains types nécessitent davantage d'encre et d'autres, un temps de séchage plus long. Il convient donc de donner à l'imprimante une description des exigences de chaque type de papier. C'est ce que l'on désigne sous le nom de profil de "papier" ou de "support". Le profil de papier contient le profil ICC, lequel décrit les caractéristiques chromatiques du papier. Il contient également des informations sur d'autres caractéristiques et exigences du papier qui n'ont pas de lien direct avec la couleur. Des profils de papier sont préinstallés dans le logiciel de votre imprimante.

Parcourir la liste de tous les types de papier disponibles se révèle peu commode. Aussi, votre imprimante ne contient-elle que les profils correspondant aux types de papier les plus utilisés. Si l'imprimante est dépourvue d'un profil pour un type de papier particulier, il s'avère impossible de sélectionner ce dernier sur l'écran du panneau avant.

Vous pouvez affecter un profil à un nouveau type de papier de deux façons différentes.

- Utilisez un profil de papier HP prédéfini en sélectionnant le type et la catégorie les plus proches sur le panneau avant, dans le logiciel HP Easy Printer Care (Windows) ou dans l'utilitaire d'impression HP (Mac OS).
- **REMARQUE :** Il se peut que la restitution des couleurs ne soit pas fidèle. Cette méthode est déconseillée pour les impressions de haute qualité.
- Téléchargez le profil de papier approprié à l'adresse suivante : www.hp.com/go/T1120/ paperpresets
- **EXARQUE :** HP fournit uniquement des profils pour les types de papier HP. Si vous ne trouvez pas sur le Web le profil de papier de votre choix, peut-être a-t-il été ajouté à la dernière version du microprogramme de votre imprimante. Pour plus d'informations, consultez les notes de version du microprogramme. Reportez-vous à la section [Mise à jour du microprogramme à la page 132](#page-142-0).

# **Impression sur le papier chargé**

Pour imprimer une tâche sur le papier chargé dans l'imprimante, sélectionnez **Tout** dans l'option Type de papier du pilote de votre imprimante.

- **Dans la boîte de dialogue du pilote Windows :** sélectionnez l'onglet Papier/Qualité, puis sélectionnez **Tout** dans la liste déroulante Type de papier.
- Dans la boîte de dialogue d'impression de Mac OS (T1120) : sélectionnez le volet Type de Papier/Qualité, puis sélectionnez **Tout** dans la liste déroulante Type de papier.
- **Dans la boîte d'impression de Mac OS PS (T1120ps) :** sélectionnez le panneau Qualité de l'image, puis sélectionnez **Tout** dans la liste déroulante Type de papier.

**REMARQUE : Tout** est le pilote par défaut.

## <span id="page-63-0"></span>**Maintenance relative au papier**

Pour maintenir la qualité du papier, observez les recommandations suivantes.

- Couvrez les rouleaux à l'aide d'un autre morceau de papier ou de tissu pour les entreposer.
- Couvrez les feuilles coupées lorsque vous les entreposez et nettoyez-les ou brossez-les avant de les charger dans l'imprimante
- Nettoyez les platines d'entrée et de sortie, ainsi que le bac de feuilles.
- Le capot de l'imprimante doit toujours être fermé.
- **EX REMARQUE :** Le papier photo et le papier couché doivent être manipulés avec soin. Pour plus d'informations, reportez-vous à la section [L'impression est éraflée ou rayée à la page 161](#page-171-0).

# **Modification du temps de séchage**

Il se peut que vous souhaitiez modifier le temps de séchage pour répondre à des conditions d'impression particulières, telles que la réalisation d'impressions multiples où ce paramètre revêt une plus grande importance ou pour vous assurer que l'encre est sèche avant de manipuler le papier.

Sélectionnez l'icône du menu Configuration , puis **Récupération impressions**> **Sélect. temps de séchage**. Vous pouvez choisir :

- Étendu, pour définir un temps de séchage plus long que le paramètre conseillé afin d'être sûr que l'encre est parfaitement sèche.
- Optimal, pour définir la durée par défaut et conseillée pour le papier que vous vous avez sélectionné.
- Réduit, pour définir un temps de séchage plus court que le paramètre conseillé, si la qualité ne revêt pas une importance capitale.
- Aucun, pour désactiver le temps de séchage et pouvoir retirer l'impression dès que celle-ci est terminée.
- **ATTENTION :** Si l'encre n'est pas sèche lors du retrait de l'impression, il se peut qu'il reste de l'encre dans le bac de sortie, ce qui risque de laisser des marques sur l'impression.
- **REMARQUE :** Si vous annulez le temps de séchage lors d'une impression, il est possible que l'alimentation ne s'effectue pas et que l'imprimante coupe immédiatement le papier en raison de la maintenance de la tête d'impression qui s'exécute en parallèle. Si le temps de séchage est défini sur 0, l'imprimante coupe le papier, puis procède à la maintenance de la tête d'impression. Cependant, si le temps de séchage est supérieur à 0, l'imprimante ne coupe pas le papier avant la fin de cette opération

de maintenance, et ce, même si vous appuyez sur la touche Avance et coupe papier

## **Activation/désactivation du couteau automatique**

Pour activer ou désactiver le massicot de l'imprimante :

- Dans HP Easy Printer Care (Windows), sélectionnez l'onglet **Paramètres** et modifiez l'option **Couteau** dans **Paramètres de l'imprimante** > **Avancé**.
- Dans l'utilitaire d'impression HP (Mac OS), sélectionnez **Configuration** > **Paramètres de l'imprimante** > **Configurer les paramètres de l'imprimante** et modifiez l'option **Couteau**.
- <span id="page-64-0"></span>● Dans le serveur Web incorporé, sélectionnez l'onglet **Configuration**, cliquez sur **Paramètres de l'imprimante** > **Avancé** puis modifiez l'option **Couteau**.
- Appuyez sur la touche Menu pour revenir au menu principal, sélectionnez l'icône du menu

Configuration  $\Box$ , puis **Paramètres de l'imprimante** > **Avancé** et modifiez l'option de couteau.

**EX REMARQUE :** Pour couper le papier en rouleau lorsque le couteau automatique est désactivé, reportez-vous à la section Avance et coupe du papier à la page 54.

## **Avance et coupe du papier**

Pour faire avancer le papier et le couper lorsque le couteau automatique a été désactivé, appuyez sur la touche Avance et coupe papier  $\leq$  sur le panneau avant. Le papier avance et l'imprimante effectue une coupe droite sur le bord avant.

**ASTUCE :** Si l'imprimante attend d'imbriquer de nouvelles pages, vous pouvez annuler le délai d'attente et imprimer les pages disponibles immédiatement en appuyant sur la touche Avance et coupe  $_{\text{paper}}$ 

**REMARQUE :** Il se peut que l'imprimante ne coupe pas le papier immédiatement après avoir appuyé

sur la touche Avance et coupe papier G car à chaque impression, une opération de maintenance est effectuée sur les têtes d'impression et le papier ne peut pas être coupé avant la fin de cette procédure.

Retirez le morceau coupé du bac de sortie.

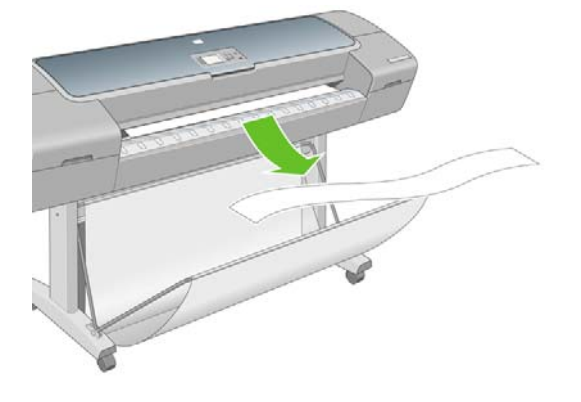

- **ATTENTION :** La présence de bandes de papier ou d'impressions résiduelles dans le bac de sortie peut entraîner un bourrage de l'imprimante.
- **EX REMARQUE :** Le papier photo et le papier couché doivent être manipulés avec soin. Pour plus d'informations, reportez-vous à la section [L'impression est éraflée ou rayée à la page 161](#page-171-0).

# **6 Impression**

- [Création d'une tâche d'impression](#page-66-0)
- [Sélection de la qualité d'impression](#page-67-0)
- [Sélection du format de papier](#page-68-0)
- [Sélection des options de marges](#page-68-0)
- [Impression à l'aide de raccourcis](#page-69-0)
- [Redimensionnement d'une impression](#page-70-0)
- [Modification du traitement des lignes qui se chevauchent](#page-71-0)
- [Aperçu avant impression](#page-72-0)
- [Impression d'un brouillon](#page-72-0)
- **[Impression de qualité supérieure](#page-73-0)**
- [Impression de nuances de gris](#page-74-0)
- [Impression sans bordure](#page-74-0)
- [Impression avec des lignes de coupe](#page-75-0)
- [Utilisation économique du papier](#page-76-0)
- [Imbrication des tâches pour économiser du papier en rouleau](#page-76-0)
- [Utilisation économique de l'encre](#page-78-0)

# <span id="page-66-0"></span>**Création d'une tâche d'impression**

Pour imprimer quelque chose, vous devez l'envoyer à l'imprimante. Cela constitue une tâche d'impression, qui est entrée dans la file d'attente de l'imprimante. Il y a deux manières d'envoyer une tâche d'impression à l'imprimante :

- Pour imprimer directement à partir d'un programme, utilisez la commande Imprimer du programme comme d'habitude. Lorsque vous sélectionnez votre imprimante HP Designjet, le pilote de l'imprimante est invoqué pour envoyer la tâche à l'imprimante.
- Si vous envoyez un fichier qui est déjà dans un format graphique pris en charge, vous pouvez utiliser le serveur Web incorporé pour l'envoyer directement à l'imprimante sans utiliser de pilote d'imprimante (voir ci-dessous).

#### **Utilisation du serveur Web incorporé pour imprimer des fichiers**

Dans HP Easy Printer Care ou le serveur Web incorporé, sélectionnez **Centre de travaux** > **Nouvelle tâche**. Vous verrez la fenêtre ci-dessous.

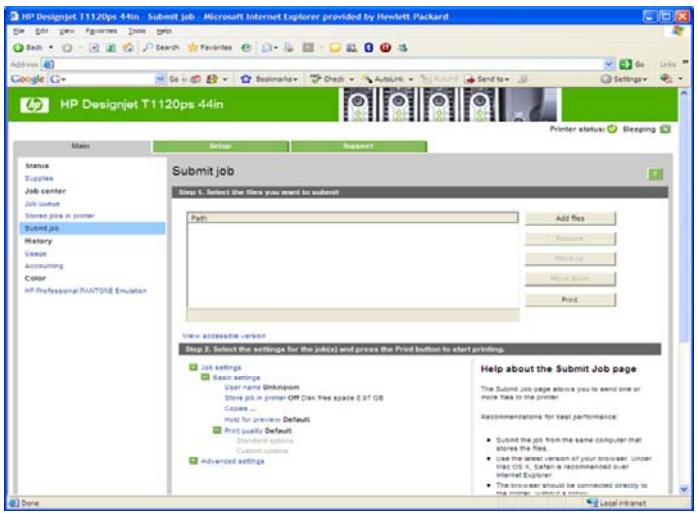

Appuyez sur le bouton **Ajouter des fichiers** pour choisir sur l'ordinateur les fichiers à imprimer. Les fichiers doivent être dans l'un des formats suivants :

- PDF (HP Designiet T1120ps seulement)
- PostScript (HP Designiet T1120ps uniquement)
- **TIFF (HP Designiet T1120ps seulement)**
- JPEG (HP Designiet T1120ps seulement)
- $\bullet$  HP-GL/2
- **RTL**
- CALS/G4
- **REMARQUE :** Lorsque vous imprimez dans un fichier, celui-ci doit avoir l'un des formats ci-dessus, mais son nom peut avoir l'extension **.plt** ou **.prn**.

Si les fichiers ont un autre format, leur impression échouera.

Si les tâches ont été générées avec les paramètres appropriés (taille de page, rotation, redimension et nombre de copies), il suffit d'appuyer sur le bouton **Imprimer** pour les envoyer à l'imprimante.

<span id="page-67-0"></span>Si vous devez spécifier des paramètres d'impression, allez à la section **Paramètres de l'impression** et sélectionnez les options requises. Chaque option comporte un texte explicatif à droite, afin que vous compreniez l'effet de chaque réglage. Rappelons que si vous conservez la **valeur par défaut** du paramètre, le paramètre enregistré avec la tâche sera employé. Si la tâche ne propose aucun paramètre, le paramètre de l'imprimante sera utilisé.

# **Sélection de la qualité d'impression**

L'imprimante s'accompagne de diverses options de qualité d'impression ; une impression de qualité optimale s'effectue au détriment de la vitesse, tandis qu'une impression rapide implique une diminution de la qualité d'impression.

En conséquence, le sélecteur de qualité d'impression standard se présente sous la forme d'un curseur qui vous permet de privilégier la qualité ou la vitesse. Avec certains types de papier, vous pouvez choisir un compromis entre les deux.

Une autre possibilité consiste à sélectionner les options personnalisées : **Optimale**, **Normal** et **Rapide**. Si vous sélectionnez **Rapide**, vous pouvez également sélectionner **Economode**, un mode qui utilise une résolution de rendu inférieure et consomme moins d'encre. Cela permet donc d'accroître davantage encore la vitesse d'impression, au détriment toutefois de la qualité d'impression. **Economode** peut uniquement être sélectionné à partir des options personnalisées (et non du curseur).

Une autre option personnalisée peut également avoir un effet sur la qualité d'impression, à savoir : **Détail maximal**. Voir [Impression de qualité supérieure à la page 63](#page-73-0).

**REMARQUE :** La résolution de rendu de la tâche est indiquée dans la boîte de dialogue Options de qualité d'impression personnalisées du pilote Windows. Dans la boîte de dialogue Imprimer de Mac OS, elle est affichée dans le panneau **Résumé**.

Vous pouvez sélectionner les options de qualité d'impression en procédant de l'une des façons suivantes :

- **Dans la boîte de dialogue du pilote Windows :** cliquez sur l'onglet **Papier/qualité** et consultez la section Qualité d'impression. Si vous sélectionnez **Options standard**, vous disposez d'un simple curseur qui vous permet de sélectionner la vitesse et la qualité. Si vous sélectionnez **Options personnalisées**, vous pourrez accéder aux options plus spécifiques décrites ci-dessus.
- **Dans la boîte de dialogue d'impression de Mac OS (T1120) :** accédez au panneau **Type de papier/Qualité**, puis sélectionnez **Papier**. Si vous sélectionnez les options de qualité **Standard**, vous disposez d'un simple curseur qui vous permet de sélectionner la vitesse et la qualité. Si vous sélectionnez **Personnalisé**, vous pouvez accéder aux options plus spécifiques décrites ci-dessus.
- **Dans la boîte de dialogue Imprimer de Mac OS (T1120ps) :** accédez au volet **Qualité d'image**. Si vous sélectionnez les options de qualité **Standard**, vous disposez d'un simple curseur qui vous permet de sélectionner la vitesse et la qualité. Si vous sélectionnez **Personnalisé**, vous pouvez accéder aux options plus spécifiques décrites ci-dessus.
- **Dans la page Nouvelle tâche du serveur Web incorporé :** sélectionnez **Paramètres de base** > **Qualité d'impression**. Si vous choisissez **Options standard**, vous pouvez choisir entre **Vitesse** et **Qualité**. Si vous sélectionnez **Options personnalisées**, vous pourrez accéder aux options plus spécifiques décrites ci-dessus.
- **Via le panneau avant :** sélectionnez l'icône du menu Configuration  $\Box$ , puis **Préférences d'impression** > **Qualité d'impression**.
- **EY REMARQUE :** Si la qualité d'impression est définie sur l'ordinateur, ce paramètre est prioritaire sur celui du panneau avant.
- **REMARQUE :** Vous ne pouvez pas modifier la qualité d'impression de pages en cours de réception ou déjà reçues par l'imprimante (même si leur impression n'a pas encore commencé).

# <span id="page-68-0"></span>**Sélection du format de papier**

Vous pouvez définir le format de papier de plusieurs façons.

- **REMARQUE :** Le format de papier défini ici doit être celui dans lequel le document a été créé. Il est possible de redimensionner le document en vue de l'impression. Voir [Redimensionnement d'une](#page-70-0) [impression à la page 60](#page-70-0).
	- **Dans la boîte de dialogue du pilote Windows :** sélectionnez l'onglet **Papier/Qualité**, puis **Format du document**.
	- Dans la boîte de dialogue Format d'impression de Mac OS : sélectionnez l'imprimante dans la liste **Pour**, puis sélectionnez le format de papier dans la liste **Format de papier**.
	- **Dans la page Nouvelle tâche du serveur Web incorporé :** sélectionnez **Paramètres évolués** > **Papier** > **Taille de la page** > **Standard**.
	- **Via le panneau avant :** sélectionnez l'icône du menu Configuration , puis **Préférences d'impression** > **Papier** > **Sélect. format papier**.
	- **REMARQUE :** Si le format du papier est défini sur l'ordinateur, ce paramètre est prioritaire sur celui du panneau avant.

#### **Formats de papier personnalisés**

Pour sélectionner un format de papier personnalisé qui ne figure pas dans la liste des formats :

- Deux méthodes sont possibles **sous Windows** :
	- Dans la boîte de dialogue du pilote, sélectionnez **Personnalisé** dans la liste des formats de papier de l'onglet **Papier/qualité**, puis indiquez les dimensions du papier et cliquez sur **Enregistrer** pour enregistrer votre nouveau format de papier. Pour afficher votre nouveau format personnalisé dans la liste, vous devrez quitter les propriétés de l'imprimante, puis y accéder de nouveau (et utiliser le bouton **Plus** si nécessaire).
	- Dans le menu **Démarrer**, sélectionnez **Imprimantes et télécopieurs**, puis **Propriétés du serveur** dans le menu **Fichier**. Dans l'onglet **Formulaires**, cochez la case **Créer un nouveau formulaire**, indiquez le nom et les dimensions du formulaire en question, puis cliquez sur **Enregistrer le formulaire**.
- **Sous Mac OS X 10.4 :** sélectionnez **Taille du papier** > **Gérer les formats personnalisés** dans la boîte de dialogue **Format d'impression**.
- **Sous Mac OS X 10.2 ou 10.3 :** sélectionnez **Réglages** > **Format de papier personnalisé** dans la boîte de dialogue **Format d'impression**.
- **Dans la page Nouvelle tâche du serveur Web incorporé :** sélectionnez **Paramètres évolués** > **Papier** > **Taille de la page** > **Personnalisée**.

# **Sélection des options de marges**

Par défaut, l'imprimante laisse une marge de 5 mm entre les bords de l'image et ceux du papier (17 mm au bas d'une feuille coupée). Vous pouvez cependant modifier ces paramètres par défaut.

- **Dans la boîte de dialogue du pilote Windows :** sélectionnez l'onglet **Papier/qualité**, puis cliquez sur le bouton **Marges/Mise en page**.
- **Dans la boîte de dialogue d'impression de Mac OS (T1120) :** sélectionnez le panneau **Type de papier/Qualité**, puis cliquez sur **Mise en page**.
- <span id="page-69-0"></span>● **Dans la boîte de dialogue Imprimer de Mac OS (T1120ps) :** sélectionnez le panneau **Finition**, puis cliquez sur **Mise en page**.
- **Dans la page Nouvelle tâche du serveur Web incorporé :** sélectionnez **Paramètres évolués** > **Papier** > **Mise en page/marges**.

Vous accédez alors à quelques-unes des options ci-dessous.

- **REMARQUE :** Sous Mac OS, les options de marges disponibles dépendent du format de papier sélectionné dans la boîte de dialogue **Format d'impression**. Ainsi, pour une impression sans bordure, vous devez sélectionner un nom de format de papier contenant les mots "pas de marges".
	- **Standard**. L'image sera imprimée sur une page du format que vous avez sélectionné, avec une marge étroite entre les bords de l'image et les bords du papier. L'image doit être suffisamment petite pour s'adapter à l'espace entre les marges.
	- **Surdimensionnées**. L'image sera imprimée sur une page d'un format légèrement supérieur à celui que vous avez sélectionné. Si vous coupez les marges, vous obtiendrez une page du format sélectionné, mais dépourvue de marges entre l'image et les bords du papier.
	- **Tronquer contenu par marges**. L'image sera imprimée sur une page du format que vous avez sélectionné, avec une marge étroite entre les bords de l'image et les bords du papier. Dans ce cas, si l'image et la page ont la même taille, l'imprimante part du principe que les bords extrêmes de l'image soit sont blancs, soit insignifiants et ne doivent donc pas être imprimés. Cela peut se révéler utile lorsque l'image contient déjà une bordure.
	- **Sans bordures**. L'image est imprimée sur une page du format sélectionné, sans aucune marge. Elle est légèrement agrandie pour s'assurer qu'il ne reste aucune marge entre ses bords et ceux du papier. Si vous sélectionnez **Automatiquement par l'imprimante**, cet agrandissement est effectué automatiquement. Si vous optez pour **Manuellement dans l'application**, vous devrez sélectionner un format de page personnalisé légèrement supérieur à la page sur laquelle vous avez l'intention d'imprimer. Reportez-vous également à la section [Impression sans bordure](#page-74-0) [à la page 64](#page-74-0).

## **Impression à l'aide de raccourcis**

Le pilote d'imprimante fournit de nombreuses options qui peuvent être définies sur différentes valeurs lors de l'impression d'une tâche précise. Un raccourci d'impression stocke les valeurs de toutes les options appropriées à une tâche précise, de sorte qu'il soit possible de toutes les définir d'un simple clic de la souris. Il se peut que certains paramètres (format de papier, source du papier et orientation, par exemple) soient écrasés par les valeurs fournies par votre application.

Pour utiliser un raccourci, sélectionnez l'onglet **Raccourcis d'impression** dans la boîte de dialogue du pilote Windows.

**REMARQUE :** Les raccourcis sont disponibles uniquement sous Windows.

<span id="page-70-0"></span>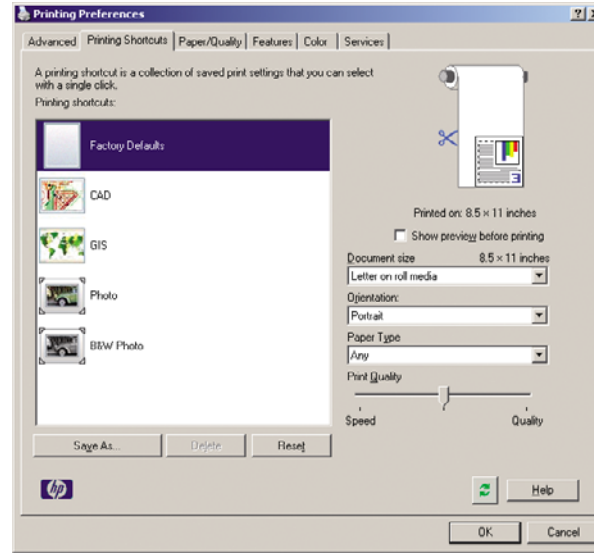

La liste des raccourcis disponibles s'affiche ; sélectionnez-y celui qui correspond au type de tâche que vous souhaitez imprimer.

Les options du pilote sont maintenant adaptées à votre tâche d'impression. Vous pouvez soit imprimer immédiatement, soit examiner les paramètres pour déterminer s'ils répondent à vos besoins. Si vous le souhaitez, vous pouvez sélectionner un raccourci, puis modifier manuellement certains de ces paramètres.

**ASTUCE :** Vérifiez au moins les paramètres visibles dans l'onglet **Raccourcis d'impression** : format du document, orientation, etc.

Le raccourci Réglages d'usine contient les paramètres par défaut de l'imprimante. Lorsque vous cliquez sur ce raccourci, toutes les valeurs par défaut sont rétablies.

Vous pouvez personnaliser les raccourcis d'impression en fonction de vos besoins. Pour créer votre propre raccourci :

- **1.** Sélectionnez le raccourci dont les valeurs se rapprochent le plus de vos besoins.
- **2.** Le cas échéant, modifiez des valeurs dans l'onglet **Raccourcis d'impression** et/ou dans d'autres onglets.
- **3.** Enregistrez le nouveau raccourci d'impression.

Lorsqu'un raccourci est devenu inutile, vous pouvez le supprimer.

#### **Redimensionnement d'une impression**

Vous pouvez envoyer une image à l'impression à un certain format, mais indiquer à l'imprimante de la redimensionner (généralement sur un format supérieur). Cela peut se révéler utile dans les cas suivants :

- Votre logiciel ne prend pas en charge les grands formats.
- Votre fichier est trop volumineux pour la mémoire de l'imprimante. Dans ce cas, vous pouvez réduire le format de page dans le logiciel, puis le redimensionner à nouveau à l'aide de l'option du panneau avant.

<span id="page-71-0"></span>Vous pouvez redimensionner une image de différentes manières :

- **Dans la boîte de dialogue du pilote Windows :** sélectionnez l'onglet **Effets**, puis **Options de redimensionnement**.
	- L'option **d'impression du document sur un support** adapte la taille de l'image au format de papier sélectionné. Par exemple, si vous avez sélectionné ISO A2 comme format de papier et imprimez une image au format A3 elle est agrandie pour s'adapter à la page A2. En cas de sélection du format de papier ISO A4, l'imprimante réduit l'image pour l'adapter au format A4.
	- L'option **% de la taille normale** agrandit la surface imprimable du format de papier d'origine (c'est-à-dire la page moins les marges) selon le pourcentage indiqué, puis ajoute les marges afin de créer le format de papier de sortie.
- **Dans la boîte de dialogue d'impression de Mac OS (T1120) :** sélectionnez le panneau **Gestion du papier**, puis l'option **Dimensionner pour adapter au papier** et sélectionnez le format de papier auquel vous souhaitez dimensionner l'image. Si vous souhaitez augmenter la taille de l'image, assurez-vous que la case **Réduction uniquement** n'est pas cochée.
- **Dans la boîte de dialogue Imprimer de Mac OS (T1120ps) :** sélectionnez le panneau **Finition**, puis l'option **Print document on (Imprimer le document sur)** et sélectionnez le format de papier auquel vous souhaitez dimensionner l'image. Par exemple, si vous avez sélectionné ISO A2 comme format de papier et imprimez une image au format A3 elle est agrandie pour s'adapter à la page A2. En cas de sélection du format de papier ISO A4, l'imprimante réduit l'image pour l'adapter au format A4.
- **Dans la page Nouvelle tâche du serveur Web incorporé :** sélectionnez **Paramètres évolués** > **Redimension**.
	- Les options **Standard** et **Personnalisé** règlent la taille de l'image au format de papier standard ou personnalisé que vous avez choisi. Par exemple, si vous avez sélectionné ISO A2 comme format de papier et imprimez une image au format A4, elle est agrandie pour s'adapter à la page A2. En cas de sélection du format de papier ISO A3, l'imprimante réduit l'image pour l'adapter au format A3.
	- L'option **% de la taille réelle** agrandit la surface imprimable du format de papier d'origine (c'est-à-dire la page moins les marges) selon le pourcentage indiqué, puis ajoute les marges afin de créer le format de papier de sortie.
- **Via le panneau avant :** sélectionnez l'icône du menu Configuration  $\Box$ , puis **Préférences d'impression** > **Papier** > **Redimension**.

Si vous imprimez sur une seule feuille, vous devez vous assurer que l'image peut effectivement tenir sur la feuille, sans quoi elle sera tronquée.

# **Modification du traitement des lignes qui se chevauchent**

**EXARQUE :** Cette rubrique s'applique uniquement en cas d'impression d'une tâche HP-GL/2.

L'option de fusion contrôle les lignes qui se chevauchent dans une image. Elle peut prendre les deux valeurs suivantes :

- Désactivée : seule la couleur de la ligne supérieure est imprimée au point d'intersection des lignes.
- Activée : Les couleurs des deux lignes fusionnent au point d'intersection des lignes.

Pour activer l'option de fusion, accédez au panneau avant et sélectionnez l'icône du menu Configuration

, puis **Préférences d'impression** > **HP-GL/2** > **Activer la fusion**. Dans certaines applications, il
<span id="page-72-0"></span>est possible de définir l'option de fusion à partir du logiciel. Les paramètres définis dans le logiciel remplacent ceux du panneau avant.

# **Aperçu avant impression**

La fonction d'aperçu avant impression vous permet de vérifier la mise en page d'un document avant d'imprimer ; de cette manière, vous éviterez tout gaspillage de papier et d'encre sur une impression erronée.

- Pour effectuer un apercu avant impression sous Windows, les possibilités suivantes s'offrent à vous :
	- Utiliser l'option d'aperçu avant impression de votre application.
	- Cochez la case **Aperçu avant impression** disponible dans les onglets **Papier/Qualité**, **Fonctions** et **Raccourcis d'impression** du pilote. Lorsque vous cliquez sur le bouton **Imprimer**, la tâche est envoyée à l'imprimante qui affiche l'aperçu avant impression sur votre écran. Vous pouvez utiliser l'aperçu pour vérifier les paramètres d'impression, ainsi que la disposition de l'image, puis cliquer sur **Imprimer** pour procéder à l'impression ou **Annuler** pour annuler la tâche.
- Pour effectuer un apercu avant impression sous Mac OS, les possibilités suivantes s'offrent à vous :
	- Utiliser l'option d'aperçu avant impression de votre application.
	- Cliquer sur le bouton **Aperçu** au bas de la boîte de dialogue Imprimer. Il s'agit de l'option d'aperçu avant impression de base fournie par Mac OS.
	- Si vous utilisez le pilote PostScript (avec l'imprimante T1120ps), activez l'option **Apercu avant impression**, qui se trouve dans la boîte de dialogue **Impression** du pilote, dans le panneau **Finition**. Cet aperçu est fourni par le serveur Web incorporé. Il s'affichera dans une fenêtre de navigateur Web.
	- Si vous utilisez le pilote PCL (avec l'imprimante T1120), cliquez sur le bouton **PDF** en bas de la boîte de dialogue Imprimer, puis cliquez sur **HP Print Preview**. L'aperçu qui s'affiche alors contient davantage de fonctionnalités, telles que la possibilité de modifier le format de papier, le type de papier et la qualité d'impression, ainsi que de faire pivoter l'image.
	- **EX REMARQUE :** L'option Apercu avant impression HP n'est pas disponible si vous utilisez Adobe InDesign, Adobe Illustrator, Adobe Reader ou Apple Aperture.
- Pour un aperçu avant impression à l'aide du serveur Web incorporé, sélectionnez **Paramètres de base** > **Maintenir enfoncé pour aperçu**.

# **Impression d'un brouillon**

Vous pouvez opter pour une impression rapide en mode brouillon en procédant de l'une des façons suivantes :

- **Dans la boîte de dialogue du pilote Windows :** cliquez sur l'onglet **Papier/qualité** et consultez la section Qualité d'impression. Déplacez le curseur de qualité d'impression vers la position située la plus à gauche (« Vitesse »).
- **Dans la boîte de dialogue d'impression de Mac OS (T1120) :** accédez au panneau **Type de papier/Qualité** et sélectionnez **Papier**, puis déplacez le curseur de qualité d'impression vers la position située la plus à gauche (position « Vitesse »).
- **Dans la boîte de dialogue Imprimer de Mac OS (T1120ps) :** accédez au panneau **Qualité d'image** et poussez le curseur de qualité d'impression vers la position située la plus à gauche (position « Vitesse »).
- **Dans la page Nouvelle tâche du serveur Web incorporé :** sélectionnez **Paramètres de base** > **Qualité d'impression** > **Options standard** > **Vitesse**.
- **Via le panneau avant :** sélectionnez l'icône de menu Configuration (igus **Préférences**), puis **Préférences d'impression** > **Qualité d'impression** > **Choix du niveau de qualité** > **Rapide**.

Vous pouvez augmenter la vitesse d'impression en mode Brouillon grâce à la fonction Economode. Cette fonction concerne principalement les documents contenant uniquement du texte et des dessins au trait.

- **Dans la boîte de dialogue du pilote Windows :** cliquez sur l'onglet **Papier/qualité** et consultez la section Qualité d'impression. Sélectionnez **Options personnalisées**, puis définissez le niveau de qualité sur **Rapide** et cochez la case **Economode**.
- **Dans la boîte de dialogue d'impression de Mac OS (T1120) :** Accédez au panneau **Type de Papier/Qualité** et sélectionnez **Papier**, puis définissez les options de qualité sur **Personnalisé**, réglez la qualité sur **Rapide** et cochez la case **Economode**.
- **Dans la boîte de dialogue Imprimer de Mac OS (T1120ps) :** Accédez au panneau **Qualité d'image** et définissez les options de qualité sur **Personnalisé**, puis réglez la qualité sur **Rapide** et cochez la case **Economode**.
- **Dans la page Nouvelle tâche du serveur Web incorporé :** sélectionnez **Paramètres de base** > **Qualité d'impression** > **Personnalisée**. Réglez **Niveau de qualité** sur **Rapide** et **Economode** sur **Activé**.
- **Via le panneau avant :** sélectionnez l'icône du menu Configuration , puis **Préférences d'impression** > **Qualité d'impression** > **Activer economode**.
- **REMARQUE :** Si la qualité d'impression est définie sur l'ordinateur, ce paramètre est prioritaire sur celui du panneau avant.

# **Impression de qualité supérieure**

Vous pouvez opter pour une impression de qualité supérieure en procédant de l'une des façons suivantes :

- **Dans la boîte de dialogue du pilote Windows :** cliquez sur l'onglet **Papier/qualité** et consultez la section Qualité d'impression. Déplacez le curseur de qualité d'impression vers la position située la plus à droite (« Qualité »).
- **Dans la boîte de dialogue d'impression de Mac OS (T1120) :** accédez au panneau **Type de papier/Qualité** et sélectionnez **Papier**, puis déplacez le curseur de qualité d'impression vers la position située la plus à droite (« Qualité »).
- **Dans la boîte de dialogue Imprimer de Mac OS (T1120ps) :** accédez au panneau **Qualité d'image** et poussez le curseur de qualité d'impression vers la position située la plus à droite (position « Qualité »).
- **Dans la page Nouvelle tâche du serveur Web incorporé :** sélectionnez **Paramètres de base** > **Qualité d'impression** > **Options standard** > **Qualité**.
- 。<br>。 **Via le panneau avant :** sélectionnez l'icône de menu Configuration (in puis **Préférences**) **d'impression** > **Qualité d'impression** > **Choix du niveau de qualité** > **Optimale**.

**REMARQUE :** Si la qualité d'impression est définie sur l'ordinateur, ce paramètre est prioritaire sur celui du panneau avant.

### **Si vous disposez d'une image haute résolution**

Si la résolution de votre image est supérieure à la résolution de rendu (cette information est indiquée dans la boîte de dialogue Options de qualité d'impression personnalisées sous Windows), il est possible d'améliorer la netteté d'impression en sélectionnant l'option Détail maximal. Cette option n'est disponible que si vous imprimez sur du papier brillant et si vous avez sélectionné la qualité d'impression **Supérieur**.

- **Dans la boîte de dialogue du pilote (boîte de dialogue Imprimer de Mac OS) :** sélectionnez l'option de qualité Personnalisée au lieu de Standard, puis cochez la case **Détail maximal**.
- **Dans la page Nouvelle tâche du serveur Web incorporé :** sélectionnez **Paramètres de base** > **Qualité d'impression** > **Personnalisée**. Réglez **Niveau de qualité** sur **Optimale**, puis **Détail maximal** sur **Activé**.
- **Via le panneau avant :** sélectionnez l'icône du menu Configuration (V), puis **Préférences d'impression** > **Qualité d'impression** > **Activer détail maximal**.
- **REMARQUE :** L'option Détail maximal entraîne un ralentissement de l'impression sur du papier photo, mais elle n'augmente pas la quantité d'encre utilisée.

# **Impression de nuances de gris**

Vous pouvez convertir toutes les couleurs de votre image en nuances de gris en procédant de l'une des façons suivantes :

- **Dans votre application :** de nombreux programmes proposent cette option.
- **Dans la boîte de dialogue du pilote Windows :** cliquez sur l'onglet **Couleur** et consultez la section Options de couleur. Sélectionnez **Impr. en niveaux de gris**. Vous pouvez également sélectionner l'option **Imprimer en noir et blanc pur** si vous souhaitez uniquement du noir et du blanc, sans nuances de gris.
- **Dans la boîte de dialogue d'impression de Mac OS (T1120) :** accédez au panneau **Type de papier/Qualité** et sélectionnez **Couleur**, puis **Impr. en niveaux de gris**. Vous pouvez également sélectionner l'option **Noir et blanc pur** si vous souhaitez uniquement du noir et du blanc, sans nuances de gris.
- **Dans la boîte de dialogue Imprimer de Mac OS (T1120ps) :** accédez au panneau **Options de couleur**, puis sélectionnez **Impr. en niveaux de gris**. Vous pouvez également sélectionner l'option **Noir et blanc pur** si vous souhaitez uniquement du noir et du blanc, sans nuances de gris.
- **Dans la page Nouvelle tâche du serveur Web incorporé :** sélectionnez **Couleur** > **Impression monochrome**.

## **Impression sans bordure**

Le procédé d'impression d'une image sans marges (c'est-à-dire jusqu'aux bords du papier) est connu sous le nom d'impression sans bordure. Cela est possible uniquement sur des rouleaux de papier brillant.

Pour être sûr qu'il ne subsiste aucune marge, l'imprimante imprime légèrement au-delà des bords du papier. Toute encre déposée en dehors du papier est absorbée par l'éponge située dans la platine.

Vous pouvez effectuer une impression sans marges en procédant de l'une des façons suivantes :

- **Dans la boîte de dialogue du pilote Windows :** sélectionnez l'onglet **Papier/qualité**, puis cliquez sur le bouton **Marges/Mise en page**. Sélectionnez ensuite **Sans bordures**.
- **Dans la boîte de dialogue Format d'impression de Mac OS (T1120) :** sélectionnez un nom de format de papier contenant les mots "pas de marges". Ensuite, dans la boîte de dialogue **Imprimer**, sélectionnez **Type de papier/Qualité** > **Mise en page** > **Sans bordures**.
- **Dans la boîte de dialogue Format d'impression de Mac OS (T1120ps) :** sélectionnez un nom de format de papier contenant les mots "pas de marges". Ensuite, dans la boîte de dialogue **Imprimer**, sélectionnez **Finition** > **Mise en page** > **Sans bordures**.
- **Dans la page Nouvelle tâche du serveur Web incorporé :** sélectionnez **Paramètres évolués** > **Papier** > **Mise en page/marges** > **Sans bordures**.

Si vous sélectionnez **Sans bordures**, vous devez également choisir l'une des options Agrandissement d'image ci-dessous :

- **Automatiquement par l'imprimante** : l'imprimante procède automatiquement à un léger agrandissement de l'image (généralement de quelques millimètres dans chaque direction) afin d'imprimer sur les bords du papier.
- **Manuellement dans l'application** : vous devez, vous-même, agrandir l'image dans l'application et choisir un format de papier personnalisé légèrement supérieur au format réel.
- **REMARQUE :** Si vous lancez une impression sans bordure immédiatement après avoir chargé du papier, il se peut que l'imprimante découpe le bord avant du papier avant l'impression.

A la fin d'une impression sans bordure, l'imprimante effectue normalement une légère découpe à l'intérieur de la zone d'image afin de s'assurer qu'il s'agit bien d'une impression sans bordure. Le papier est ensuite découpé une nouvelle fois pour être sûr qu'il ne subsiste aucune partie de l'image sur l'impression suivante. Cependant, en cas d'annulation de la tâche ou de présence de blanc au bas de l'image, une seule découpe est effectuée.

# **Impression avec des lignes de coupe**

Les lignes de découpe indiquent où le papier doit être coupé pour le réduire au format de page sélectionné. Vous pouvez imprimer des lignes de découpe avec des tâches individuelles en utilisant les méthodes suivantes :

- **Dans la boîte de dialogue du pilote Windows :** sélectionnez l'onglet **Fonctions**, puis cliquez sur **Lignes de découpe**.
- **Dans la boîte de dialogue d'impression de Mac OS (T1120) :** sélectionnez le panneau **Type de papier/Qualité**, puis cliquez sur **Papier** > **Lignes de découpe**.
- **Dans la boîte de dialogue Imprimer de Mac OS (T1120ps) :** sélectionnez le panneau **Finition**, puis cliquez sur **Lignes de découpe**.
- **Dans la page Nouvelle tâche du serveur Web incorporé :** sélectionnez **Paramètres évolués** > **Options du rouleau** > **Activer les lignes de coupe** > **Oui**.

Vous pouvez également choisir d'imprimer les lignes de coupe avec toutes les tâches par défaut :

- **Dans le serveur Web incorporé :** sélectionnez **Configuration** > **Paramètres de l'imprimante** > **Gestion des tâches** > **Utiliser les lignes de coupe lors de l'impression** > **Activé**.
	- **Via le panneau avant :** sélectionnez l'icône du menu configuration  $\Box$ , puis **Préférences d'impression** > **Papier** > **Activer les lignes de découpe** > **Activer**.

●

<span id="page-76-0"></span>Pour imprimer les lignes de découpe avec des tâches imbriquées (voir *Imbrication des tâches pour* économiser du papier en rouleau à la page 66), vous devez sélectionner une autre option :

- **Dans le serveur Web incorporé :** sélectionnez **Configuration** > **Paramètres de l'imprimante** > **Gestion des tâches** > **Utiliser les lignes de coupe lorsque l'imbrication est activée** > **Activé**.
- **Via le panneau avant :** sélectionnez l'icône du menu configuration  $\Box$ , puis Gestion des **tâches** > **Options d'imbrication** > **Activer les lignes de découpe** > **Activer**.

# **Utilisation économique du papier**

Voici quelques conseils pour utiliser le papier de manière économique :

- Si vous imprimez des images ou des pages de document relativement petites, vous pouvez utiliser l'imbrication pour les imprimer côte à côte et non les unes après les autres. Voir Imbrication des tâches pour économiser du papier en rouleau à la page 66.
- Les options suivantes peuvent vous aider à économiser du rouleau :
	- **Dans la boîte de dialogue du pilote Windows :** sélectionnez l'onglet **Fonctions**, puis **Supprimer les zones blanches en haut/bas** et/ou **Faire pivoter de 90°**.
	- Dans la boîte de dialogue d'impression de Mac OS (T1120) : sélectionnez le panneau **Type de papier/Qualité**, puis **Papier**, **Supprimer zones blanches sup./inf.**.
	- **Dans la boîte de dialogue Imprimer de Mac OS (T1120ps) :** sélectionnez le panneau **Finition**, puis **Supprimer zones blanches sup./inf.** et/ou **Faire pivoter de 90°**.
	- **Dans la page Nouvelle tâche du serveur Web incorporé :** sélectionnez **Paramètres évolués** > **Options du rouleau** > **Supprimer zones blanches sup./inf.** et/ou **Pivoter**.
- Dans certains cas, la fonction d'aperçu avant impression vous permet de repérer les erreurs évidentes et d'économiser ainsi du papier. Voir [Aperçu avant impression à la page 62.](#page-72-0)

# **Imbrication des tâches pour économiser du papier en rouleau**

L'imbrication implique l'impression automatique d'images ou de pages de document côte à côte sur le papier, et non les unes à la suite des autres. Cela permet d'éviter de gaspiller du papier.

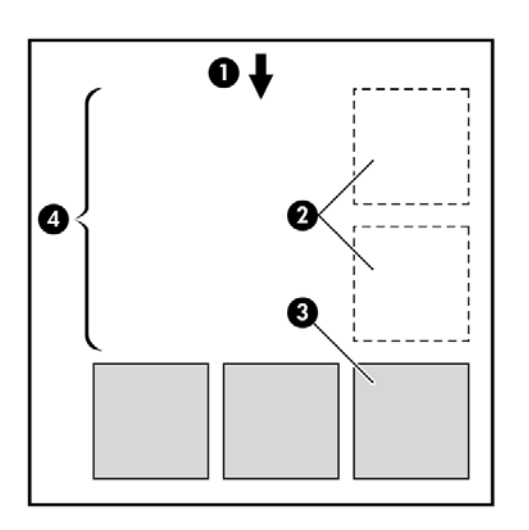

- **1.** Direction de l'avance du papier
- **2.** Imbrication désactivée
- **3.** Imbrication activée
- **4.** Papier économisé avec l'imbrication

### **Quand l'imprimante tente-t-elle d'imbriquer des pages ?**

Lorsque les deux conditions suivantes sont vraies :

- Du papier en rouleau est chargé dans l'imprimante et non du papier en feuilles.
- L'option **Imbrication** de l'imprimante n'est pas désactivée. Voir [Activation et désactivation de](#page-31-0) [l'imbrication à la page 21.](#page-31-0)

### **Quelles pages peuvent être imbriquées ?**

Toutes les pages peuvent être imbriquées, sauf si leur taille est telle que deux d'entre elles ne peuvent pas tenir côte à côte sur le rouleau, ou s'il y en a trop pour les faire tenir sur le reste de la longueur du rouleau. Un groupe de pages imbriquées ne peut pas être fractionné entre deux rouleaux.

### **Quelles pages sont adaptées à l'imbrication ?**

Pour faire partie de la même imbrication, les pages individuelles doivent présenter les compatibilités suivantes :

- Toutes les pages doivent avoir le même réglage de qualité d'impression (**Economode**, **Rapide**, **Normal** ou **Supérieur**).
- Le paramètre **Détail maximum** doit être le même sur toutes les pages.
- Le réglage Mise en page/marges doit être le même pour toutes les pages.
- Le réglage **Image miroir** doit être le même pour toutes les pages.
- Le réglage **Intention de rendu** doit être le même pour toutes les pages.
- Le réglage **Couteau** doit être le même pour toutes les pages.
- Les réglages chromatiques doivent être identiques pour toutes les pages. Voir [Options de gestion](#page-83-0) [des couleurs à la page 73.](#page-83-0)
- Impression **Impression**
- Les pages doivent être toutes en couleur, ou toutes en niveaux de gris : pas certaines en couleur et d'autres en niveaux de gris.
- Toutes les pages doivent être dans l'un ou l'autre des deux groupes suivants (les deux groupes ne peuvent pas être mélangés dans la même imbrication) :
	- HP-GL/2, RTL, CALS/G4
	- PostScript, PDF, TIFF, JPEG
- Les pages JPEG, TIFF et CALS/G4 avec des résolutions supérieures à 300 ppp ne peuvent pas s'imbriquer avec d'autres pages dans certains cas.

### **Combien de temps l'imprimante attend-elle un autre fichier ?**

Pour que l'imprimante effectue la meilleure imbrication possible, elle attend qu'un fichier ait été reçu pour vérifier si une page suivante s'imbriquera avec celle-ci ou avec les pages déjà contenues dans la file d'attente. Cette période d'attente est la période d'attente de l'imbrication ; le temps d'attente de l'imbrication par défaut d'usine est d'environ deux minutes. Cela signifie que l'imprimante attend jusqu'à deux minutes après la réception du dernier fichier avant d'imprimer l'imbrication finale. Vous pouvez changer ce temps d'attente sur le panneau avant de l'imprimante. Sélectionnez l'icône du menu

configuration , puis **Options de gestion des tâches** > **Options d'imbrication** > **Sélect. temps d'attente**. La plage disponible est comprise entre 1 et 99 minutes.

Lorsque l'imprimante attend l'expiration du délai d'attente de l'imbrication, le temps restant s'affiche sur le panneau avant de l'imprimante. Vous pouvez imprimer l'imbrication (annuler l'attente d'imbrication) en appuyant sur la touche Avance et coupe papier.

# **Utilisation économique de l'encre**

Voici quelques conseils pour utiliser l'encre de manière économique :

- Pour les impressions en mode brouillon, utilisez du papier ordinaire et déplacez le curseur de qualité vers le côté gauche de l'échelle (« Vitesse »). Pour réaliser des économies encore plus importantes, sélectionnez les options de qualité d'impression personnalisées, puis sélectionnez **Rapide** et **Economode**.
- Ne nettoyez que les têtes d'impression qui en ont besoin et que lorsque cela s'avère nécessaire. Le nettoyage des têtes d'impression peut se révéler utile, mais cela consomme une petite quantité d'encre.
- Laissez l'imprimante allumée en permanence, de sorte qu'elle puisse garder automatiquement les têtes d'impression en bon état. Cette maintenance régulière des têtes d'impression utilise peu d'encre. Néanmoins, si elle n'est pas effectuée, l'imprimante devra utiliser plus d'encre ultérieurement pour restaurer la qualité des têtes d'impression.
- Les impressions larges font un usage plus efficace de l'encre que les impressions étroites, la maintenance des têtes d'impression utilisant de l'encre et sa fréquence dépendant du nombre de passages effectués par les têtes d'impression. Par conséquent, l'imbrication de tâches permet non seulement d'économiser de l'encre, mais également du papier (voir [Imbrication des tâches pour](#page-76-0) [économiser du papier en rouleau à la page 66](#page-76-0)).

# **7 Gestion des couleurs**

- [Introduction](#page-80-0)
- [Mode de représentation des couleurs](#page-80-0)
- [Synthèse du processus de gestion des couleurs](#page-80-0)
- [Calibrage des couleurs](#page-80-0)
- [Gestion des couleurs à partir des pilotes d'imprimante](#page-81-0)
- [Gestion des couleurs à partir des pilotes d'imprimante \(T1120ps uniquement\)](#page-85-0)
- [Gestion des couleurs à partir du serveur Web incorporé](#page-87-0)
- [Gestion des couleurs à partir du panneau avant](#page-89-0)

# <span id="page-80-0"></span>**Introduction**

Les imprimantes HP Designjet T1120 ont été conçues avec des fonctions matérielles et logicielles avancées pour vous garantir des résultats prévisibles et fiables.

- Calibrage des couleurs afin d'obtenir des couleurs constantes.
- Une encre grise et deux encres noires garantissent des gris neutres sur tous les types de papier.
- L'encre Noir photo offre des noirs purs lorsque vous imprimez sur du papier photo.
- Émulation des couleurs d'autres imprimantes HP Designjet.

# **Mode de représentation des couleurs**

Tous les périphériques qui affichent de la couleur utilisent un modèle chromatique pour représenter la couleur de manière numérique. La plupart des moniteurs appliquent le modèle RVB (Rouge/Vert/Bleu), tandis que la majorité des imprimantes ont recours au modèle CMJN (Cyan/Magenta/Jaune/Noir).

Bien qu'il soit possible de convertir une image d'un modèle dans un autre, force est de constater que, en règle générale, la conversion n'est pas parfaite. Votre imprimante utilise le modèle chromatique RVB, c'est-à-dire le même que votre moniteur.

Cela simplifie certes le problème de correspondance des couleurs, mais ne le résout pas complètement. Chaque périphérique représente les couleurs d'une manière légèrement différente, et ce, même si un modèle chromatique identique est utilisé. Cependant, l'utilisation d'un logiciel permet d'ajuster les couleurs d'une image en fonction des caractéristiques d'un périphérique donné. Un profil couleur du périphérique est alors utilisé pour obtenir des couleurs correctes.

# **Synthèse du processus de gestion des couleurs**

Pour obtenir une reproduction précise et fidèle des couleurs, il est conseillé de suivre les étapes cidessous pour chaque type de papier utilisé.

- **1.** Effectuez un calibrage des couleurs du type de papier afin d'obtenir des couleurs constantes. Le calibrage doit être effectué de temps en temps (voir Calibrage des couleurs à la page 70). Il se peut également que vous souhaitiez effectuer un calibrage immédiatement avant une tâche d'impression particulière importante pour laquelle la constance des couleurs est essentielle.
- **2.** Lors de l'impression, sélectionnez le profil de couleurs approprié au type de papier utilisé.

# **Calibrage des couleurs**

Le calibrage des couleurs permet à votre imprimante de reproduire des couleurs constantes avec les têtes d'impression, les encres et le type de papier que vous utilisez, ainsi que dans des conditions ambiantes particulières. Une fois le calibrage terminé, vous pouvez vous attendre à l'obtention d'impressions semblables sur deux imprimantes situées en différents points du globe.

Certains types de papier ne peuvent pas être calibrés. Pour tous les autres types, voici les circonstances dans lesquelles il est conseillé de procéder à un calibrage :

- Remplacement d'une tête d'impression.
- Introduction d'un nouveau type de papier qui n'a pas encore été calibré avec l'ensemble de têtes d'impression actuel.
- Changement important des conditions ambiantes (température et humidité).

<span id="page-81-0"></span>Vous pouvez, à tout moment, vérifier l'état de calibrage des couleurs du papier chargé en appuyant sur la touche Afficher infos du papier du panneau avant. Voici la liste des états possibles :

- ATTENTE : le papier n'a pas été calibré.
- **REMARQUE :** L'état de calibrage des couleurs de tous les papiers est réinitialisé sur ATTENTE chaque fois que vous mettez à jour le microprogramme de l'imprimante.
- OBSOLÈTE : le papier a été calibré, mais ce calibrage est maintenant obsolète en raison du remplacement d'une tête d'impression. Un nouveau calibrage doit donc être effectué.
- TERMINE : le papier a été calibré et le calibrage est à jour.
- DESACTIVE : ce papier ne peut pas être calibré.
- **REMARQUE :** Le calibrage des couleurs ne peut pas être effectué sur du papier ordinaire ou sur des supports transparents.

Vous pouvez également vérifier l'état de calibrage des couleurs à l'aide de HP Easy Printer Care (Windows) ou de l'utilitaire d'impression HP (Mac OS).

Il est conseillé de calibrer un type de papier avant de créer son profil de couleurs. Vous pourrez toutefois le calibrer à nouveau ultérieurement sans devoir recréer le profil.

Vous pouvez commencer le calibrage des couleurs comme suit :

- À partir de l'alerte d'imprimante recommandant un calibrage.
- À partir de HP Color Center : sélectionnez **Calibrer votre imprimante**.
- À partir du panneau avant : sélectionnez l'icône du menu Entretien qualité d'image , puis sélectionnez **Calibrer la couleur**.

La procédure de calibrage est entièrement automatisée et peut être exécutée sans surveillance après le chargement du type de papier que vous souhaitez calibrer ; lequel doit être A3 ou tout format supérieur.

La procédure demande entre 3 et 5 minutes et comprend les étapes suivantes.

**1.** Une mire de test de calibrage est imprimée ; elle contient des taches de chaque encre utilisée dans l'imprimante.

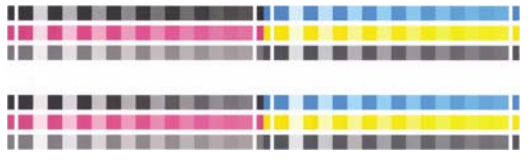

- **2.** Le temps de séchage de la mire de test dépend du type de papier. Il doit permettre aux couleurs de se stabiliser.
- **3.** La mire est numérisée et mesurée.
- **4.** À partir des mesures effectuées, l'imprimante calcule les facteurs de correction qu'il convient d'appliquer pour une reproduction fidèle des couleurs sur ce type de papier. Elle calcule également la quantité maximale de chaque encre à appliquer sur le papier.

## **Gestion des couleurs à partir des pilotes d'imprimante**

Ces fonctionnalités sont disponibles pour les imprimantes HP Designjet T1120 et T1120ps.

●

### **Options de gestion des couleurs**

Le but de la gestion des couleurs est de reproduire les couleurs aussi fidèlement que possible sur tous les périphériques : de cette manière, lorsque vous imprimez une image, l'image imprimée et l'image visible à l'écran présentent des couleurs très semblables.

On peut citer deux principes fondamentaux quant à la gestion des couleurs pour votre imprimante :

- **Couleurs gérées par l'application** : dans ce cas, votre application doit convertir les couleurs de l'image dans l'espace couleur de votre imprimante et de votre type de papier en utilisant, à cette fin, le profil ICC incorporé dans l'image, ainsi que celui de votre imprimante et de votre type de papier.
- **Couleurs gérées par l'imprimante** : dans ce cas, l'application envoie l'image à l'imprimante sans aucune conversion des couleurs. L'imprimante convertit ensuite les couleurs dans son propre espace couleur à l'aide d'un ensemble de tables chromatiques stockées à l'aide d'un ensemble de tables de couleurs stockées. Les détails de ce processus varient selon la langue que vous utilisez.
	- **PostScript** : le module d'interprétation PostScript de l'imprimante assure la conversion des couleurs en utilisant les profils stockés dans l'imprimante (y compris ceux générés par HP Color Center) et tout profil supplémentaire envoyé avec la tâche PostScript. Ce type de gestion de couleurs est effectué lorsque vous utilisez le pilote PostScript et que vous spécifiez la gestion des couleurs de l'imprimante ou lors de l'envoi d'un fichier PostScript, PDF, TIFF ou JPEG directement à l'imprimante via le serveur Web incorporé. Dans les deux cas, vous devez sélectionner les profils à utiliser comme valeur par défaut (au cas où la tâche n'en spécifie pas) et l'intention de rendu à appliquer.
	- **Non-PostScript (PCL, RTL, HP-GL/2) :** la gestion des couleurs est effectuée en utilisant un ensemble de tables de couleurs stockées. Les profils ICC ne sont pas utilisés. Bien qu'un peu moins polyvalente et adaptable que les précédentes, cette méthode se révèle légèrement plus simple et rapide, tout en produisant de bons résultats avec des types de papier HP standard. Ce type de gestion de couleurs est effectué lorsque vous utilisez un pilote non PostScript et que vous spécifiez la gestion des couleurs de l'imprimante ou lors de l'envoi d'un fichier PCL, RTL ou HP-GL/2 directement à l'imprimante via le serveur Web incorporé.
	- **EX REMARQUE :** Il existe seulement deux espaces couleur que l'imprimante peut convertir dans son propre espace à l'aide des tables chromatiques stockées, à savoir : Adobe RGB et sRGB, sous Windows, et Adobe RGB et ColorSync sous Mac OS.

ColorSync est le nom du système de gestion des couleurs (CMS) intégré de Mac OS. Aussi, lorsque vous sélectionnez ColorSync, c'est en fait le composant de gestion des couleurs intégré de Mac OS qui effectue cette opération, en fonction des profils ICC du type de papier spécifié. ColorSync est disponible uniquement avec le pilote PCL.

Vous êtes invité à consulter le Centre de compétence à l'adresse [http://www.hp.com/go/T1120/](http://www.hp.com/go/T1120/knowledgecenter) [knowledgecenter](http://www.hp.com/go/T1120/knowledgecenter) pour savoir comment utiliser les options de gestion des couleurs de votre application.

Pour choisir entre les méthodes **Couleurs gérées par l'application** et **Couleurs gérées par l'imprimante** :

- **Dans la boîte de dialogue du pilote Windows :** sélectionnez l'onglet **Couleur**.
- **Dans la boîte de dialogue d'impression de Mac OS (T1120) :** sélectionnez le panneau **Type de papier/Qualité**, puis cliquez sur **Couleur**.
- **Dans la boîte de dialogue Imprimer de Mac OS (T1120ps) :** sélectionnez le panneau **Options de couleur**.
- **Dans certaines applications :** vous pouvez effectuer ce choix dans l'application.

### <span id="page-83-0"></span>**Émulation de l'imprimante**

Si vous souhaitez lancer une tâche d'impression particulière et obtenir à peu près les mêmes couleurs que celles que vous obtiendriez en imprimant la même tâche sur une autre imprimante HP Designjet, vous pouvez utiliser le mode d'émulation fourni par votre imprimante.

- **REMARQUE :** Cette option est disponible uniquement en cas d'impression d'une tâche HP-GL/2, PostScript ou PDF. Elle ne fonctionnera correctement que sur du papier ordinaire, couché ou couché FG.
	- **Dans la boîte de dialogue du pilote PostScript ou HP-GL/2 de Windows :** sélectionnez l'onglet **Couleur**, cliquez sur **Couleurs gérées par l'imprimante**, puis sélectionnez **Emulation de l'imprimante** dans la liste Profil source. Vous pourrez ensuite faire votre choix dans la liste des imprimantes émulées.
	- **Dans la boîte de dialogue d'impression de Mac OS (T1120) :** sélectionnez le panneau **Type de papier/Qualité**, puis **Couleur** > **Couleurs gérées par l'imprimante** > **Imprimante émulée**.
	- **Dans la boîte de dialogue Imprimer de Mac OS (T1120ps) :** sélectionnez le panneau **Options de couleur**, puis **Base** > **Emulation de l'imprimante**.

### **Options de gestion des couleurs**

La gestion des couleurs a pour but l'impression de couleurs précises. Si la gestion des couleurs est effectuée correctement, il devrait s'avérer possible d'imprimer des couleurs précises sans procéder à des réglages manuels.

Ces réglages manuels peuvent toutefois se révéler nécessaires dans les situations suivantes :

- Si, pour une raison quelconque, votre gestion des couleurs ne fonctionne pas correctement.
- Si vous privilégiez l'apparence subjective des couleurs à leur précision.

Le pilote d'imprimante vous propose différentes fonctions de réglage selon que vous imprimez en couleur ou en niveaux de gris. Si vous imprimez en noir et blanc pur, aucune option de réglage des couleurs n'est disponible.

#### **Impression couleur**

Vous pouvez régler les couleurs de votre impression de la même manière sous Windows et Mac OS :

- **Dans la boîte de dialogue du pilote Windows :** sélectionnez l'onglet **Couleurs**, assurez-vous que la case **Advanced Color Adjustments** (Réglages chromatiques avancés) est cochée, puis appuyez sur le bouton **Paramètres** en regard de cette case.
- **Dans la boîte de dialogue d'impression de Mac OS (T1120) :** sélectionnez le panneau **Type de papier/Qualité**, puis cliquez sur **Luminosité et teinte**.
- **Dans la boîte de dialogue Imprimer de Mac OS (T1120ps) :** sélectionnez le panneau **Options de couleur**, puis **Luminosité et teinte**.

Que vous utilisiez Windows ou Mac OS, vous aurez ensuite la possibilité d'effectuer des réglages à l'aide d'un curseur de luminosité et de trois curseurs de couleur.

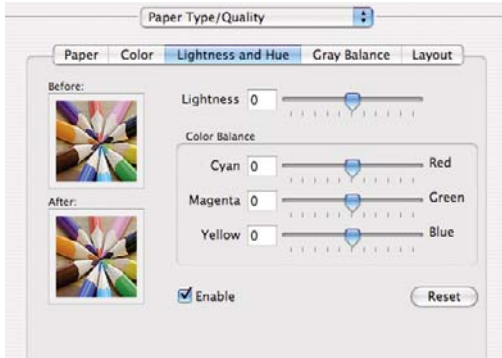

- Le curseur de luminosité permet simplement d'éclaircir ou d'assombrir toute l'impression.
- Vous pouvez utiliser les curseurs de couleur pour atténuer ou accentuer chacune des couleurs primaires de l'impression. En fonction du modèle chromatique utilisé dans l'image, les couleurs primaires peuvent être le rouge, le vert et le bleu ou le cyan, le magenta et le jaune.

Le bouton **Reset** (Réinitialiser) replace chaque curseur à sa position centrale par défaut.

#### **Impression en niveaux de gris**

Vous pouvez régler l'équilibre des gris de votre impression de la même manière sous Windows et Mac  $OS:$ 

- **Dans la boîte de dialogue du pilote Windows :** sélectionnez l'onglet **Couleurs**, assurez-vous que la case **Advanced Color Adjustments** (Réglages chromatiques avancés) est cochée, puis appuyez sur le bouton **Paramètres** en regard de cette case.
- **Dans la boîte de dialogue d'impression de Mac OS (T1120) :** sélectionnez le panneau **Type de papier/Qualité**, puis **Équilibre des gris**.
- **Dans la boîte de dialogue Imprimer de Mac OS (T1120ps) :** sélectionnez le panneau **Options de couleur**, puis **Equilibre des gris**.

Que vous utilisiez Windows ou Mac OS, vous aurez ensuite la possibilité d'effectuer des réglages à l'aide de commandes distinctes pour les hautes lumières, les tons moyens et les ombres.

<span id="page-85-0"></span>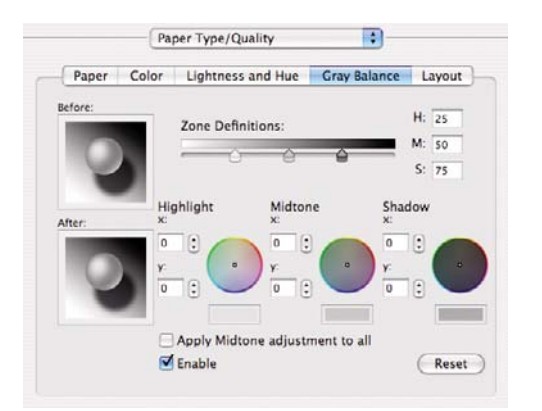

- Le curseur de luminosité permet simplement d'éclaircir ou d'assombrir toute l'impression. Sous Windows, ce curseur est disponible dans la même fenêtre que les autres contrôles de l'échelle des gris ; sous MAC OS, il est disponible en sélectionnant **Luminosité et teinte**.
- Vous pouvez utiliser les curseurs Zone definitions (Définitions de zones) pour indiquer ce que vous entendez par hautes lumières, tons moyens et ombres.
- Les autres commandes peuvent être utilisées pour ajuster l'équilibre des gris des hautes lumières, tons moyens et ombres.

Le bouton **Reset** (Réinitialiser) replace chaque commande à sa position par défaut.

# **Gestion des couleurs à partir des pilotes d'imprimante (T1120ps uniquement)**

Cette fonctionnalité est disponible pour les imprimantes HP Designjet T1120ps équipées du pilote PostScript.

### **Emulation PANTONE professionnelle HP**

Lorsque vous utilisez une couleur PANTONE dans une image, votre application envoie normalement à l'imprimante une approximation CMJN ou RVB de cette couleur. Mais l'application ne tient pas compte de l'imprimante ni du type de papier, elle produit simplement une approximation générique de la couleur PANTONE, qui prendra un aspect différent sur différentes imprimantes et sur différents papiers.

L'émulation PANTONE professionnelle HP peut effectuer un bien meilleur travail en tenant compte des caractéristiques de l'imprimante et du type de papier. Les résultats s'approchent le plus possible des couleurs PANTONE d'origine sur une imprimante donnée, en utilisant un type de papier donné. Cette technologie vise à produire des émulations similaires à celles définies manuellement par des professionnels pré-presse.

Pour utiliser l'émulation PANTONE professionnelle HP, il vous suffit de l'activer. En fait, elle est activée par défaut.

- **Dans la boîte de dialogue du pilote PostScript :** allez à l'onglet **Couleurs** et sélectionnez **Émulation PANTONE professionnelle HP**.
- **Dans la boîte de dialogue d'impression de Mac OS :** allez au panneau **Options de couleur** et sélectionnez **Émulation PANTONE professionnelle HP**.

Vous pouvez également utiliser le serveur Web incorporé pour imprimer un nuancier affichant les émulations de couleurs PANTONE produites par votre imprimante, avec une mesure de la différence de couleur (ΔE) entre chaque émulation et la couleur d'accompagnement PANTONE d'origine. L'émulation PANTONE professionnelle HP fournit donc non seulement la plus proche correspondance pouvant être obtenue sur votre imprimante, mais fournit également des informations précises sur la

similitude de l'émulation par rapport à la couleur d'accompagnement de régie. Voir [Impression de](#page-88-0) [nuanciers PANTONE à la page 78](#page-88-0).

### **Emulation des couleurs**

L'imprimante peut émuler le comportement des couleurs d'autres périphériques : Les périphériques RVB tels que les moniteurs, et les périphériques CMJN tels que les presses et les imprimantes.

Vous pouvez définir l'émulation des couleurs comme suit :

- **Dans la boîte de dialogue du pilote PostScript :** sélectionnez l'onglet **Couleurs**, puis **Couleurs gérées par l'imprimante**.
- **Dans la boîte de dialogue d'impression de Mac OS :** sélectionnez l'onglet **Options de couleur**, puis **Couleurs gérées par l'imprimante**.

Pour une bonne émulation, l'imprimante a besoin d'une spécification des couleurs que ces périphériques peuvent reproduire. L'encapsulation standard de ces informations est effectuée dans des profils ICC. Comme partie intégrante de la solution, nous fournissons les normes les plus courantes pour les différents périphériques.

Les options sont les suivantes.

#### **Emulation des couleurs CMJN**

Une procédure standard définit une couleur dans l'espace CMYK. Pour des résultats optimaux, les couleurs doivent être adaptées à l'imprimante car des imprimantes différentes produiront des couleurs différentes à partir des mêmes données CMYK. Si le fichier image que vous imprimez n'a pas été spécifiquement créé pour votre imprimante HP Designjet, elle nécessitera quelques ajustements qui peuvent être effectués à l'aide d'une des options suivantes, fournies avec votre imprimante.

- **Aucun (natif)**: pas d'émulation. L'imprimante utilise sa conversion interne par défaut de CMJN à RVB, sans suivre de norme de couleurs. Cela n'implique pas que les résultats seront mauvais
- **U.S. Web Coated (SWOP) 2** applique les spécifications conçues pour obtenir des séparations de qualité à l'aide d'encres U.S. dans les conditions d'impression suivantes : 300 % du total de la surface de couverture d'encre, plaque négative, papier couché de qualité professionnelle.
- **U.S. Web Uncoated 2** applique les spécifications conçues pour obtenir des séparations de qualité à l'aide d'encres U.S dans les conditions d'impression suivantes : 260 % du total de la surface de couverture d'encre, plaque négative, papier blanc offset non couché.
- **U.S. Sheetfed Coated 2** applique les spécifications conçues pour obtenir des séparations de qualité à l'aide d'encres U.S dans les conditions d'impression suivantes : 350 % du total de la surface de couverture d'encre, plaque négative, papier blanc offset brillant.
- **U.S. Sheetfed Uncoated 2** applique les spécifications conçues pour obtenir des séparations de qualité à l'aide d'encres U.S dans les conditions d'impression suivantes : 260 % du total de la surface de couverture d'encre, plaque négative, papier blanc offset non couché.
- **Europe ISO Coated FOGRA27** applique les spécifications concues pour obtenir des séparations de qualité pour l'impression norme ISO 12647 dans les conditions d'impression suivantes : 350 % du total de la surface de couverture d'encre, film positif, papier couché.
- **Euroscale Uncoated 2** applique les spécifications conçues pour obtenir des séparations de qualité à l'aide d'encres Euroscale dans les conditions d'impression suivantes : 260 % du total de la surface de couverture d'encre, plaque positive, papier blanc offset non couché.
- **Japan Web Coated (Ad)** applique les spécifications développées par la Japan Magazine Publisher Association pour les épreuves numériques d'images destinées au marché japonais de la publicité et des magazines.
- <span id="page-87-0"></span>**Japan Color 2001 Coated** applique la spécification Japan Color 2001 pour le papier de type 3 (couché). Il permet d'obtenir des séparations de qualité en utilisant 350 % du total de la surface de couverture d'encre, une plaque positive et un papier couché.
- **Japan Color 2001 Uncoated** applique la spécification Japan Color 2001 pour le papier de type 4 (non couché). Il permet d'obtenir des séparations de qualité en utilisant 310 % du total de la surface de couverture d'encre, une plaque positive et un papier non couché.
- **Japan Color 2002 Newspaper** applique la spécification Japan Color 200 pour magazines. Il permet d'obtenir des séparations de qualité en utilisant 240 % du total de la surface de couverture d'encre, un film positif et un papier non couché.
- **JMPA** : norme japonaise pour les presses offset.
- **Toyo** permet d'obtenir des séparations de qualité pour les presses d'impression Toyo.
- **DIC** permet d'obtenir des séparations de qualité pour les presses d'impression DIC.
- **REMARQUE :** Ces options n'ont aucun effet si l'application définit son propre espace CMJN, qualifié de CMJN calibré ou CIEBasedDEFG en terminologie PostScript.

#### **Emulation des couleurs RVB**

Les profils de couleurs suivants sont fournis avec votre imprimante :

- **Aucun (natif)**: aucune émulation, à utiliser lorsque la conversion des couleurs est effectuée par l'application ou le système d'exploitation, et lorsque les données ont déjà fait l'objet d'une gestion des couleurs avant leur arrivée sur l'imprimante.
- **sRGB IEC61966-2.1** émule les caractéristiques d'un moniteur PC moyen. Cet espace standard, approuvé par de nombreux fabricants de matériels et de logiciels, s'impose comme l'espace couleur par défaut pour de nombreux scanners, imprimantes et logiciels.
- **ColorMatch RGB** émule l'espace couleur natif des moniteurs Radius Pressview. Cet espace fournit une gamme de couleurs inférieure à Adobe RGB (1998) pour l'impression.
- Apple RGB émule les caractéristiques d'un moniteur Apple moyen, et utilisé par une large gamme d'applications PAO. Utilisez cet espace pour les fichiers que vous souhaitez afficher sur des moniteurs Apple, ou d'anciens fichiers PAO.
- Adobe RGB (1998) fournit une assez large gamme de couleurs RVB. Utilisez cet espace si vous devez imprimer en utilisant une large gamme de couleurs.

# **Gestion des couleurs à partir du serveur Web incorporé**

### **Options Nouvelle tâche**

Lorsque vous envoyez des tâches à l'imprimante par le biais de la page **Nouvelle tâche** du serveur Web incorporé, les options de gestion des couleurs ci-dessous vous sont proposées.

Si vous conservez la valeur par défaut d'une option, le paramètre enregistré dans la tâche sera appliqué. Si la tâche ne contient aucun paramètre, le paramètre du panneau avant sera utilisé.

#### <span id="page-88-0"></span>**Options T1120 et T1120ps**

- **Couleur/niveau de gris** : vous avez la possibilité d'imprimer en couleur, en nuances de gris ou en noir et blanc pur.
- **Profil entrée RVB par défaut** : vous avez le choix parmi plusieurs profils d'entrée RVB reconnus par l'imprimante.
- **Emulation de l'imprimante** : vous pouvez choisir d'émuler une autre imprimante HP Designjet. Par défaut : **Désactivé** (pas d'émulation d'imprimante).

#### **Options T1120ps (avec des tâches PostScript ou PDF)**

- **Profil entrée CMJN par défaut** : vous avez le choix parmi plusieurs profils d'entrée CMJN reconnus par l'imprimante. Par défaut : **Europe ISO Coated FOGRA27**.
- **Intention de rendu** : vous pouvez sélectionner l'intention de rendu.
- **Compensation du point noir** : vous pouvez activer ou désactiver la compensation du point noir.
- **Émulation PANTONE professionnelle HP** : vous pouvez activer ou désactiver l'émulation PANTONE professionnelle HP.

#### **Intention de rendu**

Intention de rendu est l'un des paramètres utilisés lors de l'exécution d'une transformation de couleurs. Comme vous le savez probablement, certaines des couleurs que vous souhaitez imprimer ne peuvent pas être reproduites par l'imprimante. L'intention de rendu vous permet de sélectionner une des quatre méthodes de gestion de ces couleurs hors gamme.

- **Saturation (graphiques)**: convient à la présentation de graphiques, de tableaux ou d'images composés de couleurs lumineuses saturées.
- **Perceptif (Images)**: convient aux photographies ou aux images contenant des couleurs combinées. Elle s'efforce de conserver l'apparence globale des couleurs.
- **Colorimétrie relative** : il convient d'utiliser l'option Colorimétrie relative lorsque vous souhaitez reproduire une couleur particulière. Cette méthode est particulièrement adaptée à la production d'épreuves. Elle garantit l'impression fidèle d'une couleur lorsque cela est possible. Les autres méthodes offriront probablement une gamme de couleurs plus riche, mais elles ne garantiront pas l'impression fidèle d'une couleur en particulier. Elle adapte le blanc de l'espace d'entrée à celui du papier sur lequel vous imprimez.
- **Colorimétrie absolue (épreuves)** : identique à l'option Colorimétrie relative, mais sans mappage du blanc. Ce rendu est aussi principalement utilisé dans les épreuves permettant de simuler le résultat avec une imprimante (y compris son point blanc).

#### **Exécution de la Compensation du point noir**

L'option Compensation du point noir contrôle s'il convient de tenir compte des différences dans les points noirs lors de la conversion de couleurs entre des espaces couleur. Lorsque cette option est sélectionnée, la plage dynamique complète de l'espace source est mappée dans la plage dynamique complète de l'espace de destination. Elle peut être très utile pour empêcher l'apparition d'ombres lorsque le point noir de l'espace source est plus sombre que celui de l'espace de destination. Cette option est autorisée uniquement lorsque l'intention de rendu **Colorimétrie relative** est sélectionnée (voir Intention de rendu à la page 78).

#### **Impression de nuanciers PANTONE**

Vous pouvez également utiliser le serveur Web incorporé pour imprimer un nuancier affichant les émulations de couleurs PANTONE produites par votre imprimante, avec une mesure de la différence de couleur (ΔE) entre chaque émulation et la couleur d'accompagnement PANTONE d'origine.

<span id="page-89-0"></span>Pour imprimer un nuancier, sélectionnez l'onglet **Principal** du serveur Web incorporé, puis **Emulation PANTONE professionnelle HP**. Sélectionnez le papier PANTONE à émuler, puis les couleurs PANTONE à imprimer. Une fois que vous avez sélectionné toutes les couleurs souhaitées, appuyez sur le bouton **Imprimer**.

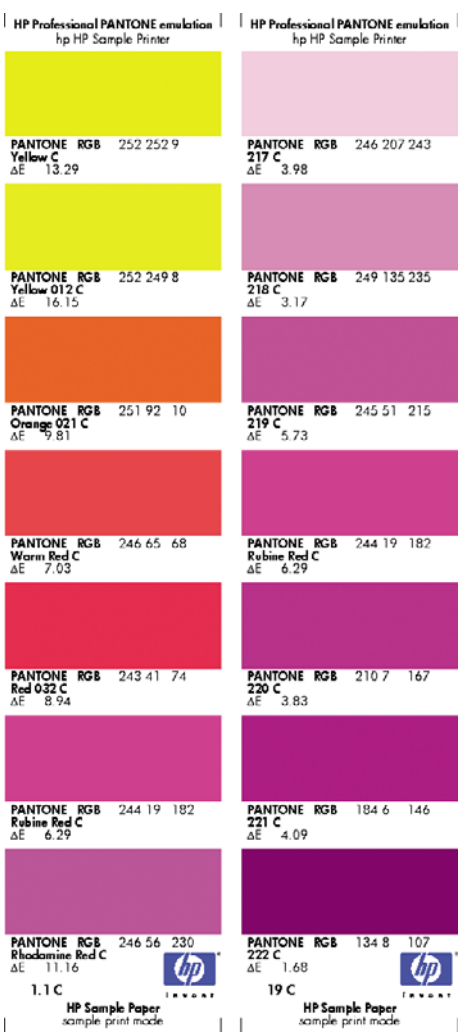

# **Gestion des couleurs à partir du panneau avant**

Vous pouvez effectuer un calibrage des couleurs du type de papier chargé dans l'imprimante en

sélectionnant l'icône du menu Entretien qualité d'image , puis en cliquant sur **Calibrer la couleur**. Voir [Calibrage des couleurs à la page 70.](#page-80-0)

Pour accéder à toutes les autres options de couleur disponibles dans le panneau avant, sélectionnez

l'icône du menu Configuration **(20)**, puis **Préférences d'impression** > **Couleurs**.

**REMARQUE :** Tous ces paramètres du panneau avant peuvent être écrasés par ceux du serveur Web incorporé ou du pilote d'imprimante.

#### **Options T1120 et T1120ps**

- **Couleur/niveau de gris** : vous avez la possibilité d'imprimer en couleur ou en nuances de gris. Par défaut : **Imprimer en couleur**.
- **Sélect. profil entrée RVB** : Vous avez le choix parmi plusieurs profils d'entrée RVB reconnus par l'imprimante. Par défaut : **sRVB (HP)**.
- **Emuler l'imprimante** : vous pouvez choisir d'émuler une autre imprimante HP Designjet. Par défaut : **Aucun** (pas d'émulation d'imprimante).
	- **ASTUCE :** Si vous possédez d'anciens fichiers HP-GL/2 ou PostScript destinés à une autre imprimante HP Designjet, vous pouvez les envoyer à l'imprimante et utiliser le panneau avant pour activer le mode d'émulation approprié.

#### **Options T1120ps (avec des tâches PostScript ou PDF)**

- **Sélect. profil entrée CMJN** : vous avez le choix parmi plusieurs profils d'entrée CMJN reconnus par l'imprimante. Par défaut : **Europe ISO Coated FOGRA27**.
- **Sélect. intention rendu** : vous pouvez sélectionner l'intention de rendu. Par défaut : **Perceptif**.
- Compensation du point noir : vous pouvez activer ou désactiver la compensation du point noir. Par défaut : **Activé**.
- **Émulation PANTONE professionnelle HP** : vous pouvez activer ou désactiver l'émulation PANTONE professionnelle HP. Par défaut : **Activé**.

# **8 Exemples d'impression pratiques**

- [Impression d'un brouillon pour révision avec l'échelle appropriée](#page-92-0)
- [Impression d'un projet](#page-95-0)
- [Impression d'une présentation](#page-102-0)
- **[Impression et dimensionnement à partir de Microsoft Office](#page-109-0)**

# <span id="page-92-0"></span>**Impression d'un brouillon pour révision avec l'échelle appropriée**

Cette section décrit l'impression d'un brouillon correctement dimensionné à partir d'Adobe Acrobat.

### **Utilisation de Adobe Acrobat**

**1.** Dans la fenêtre Acrobat, positionnez le pointeur de la souris dans le coin inférieur gauche de l'écran afin de vérifier la taille du tracé.

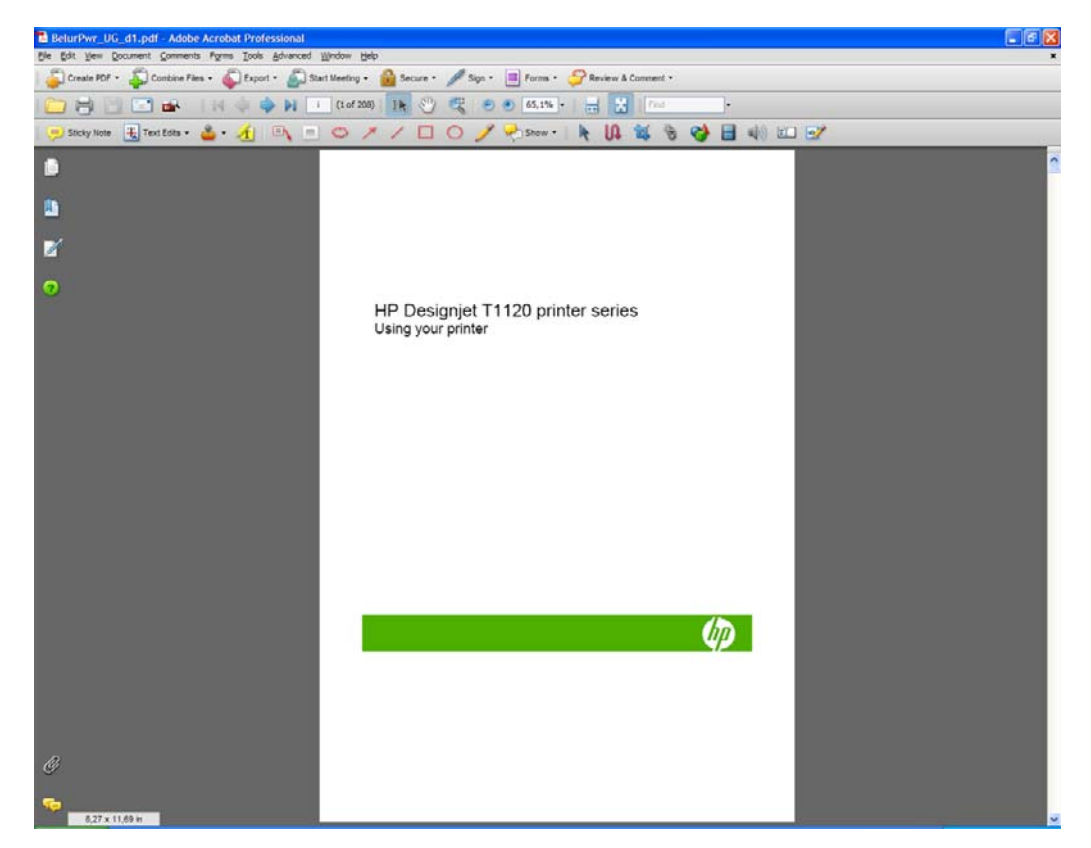

**2.** Sélectionnez **File** > **Print**.

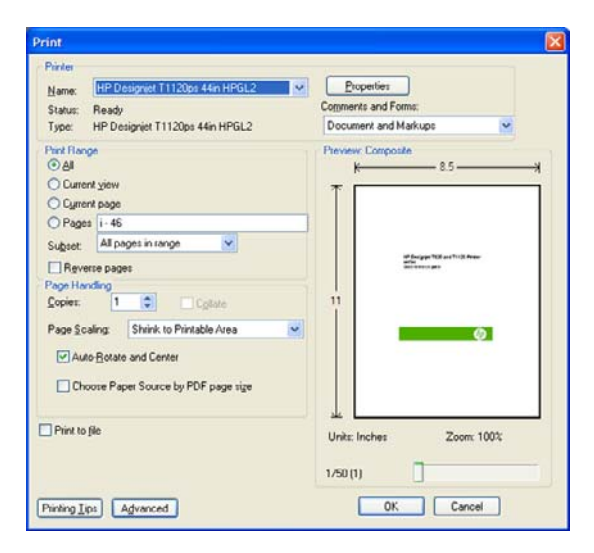

**REMARQUE :** Le format de page n'est **pas** sélectionné automatiquement en fonction de la taille du dessin.

**3.** Afin de conserver l'échelle, réglez la **mise à l'échelle de la page** sur **Aucune** (il s'agit du réglage par défaut).

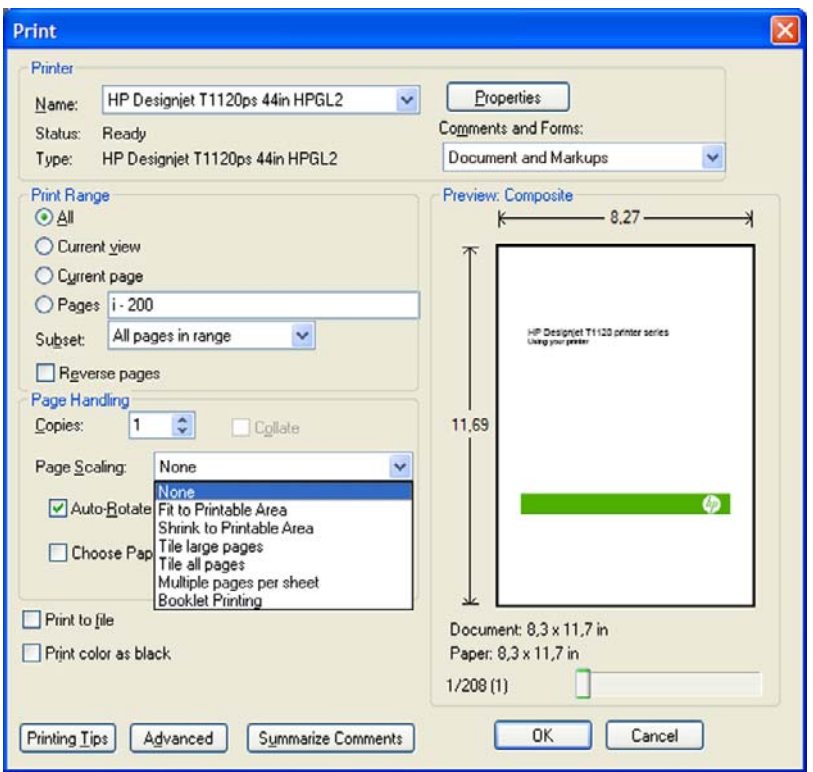

**4.** Cliquez sur le bouton **Propriétés**, puis sélectionnez l'onglet **Papier/qualité**.

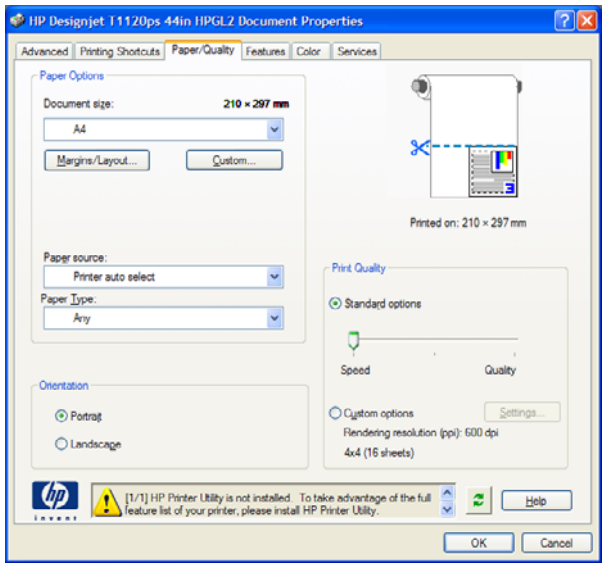

**5.** Sélectionnez le **format de document** et la **qualité d'impression** que vous souhaitez utiliser. Si vous souhaitez définir un nouveau format de papier personnalisé, cliquez sur le bouton **Personnalisé**.

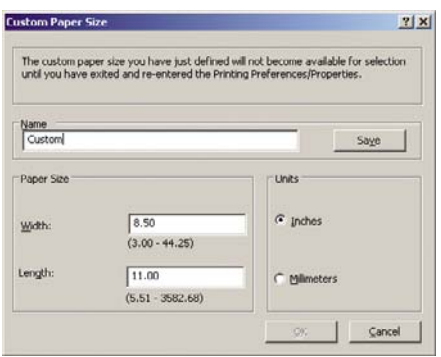

**6.** Sélectionnez l'onglet **Fonctions**, puis cliquez sur **Faire pivoter automatiquement**.

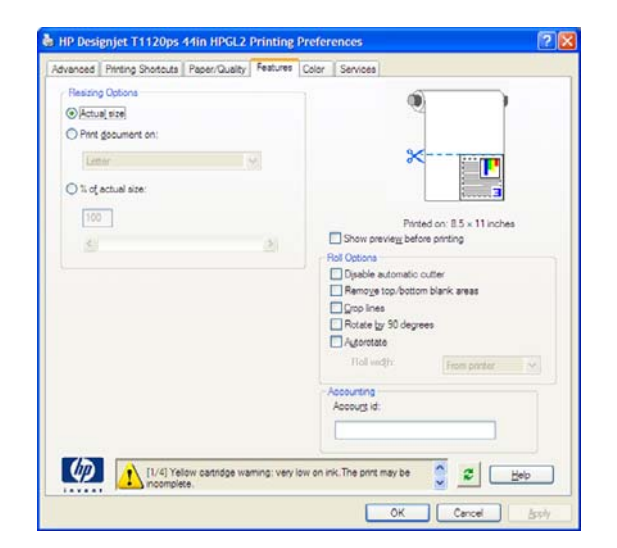

<span id="page-95-0"></span>**7.** Cliquez sur **OK** et vérifiez l'aperçu avant impression affiché dans la boîte de dialogue Imprimer.

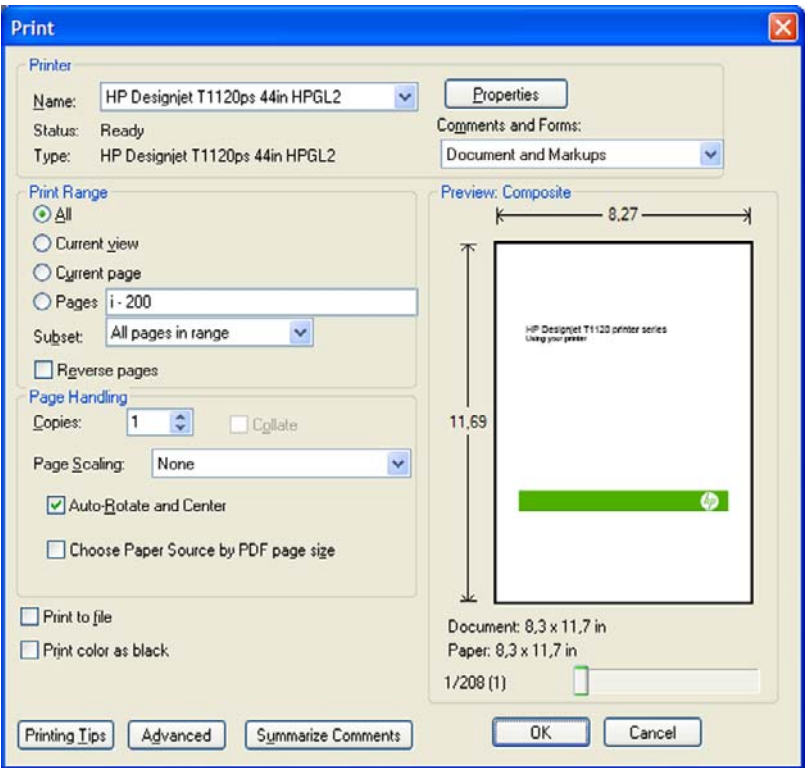

# **Impression d'un projet**

Cette section vous explique comment imprimer un projet à partir d'Autodesk Design Review, d'AutoCAD et du serveur Web incorporé de l'imprimante.

### **Utilisation d'Autodesk Design Review**

**1.** Dans Autodesk Design Review, sélectionnez **File** (Fichier) > **Batch printing wizard** (Assistant d'impression par lots).

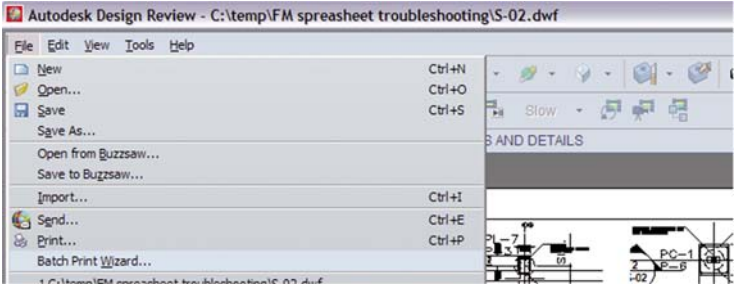

**2.** Cliquez sur le bouton **Next** (Suivant).

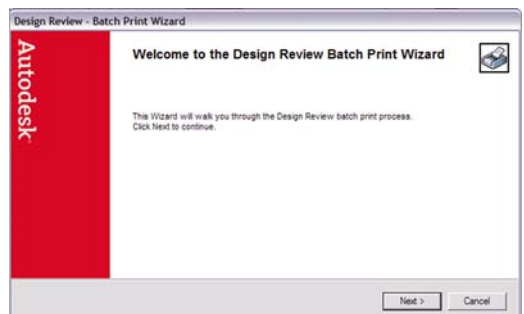

**3.** Sélectionnez les fichiers ou dossiers à imprimer, cliquez sur **Use HP Instant Printing** (Utiliser HP Instant Printing), puis sur **Next** (Suivant).

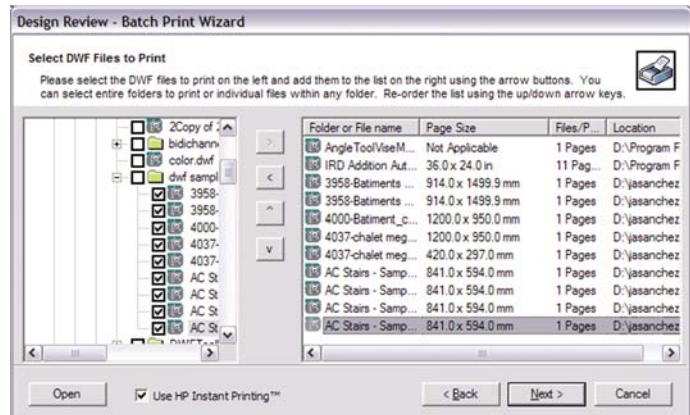

**4.** Sélectionnez l'imprimante et le format de papier, puis cliquez sur **OK**.

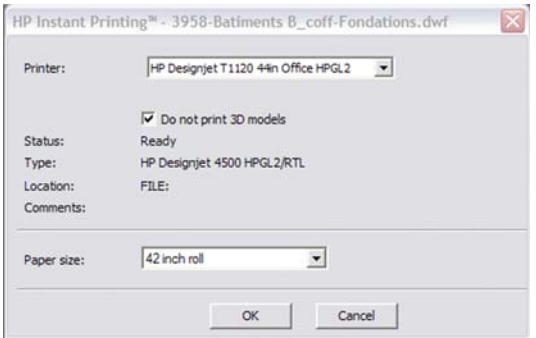

### **Utilisation de l'Explorateur Windows pour imprimer des fichiers Autodesk Design Review**

**1.** Sélectionnez, dans l'Explorateur Windows, les fichiers que vous souhaitez imprimer. Cliquez sur le groupe de fichiers avec le bouton droit de la souris, puis sélectionnez **Use HP Instant Printing** (Utiliser HP Instant Printing) dans le menu contextuel.

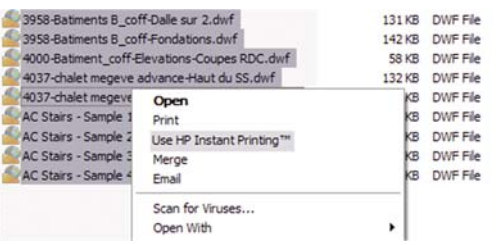

**2.** Sélectionnez l'imprimante et le format de papier, puis cliquez sur **OK**.

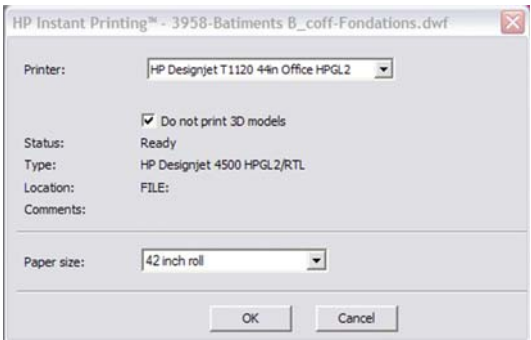

### **Utilisation d'AutoCAD**

**1.** La fenêtre AutoCAD affiche l'onglet **Model** (Modèle), suivi d'un onglet pour chaque calque. En règle générale, l'un des calques est imprimé plutôt que le modèle.

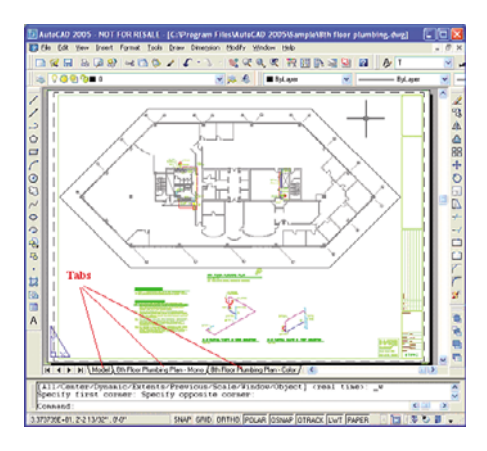

**2.** Sélectionnez **File (Fichier)** > **Plot (Tracer)**.

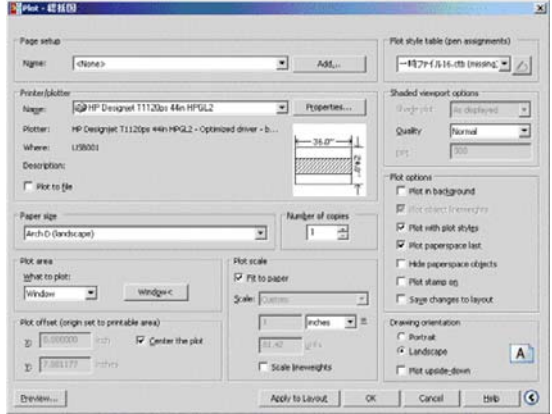

**3.** D'autres options sont accessibles en cliquant sur le bouton circulaire situé dans le coin inférieur droit de la fenêtre.

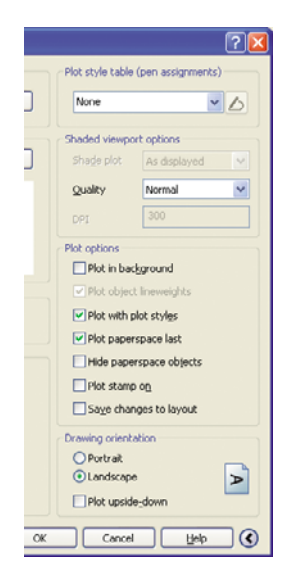

**REMARQUE :** Dans le cas présent, l'option Qualité ne fait pas référence à la qualité d'impression finale, mais à la qualité des objets de fenêtre AutoCAD envoyés à l'impression.

**4.** Cliquez sur le bouton **Properties** (Propriétés).

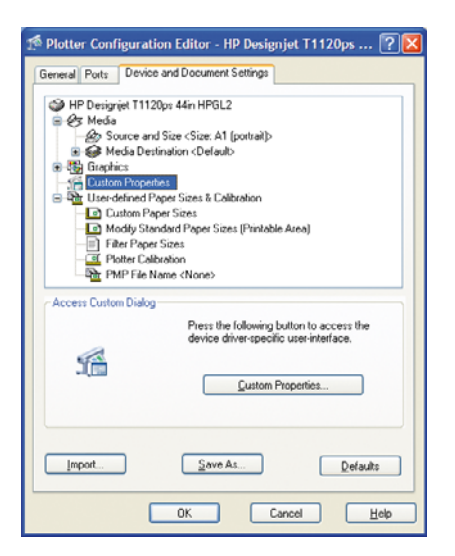

**5.** Sélectionnez l'onglet **Device and Document Settings** (Paramètres des périphériques et des documents) et cliquez ensuite sur le bouton **Custom Properties** (Propriétés personnalisées).

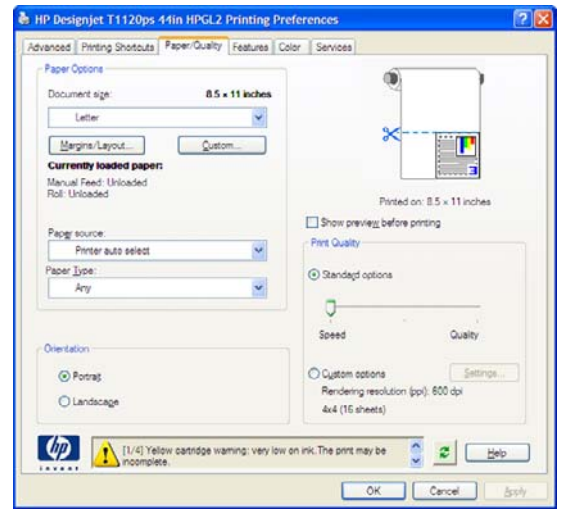

**6.** Sélectionnez l'onglet **Papier/qualité**, puis sélectionnez le type de papier que vous avez l'intention d'utiliser.

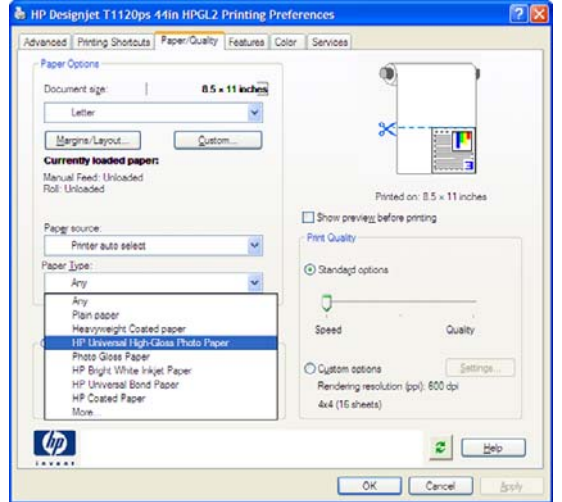

**7.** Sélectionnez la qualité d'impression (compromis entre vitesse et qualité d'impression).

**8.** Cochez la case **Show preview before printing** (Afficher l'aperçu avant impression).

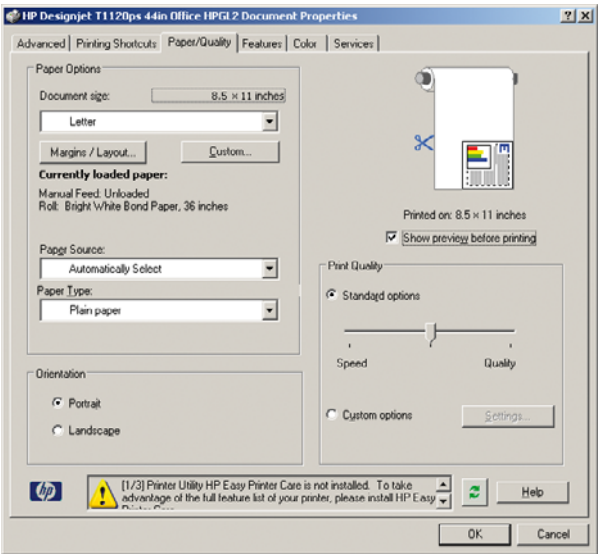

**9.** Si vous avez l'intention d'imprimer sur du papier en rouleau, vous devez indiquer l'emplacement de la découpe. Cliquez sur le bouton **Marges/Mise en page**.

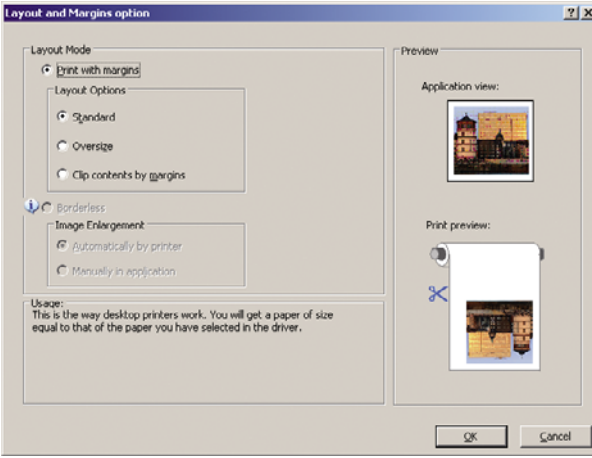

**10.** Sélectionnez **Tronquer contenu par marges**.

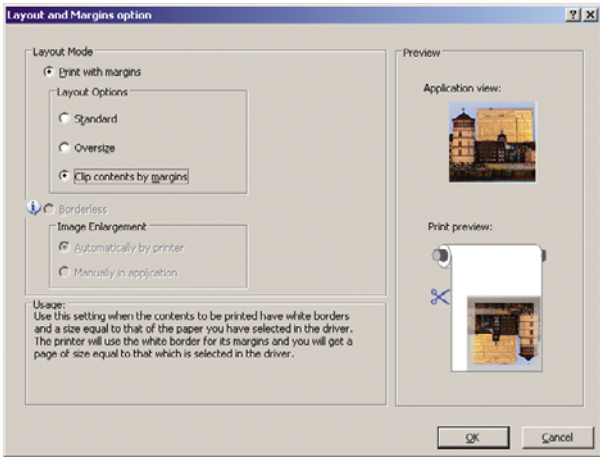

**11.** Cliquez sur l'onglet **Fonctions**, puis sélectionnez les options **Faire pivoter automatiquement** et **Lignes de découpe**. L'option de rotation automatique vous permet d'éviter le gaspillage de papier, tandis que les lignes de découpe vous indiquent où couper le papier après l'impression.

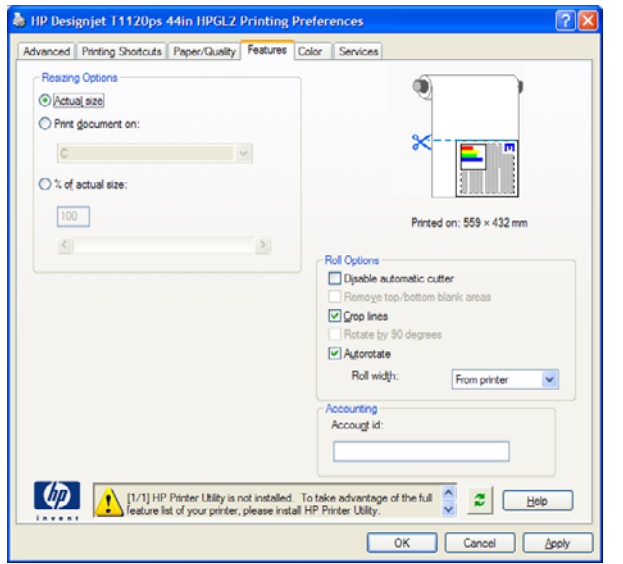

**12.** Cliquez sur le bouton **OK** et enregistrez vos modifications dans un fichier PC3.

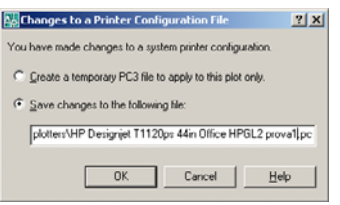

**13.** Dès que vous avez cliqué sur le bouton **OK**, l'imprimante crée un aperçu avant impression.

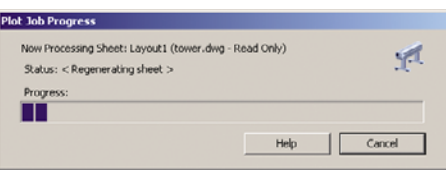

Preview in progress

Status: Waiting to receive the job...

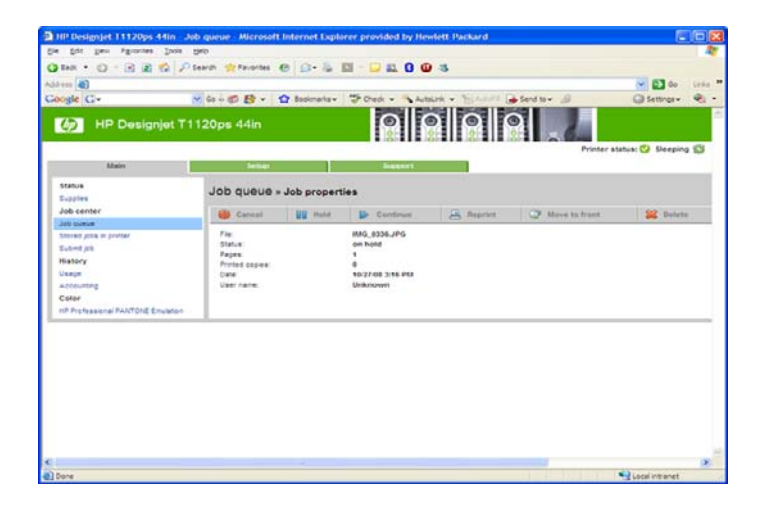

### **Utilisation du serveur Web incorporé pour envoyer des fichiers**

Dans HP Easy Printer Care ou le serveur Web incorporé, sélectionnez **Centre de travaux** > **Nouvelle tâche**. Vous verrez la fenêtre ci-dessous.

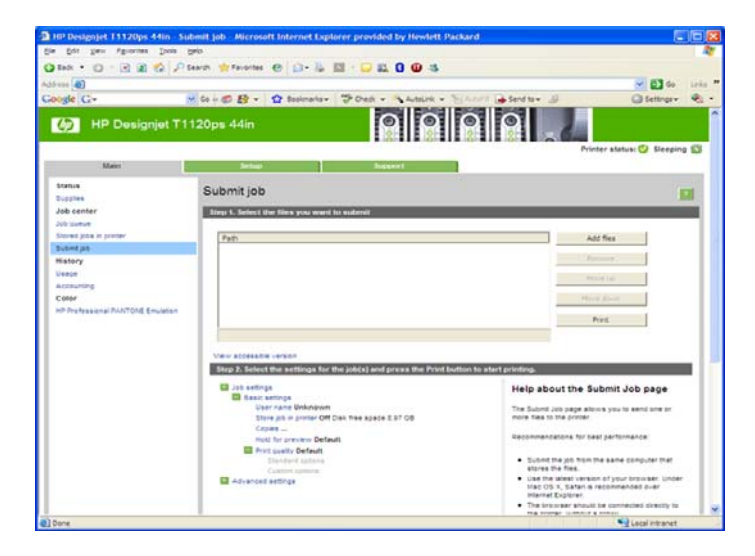

Appuyez sur le bouton **Ajouter des fichiers** pour choisir sur l'ordinateur les fichiers à imprimer. Les fichiers doivent être dans l'un des formats suivants :

- PDF (HP Designiet T1120ps seulement)
- PostScript (HP Designiet T1120ps uniquement)
- **•** TIFF (HP Designiet T1120ps seulement)
- JPEG (HP Designiet T1120ps seulement)
- $HP-GL/2$
- RTL
- CALS/G4
- **FREMARQUE :** Lorsque vous imprimez dans un fichier, celui-ci doit avoir l'un des formats ci-dessus, mais son nom peut avoir l'extension **.plt** ou **.prn**.

Si les fichiers ont un autre format, leur impression échouera.

Si les tâches ont été générées avec les paramètres appropriés (taille de page, rotation, redimensionnement et nombre de copies), il suffit d'appuyer sur le bouton **Imprimer** pour envoyer le projet à l'imprimante.

Si vous devez spécifier des paramètres d'impression, allez à la section **Paramètres de l'impression** et sélectionnez les options requises. Chaque option comporte un texte explicatif à droite, afin que vous compreniez l'effet de chaque réglage. Rappelons que si vous conservez la **valeur par défaut** du paramètre, le paramètre enregistré avec la tâche sera employé. Si la tâche ne propose aucun paramètre, le paramètre de l'imprimante sera utilisé.

### **Utilisation de l'émulation d'imprimante**

Vous pouvez demander l'émulation de l'imprimante en sélectionnant **Paramètres évolués** > **Couleur** > **Gestion des couleurs** > **Emulation de l'imprimante**.

Vous pouvez choisir **Désactivé** (pas d'émulation d'imprimante) ou le nom du modèle d'imprimante que vous souhaitez émuler.

Ce réglage s'applique aux tâches qui ne contiennent aucun paramètre d'émulation d'imprimante enregistré dans la tâche.

### <span id="page-102-0"></span>**Utilisation de l'option de troncature du contenu par marges**

Pour sélectionner cette option, cliquez sur **Paramètres évolués** > **Papier** > **Mise en page/marges** > **Impression avec marges** > **Mise en page** > **Tronquer contenu par marges**.

Utilisez cette option lorsque le contenu à imprimer contient des bordures blanches et un format égal à celui du papier que vous avez sélectionné. L'imprimante utilise alors les bordures blanches comme marges et vous obtenez une page d'un format équivalant à celui sélectionné dans le pilote.

# **Impression d'une présentation**

Cette section vous explique comment imprimer une présentation à partir d'AutoCAD et de Photoshop.

### **Utilisation d'AutoCAD**

- **1.** Ouvrez le fichier AutoCAD.
- **2.** Sélectionnez **Print from Layout** (Imprimer à partir du calque).
- **3.** Sélectionnez **File (Fichier)** > **Plot (Tracer)**.

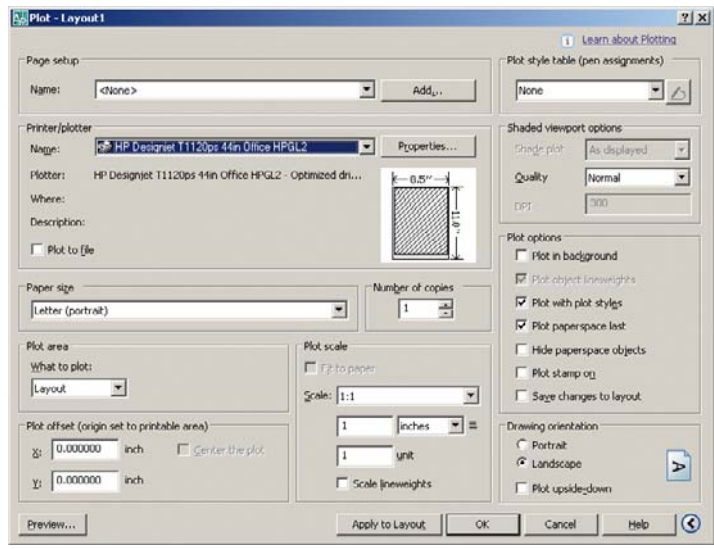

**4.** Vérifiez que l'imprimante correcte est sélectionnée, puis cliquez sur le bouton **Properties** (Propriétés).

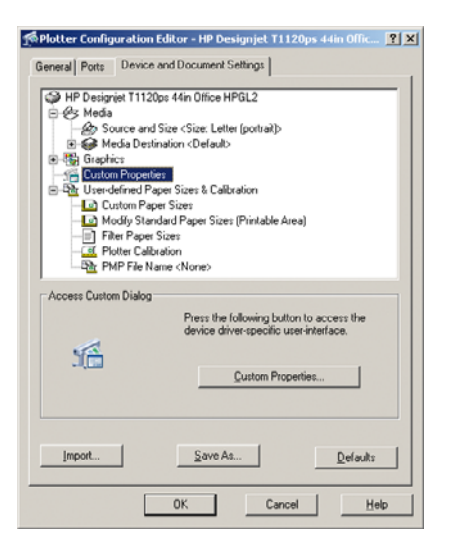

**5.** Sélectionnez l'onglet **Device and Document Settings** (Paramètres des périphériques et des documents) et cliquez ensuite sur le bouton **Custom Properties** (Propriétés personnalisées).

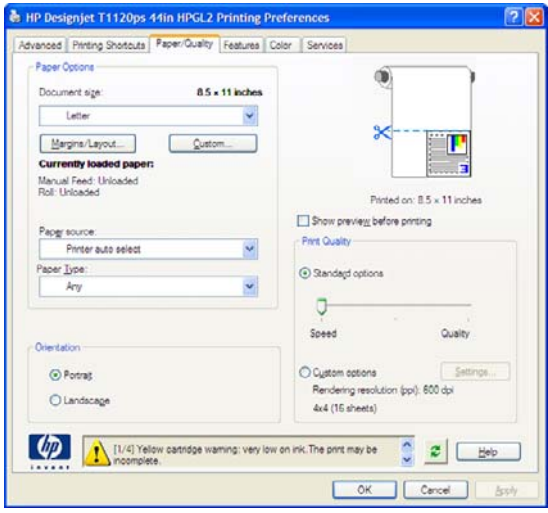

**6.** Sélectionnez l'onglet **Papier/qualité**, puis sélectionnez le type de papier que vous avez l'intention d'utiliser.

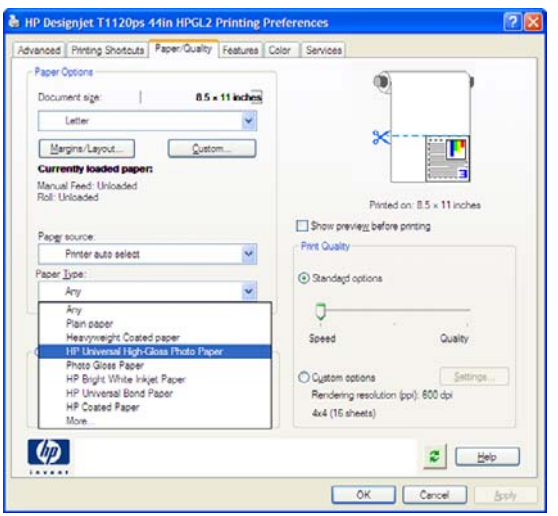

- **7.** Sélectionnez la qualité d'impression (compromis entre vitesse et qualité d'impression).
- **8.** Cochez la case **Show preview before printing** (Afficher l'aperçu avant impression).

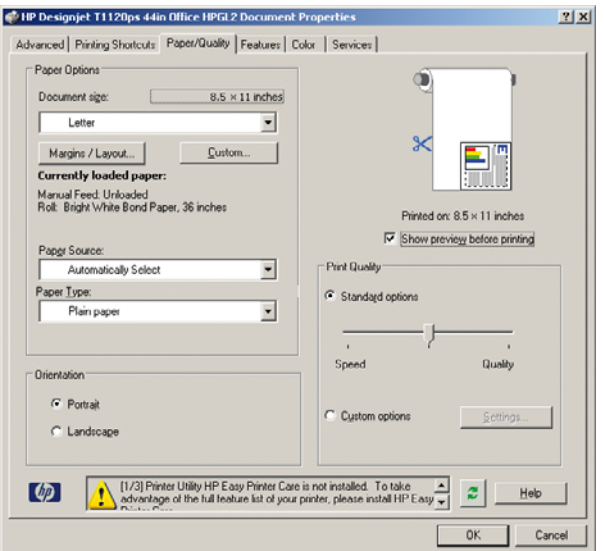

**9.** Si vous avez l'intention d'imprimer sur du papier en rouleau, vous devez indiquer l'emplacement de la découpe. Cliquez sur le bouton **Marges/Mise en page**.

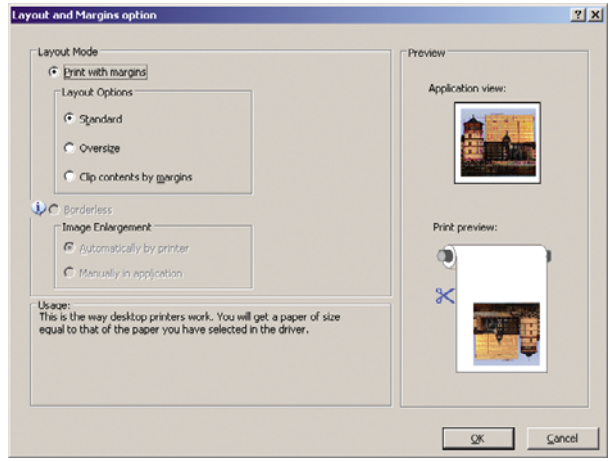

**10.** Sélectionnez **Tronquer contenu par marges**.

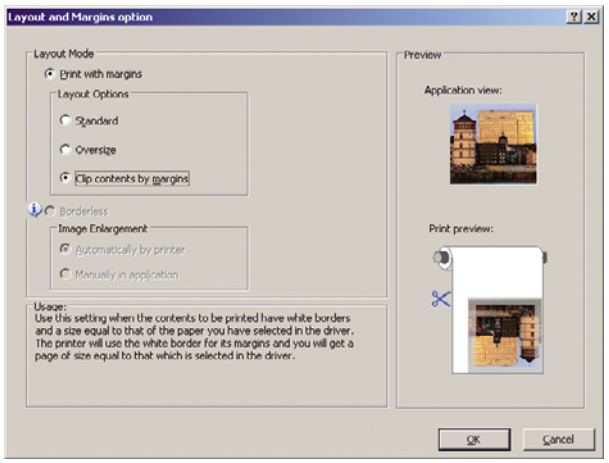

**11.** Si vous utilisez du papier photo ou du papier brillant, vous pouvez opter pour une impression **sans bordures**.

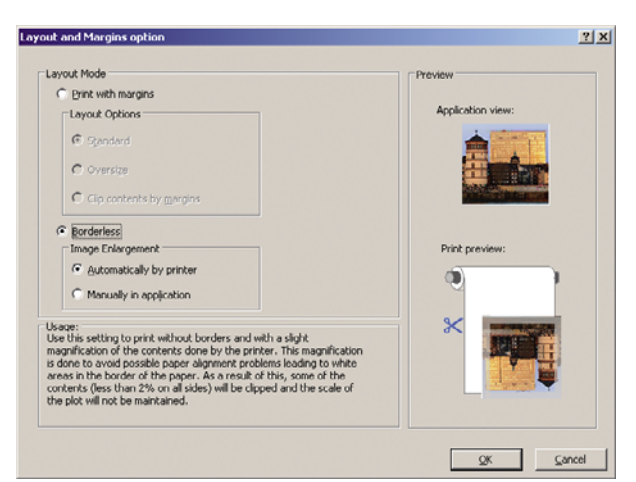

**12.** Cliquez sur l'onglet **Fonctions**, puis sélectionnez les options **Faire pivoter automatiquement** et **Lignes de découpe**. L'option de rotation automatique vous permet d'éviter le gaspillage de papier, tandis que les lignes de découpe vous indiquent où couper le papier après l'impression.

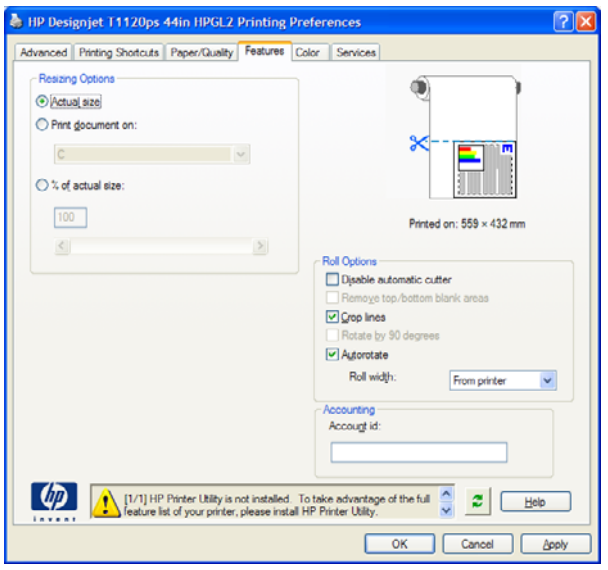

**13.** Cliquez sur le bouton **OK** et enregistrez vos modifications dans un fichier PC3.

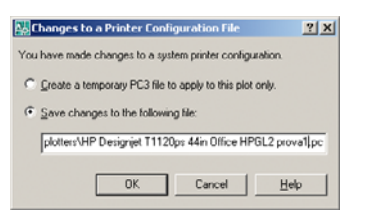

**14.** Dès que vous avez cliqué sur le bouton **OK**, l'imprimante crée un aperçu avant impression.

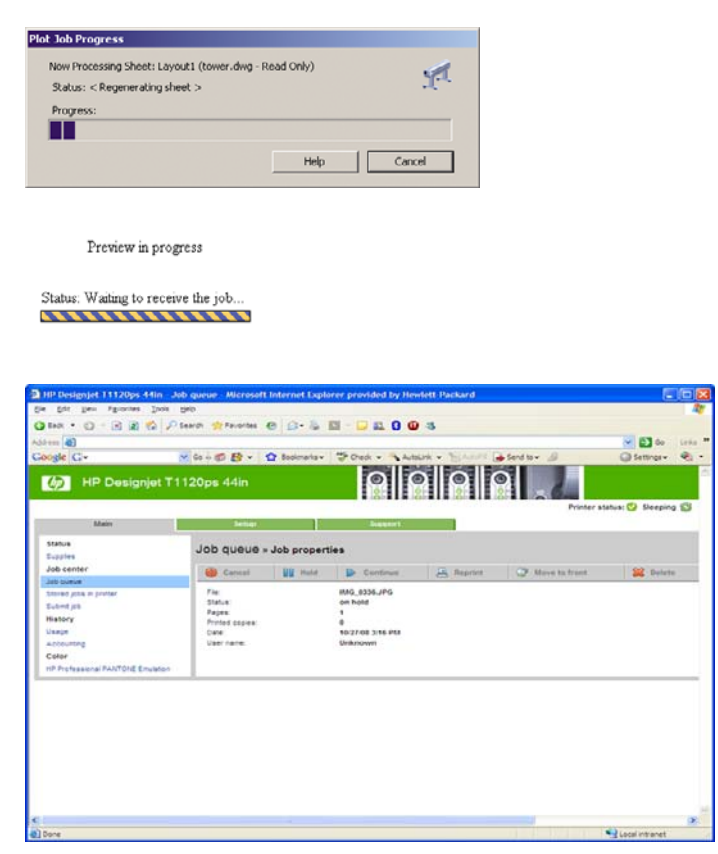

### **Utilisation d'Adobe Photoshop**

**1.** Sélectionnez **File (Fichier)** > **Page Setup (Configuration de l'impression)**, sélectionnez votre imprimante, puis cliquez sur **OK**.

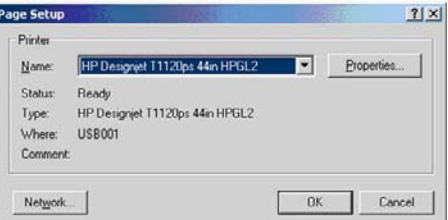

**2.** Faites votre choix dans la liste des formats de papier disponibles.

Si le format de papier que vous avez l'intention d'utiliser ne figure pas dans la liste, sélectionnez **Imprimante** > **Propriétés** > **Papier/qualité** > **Personnalisé** > **Format du papier**. Entrez la largeur, la longueur et le nom de votre format de papier personnalisé. Cliquez sur les boutons **Save (Enregistrer)** et **OK**.

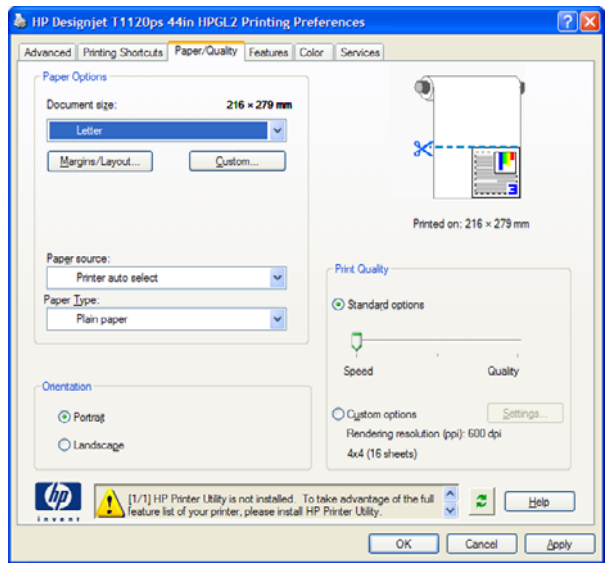

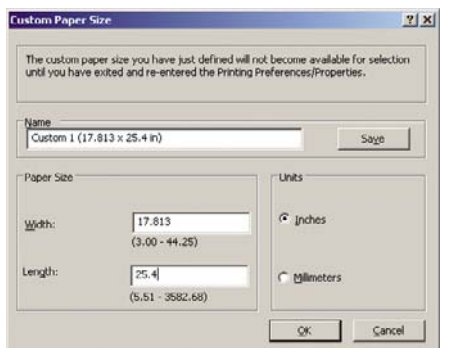

**3.** Sélectionnez **File (Fichier)** > **Print with Preview (Imprimer avec aperçu)**.

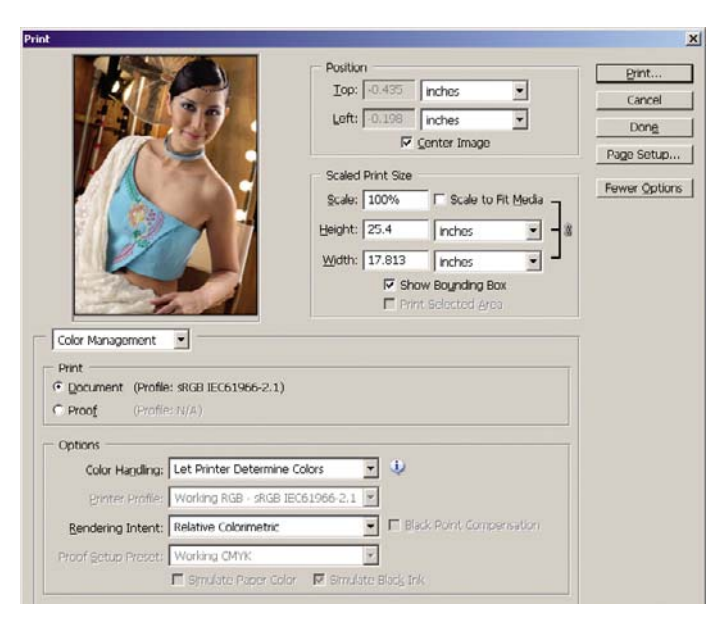
**4.** Sélectionnez **Print (Imprimer)** > **Properties (Propriétés)**.

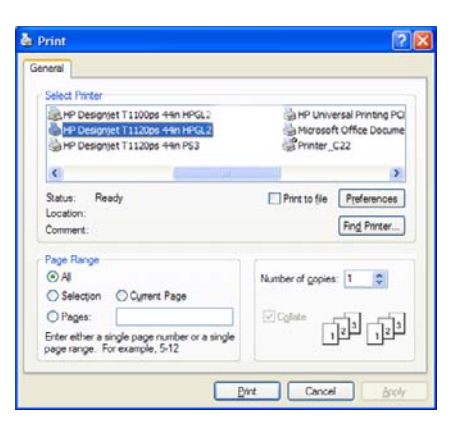

**5.** Sélectionnez **Alimentation**, **Type de papier** et **Qualité d'impression**.

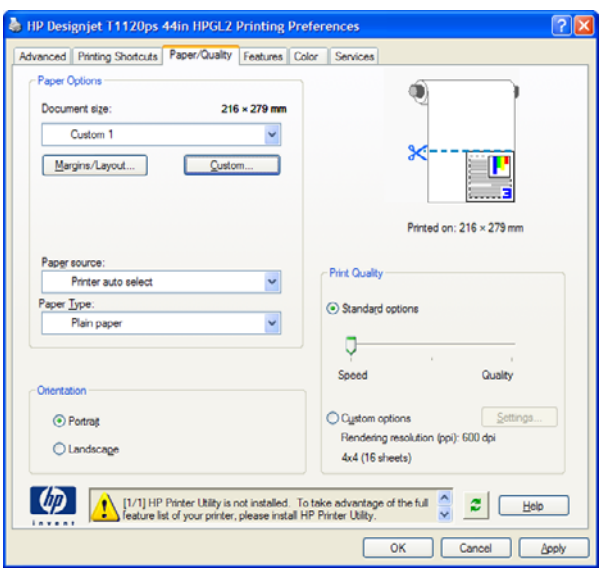

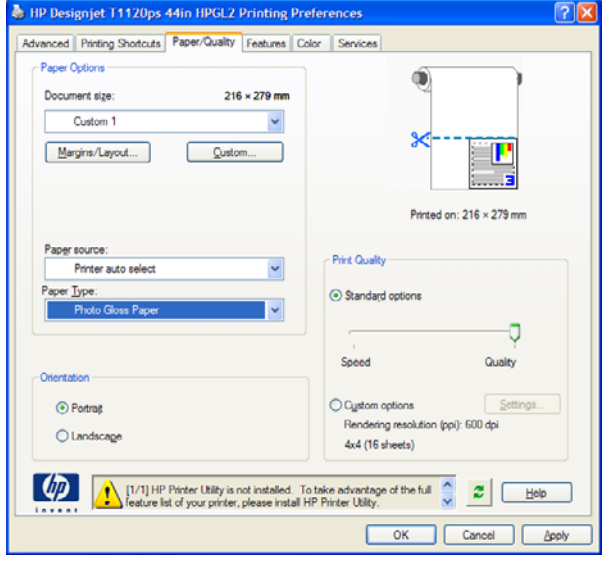

**6.** Cliquez sur le bouton **Marges/Mise en page**. Dans cet exemple, vous pouvez sélectionner **Sans bordures**, car vous avez déjà sélectionné un papier photo (cette option est activée uniquement avec les papiers photo et brillants). La méthode d'agrandissement d'image par défaut est **Automatiquement par l'imprimante**. Vous pouvez utiliser l'option **Manuellement dans l'application** pour contrôler avec précision le niveau d'agrandissement.

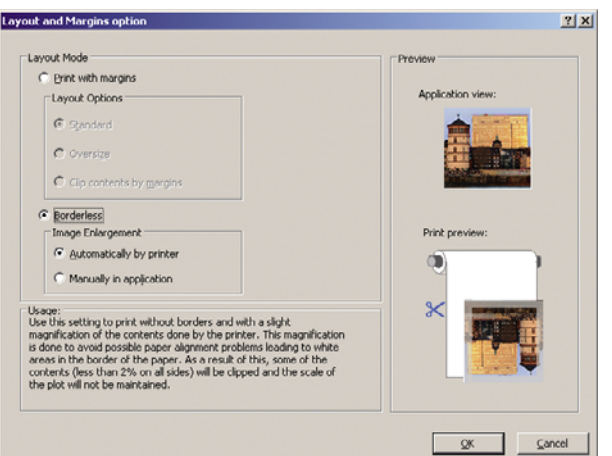

**7.** Dans l'onglet **Couleurs**, l'option de gestion des couleurs par défaut est **Couleurs gérées par l'imprimante**. Il s'agit de l'option correcte dans la mesure où vous avez déjà sélectionné **Let Printer Determine Colors** (Laisser l'imprimante déterminer les couleurs) dans Photoshop.

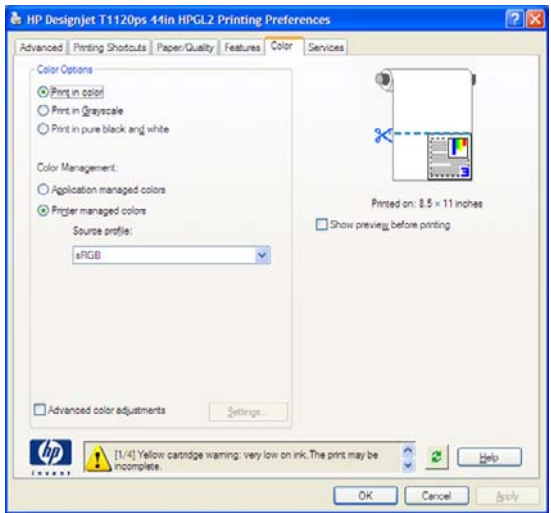

## **Impression et dimensionnement à partir de Microsoft Office**

Cette section vous explique comment effectuer une impression et un dimensionnement à partir de Microsoft Office.

### **Utilisation de PowerPoint**

**1.** Cliquez sur **Fichier** > **Imprimer**, puis sélectionnez le **Nom** de votre imprimante.

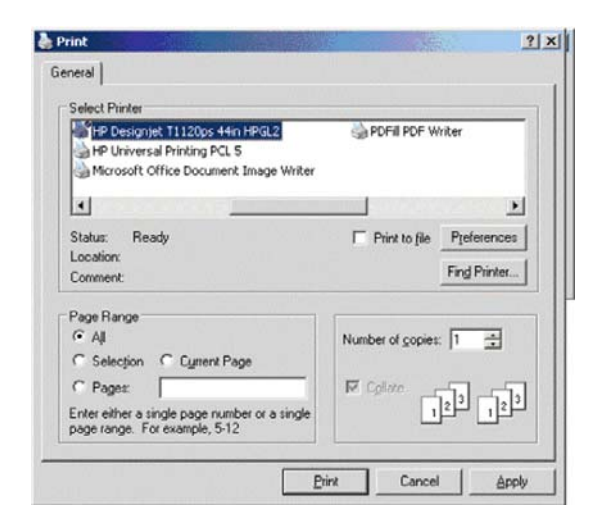

**2.** Sélectionnez **Propriétés** > **Fonctions** > **Print document on (Imprimer le document sur)** pour mettre le document à l'échelle.

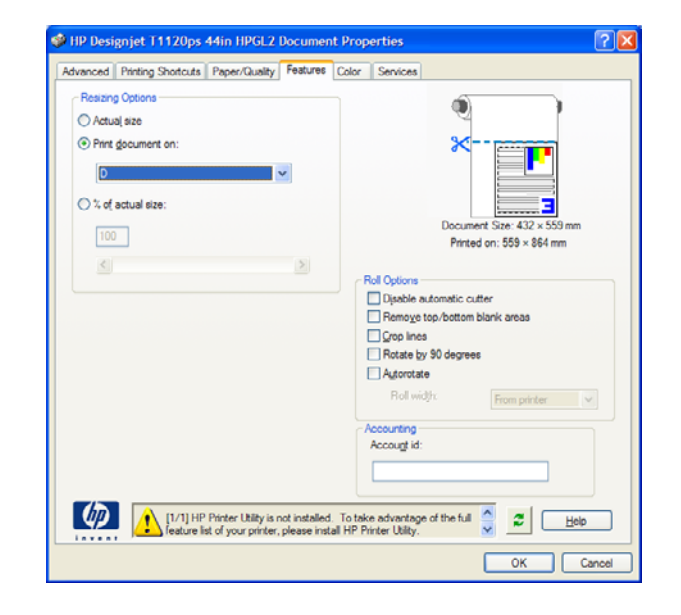

Exemples d'impression **Exemples d'impression**

**3.** Sélectionnez l'onglet **Papier/qualité**, puis sélectionnez **Alimentation** et **Type de papier**.

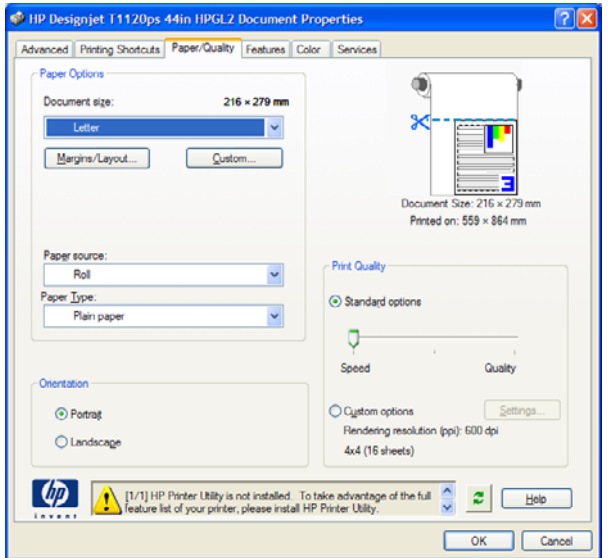

**4.** Sélectionnez **Marges/Mise en page**, puis **Tronquer contenu par marges** pour conserver le format.

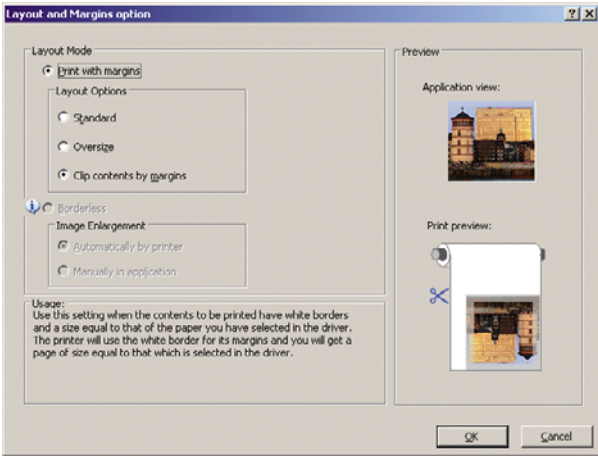

### **Utilisation de Microsoft Project**

**1.** Sélectionnez **Fichier** > **Mise en page** > **Imprimer**.

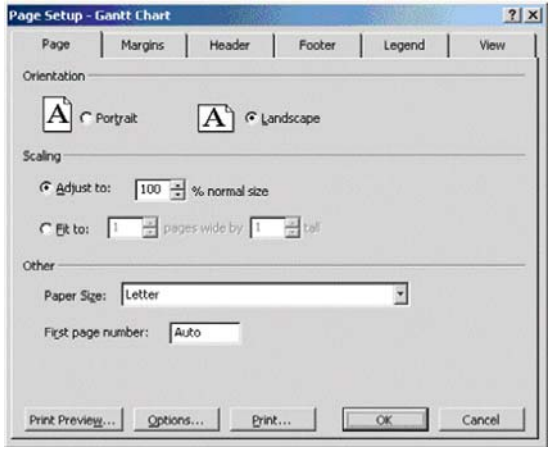

**2.** Sélectionnez le nom de votre imprimante, puis cliquez sur **Fermer**.

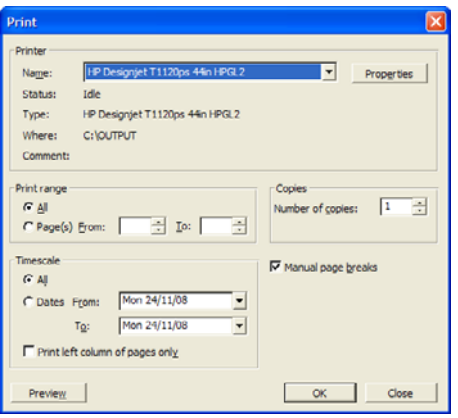

**3.** Sélectionnez **Mise en page**, puis le **format de papier** de votre choix.

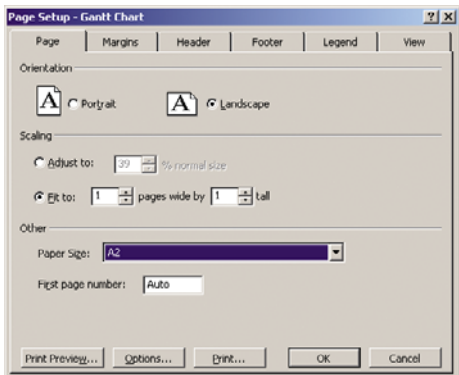

**4.** Sélectionnez **Options** pour accéder au pilote d'imprimante. Il est peu probable que vous deviez modifier les options par défaut de l'onglet **Papier/qualité** : **Alimentation** : **Automatically Selected (Sélectionné automatiquement)** et **Type de papier** : **Tout**.

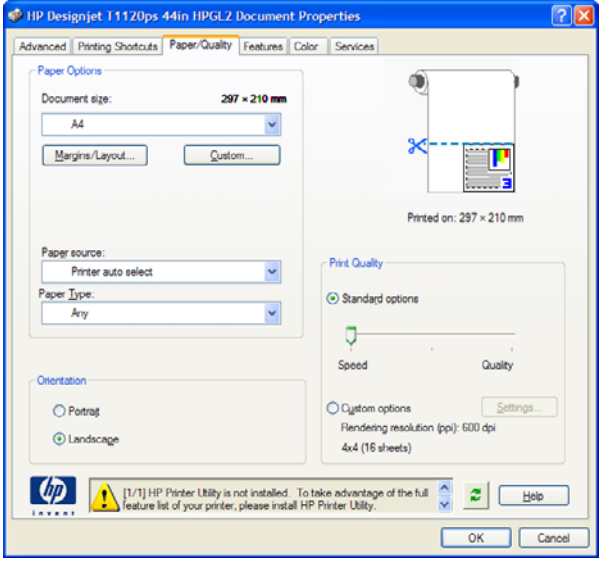

**5.** Sélectionnez **Fonctions** > **Print document on (Imprimer le document sur)** pour mettre le document à l'échelle. Une autre solution consiste à dimensionner le document dans Microsoft Project.

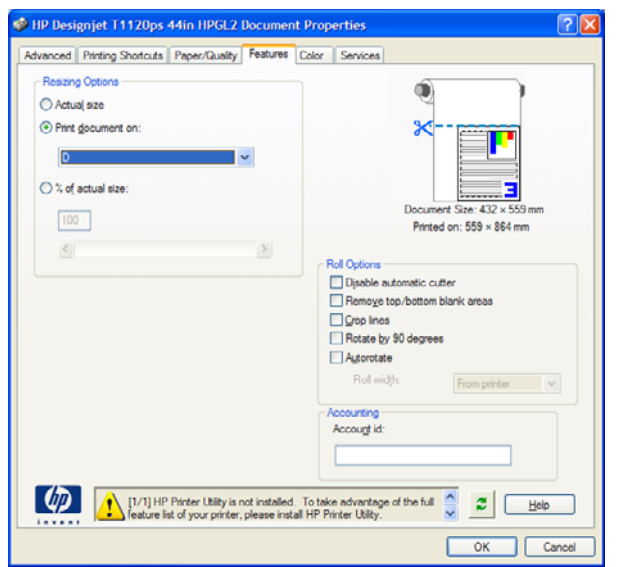

### **Utilisation de Microsoft Excel**

**1.** Sélectionnez **Fichier** > **Mise en page** > **Imprimer**. Sélectionnez le nom de votre imprimante, puis cliquez sur **OK**.

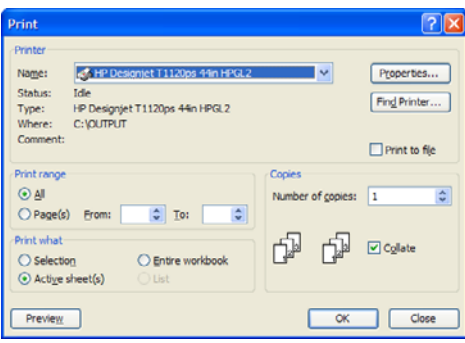

**2.** Sélectionnez **Fichier** > **Mise en page**, puis le format de votre choix dans la liste déroulante **Format du papier**.

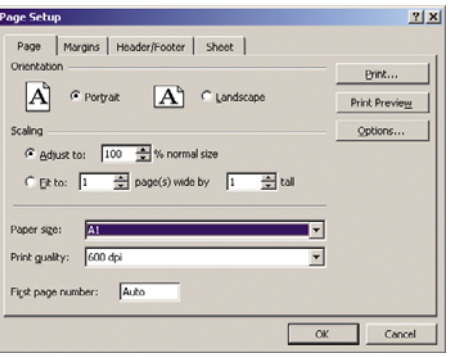

**3.** Sélectionnez **Options** pour accéder au pilote d'imprimante.

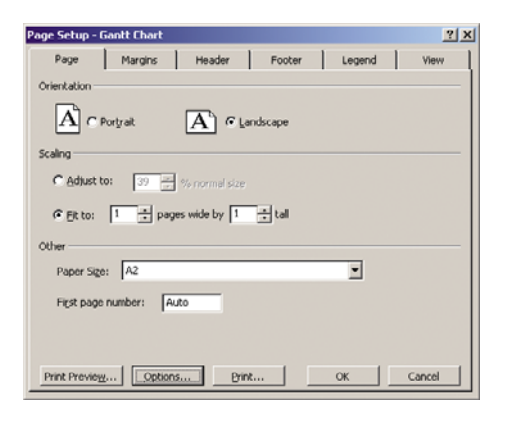

**4.** Sélectionnez l'onglet **Papier/qualité** dans lequel vous avez la possibilité de sélectionner les options **Type de papier**, **Alimentation** et **Qualité d'impression**.

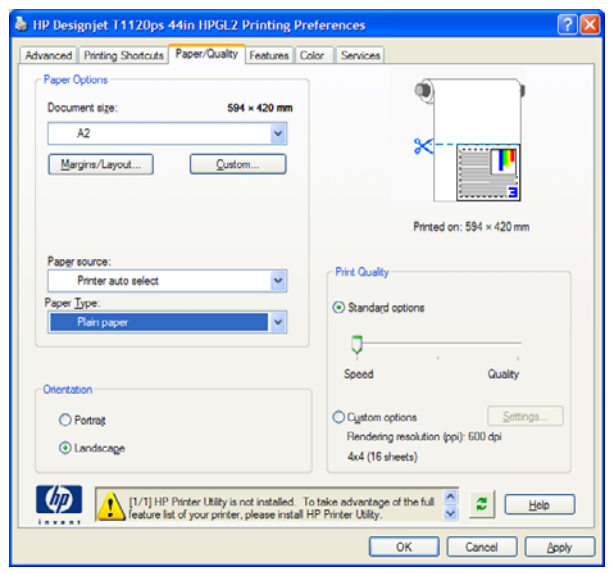

**5.** Sélectionnez **Fonctions** > **Print document on (Imprimer le document sur)** pour mettre le document à l'échelle. Une autre solution consiste à dimensionner le document dans Microsoft Excel.

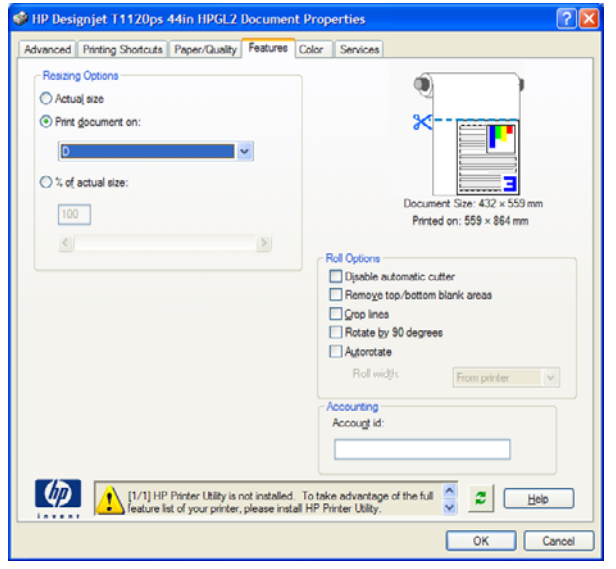

# **9 Gestion de la file d'attente des tâches**

- [Page de file d'attente des tâches](#page-116-0)
- [Aperçu des tâches](#page-117-0)
- [Désactivation de la file d'attente des tâches](#page-117-0)
- [Choix du moment de l'impression d'une tâche dans la file d'attente](#page-117-0)
- [Identifier une tâche dans la file d'attente](#page-118-0)
- [Attribution de la priorité à une tâche dans la file d'attente](#page-118-0)
- [Suppression d'une tâche de la file d'attente de l'imprimante.](#page-118-0)
- [Réimpression ou copie d'une tâche dans la file d'attente](#page-118-0)
- [Messages d'état de tâches](#page-119-0)

## <span id="page-116-0"></span>**Page de file d'attente des tâches**

Vous pouvez gérer la file d'attente des tâches de votre imprimante à partir de HP Easy Printer Care (Windows) ou de l'utilitaire d'impression HP (Mac OS), reportez-vous à la section [Accès au logiciel HP](#page-37-0) [Easy Printer Care \(Windows\) ou à l'utilitaire d'impression HP \(Mac OS\) à la page 27](#page-37-0), ou du serveur Web incorporé de l'imprimante, reportez-vous à la section [Accès au serveur Web incorporé à la page 28.](#page-38-0)

Par défaut, l'accès à la file d'attente des tâches est ouvert à tous les utilisateurs. Un administrateur peut définir un mot de passe afin que les utilisateurs doivent l'entrer pour :

- Voir des apercus de tâches
- Annuler ou supprimer des tâches

La page de la file d'attente des tâches montre toutes les tâches qui sont disponibles dans la file d'attente des tâches de l'imprimante. Elle inclut les tâches qui sont reçues, analysées, rendues, imprimées et déjà imprimées.

Les informations suivantes sont affichées pour chaque tâche :

- **Aperçu :** Cliquez sur cette icône pour afficher un aperçu de la tâche. L'aperçu de la tâche est disponible une fois la tâche traitée.
- Nom de fichier : Cliquez sur le nom de fichier pour voir les propriétés de la tâche.
- **Etat : Indique l'état actuel de la tâche.**
- **Pages :** Nombre de pages imprimées pour la tâche
- **Copies :** Nombre de copies à imprimer.
- Date : Date et heure auxquelle l'imprimante a reçu la tâche.
- **Utilisateur :** Le nom de l'utilisateur.

Les tâches dans la file d'attente peuvent être triées selon les divers éléments d'information (à l'exception d'Aperçu) en cliquant sur le titre de la colonne correspondante. Vous pouvez effectuer les opérations suivantes sur une ou sur l'ensemble des tâches contenues dans la file d'attente :

- **Annuler :** Annule les tâches sélectionnées. Un message vous demande de confirmer votre demande avant l'annulation de la tâche. La tâche reste stockée dans l'imprimante, mais elle ne sera pas imprimée tant que vous n'avez pas cliqué sur **Réimprimer**.
- **Attendre :** Retient les tâches sélectionnées jusqu'à ce que vous cliquiez sur **Continuer** pour imprimer.
- **Continuer :** Toutes les tâches sélectionnées, qui sont en attente, poursuivent l'impression.
- **Réimprimer :** Imprime d'autres copies d'une tâche. Tapez le nombre de copies (par défaut 1, maximum 99) et cliquez sur **Imprimer**.
- **Faire passer au début :** Envoie toutes les tâches sélectionnées au début de la file d'attente des tâches.
- **Supprimer :** Supprime les tâches sélectionnées de la file d'attente de l'imprimante. Un message vous demande de confirmer avant que la tâche ne soit supprimée.
- Rafraîchir : Rafraîchit la page pour s'assurer que les informations affichées sont totalement à jour.
	- **E** REMARQUE : La page de la file d'attente des tâches n'est pas actualisée automatiquement.

## <span id="page-117-0"></span>**Aperçu des tâches**

L'imprimante échantillonne toutes les tâches entrantes et génère un fichier JPEG pouvant servir d'aperçu de la tâche. Cet aperçu est disponible pour tous les langages pris en charge par l'imprimante : PDF, PS, HPGL/2, RTL, TIFF, CALS/G4 et JPEG.

**REMARQUE :** N'envoyez pas de tâche pour aperçu de plus de 64 pages car cela peut provoquer un blocage du logiciel du pilote.

L'aperçu de la tâche est disponible une fois la tâche traitée. Pour accéder à la page d'aperçu, cliquez sur l'icône loupe, qui apparaît dans la colonne Aperçu de la page de la file d'attente des tâches. La page d'aperçu montre les détails de tâche suivants avec un aperçu miniature de la tâche :

- Nom de fichier : Le nom de fichier de la tâche.
- Papier chargé : Le type de papier chargé dans l'imprimante.
- **Dimensions de la tâche :** Les dimensions de la tâche.

Pour voir un plus grand aperçu de la tâche, cliquez sur la miniature de la tâche ou sur l'icône loupe, qui apparaît sur le côté droit de l'image de l'imprimante.

**REMARQUE :** Les navigateurs sans le plug-in Macromedia montre l'image de la tâche sous forme ombrée jaune. Les navigateurs dotés du plug-in Macromedia flash version 7 et versions ultérieures affichent un aperçu amélioré de l'image de la tâche à l'intérieur du papier chargé dans l'imprimante.

## **Désactivation de la file d'attente des tâches**

Vous pouvez désactiver la file d'attente à partir du serveur Web incorporé, (**onglet Configuration** > **Paramètres de l'imprimante** > **Gestion des tâches** > **File d'attente** et enfin **Désactivé**) ou bien, à

partir du panneau avant : sélectionnez l'icône de menu Configuration **(S)**, puis **Options de gestion des tâches** > **Activer la file d'attente** > **Désactivé**.

## **Choix du moment de l'impression d'une tâche dans la file d'attente**

*KEMARQUE* : Les options Impression ne peuvent pas être utilisées avec des tâches PostScript.

Vous pouvez sélectionner à quel moment vous souhaitez imprimer un fichier contenu dans la file d'attente. A partir du serveur Web incorporé, sélectionnez l'onglet **Configuration** > **Paramètres de l'imprimante** > **Démarrer l'impression** ; ou bien, à partir du panneau avant, sélectionnez l'icône de

menu Gestion des tâches , puis **File d'attente des tâches**.

Vous pouvez sélectionner trois options :

- Lorsque **Après le traitement** est sélectionné, l'imprimante attend que la page entière ait été traitée, puis démarre l'impression. C'est le paramètre le plus lent, mais aussi celui qui assure la meilleure qualité d'impression dans les impressions volumineuses et complexes.
- Lorsque **Immédiatement** est sélectionné, l'imprimante imprime la page pendant son traitement. C'est le paramètre le plus rapide, mais l'imprimante peut s'arrêter en cours d'impression pour traiter des données. Ce paramètre n'est pas recommandé pour les images complexes à couleurs très denses.
- Lorsque **Optimisé** est sélectionné (valeur par défaut), l'imprimante calcule le meilleur moment pour commencer à imprimer la page. Il s'agit habituellement du meilleur compromis entre les réglages **Après le traitement** et **Immédiatement**.

## <span id="page-118-0"></span>**Identifier une tâche dans la file d'attente**

Pour gérer la file d'attente, il convient de le faire dans le serveur Web incorporé (**onglet Principal** > **File d'attente des tâches**), où vous pouvez gérer la file d'attente et obtenir des informations complètes sur chaque tâche (en cliquant sur le nom du fichier).

Vous pouvez toutefois gérer la file d'attente à partir du panneau avant. Pour cela, sélectionnez l'icône

du menu Gestion des tâches , puis **File d'attente des tâches**, où vous pouvez voir la liste des tâches contenues dans la file d'attente.

Chacune comporte un identificateur, indiquant notamment :

<position dans la file d'attente> : <nom de l'image>

La tâche en cours d'impression est cochée, les tâches annulées sont accompagnées d'une croix, les tâches en cours de traitement d'une horloge et les tâches en attente d'un avertissement.

## **Attribution de la priorité à une tâche dans la file d'attente**

Pour prévoir qu'une tâche dans la file d'attente sera la prochaine à être imprimée, sélectionnez-la et choisissez **Réimprimer** (dans le serveur Web incorporé) ou **Faire passer au début** (sur le panneau avant).

Si l'imbrication est activée, la tâche prioritaire pourrait toujours être imbriquée dans d'autres tâches. Si vous souhaitez réellement que cette tâche soit la prochaine imprimée, sans imbrication sur le rouleau, désactivez d'abord l'imbrication puis placez la tâche au début de la file d'attente de la manière décrite ci-dessus.

## **Suppression d'une tâche de la file d'attente de l'imprimante.**

Dans des circonstances normales, il n'est pas nécessaire de supprimer une tâche de la file d'attente après son impression, car elle disparaîtra simplement à la fin de la file d'attente lors de l'arrivée d'autres fichiers. Néanmoins, si vous avez envoyé un fichier par erreur et souhaitez éviter de l'imprimer, vous pouvez simplement le supprimer en le sélectionnant et en appuyant sur **Supprimer** (dans le serveur Web incorporé ou sur le panneau avant).

De la même manière, vous pouvez supprimer une tâche qui n'a pas encore été imprimée.

Si la tâche est en cours d'impression (son état est **impression** dans le serveur Web) et que vous souhaitez annuler la tâche et la supprimer, cliquez d'abord sur l'icône **Annuler** dans le serveur Web ou appuyez sur la touche Annuler du panneau avant, puis supprimez la tâche de la file d'attente.

## **Réimpression ou copie d'une tâche dans la file d'attente**

Pour réimprimer une tâche dans la file d'attente ou en obtenir des copies supplémentaires, sélectionnez la tâche dans le serveur Web incorporé, puis cliquez sur l'icône **Réimprimer**, puis spécifiez le nombre de copies souhaité. La tâche sera placée au début de la file d'attente. Pour demander plusieurs impressions d'une tâche non imprimée dans la file d'attente à partir de panneau avant, sélectionnez la tâche et choisissez **Copies**, puis spécifiez le nombre de copies requis et appuyez sur la touche Sélectionner. Cela remplace toute valeur définie par le logiciel.

**REMARQUE :** Si **Pivoter** a la valeur **Activé** lors de l'envoi du fichier, chaque copie subira une rotation.

Vous pouvez réimprimer une tâche déjà imprimée à partir de panneau avant. Sélectionnez l'icône du

menu Gestion des tâches  $\Box$ , choisissez la tâche dans cette file, puis cliquez sur **Réimprimer**.

<span id="page-119-0"></span>**REMARQUE :** Vous ne pouvez pas utiliser cette méthode pour des tâches PCL3. Pour réimprimer d'anciennes tâches PCL3, vous pourrez peut-être utiliser le spouleur d'impression de votre système d'exploitation, si la configuration du spouleur prévoit l'enregistrement des anciennes tâches. Cette fonctionnalité dépend du système d'exploitation.

## **Messages d'état de tâches**

Ce sont les messages d'état des tâches possibles, approximativement dans leur ordre d'envoi :

- **Réception** : l'imprimante reçoit la tâche de l'ordinateur
- **Traitement en attente** : La tâche a été reçue par l'imprimante et attend d'être rendue (uniquement pour les tâches soumises par le biais du serveur Web incorporé)
- **Traitement en cours** : l'imprimante analyse et rend la tâche
- **Préparation de l'impression** : l'imprimante effectue des contrôles système d'écriture avant d'imprimer la tâche
- Attente impr. : la tâche attend que le moteur d'impression devienne libre pour poursuivre l'impression
- Attente d'imbrication : l'imprimante est configurée avec Imbrication=Activé et attend d'autres tâches pour terminer l'imbrication et poursuivre l'impression
- **En attente** : la tâche a été envoyée avec l'option **En attente pour aperçu** et est en attente
- **EX REMARQUE :** N'envoyez pas de tâche pour aperçu de plus de 64 pages car cela peut provoquer un blocage du logiciel du pilote.

**REMARQUE :** Si l'imprimante se bloque en cours d'impression d'une tâche, et si la fonction de file d'attente est activée, la tâche partiellement imprimée apparaîtra dans la file d'attente comme étant **en attente** lors de la prochaine mise sous tension de l'imprimante. Lorsque vous reprenez la tâche, l'impression recommence à la page où elle a été interrompue.

- **En attente de papier** : la tâche ne peut pas être imprimée car aucun papier n'a été chargé dans l'imprimante. Chargez le papier requis, reportez-vous à la section [Gestion du papier](#page-42-0) [à la page 32](#page-42-0), puis cliquez sur **Continuer** pour reprendre la tâche
- **En attente de comptabilisation** : la tâche ne peut pas être imprimée parce que l'imprimante impose que toutes les tâches aient une identification de compte : entrez l'identification du compte, puis cliquez sur **Continuer** pour reprendre la tâche
- **ASTUCE :** Pour définir un ID de compte, reportez-vous à la section [ID de compte obligatoire](#page-34-0) [à la page 24](#page-34-0).
- **Impression**
- **Séchage**
- **Découpe du papier**
- **Ejection de la page**
- **Annulation** : la tâche est actuellement annulée, mais elle restera dans la file d'attente des tâches de l'imprimante
- **Suppression** : la tâche est supprimée de l'imprimante
- **Imprimé**
- **Annulée :** la tâche a été annulée par l'imprimante
- **Annulé par l'utilisateur**
- **Tâche nulle** : La tâche ne contient rien à imprimer

### **Annulation d'une mise en attente**

Lorsque l'imprimante met une tâche en attente, vous recevez une alerte, reportez-vous à la section [Alertes d'imprimante à la page 183](#page-193-0), qui indique pourquoi la tâche est en attente. Pour annuler la mise en attente et poursuivre l'impression, suivez les instructions affichées à l'écran.

# **10 Récupération des informations d'utilisation de l'imprimante**

- [Obtention des informations de comptabilité de l'imprimante](#page-122-0)
- [Contrôle des statistiques d'utilisation de l'imprimante](#page-122-0)
- [Contrôle de l'utilisation d'encre et de papier pour une tâche](#page-122-0)

## <span id="page-122-0"></span>**Obtention des informations de comptabilité de l'imprimante**

Vous disposez de différentes méthodes pour obtenir les informations de comptabilité de votre imprimante.

- Affichez les statistiques d'utilisation de l'imprimante pour toute la durée de vie de l'imprimante ; reportez-vous à la section Contrôle des statistiques d'utilisation de l'imprimante à la page 112.
- Affichez l'utilisation d'encre et de papier pour chacune de vos tâches récentes en utilisant le logiciel HP Easy Printer Care (Windows), l'utilitaire d'impression HP (Mac OS). Reportez-vous à la section Contrôle de l'utilisation d'encre et de papier pour une tâche à la page 112. Si vous ne possédez pas le logiciel HP Easy Printer Care ou l'Utilitaire d'impression HP, reportez-vous à la section [Accès au logiciel HP Easy Printer Care \(Windows\) ou à l'utilitaire d'impression HP](#page-37-0) [\(Mac OS\) à la page 27.](#page-37-0)
- Utilisez une application d'un autre fournisseur pour interroger l'état de l'imprimante, l'utilisation de l'imprimante ou les données de comptabilité de tâches de l'imprimante par le biais d'Internet. L'imprimante fournit sur demande des données au format XML à l'application. HP fournit un Kit de développement logiciel pour simplifier le développement de ce type d'applications.

## **Contrôle des statistiques d'utilisation de l'imprimante**

Il existe deux façons de vérifier les statistiques d'utilisation de votre imprimante.

**REMARQUE :** L'exactitude des statistiques d'utilisation ne peut être garantie.

### **Statistiques de l'imprimante avec le logiciel HP Easy Printer Care (Windows) ou l'utilitaire d'impression HP (Mac OS)**

- **1.** Accédez au logiciel HP Easy Printer Care (Windows) ou à l'utilitaire d'impression HP (Mac OS) ; voir [Accès au logiciel HP Easy Printer Care \(Windows\) ou à l'utilitaire d'impression HP](#page-37-0) [\(Mac OS\) à la page 27.](#page-37-0)
- **2.** Sous Windows, accédez à l'onglet **Vue d'ensemble** et cliquez sur le lien **Utilisation de l'imprimante**.

Sous Mac OS, sélectionnez **Information** > **Utilisation de l'imprimante** et cliquez sur le bouton **Recherche**.

### **Statistiques de l'imprimante avec le serveur Web incorporé**

- **1.** Accédez au serveur Web incorporé, voir [Accès au serveur Web incorporé à la page 28.](#page-38-0)
- **2.** Ouvrez l'onglet **Principal**.
- **3.** Sélectionnez **Historique** > **Usage**.

## **Contrôle de l'utilisation d'encre et de papier pour une tâche**

Il existe deux façons de vérifier l'utilisation d'encre et de papier pour une tâche.

*KEMARQUE* : L'exactitude des statistiques d'utilisation ne peut être garantie.

### **Statistiques relatives à l'encre et au papier avec le logiciel HP Easy Printer Care (Windows) ou l'utilitaire d'impression HP (Mac OS)**

- **1.** Accédez au logiciel HP Easy Printer Care (Windows) ou à l'utilitaire d'impression HP (Mac OS) ; voir [Accès au logiciel HP Easy Printer Care \(Windows\) ou à l'utilitaire d'impression HP](#page-37-0) [\(Mac OS\) à la page 27.](#page-37-0)
- **2.** Sélectionnez **Centre de travaux** pour afficher les informations relatives aux dernières tâches effectuées.
- **3.** Sous Windows, cliquez sur le lien **Comptabilité**.

Sous Mac OS, sélectionnez **Comptabilité de l'impression** et cliquez sur le bouton **Consultation**.

### **Statistiques sur l'encre et le papier avec le serveur Web incorporé**

- **1.** Accédez au serveur Web incorporé, voir [Accès au serveur Web incorporé à la page 28.](#page-38-0)
- **2.** Ouvrez l'onglet **Principal**.
- **3.** Sélectionnez **Historique** > **Comptabilité**.

# <span id="page-124-0"></span>**11 Manipulation des cartouches d'encre et des têtes d'impression**

- [À propos des cartouches d'encre](#page-125-0)
- [Contrôle de l'état des cartouches d'encre](#page-125-0)
- [Retrait d'une cartouche d'encre](#page-126-0)
- [Insertion d'une cartouche d'encre](#page-127-0)
- [À propos des têtes d'impression](#page-128-0)
- [Contrôle de l'état des têtes d'impression](#page-129-0)
- [Retrait d'une tête d'impression](#page-129-0)
- [Insertion d'une tête d'impression](#page-132-0)

## <span id="page-125-0"></span>**À propos des cartouches d'encre**

Comme leur nom l'indique, les cartouches d'encre contiennent de l'encre. Elles sont connectées aux têtes d'impression qui distribuent cette encre sur le papier. Votre imprimante 24 pouces est livrée avec une cartouche d'encre noire mate de 130 ml et cinq cartouches d'encre de 69 ml. Le modèle 44 pouces est équipé de six cartouches d'encre de 130 ml. Pour acheter des cartouches supplémentaires, rendezvous à la section [Accessoires à la page 135.](#page-145-0)

 $\triangle$  **ATTENTION :** Il convient de tenir compte de certaines précautions lors de la manipulation des cartouches d'encre, car il s'agit de dispositifs sensibles aux décharges électrostatiques (voir [Glossaire à la page 198\)](#page-208-0). Évitez tout contact avec les broches, fils et circuits.

## **Contrôle de l'état des cartouches d'encre**

Pour consulter les niveaux d'encre de vos cartouches, appuyez sur la touche Afficher niveaux d'encre du panneau avant.

Pour obtenir davantage d'informations sur vos cartouches d'encre, vous pouvez utiliser le menu Encre du panneau avant, le logiciel HP Easy Printer Care (Windows) ou l'utilitaire d'impression HP (Mac OS).

Pour obtenir une description des messages d'état des cartouches d'encre, reportez-vous à la section [Messages d'état des cartouches d'encre à la page 171.](#page-181-0)

### **Utilisation du menu Encre**

**1.** Appuyez sur la touche Menu pour revenir au menu principal et sélectionnez l'icône du menu Encre  $\infty$ 

, puis **Informations cart. encre**.

- **2.** Sélectionnez la cartouche sur laquelle vous souhaitez obtenir des informations.
- **3.** Le panneau avant affiche les informations suivantes :
	- Couleur
	- Nom du produit
	- $\bullet$  N° du produit
	- N° de série
	- État
	- Niveau d'encre, si cette information est connue
	- Capacité totale d'encre, en millilitres
	- Date d'expiration
	- État de la garantie
	- **Fabricant**

### **Procédures HP Easy Printer Care (Windows) ou Utilitaire d'impression HP (Mac OS)**

- Dans le logiciel HP Easy Printer Care (Windows), cliquez sur l'onglet Vue d'ensemble. L'état de chaque cartouche d'encre est indiqué sous **Etat des fournitures** > **Cartouches**.
- Dans l'utilitaire d'impression HP (Mac OS), sélectionnez **Informations** > **Etat de l'imprimante**.

## <span id="page-126-0"></span>**Retrait d'une cartouche d'encre**

Le retrait d'une cartouche d'encre s'avère nécessaire dans deux cas particuliers.

- Le niveau de la cartouche d'encre est très bas et vous souhaitez la remplacer par une cartouche pleine en vue de procéder à une impression sans surveillance (vous pourrez utiliser l'encre restante dans la première cartouche à un moment plus opportun).
- La cartouche d'encre est vide ou défectueuse et vous devez la remplacer pour continuer à imprimer.
- **ATTENTION :** N'essayez pas de retirer une cartouche d'encre lorsqu'une impression est en cours.

**ATTENTION :** Ne retirez une cartouche d'encre que si vous êtes prêt à en insérer une autre.

**ATTENTION :** Assurez-vous que les roulettes de l'imprimante sont verrouillées (levier de frein vers le bas) pour empêcher tout déplacement de l'unité.

**1.** Appuyez sur la touche Menu pour revenir au menu principal et sélectionnez l'icône du menu Encre , puis **Remplacer cart. d'encre**.

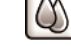

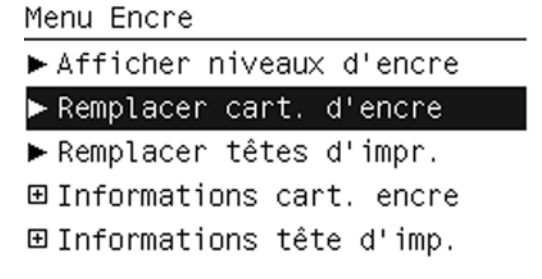

**2.** Ouvrez le capot des cartouches d'encre sur le côté gauche de l'imprimante. Les six cartouches d'encre, gris, noir photo, noir mat, jaune, magenta et cyan sont toutes situées sur le côté gauche.

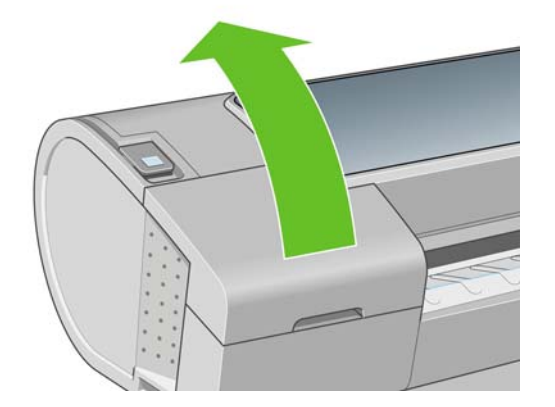

**3.** Saisissez la cartouche que vous souhaitez retirer.

<span id="page-127-0"></span>**4.** Tirez la cartouche vers le haut.

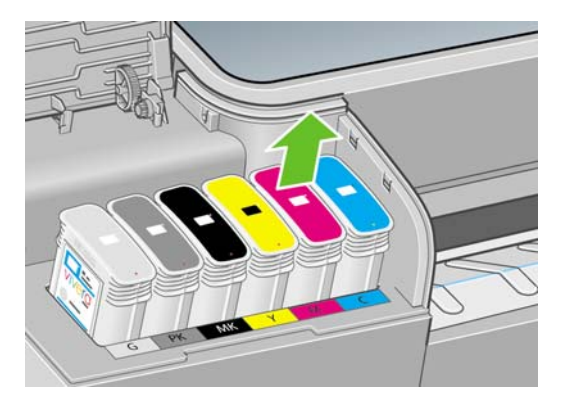

**REMARQUE :** Évitez tout contact avec le côté de la cartouche introduit dans l'imprimante, car il peut y avoir de l'encre sur les connecteurs.

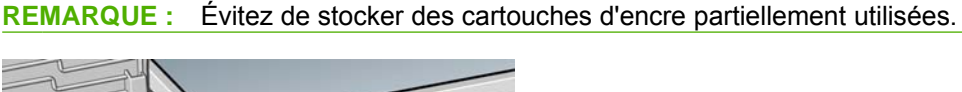

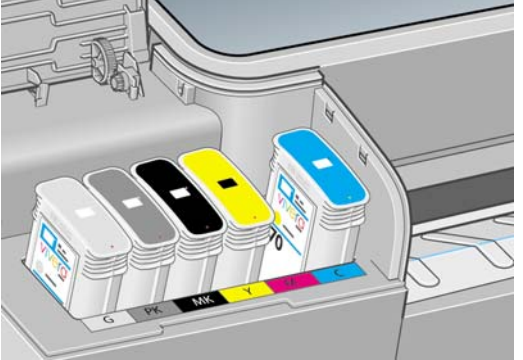

**5.** L'écran du panneau avant identifie la cartouche d'encre manquante.

## **Insertion d'une cartouche d'encre**

- **1.** Avant de sortir la cartouche de son emballage, secouez-la vigoureusement.
- **2.** Ôtez la cartouche d'impression de son emballage et repérez l'étiquette qui identifie la couleur d'encre. Vérifiez que les lettres (M pour la couleur Magenta sur ces illustrations) indiquant le compartiment vide correspondent aux lettres figurant sur l'étiquette de la cartouche.
- **3.** Insérez la cartouche d'encre dans son logement.

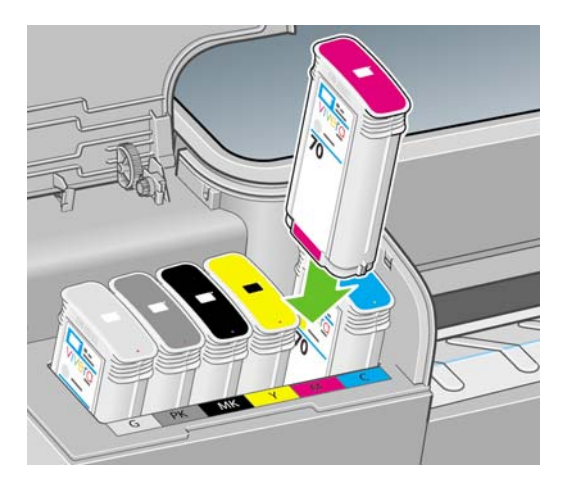

<span id="page-128-0"></span>**4.** Enfoncez la cartouche dans son logement jusqu'à ce qu'elle s'enclenche. L'imprimante doit normalement émettre un bip et afficher un message confirmant l'insertion de la cartouche.

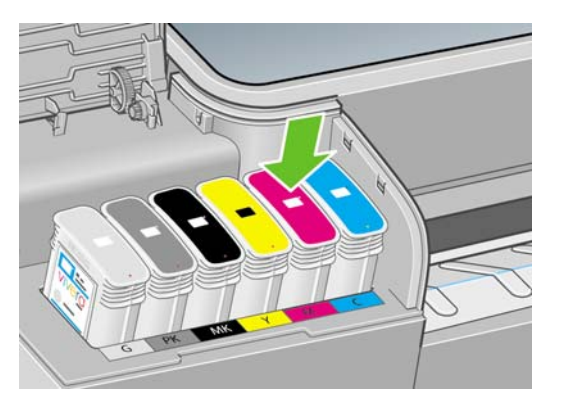

En cas de problème, reportez-vous à la section *Impossible d'insérer une cartouche d'encre* [à la page 171.](#page-181-0)

**5.** Une fois toutes les cartouches introduites dans l'imprimante, fermez le capot.

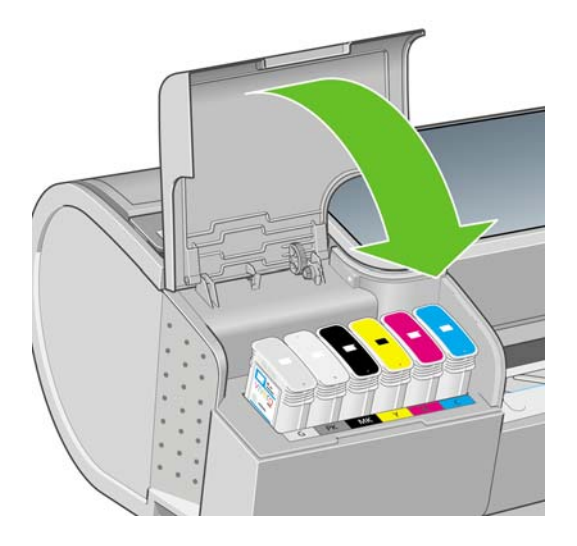

**6.** L'écran du panneau avant confirme l'insertion de toutes les cartouches d'encre. Appuyez alors sur la touche OK du panneau avant.

## **À propos des têtes d'impression**

Les têtes d'impression sont connectées aux cartouches d'encre et projettent de l'encre sur le papier.

**ATTENTION :** Il convient de tenir compte de certaines précautions lors de la manipulation des têtes d'impression, car il s'agit de dispositifs sensibles aux décharges électrostatiques (voir [Glossaire](#page-208-0) [à la page 198\)](#page-208-0). Évitez tout contact avec les broches, fils et circuits.

## <span id="page-129-0"></span>**Contrôle de l'état des têtes d'impression**

L'imprimante vérifie et effectue automatiquement la maintenance des têtes d'impression après chaque impression. Procédez comme suit pour obtenir davantage d'informations sur vos têtes d'impression.

- **1.** Appuyez sur la touche Menu pour revenir au menu principal et sélectionnez l'icône du menu Encre  $\circ$ , puis **Informations tête d'imp.**.
- **2.** Sélectionnez la tête d'impression sur laquelle vous souhaitez obtenir des informations.
- **3.** Le panneau avant affiche les informations suivantes :
	- Couleurs
	- Nom du produit
	- $\bullet$  N° du produit
	- N° de série
	- État, voir [Messages d'erreur du panneau avant à la page 185](#page-195-0)
	- Volume d'encre utilisé
	- État de la garantie

Il est également possible d'obtenir la plupart de ces informations sans quitter l'ordinateur en utilisant le logiciel HP Easy Printer Care (Windows) ou l'utilitaire d'impression HP (Mac OS).

Pour obtenir une description des messages d'état des têtes d'impression, reportez-vous à la section [Messages d'état des têtes d'impression à la page 177](#page-187-0).

Si le message d'état de la garantie est **Voir remarque concernant la garantie**, cela signifie que l'imprimante utilise une encre d'un fournisseur autre que HP. Consultez le document Informations légales HP fourni avec votre imprimante pour savoir ce que cela implique au niveau de la garantie.

## **Retrait d'une tête d'impression**

**ATTENTION :** Assurez-vous que les roulettes de l'imprimante sont verrouillées (levier de frein vers le bas) pour empêcher tout déplacement de l'unité.

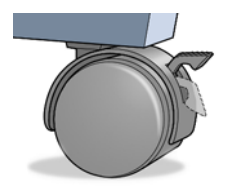

- **ATTENTION :** Le remplacement des têtes d'impression doit être effectué lorsque l'imprimante est sous tension.
	- **1.** Appuyez sur la touche Menu pour revenir au menu principal et sélectionnez l'icône du menu Encre  $\infty$ , puis **Remplacer têtes d'impr.**

Menu Encre

Afficher niveaux d'encre

Remplacer cart. d'encre

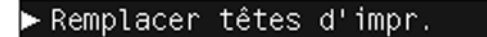

田 Informations cart. encre

田 Informations tête d'imp.

- **2.** L'imprimante déplace le chariot dans la position appropriée.
- △ **ATTENTION :** Si vous laissez le chariot en position de retrait pendant plus de trois minutes sans insérer ou retirer de têtes d'impression, il essaie de revenir à sa position normale dans le coin droit.
- **3.** Une fois le chariot à l'arrêt, l'écran du panneau avant vous invite à ouvrir le capot.

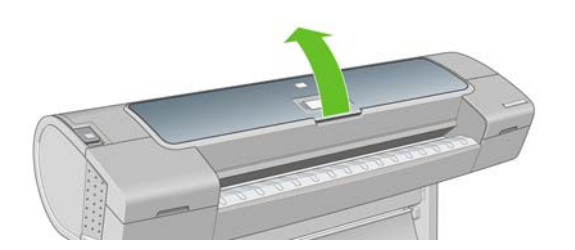

- **4.** Repérez le chariot sur le côté droit de l'imprimante.
- **5.** Tirez la poignée vers le haut et vers vous pour libérer la boucle de fil.

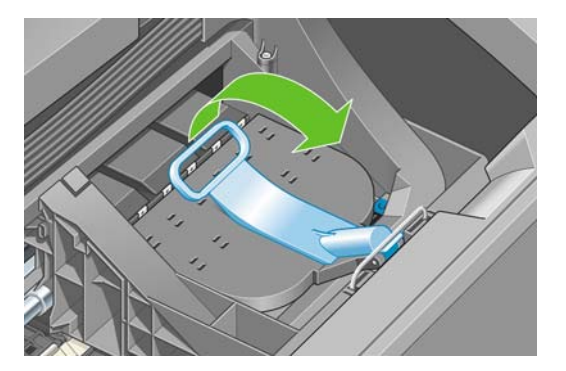

**6.** Repoussez la poignée pour lever le couvercle.

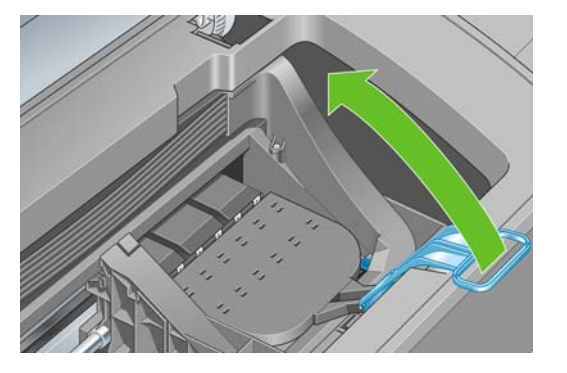

**7.** Vous accédez ainsi aux têtes d'impression.

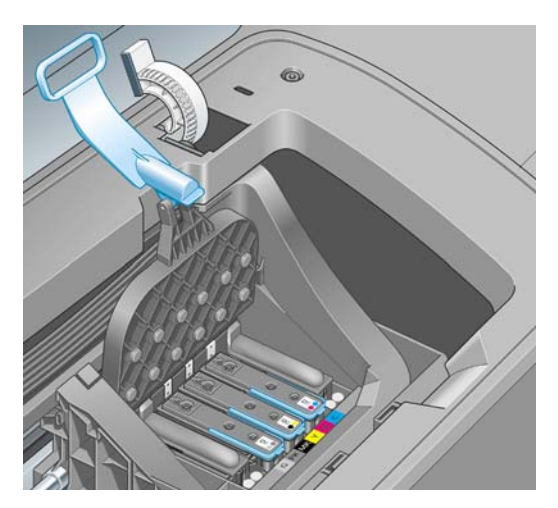

**8.** Pour retirer une tête d'impression, levez la poignée bleue.

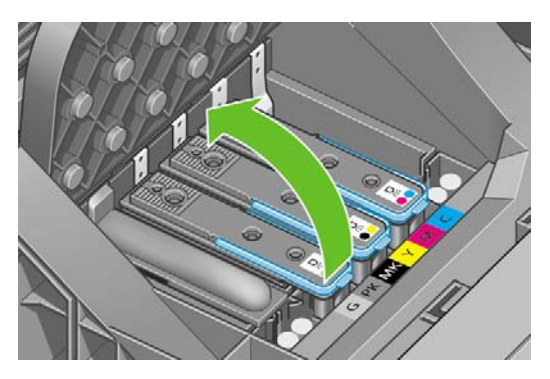

**9.** Dégagez la tête d'impression en exerçant une force constante sur la poignée bleue.

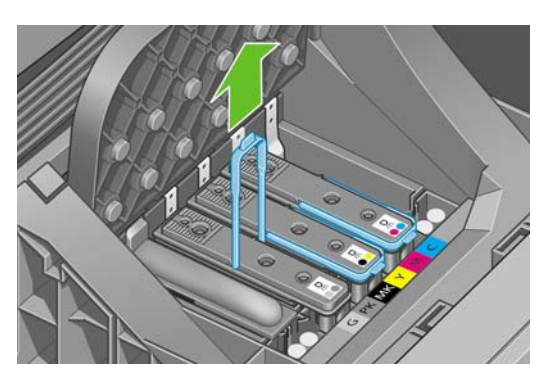

- <span id="page-132-0"></span>**10.** Tirez la poignée bleue vers le haut jusqu'à ce que la tête d'impression soit dégagée du chariot.
	- **ATTENTION :** Ne tirez pas brutalement car cela risquerait d'endommager la tête d'impression.

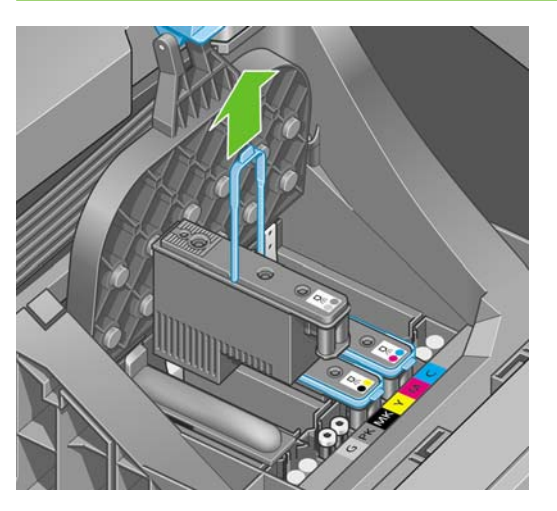

**11.** L'écran du panneau avant identifie la tête d'impression manquante.

## **Insertion d'une tête d'impression**

**1.** Retirez les capuchons de protection de couleur orange en les tirant vers le bas.

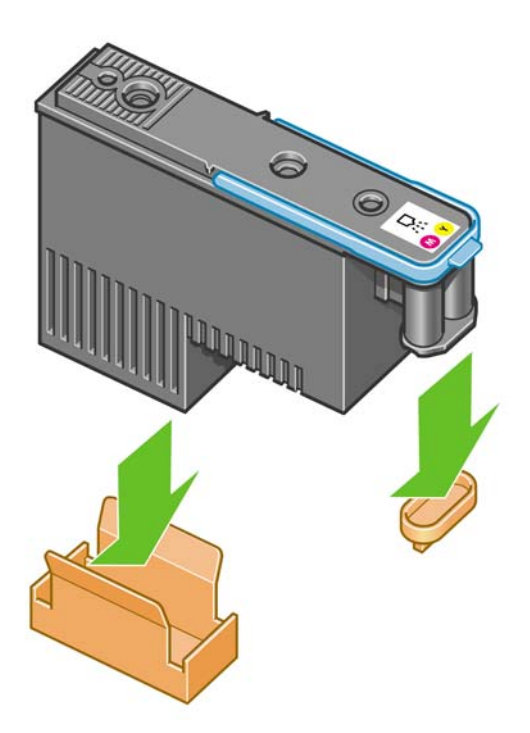

**2.** La tête d'impression est conçue de manière à éviter toute insertion accidentelle dans le mauvais compartiment. Vérifiez que l'étiquette de couleur apposée sur la tête d'impression correspond à celle du compartiment dans lequel vous allez insérer la tête d'impression.

- **3.** Insérez la nouvelle tête d'impression dans le compartiment approprié dans le chariot.
	- **ATTENTION :** Insérez la tête d'impression lentement et verticalement. Vous risquez de l'endommager en l'introduisant trop rapidement, de bais ou en la faisant pivoter.

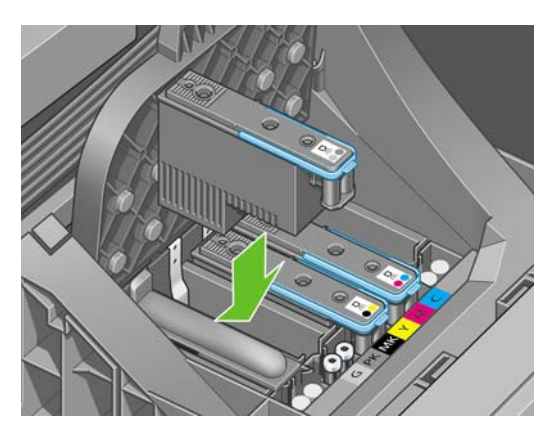

**4.** Poussez vers le bas, comme le montre la flèche ci-dessous.

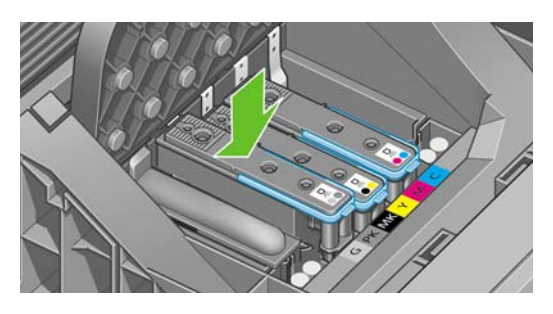

- **ATTENTION :** Lors de l'installation d'une nouvelle tête d'impression, vous risquez de rencontrer une certaine résistance. Vous ne devez donc pas l'enfoncer fermement, mais procéder avec douceur. L'imprimante doit normalement émettre un bip et un message confirmant l'insertion de la tête d'impression doit s'afficher sur l'écran du panneau avant. En cas de problème, reportez-vous à la section [Impossible d'insérer une tête d'impression à la page 171](#page-181-0).
- **5.** Insérez toutes les autres têtes d'impression nécessaires, puis refermez le couvercle du chariot.

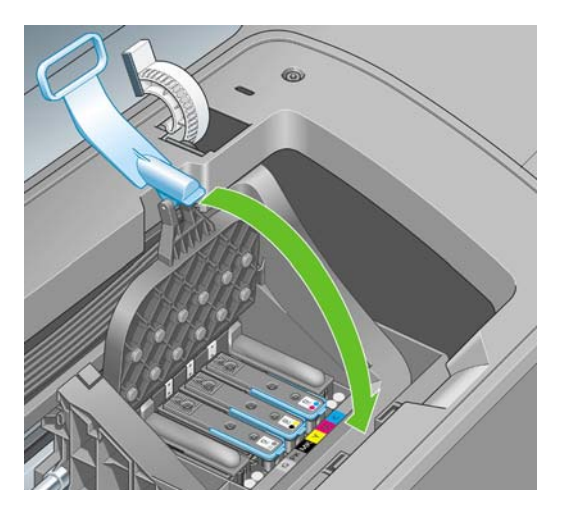

**6.** Assurez-vous que l'extrémité de la poignée bleue s'engage dans la boucle de fil située sur l'avant du chariot.

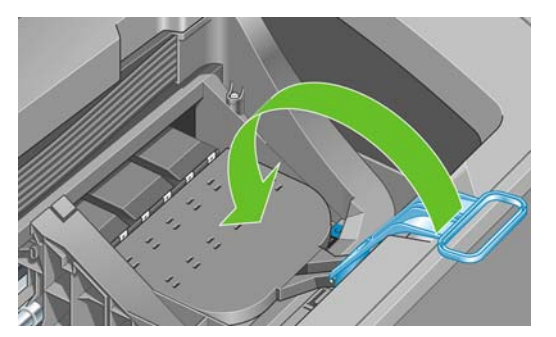

**7.** Abaissez la poignée de sorte qu'elle repose sur le couvercle du chariot.

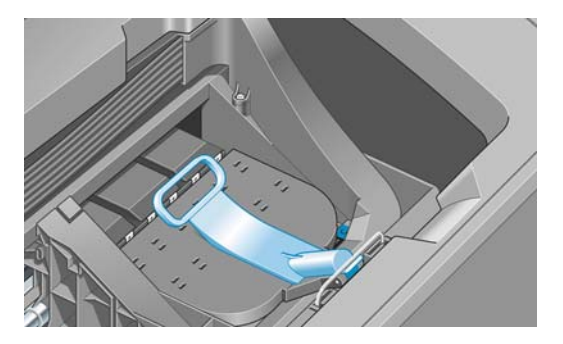

Une fois toutes les têtes d'impression insérées correctement et acceptées par l'imprimante, cette dernière émet un bip.

- **REMARQUE :** Si l'imprimante n'émet pas de bip lorsque vous insérez la tête d'impression et que le message **Remplacer** apparaît sur le panneau avant, vous devez réinsérer la tête d'impression.
- **8.** Refermez le capot.

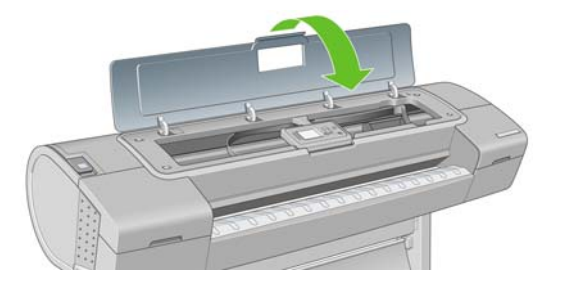

**9.** L'écran du panneau avant confirme l'insertion correcte de toutes les têtes d'impression. L'imprimante entame alors la vérification et la préparation des têtes d'impression. La procédure par défaut consécutive au remplacement de toutes les têtes d'impression dure 10 minutes. Si l'imprimante rencontre un problème lors de la préparation des têtes d'impression, cette procédure peut prendre jusqu'à 45 minutes. Pour l'insertion d'une seule tête d'impression, la durée varie entre 2 et 40 minutes. Une fois toutes les têtes d'impression vérifiées et préparées, la procédure de réalignement des têtes démarre si du papier est chargé, voir [Alignement des têtes d'impression](#page-185-0) [à la page 175.](#page-185-0)

# **12 Maintenance de l'imprimante**

- [Contrôle de l'état de l'imprimante](#page-136-0)
- [Nettoyage de l'extérieur de l'imprimante](#page-136-0)
- [Remplacement du couteau](#page-136-0)
- [Maintenance des cartouches d'encre](#page-141-0)
- [Déplacement ou entreposage de l'imprimante](#page-141-0)
- [Mise à jour du microprogramme](#page-142-0)
- [Mise à jour du logiciel](#page-143-0)
- [Kits de maintenance de l'imprimante](#page-143-0)
- [Effacement de disque sécurisé](#page-143-0)

## <span id="page-136-0"></span>**Contrôle de l'état de l'imprimante**

Vous pouvez contrôler l'état actuel de l'imprimante de différentes façons :

- Si vous démarrez le logiciel HP Easy Printer Care sous Windows ou l'utilitaire d'impression HP sous Mac OS, puis sélectionnez votre imprimante, une page d'informations s'affiche. Elle décrit l'état de l'imprimante, ainsi que de ses fournitures d'encre et de papier.
- Si vous accédez au serveur Web incorporé, des informations sont affichées sur l'état général de l'imprimante. La page Fournitures de l'onglet **Principal** décrit l'état des fournitures d'encre et de papier.
- L'écran d'état du panneau avant de l'imprimante vous informe de tout problème affectant actuellement l'imprimante. Vous pouvez également demander des informations sur les éléments suivants :
	- papier chargé actuellement dans l'imprimante, à l'aide de la touche Afficher infos du papier m .

niveaux d'encre, à l'aide de la touche Afficher niveaux d'encre

Cartouches d'encre ; sélection de l'icône du menu Encre **(4)**, puis de l'option **Informations cart. encre**.

Têtes d'impression ; sélection de l'icône du menu Encre , puis de l'option **Informations tête d'imp.**.

## **Nettoyage de l'extérieur de l'imprimante**

Nettoyez l'extérieur de l'imprimante, ainsi que toutes les autres pièces de l'appareil avec lesquelles vous êtes en contact dans le cadre d'une utilisation normale. Utilisez, pour ce faire, une éponge humide ou un chiffon doux et un produit de nettoyage domestique doux, tel que du savon liquide non-abrasif.

- **AVERTISSEMENT !** Pour éviter tout choc électrique, assurez-vous que l'imprimante est éteinte et débranchée avant de la nettoyer. Évitez toute infiltration d'eau dans l'imprimante.
- $\triangle$  **ATTENTION :** N'utilisez pas de solutions de nettoyage abrasives sur l'imprimante.

## **Remplacement du couteau**

Il se peut que vous deviez remplacer une ou deux fois le couteau pendant la durée de vie de l'imprimante. Cela dépend, en fait, de la quantité totale et de l'épaisseur du papier utilisé. Le panneau avant vous avertit de la nécessité de procéder au remplacement. Si vous ne le remplacez pas immédiatement, l'imprimante continue à fonctionner normalement, mais le panneau avant continue à afficher un rappel.

Pour remplacer le couteau :

- **1.** Si du papier est chargé dans l'imprimante, retirez-le.
- **2.**

◦

◦

◦

- Sur le panneau avant, sélectionnez l'icône du menu Configuration **(Neullands Réinitialisation** > **Réinit. compteur du couteau**.
- **3.** Après une brève pause, l'imprimante s'éteint. Le chariot des têtes d'impression est immobilisé sur le côté droit de l'imprimante et le couteau est situé dans le coin gauche.
- **AVERTISSEMENT !** Pour écarter tout risque d'électrocution, éteignez l'imprimante lorsque vous remplacez le couteau.
- **4.** Soulevez le capot des cartouches d'encre sur le côté gauche de l'imprimante.

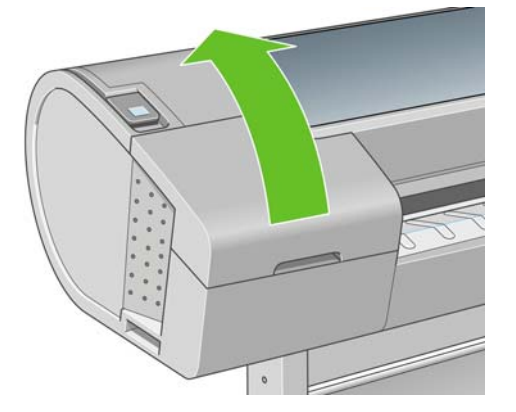

**5.** Appuyez sur le bouton situé derrière les cartouches d'encre pour dégager le couvercle de l'extrémité gauche de l'imprimante.

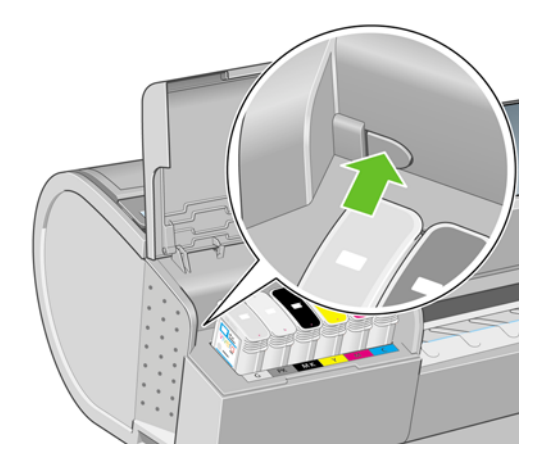

**6.** Retirez le couvercle de gauche.

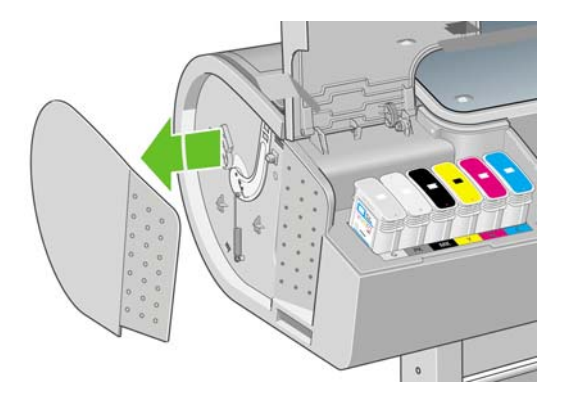

**7.** Dévissez et retirez la butée du couteau à l'aide du tournevis TORX PLUS fourni avec le nouveau couteau. Il s'agit d'une vis imperdable qui ne risque donc pas de tomber.

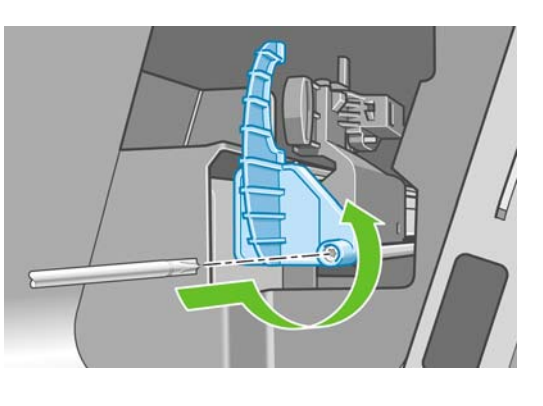

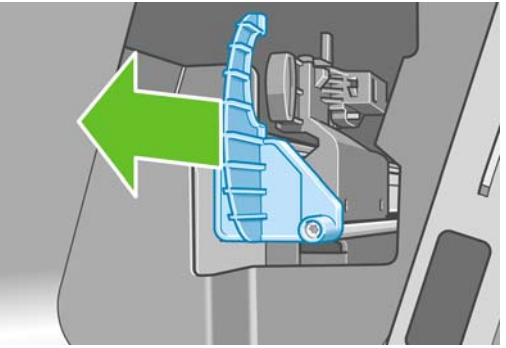

**8.** Retirez l'ancien couteau.

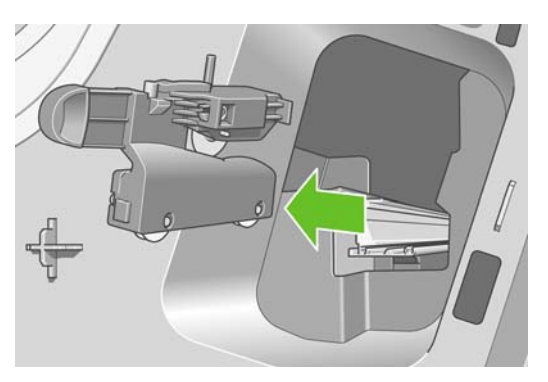

**9.** Sortez le nouveau couteau du kit de maintenance et déplacez le piston situé en position supérieure vers l'avant et l'arrière pour vérifier qu'il peut se déplacer librement à l'intérieur de son logement.

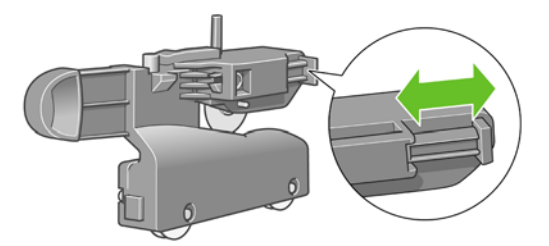

**10.** Positionnez le nouveau couteau sur le rail en le faisant glisser.

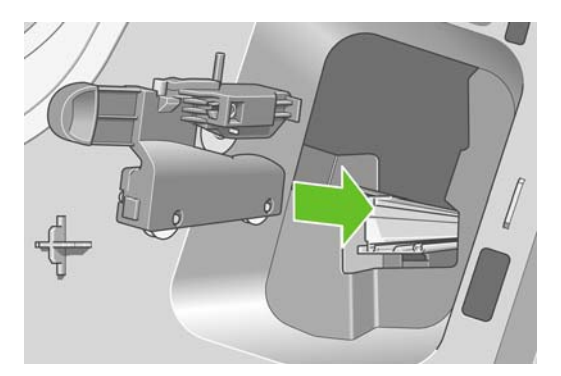

Les deux roulettes placées au bas du couteau doivent s'engager sur l'arête centrale du rail, tandis que les deux guides de bague doivent s'ajuster dans la rainure située dans la partie supérieure du rail.

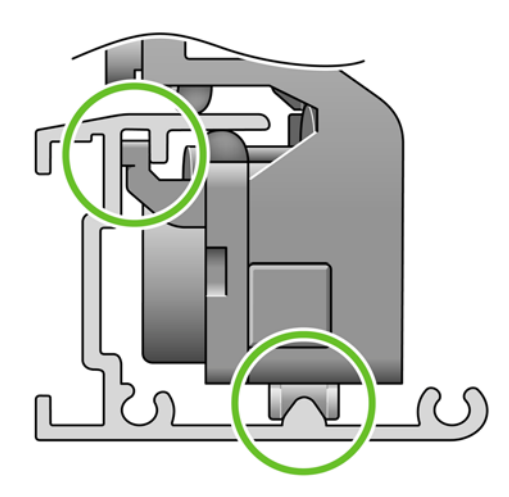

Vérifiez que le couteau coulisse en douceur sur le rail. Vous pouvez le laisser n'importe où sur le rail ; l'imprimante l'immobilisera en position correcte ultérieurement.

**11.** Fixez la butée du couteau à l'extrémité du rail en le tenant avec une main tout en serrant la vis avec l'autre main.

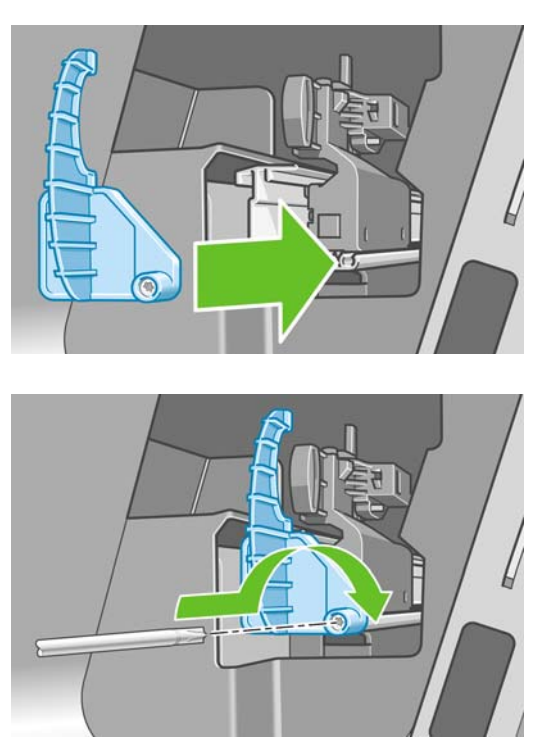

**12.** Replacez le couvercle de gauche sur l'imprimante, en prenant soin d'aligner les protubérances sur les orifices de l'imprimante.

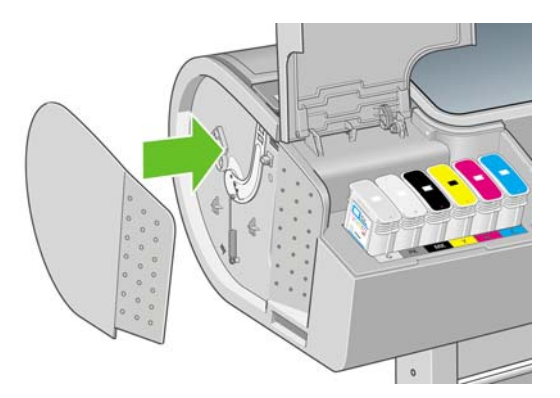

<span id="page-141-0"></span>**13.** Fermez le capot des cartouches d'encre.

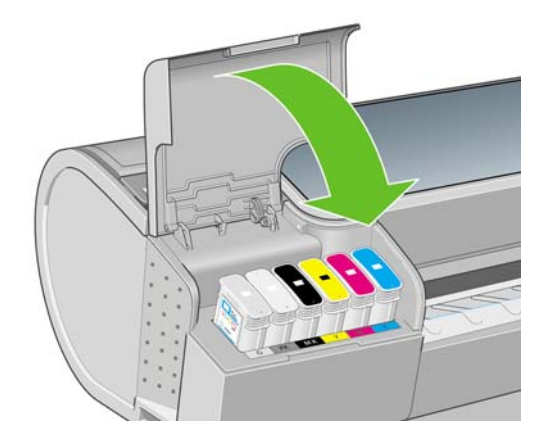

**14.** Remettez l'imprimante sous tension au niveau du panneau avant. L'imprimante vérifie que le couteau a été correctement installé. Regardez le panneau avant et, s'il y a un problème, suivez les instructions.

## **Maintenance des cartouches d'encre**

Aucune maintenance particulière n'est nécessaire pendant la vie utile d'une cartouche. Cependant, pour préserver une qualité d'impression optimale, remplacez une cartouche lorsque la date d'expiration est atteinte. Vous en êtes informé par le biais du panneau avant de l'imprimante.

Vous pouvez également vérifier, à tout moment, la date d'expiration d'une cartouche : reportez-vous à la section [Contrôle de l'état de l'imprimante à la page 126](#page-136-0).

Reportez-vous également à la section [Manipulation des cartouches d'encre et des têtes d'impression](#page-124-0) [à la page 114.](#page-124-0)

## **Déplacement ou entreposage de l'imprimante**

S'il s'avère nécessaire de déplacer ou d'entreposer l'imprimante, vous devez la préparer correctement pour éviter tout dommage. Pour préparer l'imprimante, procédez comme suit.

- **1.** Laissez en place les cartouches d'encre et têtes d'impression.
- **2.** Vérifiez qu'aucun papier n'est chargé.
- **3.** Assurez-vous que l'imprimante est inactive.
- **4.** Débranchez tout câble reliant l'imprimante à un réseau ou un ordinateur.

Si vous comptez laisser l'imprimante hors tension pendant une période prolongée, procédez comme suit.

- **1.** Mettez l'imprimante hors tension à l'aide de la touche Alimentation du panneau avant.
- **2.** Placez également en position Arrêt l'interrupteur d'alimentation situé au dos de l'imprimante.
- **3.** Débranchez le cordon d'alimentation de l'imprimante.

<span id="page-142-0"></span>**4.** Avant de transporter l'imprimante, fermez le bac arrière et utilisez du ruban adhésif pour le maintenir dans cette position. Dans le cas contraire, il risque de s'ouvrir, voire de s'abîmer et de tomber de l'imprimante.

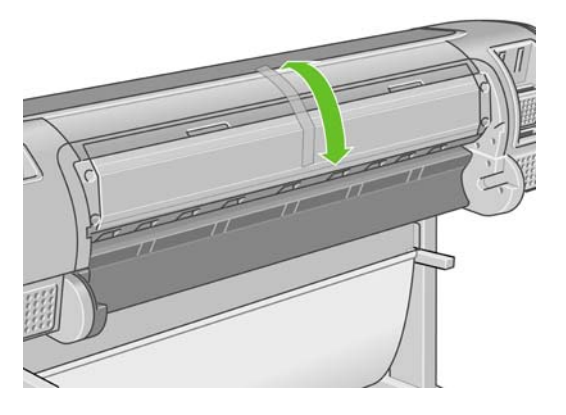

**ATTENTION :** Si vous retournez l'imprimante, de l'encre peut s'échapper et provoquer des dommages.

Lorsque l'imprimante est remise sous tension, il lui faut environ trois minutes pour s'initialiser, ainsi que pour contrôler et préparer les têtes d'impression. En règle générale, la préparation des têtes d'impression dure un peu plus d'une minute. Cependant, si l'imprimante est restée éteinte pendant six semaines ou plus, la préparation des têtes d'impression peut prendre jusqu'à 45 minutes.

- **ATTENTION :** Si l'imprimante reste éteinte pendant une longue période de temps, les têtes d'impression peuvent devenir inutilisables. Dans ce cas, vous devez les remplacer.
- **ASTUCE :** La préparation et la purge des têtes d'impression prenant non seulement du temps mais consommant également de l'encre, il est vivement conseillé de laisser, en permanence, l'imprimante allumée ou en mode veille afin de garder les têtes d'impression en bonne condition. Dans les deux cas, l'imprimante se « réveille » de temps à autre pour effectuer la maintenance des têtes d'impression. Cela vous évitera de longues procédures de préparation avant d'utiliser votre imprimante.

## **Mise à jour du microprogramme**

Les différentes fonctions de l'imprimante sont contrôlées par un logiciel qui réside dans l'imprimante et connu également sous le nom de microprogramme.

Des mises à jour périodiques sont disponibles auprès de Hewlett-Packard. Ces mises à jour améliorent le fonctionnement et les fonctionnalités de l'imprimante.

Vous pouvez télécharger ces mises à jour sur Internet et les installer dans votre imprimante en procédant comme indiqué ci-dessous (choisissez la méthode que vous trouvez la plus commode).

- HP Easy Printer Care sous Windows : sélectionnez votre imprimante, l'onglet **Support**, puis **Mise à jour du microprogramme**.
- Utilitaire d'impression HP sous Mac OS ; sélectionnez **Support**, puis **Mise à jour du microprogramme**.
- Serveur Web incorporé de l'imprimante : sélectionnez l'onglet **Configuration**, puis **Mise à jour du microprogramme**.

Dans chaque cas, suivez les instructions affichées à l'écran pour télécharger le fichier du microprogramme et le stocker sur votre disque dur. Sélectionnez ensuite le fichier téléchargé et cliquez sur **Mettre à jour**.

<span id="page-143-0"></span>Si vous constatez une progression très lente du téléchargement du fichier du microprogramme sur l'imprimante, le motif peut être que vous utilisez un serveur proxy. Dans ce cas, essayez de contourner le serveur proxy et d'accéder directement au serveur Web intégré.

- Dans Internet Explorer 6 pour Windows, cliquez sur **Outils** > **Options Internet** > **Connexions** > **Paramètres réseau**, et cochez la case **Ne pas utiliser de serveur proxy pour les adresses locales**. Ou alors, pour un contrôle plus précis, cliquez sur le bouton **Avancé** et ajoutez l'adresse IP de l'imprimante à la liste des exceptions pour lesquelles le serveur proxy n'est pas utilisé.
- Dans Safari pour Mac OS, accédez à **Safari** > **Préférences** > **Avancé** et cliquez sur le bouton **Proxys : Modifier les paramètres**. Ajoutez à la liste des exceptions l'adresse IP ou le nom de domaine de l'imprimante pour laquelle le serveur proxy n'est pas utilisé.

Le microprogramme contient un ensemble des profils de papier les plus utilisés. Vous pouvez charger des profils supplémentaires séparément (voir [Profils de papier à la page 52\)](#page-62-0).

## **Mise à jour du logiciel**

Pour mettre à jour le pilote d'imprimante et d'autres logiciels conçus pour une imprimante HP Designjet, allez sur<http://www.hp.com/go/T1120/drivers>, puis sélectionnez **Téléchargements**, puis **Pilotes**. Sélectionnez ensuite votre imprimante, la langue de votre choix et votre système d'exploitation.

Si vous travaillez sous Windows, le service Mise à jour de logiciel HP vous propose de mettre automatiquement à jour vos logiciels à intervalles réguliers.

## **Kits de maintenance de l'imprimante**

Quatre kits de maintenance sont disponibles pour votre imprimante. Ils contiennent des composants qui doivent être remplacés après un usage prolongé. Lorsqu'un composant est nécessaire, un message s'affiche sur le panneau avant et par le logiciel HP Easy Printer Care (sous Windows) ou l'utilitaire d'impression HP (sous Mac OS).

Lorsque ce message s'affiche, vous êtes invité à contacter le support HP (voir [Contacter le support](#page-200-0) [HP à la page 190](#page-200-0)) et à demander le kit de maintenance. Trois de ces kits sont installés exclusivement par des ingénieurs de maintenance ; le quatrième se compose d'un couteau de remplacement que vous pouvez installer vous-même (voir [Remplacement du couteau à la page 126\)](#page-136-0).

## **Effacement de disque sécurisé**

Le disque dur de l'imprimante sert de zone de stockage temporaire pour les tâches d'impression. La fonction d'effacement de disque sécurisé permet d'effacer complètement vos informations du disque dur pour les protéger contre tout accès non autorisé. Vous pouvez choisir d'effacer des fichiers particuliers, ou l'ensemble du disque dur.

Effacement de disque sécurisé propose trois niveaux de sécurité :

**Effacement rapide non sécurisé :** tous les pointeurs aux informations sont effacés. Les informations proprement dites sont maintenues sur le disque dur jusqu'à ce que l'espace disque qu'elles occupent soit requis à d'autres fins, puis elles sont remplacées. Tant qu'elles sont conservées sur le disque, il est très difficile d'y accéder pour la plupart des gens, mais elles restent accessibles à l'aide d'un logiciel conçu à cet effet. C'est la méthode par laquelle les fichiers sont effacés sur la plupart des systèmes informatiques ; elle est la plus rapide, mais la moins sécurisée.
**Effacement rapide sécurisé :** tous les pointeurs aux informations sont effacés, toutes les informations proprement dites sont également remplacées par un motif de caractères fixe. Cette méthode est plus lente que l'effacement rapide non sécurisé, mais plus sécurisée. Il est toujours possible d'accéder à des fragments des informations effacées en utilisant des outils spéciaux permettant de détecter des traces magnétiques.

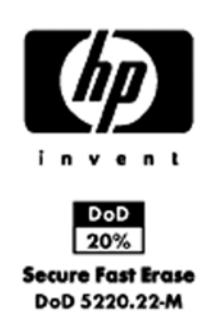

● **Effacement par nettoyage sécurisé :** tous les pointeurs aux informations sont effacés, et toutes les informations proprement dites sont remplacées de façon répétitive à l'aide d'un algorithme spécialement conçu pour éliminer toute trace résiduelle. C'est la méthode la plus lente, mais la plus sécurisée. L'effacement par nettoyage sécurisé répond aux exigences du Ministère de la Défense des États-Unis 5220-22.m en matière d'effacement et de nettoyage de supports disque. Si le niveau de sécurité par défaut lors de l'utilisation de la fonction d'effacement de disque sécurisé.

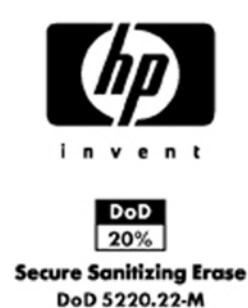

Effacement de disque sécurisé est l'une des fonctionnalités fournies par Web JetAdmin, logiciel de gestion d'impression Web gratuit de HP : reportez-vous à la section [http://www.hp.com/go/](http://www.hp.com/go/webjetadmin/) [webjetadmin/](http://www.hp.com/go/webjetadmin/).

Si vous rencontrez des difficultés lors de l'utilisation de la fonction Effacement de disque sécurisé à partir de Web JetAdmin, veuillez contacter le support HP : reportez-vous à la section [Contacter le](#page-200-0) [support HP à la page 190.](#page-200-0)

**REMARQUE :** Si vous choisissez d'effacer tout le disque dur, il vous sera éventuellement demandé de redémarrer l'imprimante plusieurs fois pendant le processus, ce qui prendra environ 6 heures avec Effacement de disque sécurisé ou 24 heures avec Effacement par nettoyage sécurisé.

# **13 Accessoires**

- [Comment commander des fournitures et des accessoires](#page-146-0)
- [Présentation des accessoires](#page-150-0)

### <span id="page-146-0"></span>**Comment commander des fournitures et des accessoires**

Vous pouvez commander des fournitures et des accessoires pour votre imprimante de deux façons différentes :

- Visiter le site Web [http://www.hp.com/go/T1120/accessories.](http://www.hp.com/go/T1120/accessories)
- Contacter le service de support HP (voir [Contacter le support HP à la page 190](#page-200-0)).

La suite de ce chapitre répertorie les fournitures et accessoires disponibles, ainsi que leurs références.

#### **Commande de fournitures d'encre**

**Tableau 13-1 Cartouches d'encre**

Vous pouvez commander les fournitures d'encre suivantes pour votre imprimante.

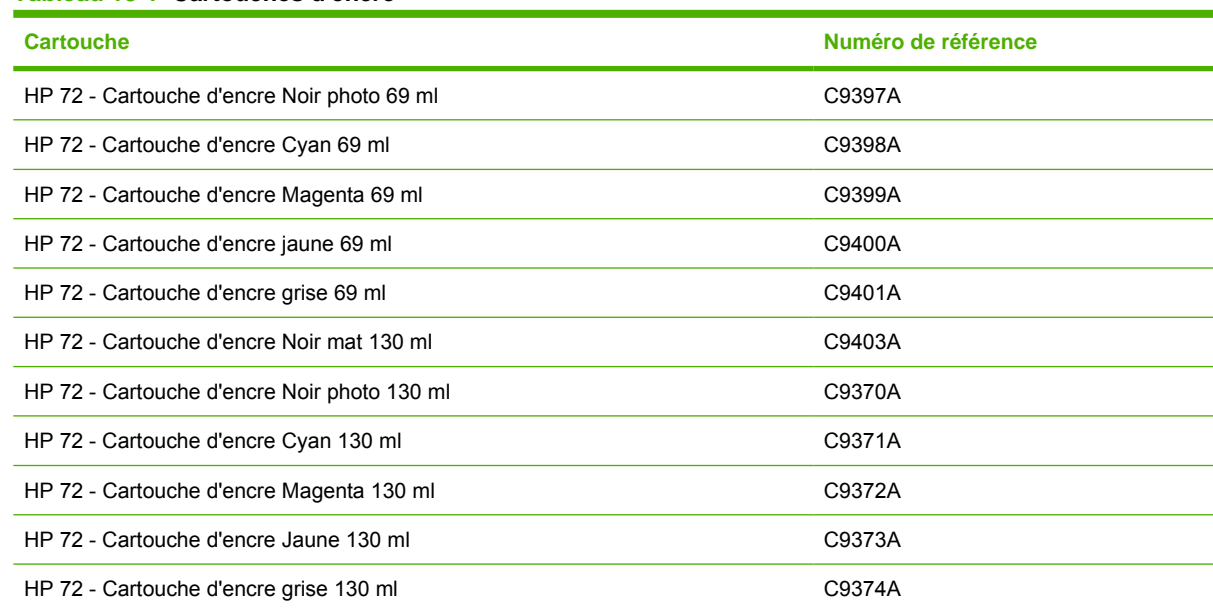

#### **Tableau 13-2 Têtes d'impression**

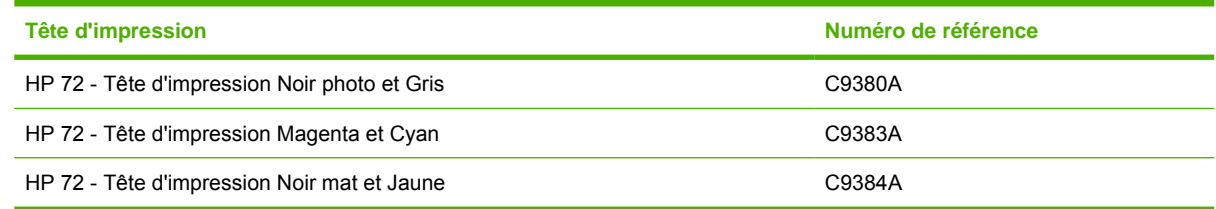

#### **Commande de papier**

Les types de papier répertoriés ci-dessous sont disponibles actuellement en vue d'une utilisation avec votre imprimante.

**REMARQUE :** La situation peut évoluer avec le temps. Pour obtenir les dernières informations à ce sujet, reportez-vous à la section<http://www.hp.com/go/T1120/accessories>.

**REMARQUE :** Les types de papier non pris en charge par HP peuvent néanmoins être compatibles avec votre imprimante.

Légende concernant la disponibilité :

- (A) indique un papier disponible en Asie (sauf Japon)
- (C) indique un papier disponible en Chine
- (E) indique un papier disponible en Europe, au Moyen-Orient et en Afrique
- (J) indique un papier disponible au Japon
- (L) indique un papier disponible en Amérique latine
- (N) indique un papier disponible en Amérique du Nord

Si la référence n'est pas suivie de parenthèses, cela signifie que le papier est disponible dans toutes les régions.

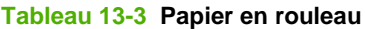

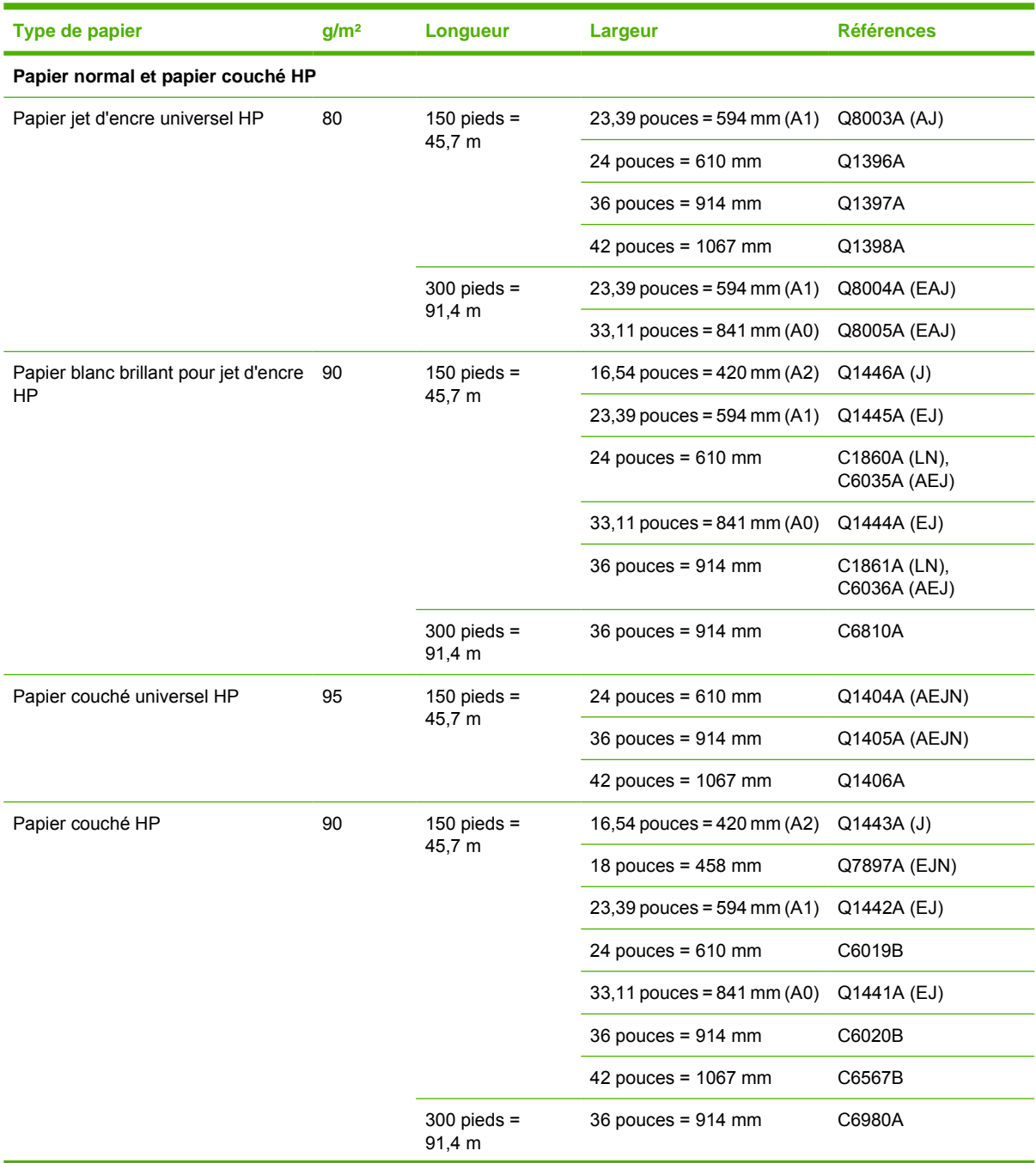

#### **Tableau 13-3 Papier en rouleau (suite)**

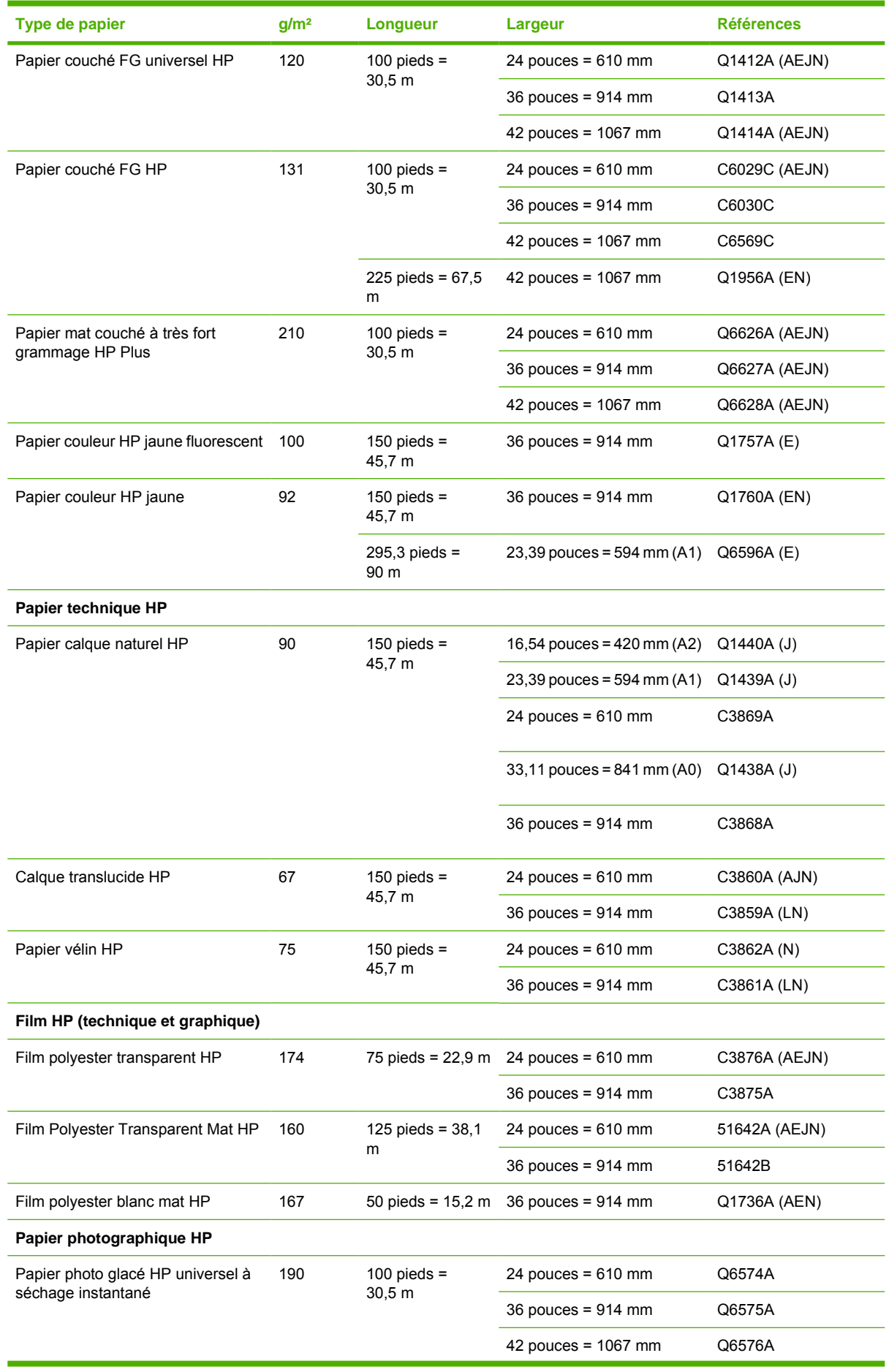

#### **Tableau 13-3 Papier en rouleau (suite)**

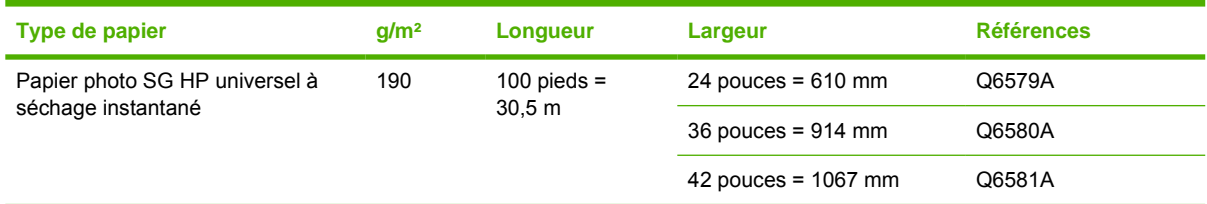

**ASTUCE :** Les encres teintées utilisées par l'imprimante vont se décolorer très rapidement sur des papiers photo à séchage instantané. Si vous prévoyez d'afficher les impressions pendant plus de deux semaines, vous devez les laminer pour prolonger leur durée de vie.

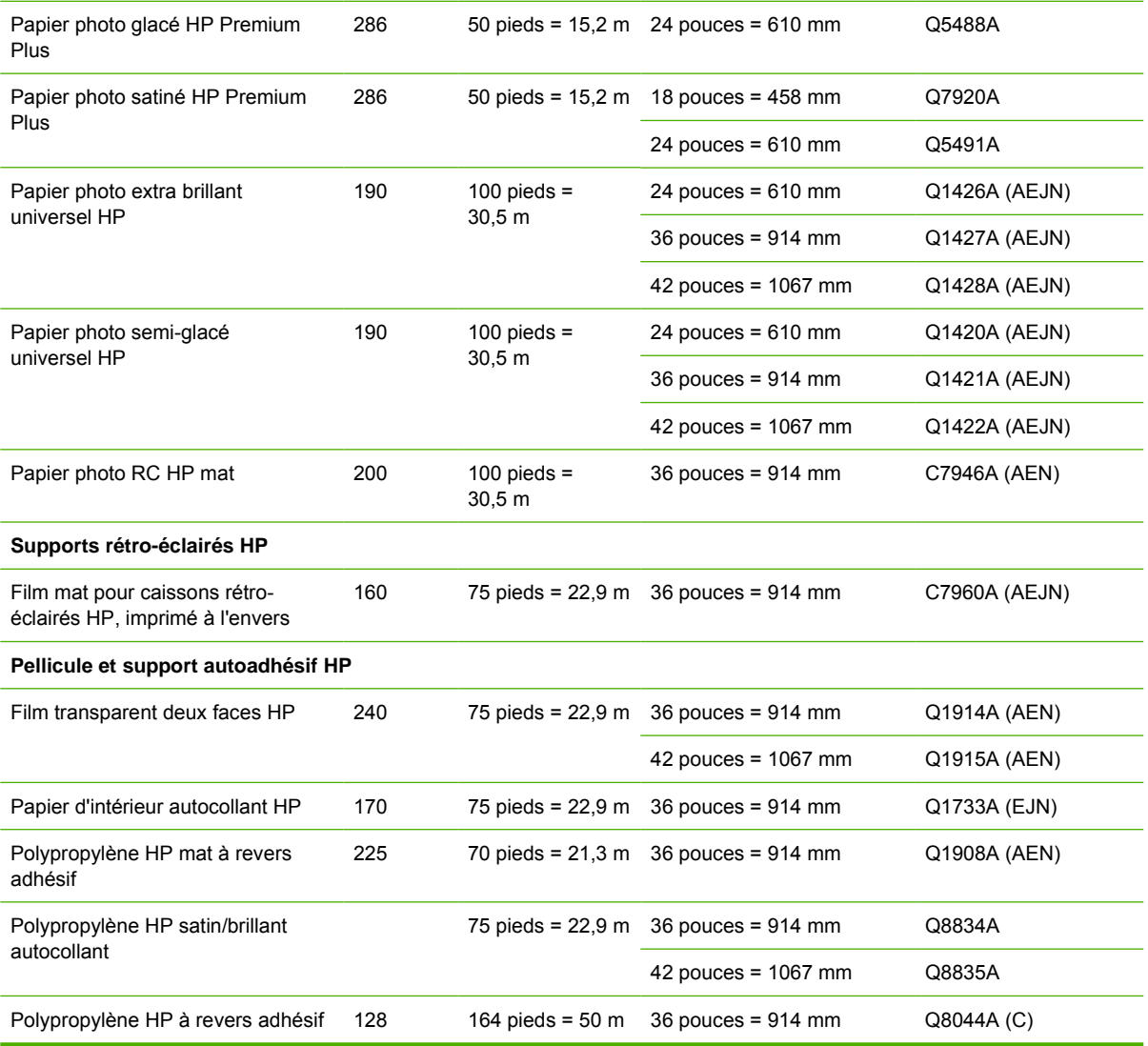

#### **Tableau 13-4 Feuilles coupées**

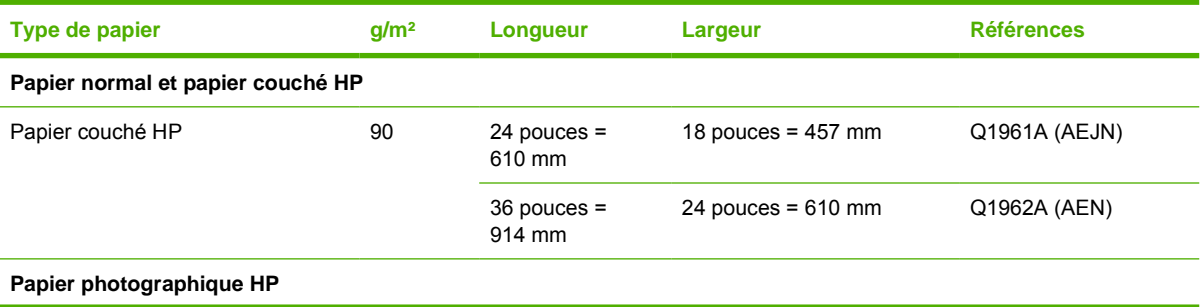

#### <span id="page-150-0"></span>**Tableau 13-4 Feuilles coupées (suite)**

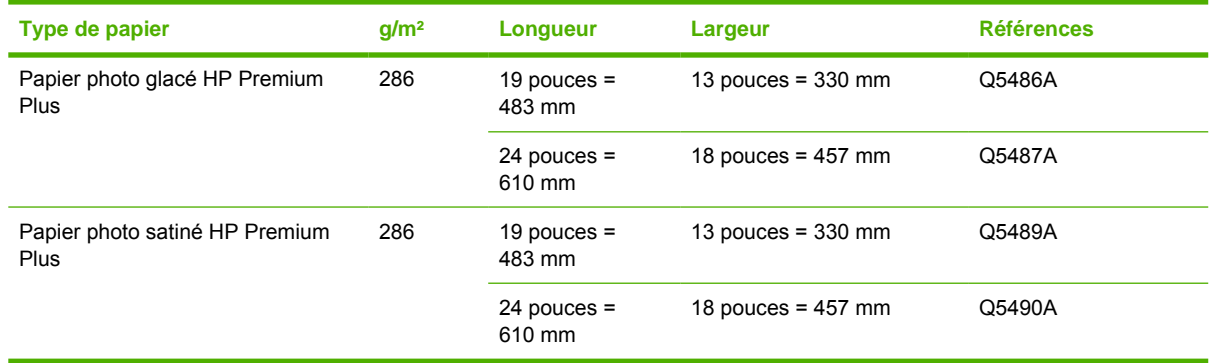

### **Commande d'accessoires**

Vous pouvez commander les accessoires suivants pour votre imprimante.

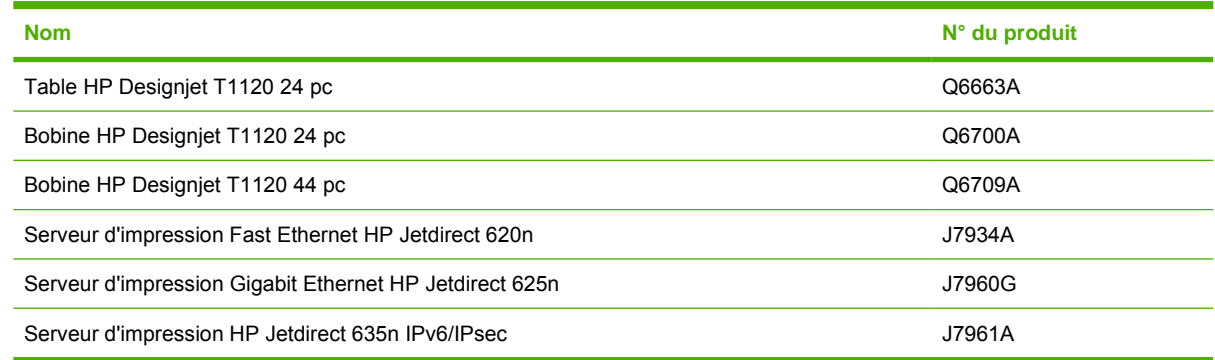

### **Présentation des accessoires**

#### **Table**

La table pour imprimante est utilisée pour accueillir l'imprimante et le bac de réception qui recueille les impressions. Une autre solution consiste à placer l'imprimante sur un bureau.

La hauteur de la table est de 668 mm.

Le poids de la table est de 10,12 kg (24 pouces).

#### **Bobine**

En vous procurant des bobines supplémentaires, vous pourrez passer rapidement d'un type de papier à un autre.

#### **Serveur d'impression Jetdirect**

Les serveurs d'impression Jetdirect prennent en charge davantage d'options de connectivité et de sécurité que celles fournies dans l'interface Gigabit Ethernet standard intégrée de l'imprimante.

# **14 Résolution des problèmes de papier**

- [Chargement du papier impossible](#page-152-0)
- [Le type de papier n'est pas dans le pilote](#page-154-0)
- [Un bourrage papier s'est produit](#page-156-0)
- [L'imprimante affiche un message de papier épuisé alors que du papier est disponible](#page-158-0)
- [Problèmes de sortie des impressions dans le bac de réception](#page-159-0)
- [La feuille reste dans l'imprimante une fois l'impression terminée](#page-159-0)
- [Le papier est coupé une fois l'impression terminée](#page-159-0)
- [La coupe réalisée par le couteau n'est pas nette](#page-159-0)
- [Le rouleau n'est pas bien serré sur la bobine](#page-159-0)
- [Une bande reste dans le bac de sortie et entraîne des bourrages](#page-159-0)
- [Nouveau calibrage de l'avance du papier](#page-160-0)

# <span id="page-152-0"></span>**Chargement du papier impossible**

- Assurez-vous qu'aucun papier n'est chargé.
- Assurez-vous que le papier est suffisamment engagé dans l'imprimante ; vous devez sentir l'imprimante saisir le papier.
- N'essayez pas de redresser le papier pendant la procédure d'alignement, sauf si vous y êtes invité par l'écran du panneau avant. En effet, l'imprimante tente d'effectuer automatiquement cette opération de redressement.
- Le papier est peut-être chiffonné, déformé ou il présente des bords irréguliers.

#### **Problèmes de chargement de rouleau**

- En cas d'échec de chargement du papier, il se peut que le bord avant ne soit pas droit ou propre et qu'il doive donc être coupé. Retirez 2 cm du rouleau et réessayez. Cela peut s'avérer nécessaire même avec un nouveau rouleau de papier.
- Assurez-vous que les extrémités du rouleau sont pressées contre les extrémités de la bobine.
- Vérifiez que la bobine est correctement insérée.
- Vérifiez que le papier est correctement chargé sur la bobine et qu'il se charge sur le rouleau dans votre direction.
- Vérifiez que tous les tampons des extrémités du rouleau ont été retirés.
- Vérifiez que le papier est bien enroulé sur le rouleau.
- Évitez tout contact avec le rouleau ou le papier lors de la procédure d'alignement.

#### **Problèmes de chargement de rouleau avec l'imprimante 24 pouces**

Sur une imprimante 24 pouces, si le papier a été introduit de biais, l'écran du panneau avant affiche les instructions ci-dessous.

- **1.** Lorsque l'écran du panneau avant vous y invite, levez la manette bleue de gauche. L'imprimante va essayer de redresser le papier.
- **2.** Lorsque l'écran du panneau avant vous y invite, abaissez la manette bleue. L'imprimante vérifie alors l'alignement. Si le rouleau est aligné, l'imprimante mesure la largeur et vous pouvez commencer à imprimer.

Si le rouleau n'est toujours pas aligné, le panneau avant affiche une erreur et des instructions.

- **3.** Lorsque l'écran du panneau avant vous y invite, levez la manette bleue de gauche.
- **4.** Rembobinez le rouleau depuis l'extrémité de la bobine jusqu'à ce que le bord soit situé sur la ligne bleue.
- **5.** Appuyez sur OK sur le panneau avant.
- **6.** Lorsque l'écran du panneau avant vous y invite, abaissez la poignée. L'imprimante vérifie alors l'alignement. Si le rouleau est aligné, l'imprimante mesure la largeur et vous pouvez commencer à imprimer.

Si le rouleau n'est toujours pas aligné, le panneau avant affiche une erreur ainsi que des instructions pour reprendre la procédure à l'étape trois.

Si vous souhaitez recommencer la procédure de chargement, annulez la procédure en cours au niveau du panneau avant et rembobinez le rouleau depuis l'extrémité de la bobine jusqu'à ce que le bord soit retiré de l'imprimante.

### **Problèmes de chargement de rouleau avec l'imprimante 44 pouces**

Sur une imprimante 44 pouces, si le papier a été introduit de biais, l'écran du panneau avant affiche les instructions ci-dessous.

- **1.** Lorsque l'écran du panneau avant vous y invite, levez la manette bleue de gauche. L'imprimante va essayer de redresser le papier.
- **2.** Lorsque l'écran du panneau avant vous y invite, abaissez la manette bleue. L'imprimante vérifie alors l'alignement. Si le rouleau est aligné, l'imprimante mesure la largeur et vous pouvez commencer à imprimer.

Si le rouleau n'est toujours pas aligné, le panneau avant affiche une erreur, ainsi que des instructions pour reprendre la procédure.

Si vous souhaitez recommencer la procédure de chargement, annulez la procédure en cours au niveau du panneau avant et rembobinez le rouleau depuis l'extrémité de la bobine jusqu'à ce que le bord soit retiré de l'imprimante.

**FREMARQUE :** Si le papier n'est plus tendu sur le mandrin, l'imprimante ne peut pas le charger.

#### **Echec de chargement de feuilles**

- Guidez la feuille dans l'imprimante lors de l'alimentation initiale (cela concerne tout particulièrement les papiers épais).
- N'essayez pas de redresser la feuille pendant la procédure de chargement, sauf si vous y êtes invité par l'écran du panneau avant. En effet, l'imprimante tente d'effectuer automatiquement cette opération de redressement.
- N'utilisez pas de feuilles coupées manuellement, car leurs formes risquent d'être irrégulières. Utilisez uniquement des feuilles achetées dans le commerce.

Si la feuille n'est pas saisie par l'imprimante, l'écran du panneau avant vous demande de la pousser dans l'imprimante, laquelle effectue alors une nouvelle tentative de chargement.

Si la feuille est saisie dans l'imprimante, mais de biais, le panneau avant affiche les instructions cidessous.

- **1.** Lorsque l'écran du panneau avant vous y invite, levez la manette bleue de gauche.
- **2.** Ajustez la feuille de manière à l'aligner sur les lignes bleues avant et de droite.
- **3.** Une fois la feuille alignée, appuyez sur OK sur le panneau avant.
- **4.** Lorsque l'écran du panneau avant vous y invite, abaissez la manette bleue. L'imprimante vérifie alors l'alignement. Si la feuille est alignée, l'imprimante la mesure et la recharge dans le dispositif d'alimentation. Vous êtes prêt à imprimer.

Si la feuille n'est toujours pas alignée, le panneau avant affiche une erreur ainsi que des instructions pour reprendre la procédure.

Si vous souhaitez recommencer la procédure de chargement, annulez la procédure en cours au niveau du panneau avant. L'imprimante éjecte alors la feuille par l'avant.

#### **Messages d'erreur de chargement du papier**

Voici la liste des messages affichés sur le panneau avant pour signaler des problèmes de chargement de papier. Vous y trouverez également la solution proposée pour y remédier.

<span id="page-154-0"></span>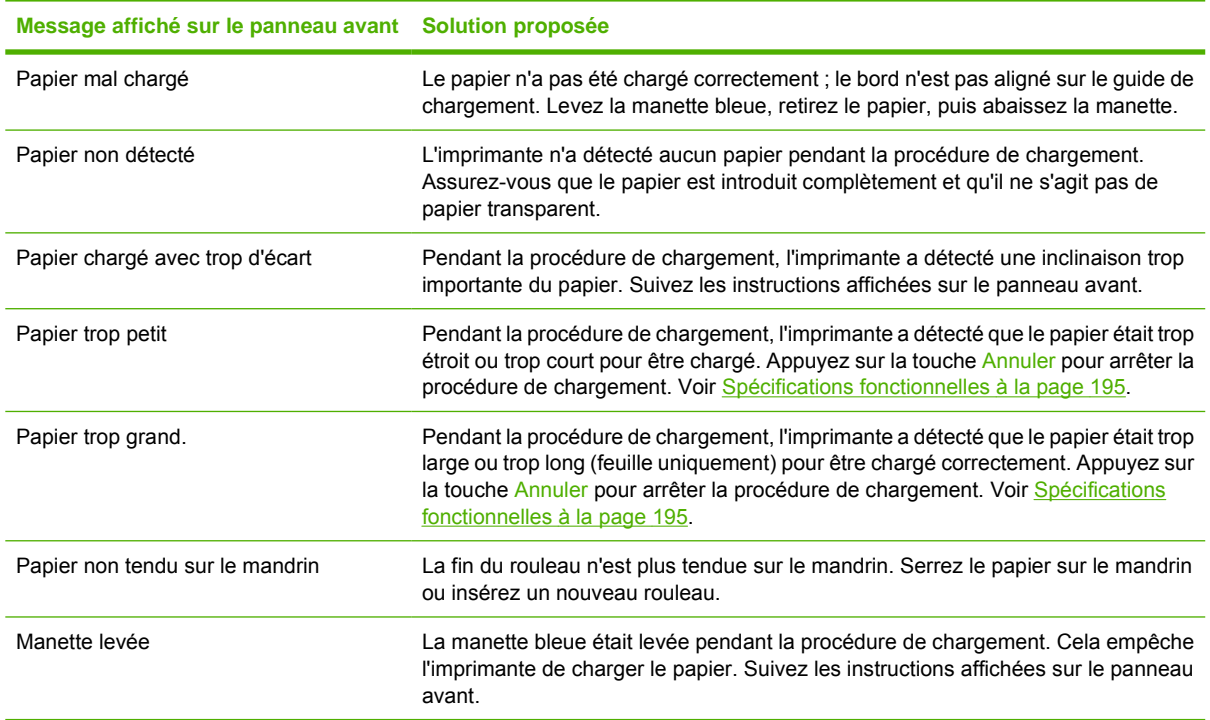

### **Le type de papier n'est pas dans le pilote**

Pour travailler avec un papier qui ne figure pas dans le pilote, vous pouvez utiliser votre papier comme l'un des profils déjà défini dans le pilote. Néanmoins, vous devez identifier si votre papier est transparent ou translucide, glacé, mat ou Banderoles HP en Tyvek®.

**REMARQUE :** Pour le papier glacé, il est important d'utiliser un type de papier glacé car l'encre noire mate ne s'imprime pas bien sur du papier glacé.

#### **Papier transparent ou translucide**

Si votre papier est un film transparent (par exemple, un transparent), sélectionnez le type de papier **Film** > **Transparent/polyester**.

Si votre papier est un film translucide (par exemple, un papier technique), sélectionnez le type de papier **Papier technique** > **Papier calque naturel**, **Papier vélin** ou **Calque translucide**.

#### **Papier glacé**

Si votre papier est glacé, déterminez s'il s'agit d'un papier photo ou d'un papier pour épreuves. Si vous n'êtes pas certain, considérez qu'il s'agit de papier photo.

Si votre papier est un papier photo, utilisez la catégorie **Papier photo** . Pour le papier glacé ou professionnel glacé, sélectionnez le type de papier **Papier photo glacé**. Pour les finitions Papier photo SG/satin ou Brillant, sélectionnez le type de papier **Papier photo SG/satin**.

Pour augmenter la gamme sur le papier photo, sélectionnez le type de papier **Papier photo glacé HP Premium à séchage instantané** ou **Papier photo satiné HP Premium à séchage instantané**, selon la finition.

Si votre papier est un papier à épreuves, utilisez la catégorie **Papier à épreuves**. Pour le papier glacé ou professionnel glacé, sélectionnez le type de papier **Papier à épreuve brillant** . Sinon, pour les finitions Papier photo SG/satin ou Brillant, sélectionnez le type de papier **Papier SG/satin épr.**.

Pour augmenter la gamme sur le papier à épreuves, sélectionnez le type de papier **Papier professionnel glacé pour épreuves de contrat HP** ou **Papier professionnel semi-glacé pour épreuves de contrat HP**, selon la finition.

Si vous imprimez sur une banderole glacée (par exemple, Banderole HP à séchage instantané pour l'intérieur, glacée), sélectionnez le type de papier **Papier photo glacé**.

#### **Papier mat**

Votre sélection de type de papier pour le papier mat dépend de la capacité d'absorption de l'encre par le papier. Pour sélectionner une catégorie et un type de papier, déterminez tout d'abord si votre papier est destiné à une utilisation ordinaire ou photo. Puis sélectionnez les types de papier recommandés.

#### **Papier pour utilisation ordinaire**

- Pour les papiers fins  $( $90 \frac{q}{m^2}$ ), les papiers non couchés (par exemple le papier ordinaire ou le$ papier blanc brillant), sélectionnez le type de papier **Papier normal et couché** > **Papier ordinaire**.
- Pour les papiers fins couchés (< 110 g/m2), sélectionnez le type de papier **Papier normal et couché** > **Papier couché**.
- Pour les papiers couchés FG (< 200 g/m2), sélectionnez le type de papier **Papier normal et couché** > **Papier couché FG**.
- Pour les papiers couchés très épais sans crispage (>  $200$  g/m<sup>2</sup>), sélectionnez le type de papier **Papier normal et couché** > **Papier couché TFG**.
- **ATTENTION :** N'utilisez cette option que si vous êtes sûr que le papier ne se froisse pas durant l'impression.

#### **Papier photographique**

Pour le papier photographique, sélectionnez le type de papier **Papier photo** > **Papier photo mat**.

#### **Banderoles HP en Tyvek®**

Pour les banderoles HP en Tyvek®, sélectionnez le type de papier **Papier photo** > **Papier photo glacé**.

#### **L'encre noire s'efface facilement lorsqu'on la touche.**

Cela se produit lorsque votre papier est incompatible avec une encre noire mate. Pour utiliser une encre noire non mate, sélectionnez le type de papier **Papier photo** > **Papier photo glacé**.

#### **Après l'impression, le papier est froissé ou bien, il y a trop d'encre**

Cela se produit lorsque trop d'encre est utilisé. Pour utiliser moins d'encre, sélectionnez une catégorie de papier plus fine. Les catégories de papier mat du plus fin au plus épais sont :

- Papier ordinaire
- Papier couché
- Papier couché à fort grammage
- Papier couché à très fort grammage

Pour d'autres problèmes de qualité d'image, reportez-vous à la section [Résolution des problèmes de](#page-162-0) [qualité d'impression à la page 152.](#page-162-0)

## <span id="page-156-0"></span>**Un bourrage papier s'est produit**

Lorsqu'un bourrage papier se produit, le message **Bourrage papier possible** apparaît normalement sur le panneau avant.

**1.** Éteignez l'imprimante au niveau du panneau avant, ainsi qu'à l'aide de l'interrupteur situé à l'arrière de l'imprimante.

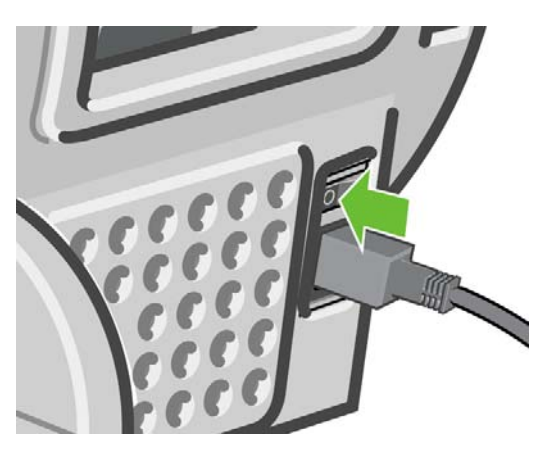

**2.** Ouvrez le capot.

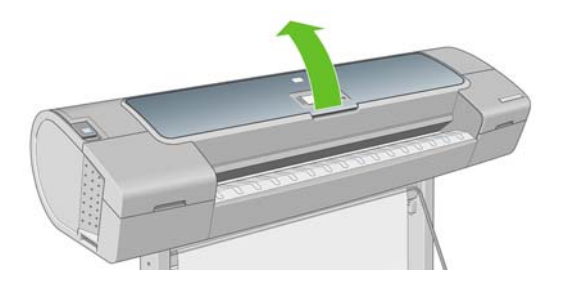

**3.** Essayez de déplacer le chariot des têtes d'impression.

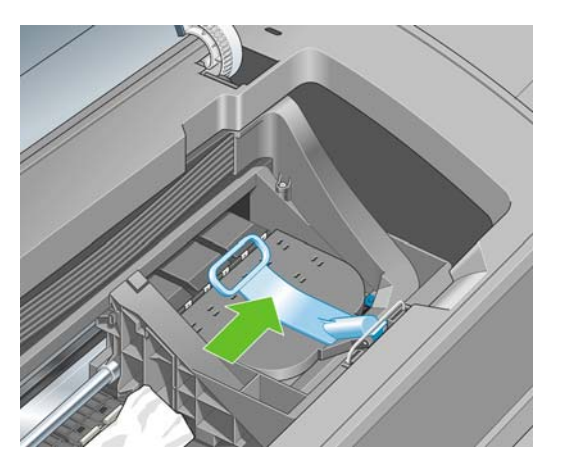

**4.** Levez la manette bleue en la remontant au maximum.

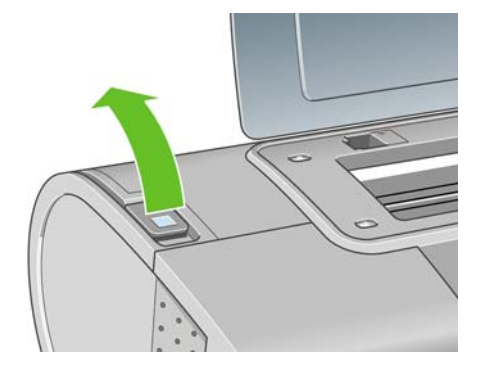

**5.** Retirez soigneusement le papier coincé par le haut de l'imprimante.

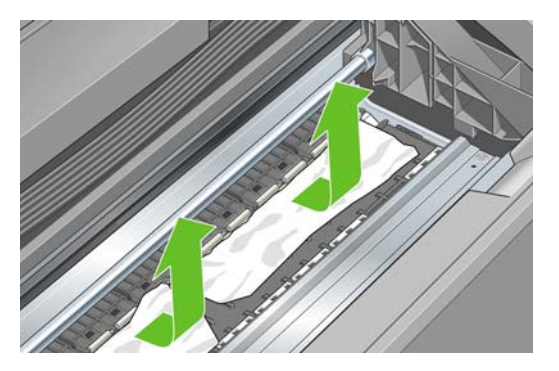

- **6.** En vous positionnant à l'arrière de l'imprimante, rembobinez le rouleau et tirez la feuille hors de l'imprimante. Si vous ne voyez pas le papier, placez-vous à l'avant de l'imprimante et retirez le papier depuis le bac de sortie.
- **ATTENTION :** Ne faites pas bouger le papier latéralement, car cela risquerait d'endommager l'imprimante.

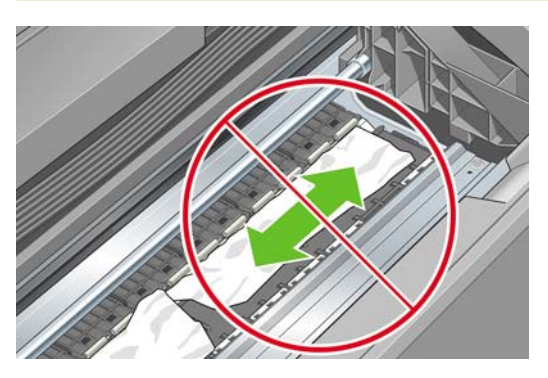

**7.** Retirez soigneusement tous les petits morceaux de papier.

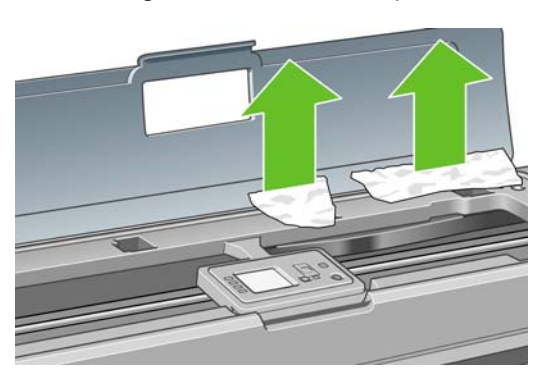

<span id="page-158-0"></span>**8.** Abaissez la manette bleue.

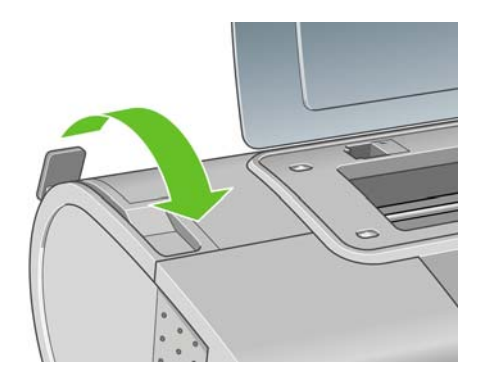

**9.** Fermez le capot.

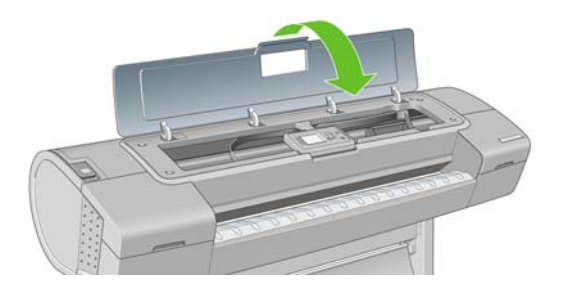

**10.** Mettez l'imprimante sous tension.

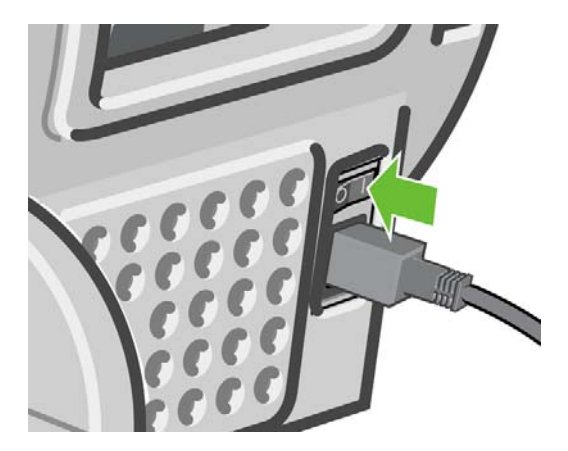

- **11.** Rechargez le rouleau ou chargez une nouvelle feuille (voir [Gestion du papier à la page 32\)](#page-42-0).
- **REMARQUE :** S'il s'avère que du papier cause encore une obstruction à l'intérieur de l'imprimante, relancez la procédure et retirez soigneusement tous les morceaux de papier.

### **L'imprimante affiche un message de papier épuisé alors que du papier est disponible**

Si le rouleau se desserre du mandrin, l'alimentation ne s'effectuera pas correctement et l'imprimante ne pourra pas charger le papier. Si possible, serrez le papier sur son mandrin ou chargez un nouveau rouleau.

### <span id="page-159-0"></span>**Problèmes de sortie des impressions dans le bac de réception**

- Assurez-vous que le bac de réception est correctement installé.
- Assurez-vous que le bac de réception est ouvert.
- Assurez-vous que le bac de réception n'est pas plein.
- La papier a souvent tendance à s'enrouler près de l'extrémité d'un rouleau, ce qui peut entraîner des problèmes de sortie. Chargez un nouveau rouleau ou retirez manuellement les impressions à mesure qu'elles sont effectuées.

### **La feuille reste dans l'imprimante une fois l'impression terminée**

Le papier reste à l'intérieur de l'imprimante pour permettre à l'impression de sécher (voir [Modification](#page-63-0) [du temps de séchage à la page 53\)](#page-63-0). Si le papier n'est éjecté que partiellement à l'issue du temps de séchage, tirez délicatement sur la feuille pour la sortir de l'imprimante. Si le couteau automatique est

désactivé, appuyez sur la touche [Avance et](#page-64-0) coupe papier  $\boxed{1}$  sur le panneau avant (voir Avance et [coupe du papier à la page 54\)](#page-64-0).

### **Le papier est coupé une fois l'impression terminée**

Par défaut, l'imprimante coupe le papier à l'issue du temps de séchage (voir [Modification du temps de](#page-63-0) [séchage à la page 53\)](#page-63-0). Vous pouvez désactiver le couteau (voir [Activation/désactivation du couteau](#page-63-0) [automatique à la page 53](#page-63-0)).

### **La coupe réalisée par le couteau n'est pas nette**

Par défaut, l'imprimante coupe automatiquement le papier à l'issue du temps de séchage.

Si le couteau est activé mais ne coupe pas correctement, assurez-vous que le rail du couteau est propre et non encombré d'obstacles.

Si le couteau est désactivé, la touche Avance et coupe papier **que le papier** a pour seul effet de faire avancer le papier. Utilisez cette touche pour faire sortir suffisamment l'impression de l'imprimante, jusqu'à ce que vous puissiez la couper manuellement à l'aide d'une règle de précision ou d'une paire de ciseaux.

### **Une bande reste dans le bac de sortie et entraîne des bourrages**

Si un petit morceau de papier (200 mm ou moins) a été coupé, par exemple avant (en cas de nouveau rouleau) et après une impression à fond perdu ou après avoir appuyé sur la touche Avance et coupe

papier **S**, la bande coupée reste dans le bac de sortie. Retirez la bande du bac de sortie uniquement lorsque l'imprimante ne fonctionne pas.

<span id="page-160-0"></span>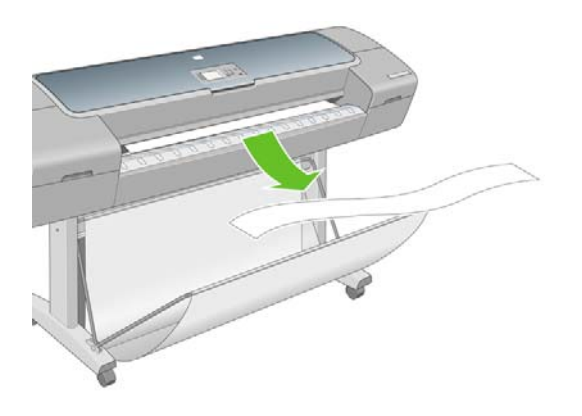

### **Nouveau calibrage de l'avance du papier**

Une avance précise du papier se révèle particulièrement importante pour la qualité d'image dans la mesure où cela a une incidence directe sur le bon positionnement des points sur le papier. Si le papier n'avance pas selon la distance correcte entre deux passages de la tête d'impression, des bandes claires ou foncées apparaissent sur l'impression et le grain d'image risque d'augmenter.

Le calibrage de l'imprimante permet de faire avancer correctement tous les papiers indiqués sur le panneau avant. Lorsque vous sélectionnez le type de papier chargé, l'imprimante règle la vitesse à laquelle le papier avance en cours d'impression. Cependant, si le calibrage par défaut du papier ne vous donne pas entière satisfaction, il peut s'avérer nécessaire de recalibrer la vitesse d'avance du papier. Voir [Résolution des problèmes de qualité d'impression à la page 152](#page-162-0) pour déterminer si le calibrage d'avance du papier permet de résoudre votre problème.

Vous pouvez, à tout moment, consulter l'état de calibrage d'avance du papier chargé en appuyant sur la touche Afficher infos du papier  $\boxed{1}$  du panneau avant. Voici la liste des états possibles :

- Par défaut : Cet état apparaît lors du chargement d'un papier qui n'a pas été calibré. Les papiers HP dans le panneau avant ont été optimisés par défaut et, sauf si vous avez des problèmes de qualité d'image sur vos images imprimées comme des bandes ou des granulations, nous vous recommandons de ne pas recalibrer l'avance du papier.
- OK : ce statut indique que le papier chargé a déjà été calibré. Cependant, il se peut que vous deviez répéter la procédure de calibrage si des problèmes de qualité d'image (telles que des bandes ou des grains) apparaissent sur l'image imprimée.
	- **EXARQUE :** Les valeurs de calibrage d'avance papier sont réinitialisées sur les réglages d'usine chaque fois que vous mettez à jour le microprogramme de l'imprimante, reportez-vous à la section [Mise à jour du microprogramme à la page 132.](#page-142-0)
- **ATTENTION :** Les papiers transparents et les films doivent être calibrés à l'aide de l'icône du menu

Entretien qualité d'image, , puis **Calibrage avance papier** > **Ajuster l'avance du papier**, à partir de l'étape quatre de la procédure Nouveau calibrage de l'avance du papier.

### **Procédure « Nouveau calibrage de l'avance du papier »**

**1.** Appuyez sur la touche Menu pour revenir au menu principal et sélectionnez l'icône du menu

Entretien qualité d'image , puis **Calibrer avance papier**. L'imprimante procède automatiquement à un nouveau calibrage de l'avance du papier et imprime une image de calibrage d'avance du papier.

- **2.** Attendez que le panneau avant ait affiché l'écran d'état et réimprimé votre tâche.
- **EX REMARQUE :** La nouvelle procédure de calibrage prend environ trois minutes. Ne vous souciez pas de l'image de calibrage d'avance papier. Le panneau avant affiche toute erreur survenue au cours de la procédure.

Si vous êtes satisfait de l'impression, vous pouvez poursuivre avec ce calibrage pour votre type de papier. Si vous estimez que l'impression peut être améliorée, passez à l'étape 3. En revanche, si l'impression ne vous donne pas satisfaction, revenez au calibrage par défaut (voir Retour au calibrage par défaut à la page 151).

**3.** Si vous souhaitez régler le calibrage avec précision ou si vous utilisez un papier transparent, appuyez sur la touche Menu pour revenir au menu principal et sélectionnez ensuite l'icône du menu

Entretien qualité d'image **(state)**, puis **Calibrage avance papier > Ajuster l'avance du papier.** 

- **4.** Sélectionnez le pourcentage de modification entre -100 % et 100 %. Pour corriger un problème de bandes claires, diminuez ce pourcentage. Pour corriger un problème de bandes foncées, augmentez ce pourcentage.
- **5.** Pour enregistrer la valeur, appuyez sur la touche OK du panneau avant.
- **6.** Attendez que le panneau avant ait affiché l'écran d'état et réimprimé votre tâche.

#### **Retour au calibrage par défaut**

La restauration du calibrage par défaut annule toutes les corrections effectuées par la procédure de calibrage d'avance du papier. Pour revenir à la valeur de calibrage d'avance du papier par défaut, vous devez réinitialiser le calibrage.

**1.** Appuyez sur la touche Menu pour revenir au menu principal et sélectionnez l'icône du menu Entretien qualité d'image , puis **Calibrage avance papier** > **Réinitialiser avance papier**.

**2.** Attendez que le panneau avant indique la fin de l'opération avant d'appuyer sur la touche Arrière pour revenir au menu principal.

# <span id="page-162-0"></span>**15 Résolution des problèmes de qualité d'impression**

- [Conseils généraux](#page-164-0)
- [Assistant Dépannage de la qualité d'impression](#page-164-0)
- [Lignes horizontales sur l'image \(effet de bande\)](#page-165-0)
- [Lignes trop épaisses, trop fines ou manquantes](#page-166-0)
- [Les lignes présentent un effet d'escalier](#page-167-0)
- [Lignes imprimées en double ou avec des couleurs incorrectes](#page-167-0)
- [Lignes discontinues](#page-168-0)
- [Lignes floues](#page-169-0)
- [La longueur des lignes est imprécise](#page-169-0)
- [Toute l'image est floue ou comporte du grain](#page-170-0)
- [Le papier n'est pas plat](#page-170-0)
- [L'impression est éraflée ou rayée](#page-171-0)
- [Traces d'encre sur le papier](#page-171-0)
- [L'encre noire se détache lorsque vous touchez l'impression](#page-173-0)
- [Le contour des objets est irrégulier ou n'est pas net](#page-173-0)
- [Le contour des objets est plus sombre que prévu](#page-173-0)
- [Lignes horizontales au bas d'une feuille imprimée](#page-173-0)
- [Lignes verticales de différentes couleurs](#page-174-0)
- [Présence de taches blanches sur l'impression](#page-174-0)
- [Couleurs imprécises](#page-174-0)
- [Les couleurs se décolorent](#page-175-0)
- [Image incomplète \(bas de l'image tronqué\)](#page-175-0)
- [Image tronquée](#page-176-0)
- [Il manque des objets sur l'image imprimée](#page-176-0)
- **[Fichier PDF tronqué ou objets manquants](#page-177-0)**
- [L'impression diagnostics d'image](#page-177-0)

● [Si un problème subsiste](#page-179-0)

# <span id="page-164-0"></span>**Conseils généraux**

Lorsque vous êtes confronté à un problème de qualité d'impression :

- Pour optimiser les performances de votre imprimante, utilisez uniquement des accessoires et des fournitures authentiques du fabricant. Fiables et performants, ces articles ont fait l'objet de tests complets pour garantir un fonctionnement sans problème et des impressions de grande qualité. Pour plus d'informations sur les papiers recommandés, reportez-vous à la section [Commande de](#page-146-0) [papier à la page 136](#page-146-0).
- Assurez-vous que le type de papier sélectionné dans le panneau avant est identique à celui chargé

dans l'imprimante. Pour ce faire, utilisez la touche Afficher infos du papier  $\Box$  du panneau avant. Dans le même temps, vérifiez que le type de papier a été calibré. Assurez-vous également que le type de papier sélectionné dans le logiciel est identique à celui chargé dans l'imprimante.

- $\triangle$  **ATTENTION :** La sélection d'un type de papier incorrect peut se traduire par une qualité d'impression médiocre et des couleurs incorrectes, voire endommager les têtes d'impression.
- Vérifiez que vous utilisez les paramètres de qualité d'impression les mieux adaptés à vos besoins (voir [Impression à la page 55](#page-65-0)). La qualité d'impression peut être dégradée si vous avez déplacé le curseur de qualité en position « Vitesse » ou si vous avez défini le niveau de qualité personnalisé sur **Rapide**.
- Vérifiez que les conditions ambiantes (température, humidité) se situent dans les normes recommandées. Voir [Spécifications environnementales à la page 197.](#page-207-0)
- Assurez-vous que la date d'expiration des têtes d'impression et cartouches d'encre n'a pas été dépassée : reportez-vous à la section [Maintenance des cartouches d'encre à la page 131.](#page-141-0)

### **Assistant Dépannage de la qualité d'impression**

L'assistant Dépannage de la qualité d'impression vous permet de résoudre les problèmes suivants :

- Lignes horizontales sur l'image (effet de bande)
- Toute l'image est floue ou comporte du grain
- Lignes trop épaisses, trop fines ou manquantes
- Couleurs imprécises

Pour lancer l'assistant :

- **HP Easy Printer Care (Windows) :** cliquez sur l'onglet **Support**, puis sélectionnez **Dépannage de la qualité d'impression**.
- **Utilitaire d'impression HP (Mac OS) :** sélectionnez **Support**, puis **Dépannage de la qualité d'impression**.
- **Dans la boîte de dialogue Imprimer de Mac OS :** accédez au panneau **Services**, sélectionnez **Maintenance du périphérique**, puis cliquez sur **Dépannage de la qualité d'impression** dans la liste des tâches de maintenance.
- **Serveur Web incorporé :** accédez à l'onglet **Support**, sélectionnez **Dépannage**, puis cliquez sur **Dépannage de la qualité d'impression**.

<span id="page-165-0"></span>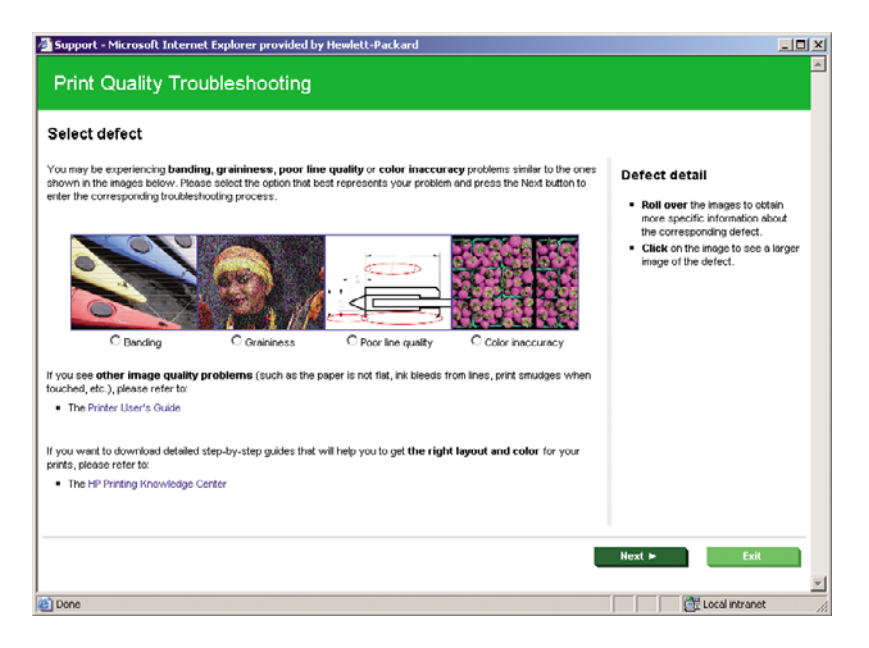

Si vous rencontrez d'autres problèmes de qualité d'image, une autre solution consiste à poursuivre la lecture de ce chapitre.

### **Lignes horizontales sur l'image (effet de bande)**

Si l'image imprimée est parcourue de lignes horizontales comme illustré ci-dessous (la couleur des bandes est variable) :

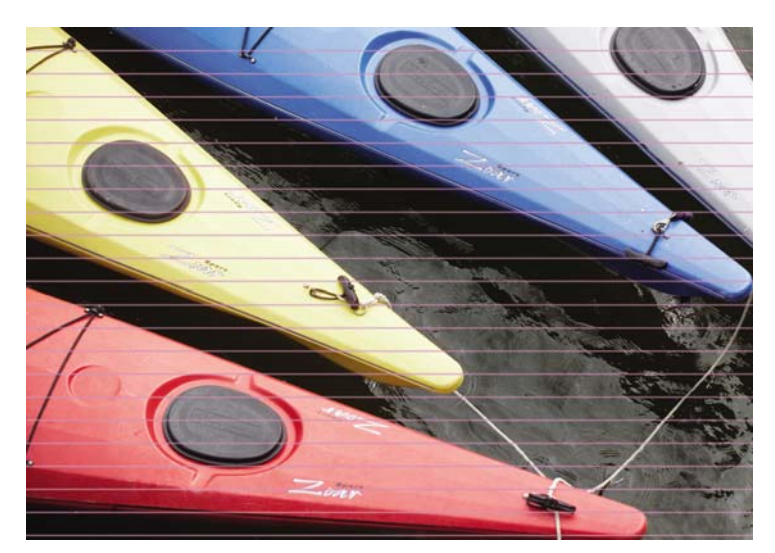

**1.** Vérifiez que le type de papier chargé correspond à celui sélectionné sur le panneau avant et dans

votre logiciel. Pour ce faire (sur le panneau avant), utilisez la touche Afficher infos du papier du panneau avant.

**2.** Vérifiez que vous utilisez des paramètres de qualité d'impression adaptés à vos besoins (voir [Impression à la page 55](#page-65-0)). Dans certains cas, il est possible de remédier à un problème de qualité d'impression en sélectionnant simplement un niveau de qualité supérieur. Par exemple, si vous avez réglé le curseur de qualité d'impression sur **Vitesse**, essayez de le définir sur **Qualité**. En cas de modification des paramètres de qualité d'impression, il se peut que vous souhaitiez réimprimer votre travail après la résolution du problème.

- <span id="page-166-0"></span>**3.** Imprimez les diagnostics d'image. Voir [L'impression diagnostics d'image à la page 167.](#page-177-0)
- **4.** Si les têtes d'impression ne fonctionnent pas correctement, accédez au panneau avant et appuyez

sur la touche Afficher infos du papier [net] pour consulter l'état de calibrage d'avance du papier. Si l'état est défini sur PAR DEFAUT, essayez d'effectuer un calibrage d'avance du papier : reportezvous à la section [Nouveau calibrage de l'avance du papier à la page 150.](#page-160-0)

Si le problème persiste après avoir effectué toutes les actions décrites ci-dessus, contactez le conseiller du service à la clientèle en vue d'obtenir une assistance supplémentaire.

### **Lignes trop épaisses, trop fines ou manquantes**

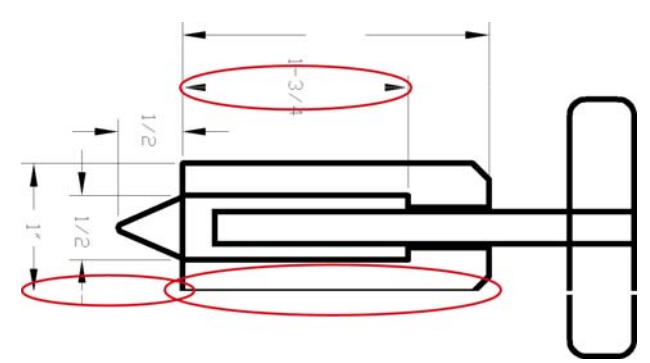

**1.** Vérifiez que le type de papier chargé correspond à celui sélectionné sur le panneau avant et dans Ŀ٦ votre logiciel. Pour ce faire (sur le panneau avant), utilisez la touche Afficher infos du papier

du panneau avant. **2.** Vérifiez que vous utilisez des paramètres de qualité d'impression adaptés à vos besoins (voir

- [Impression à la page 55\)](#page-65-0). Sélectionnez les options de qualité d'impression personnalisées dans la boîte de dialogue du pilote (boîte de dialogue Imprimer de Mac OS) et essayez d'activer l'option **Détail maximal** (si elle est disponible). À ce stade, il se peut que vous souhaitiez réimprimer votre travail si le problème a été résolu.
- **3.** Si la résolution de votre image est supérieure à la résolution d'impression, une perte de qualité des lignes peut survenir. Si vous utilisez le pilote PCL ou HP-GL/2 pour Windows, l'option de **résolution maximale de l'application** est accessible sous l'onglet **Avancé** de la boîte de dialogue du pilote, sous **Options du document** > **Caractéristiques de l'imprimante**. Si vous modifiez cette option, il se peut que vous souhaitiez réimprimer votre travail en cas de résolution du problème.
- **4.** Si les lignes sont trop fines ou invisibles, imprimez les diagnostics d'image. Voir [L'impression](#page-177-0) [diagnostics d'image à la page 167](#page-177-0).
- **5.**

Si le problème subsiste, accédez au panneau avant et sélectionnez l'icône du menu Encre l puis **Informations tête d'imp.** pour consulter l'état d'alignement des têtes d'impression. Si l'état est défini sur ATTENTE, il est conseillé d'aligner les têtes d'impression. Voir [Alignement des têtes](#page-185-0) [d'impression à la page 175](#page-185-0). Une fois l'alignement effectué et le problème résolu, il se peut que vous souhaitiez réimprimer votre travail.

**6.**

Accédez au panneau avant et appuyez sur la touche Afficher infos du papier **LEU** pour consulter l'état de calibrage d'avance du papier. Si l'état est défini sur PAR DEFAUT, il est conseillé d'effectuer un calibrage d'avance du papier : reportez-vous à la section [Nouveau calibrage de](#page-160-0) [l'avance du papier à la page 150](#page-160-0).

Si le problème persiste après avoir effectué toutes les actions décrites ci-dessus, contactez le conseiller du service à la clientèle en vue d'obtenir une assistance supplémentaire.

### <span id="page-167-0"></span>**Les lignes présentent un effet d'escalier**

Si les lignes de l'image imprimée présentent un aspect irrégulier ou « effet d'escalier » :

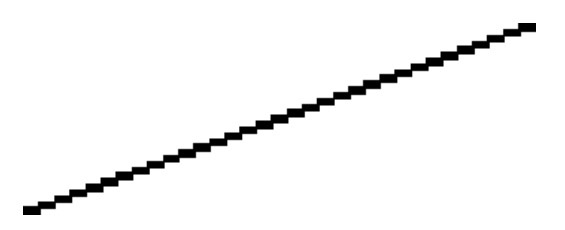

- **1.** Le problème est peut-être inhérent à l'image. Essayez d'améliorer l'image à l'aide de l'application utilisée pour la modifier.
- **2.** Assurez-vous que vous utilisez les paramètres de qualité d'impression appropriés. Voir [Impression à la page 55.](#page-65-0)
- **3.** Sélectionnez les options de qualité d'impression personnalisées dans la boîte de dialogue du pilote (boîte de dialogue Imprimer de Mac OS) et activez l'option **Détail maximal** (si elle est disponible).
- **4.** Si vous utilisez un pilote PCL ou HP-GL/2 pour Windows, vous pouvez changer la résolution de rendu d'image en 300 ppp ou 600 ppp, selon vos besoins d'impression. Vous trouverez l'option **Résolution maximale de l'application** dans l'onglet **Avancé** de la boîte de dialogue du pilote, sous **Options du document** > **Caractéristiques de l'imprimante**.

### **Lignes imprimées en double ou avec des couleurs incorrectes**

Divers symptômes visibles peuvent être associés à ce problème :

Les lignes de couleur sont imprimées en double dans des couleurs différentes.

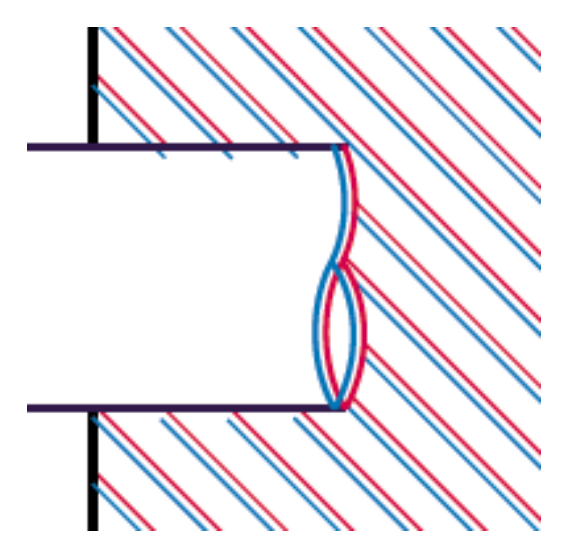

<span id="page-168-0"></span>Mauvaise coloration des bordures des blocs de couleur.

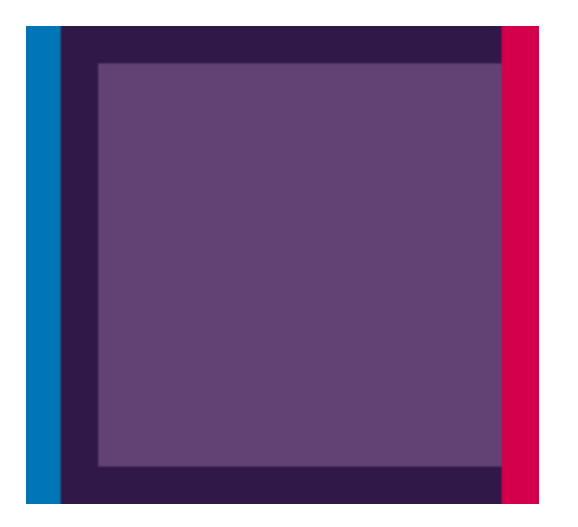

Pour corriger ce type de problème :

- **1.** Retirez, puis réinsérez les têtes d'impression. Reportez-vous aux sections [Retrait d'une tête](#page-129-0) [d'impression à la page 119](#page-129-0) et [Insertion d'une tête d'impression à la page 122](#page-132-0).
- **2.** Alignez les têtes d'impression. Voir [Alignement des têtes d'impression à la page 175](#page-185-0).

### **Lignes discontinues**

Si les lignes sont interrompues comme illustré ci-dessous :

- **1.** Assurez-vous que vous utilisez les paramètres de qualité d'impression appropriés. Voir [Impression à la page 55.](#page-65-0)
- **2.** Retirez, puis réinsérez les têtes d'impression. Reportez-vous aux sections [Retrait d'une tête](#page-129-0) [d'impression à la page 119](#page-129-0) et [Insertion d'une tête d'impression à la page 122](#page-132-0).
- **3.** Alignez les têtes d'impression. Voir [Alignement des têtes d'impression à la page 175](#page-185-0).

# <span id="page-169-0"></span>**Lignes floues**

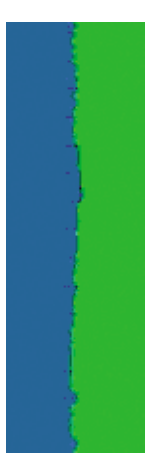

En raison de l'humidité, l'encre peut imbiber le papier, rendant les lignes floues. Essayez les solutions suivantes :

- **1.** Vérifiez que les conditions ambiantes (température, humidité) sont appropriées pour une impression de qualité supérieure. Voir [Spécifications environnementales à la page 197](#page-207-0).
- 2. Assurez-vous que le type de papier sélectionné dans le panneau avant correspond à celui qui est

utilisé. Pour ce faire (sur le panneau avant), utilisez la touche Afficher infos du papier panneau avant.

- **3.** Essayez d'utiliser un type de papier de grammage supérieur, tel que du papier couché à fort grammage HP ou du papier mat couché à très fort grammage HP Plus.
- **4.** Sélectionnez un type de papier qui est légèrement plus fin que le papier que vous avez chargé ; l'imprimante utilisera alors moins d'encre. Voici des exemples de types de papier par ordre croissant d'épaisseur : papier ordinaire, papier couché, papier couché à fort grammage, papier mat couché à très fort grammage HP plus.
- **5.** Si vous utilisez un papier brillant, essayez-en un autre type.
- **6.** Alignez les têtes d'impression. Voir [Alignement des têtes d'impression à la page 175](#page-185-0).

### **La longueur des lignes est imprécise**

Si vous avez mesuré vos lignes imprimées et trouvé que leur longueur n'était pas suffisamment précise, vous pouvez tenter d'améliorer la précision de longueur des lignes en procédant comme suit.

**1.** Imprimez sur du film polyester mat HP pour lequel la précision de longueur de ligne de votre imprimante est spécifiée. Voir [Spécifications fonctionnelles à la page 195](#page-205-0).

Le film polyester est environ dix fois plus stable du point de vue des dimensions que le papier. Néanmoins, l'utilisation de film plus fin ou plus épais que du film polyester mat réduit la précision de longueur des lignes.

- **2.** Réglez le curseur Qualité d'impression sur **Qualité**.
- **3.** No Maintenez la pièce à température constante entre 10 et 30 °C (50 et 86 °F).
- **4.** Chargez le rouleau de film et laissez-le reposer pendant cinq minutes avant d'imprimer.
- **5.** Si vous n'êtes toujours pas satisfait, essayez de calibrer à nouveau l'avance papier. Voir [Nouveau](#page-160-0) [calibrage de l'avance du papier à la page 150.](#page-160-0)

### <span id="page-170-0"></span>**Toute l'image est floue ou comporte du grain**

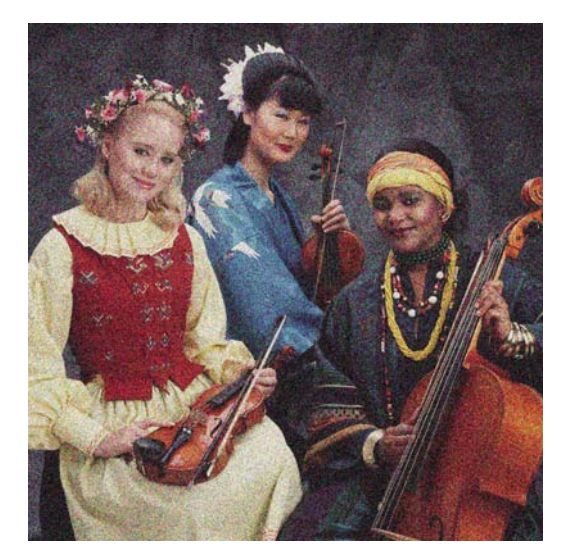

du panneau avant.

- **1.** Vérifiez que le type de papier chargé correspond à celui sélectionné sur le panneau avant et dans ம votre logiciel. Pour ce faire (sur le panneau avant), utilisez la touche Afficher infos du papier
- **2.** Vérifiez que vous imprimez sur la bonne face du papier.
- **3.** Assurez-vous que vous utilisez les paramètres de qualité d'impression appropriés (voir [Impression à la page 55](#page-65-0)). Dans certains cas, il est possible de remédier à un problème de qualité d'impression en sélectionnant simplement un niveau de qualité supérieur. Par exemple, si vous avez réglé le curseur de qualité d'impression sur **Vitesse**, essayez de le définir sur **Qualité**. En cas de modification des paramètres de qualité d'impression, il se peut que vous souhaitiez réimprimer votre travail après la résolution du problème.

**4.**

Accédez au panneau avant et sélectionnez l'icône du menu Encre **(Q)**, puis **Informations tête d'imp.** pour consulter l'état d'alignement des têtes d'impression. Si l'état est défini sur ATTENTE, il est conseillé d'aligner les têtes d'impression. Voir [Alignement des têtes d'impression](#page-185-0) [à la page 175](#page-185-0). Une fois l'alignement effectué et le problème résolu, il se peut que vous souhaitiez réimprimer votre travail.

**5.**

Accédez au panneau avant et appuyez sur la touche Afficher infos du papier **[القا** pour consulter l'état de calibrage d'avance du papier. Si l'état est défini sur PAR DEFAUT, il est conseillé d'effectuer un calibrage d'avance du papier : reportez-vous à la section [Nouveau calibrage de](#page-160-0) [l'avance du papier à la page 150](#page-160-0).

Si le problème persiste après avoir effectué toutes les actions décrites ci-dessus, contactez le conseiller du service à la clientèle en vue d'obtenir une assistance supplémentaire.

### **Le papier n'est pas plat**

Si le papier ne repose pas à plat lorsqu'il sort de l'imprimante, mais est parcouru de petites ondulations, des défauts visibles risquent d'apparaître sur l'image imprimée (des bandes verticales, par exemple). Ce phénomène peut se produire en cas d'utilisation d'un papier fin saturé d'encre.

<span id="page-171-0"></span>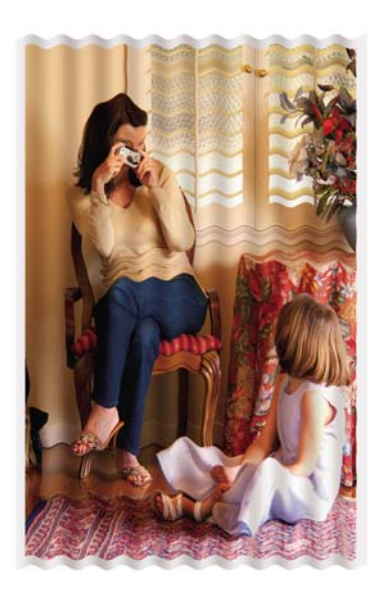

**1.** Vérifiez que le type de papier chargé correspond à celui sélectionné sur le panneau avant et dans

votre logiciel. Pour ce faire (sur le panneau avant), utilisez la touche Afficher infos du papier du panneau avant.

- **2.** Essayez d'utiliser un type de papier plus épais, tel que du papier couché à fort grammage HP ou du papier mat couché à très fort grammage HP Plus.
- **3.** Sélectionnez un type de papier qui est légèrement plus fin que le papier que vous avez chargé ; l'imprimante utilisera alors moins d'encre. Voici des exemples de types de papier par ordre croissant d'épaisseur : papier ordinaire, papier couché, papier couché à fort grammage, papier mat couché à très fort grammage HP plus.

### **L'impression est éraflée ou rayée**

Il est possible que le pigment d'encre noir soit rayé ou éraflé en cas de contact avec un doigt, un stylo ou un autre objet. Cela se remarque surtout sur du papier couché et du papier pour épreuves mat.

En fonction de la quantité d'encre utilisée et des conditions ambiantes au moment de l'impression, le papier brillant peut s'avérer extrêmement sensible à tout contact avec le bac de réception ou tout autre objet immédiatement après l'impression.

Pour réduire les risques d'apparition de rayures et d'éraflures :

- Manipulez les impressions avec soin.
- Évitez d'empiler les impressions.
- Désactivez le couteau automatique avant l'impression, de sorte que les impressions ne tombent pas dans le bac de réception. Voir [Activation/désactivation du couteau automatique](#page-63-0) [à la page 53](#page-63-0). Une autre solution consiste à laisser une feuille dans le bac de réception, de sorte que les feuilles fraîchement imprimées ne soient pas en contact direct avec le bac.

### **Traces d'encre sur le papier**

Ce problème peut survenir pour diverses raisons.

#### **Bavures horizontales sur le recto d'un papier couché**

Si une grande quantité d'encre est utilisée sur du papier ordinaire ou couché, celui-ci l'absorbe rapidement et se dilate. Lors de leur déplacement, les têtes d'impression peuvent entrer en contact avec le papier et maculer l'image imprimée. En règle générale, ce problème apparaît uniquement sur des feuilles coupées (et non sur du papier en rouleau).

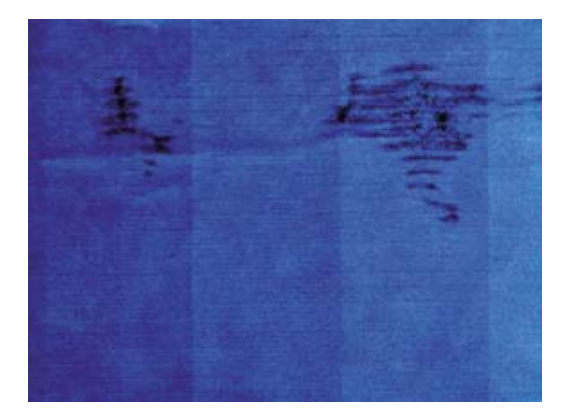

Il est conseillé d'annuler la tâche d'impression dès que vous constatez ce problème. Appuyez sur la touche Annuler et annulez également la tâche à partir de votre application. Le papier imbibé peut endommager les têtes d'impression.

Voici quelques suggestions pour éviter ce type de problème :

**1.** Vérifiez que le type de papier chargé correspond à celui sélectionné sur le panneau avant et dans

ம votre logiciel. Pour ce faire (sur le panneau avant), utilisez la touche Afficher infos du papier du panneau avant.

- **2.** Utilisez un type de papier recommandé (voir [Commande de papier à la page 136](#page-146-0)), ainsi que les paramètres d'impression appropriés.
- **3.** Si vous utilisez du papier en feuilles, faites pivoter la feuille de 90 degrés. L'orientation des fibres du papier peut, en effet, avoir une incidence sur les performances.
- **4.** Essayez d'utiliser un type de papier plus épais, tel que du papier couché à fort grammage HP ou du papier mat couché à très fort grammage HP Plus.
- **5.** Sélectionnez un type de papier qui est légèrement plus fin que le papier que vous avez chargé ; l'imprimante utilisera alors moins d'encre. Voici des exemples de types de papier par ordre croissant d'épaisseur : papier ordinaire, papier couché, papier couché à fort grammage, papier mat couché à très fort grammage HP plus.
- **6.** Essayez d'augmenter les marges en repositionnant l'image au centre de la page à l'aide de votre application.

#### **Traces d'encre au dos du papier**

Cela peut se produire après un grand nombre d'impressions sans bordure, en particulier avec des types de papier non standard. Les résidus d'encre sur la platine risquent de laisser des traces sur le verso du papier.

Nettoyez la platine à l'aide d'un chiffon doux. Nettoyez chaque rainure séparément sans toucher la mousse entre chacune d'entre elles.

### <span id="page-173-0"></span>**L'encre noire se détache lorsque vous touchez l'impression**

Ce problème pourrait être causé par une impression avec de l'encre noire mate sur du papier brillant. L'imprimante n'utilisera pas d'encre noire mate si elle sait que le papier ne la retiendra pas. Pour être certain d'éviter d'utiliser de l'encre noire mate, vous pouvez sélectionner papier photo brillant comme type de papier (dans la catégorie Papier photo).

### **Le contour des objets est irrégulier ou n'est pas net**

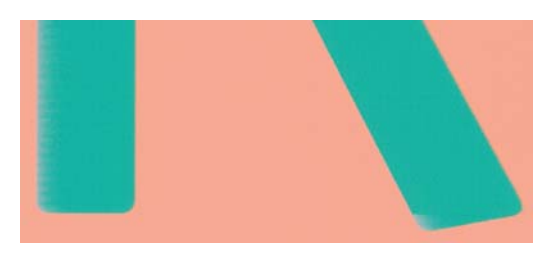

Si vous constatez une densité plus claire ou une piètre définition des bords de lignes ou d'objets, alors que le curseur de qualité d'impression est déjà défini sur **Qualité** dans la boîte de dialogue du pilote (boîte de dialogue Imprimer sous MAC OS), sélectionnez les options de qualité personnalisées et définissez le niveau de qualité sur **Normal**. Voir [Impression à la page 55](#page-65-0).

### **Le contour des objets est plus sombre que prévu**

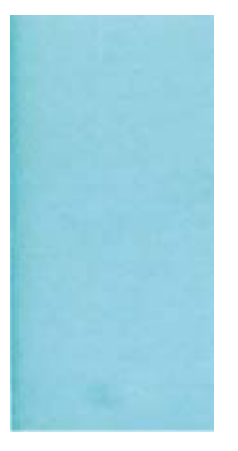

Si le contour des objets paraît plus sombre que prévu, alors que le curseur de qualité d'impression est déjà défini sur **Qualité** dans la boîte de dialogue du pilote (boîte de dialogue Imprimer sous MAC OS), sélectionnez les options de qualité personnalisées et définissez le niveau de qualité sur **Normal**. Voir [Impression à la page 55.](#page-65-0)

### **Lignes horizontales au bas d'une feuille imprimée**

Ce type de défaut affecte uniquement la fin d'une impression, approximativement dans les 30 mm du bord inférieur du papier. Cela peut se traduire par l'apparition de très fines lignes horizontales sur l'impression.

<span id="page-174-0"></span>Pour éviter ce problème :

- **1.** Imprimez les diagnostics d'image. Voir [L'impression diagnostics d'image à la page 167.](#page-177-0)
- **2.** Essayez d'imprimer sur du papier en rouleau.
- **3.** Essayez de définir des marges plus larges autour de l'image.

### **Lignes verticales de différentes couleurs**

Si votre impression contient des bandes verticales de différentes couleurs :

- **1.** Choisissez un papier plus épais parmi les types recommandés : papier couché à fort grammage HP, papier à très fort grammage HP, etc. Voir [Commande de papier à la page 136](#page-146-0).
- **2.** Essayez d'utiliser des paramètres de qualité d'impression supérieurs (voir [Impression](#page-65-0) [à la page 55](#page-65-0)). Par exemple, si vous avez réglé le curseur de qualité d'impression sur **Vitesse**, essayez de le définir sur **Qualité**.

### **Présence de taches blanches sur l'impression**

Il se peut que des taches blanches apparaissent sur l'impression. Cela est dû probablement à des fibres de papier, de la poussière ou du produit de couchage sans cohésion. Pour éviter ce problème :

- **1.** Essayez de nettoyer manuellement le papier à l'aide d'une brosse avant d'imprimer, afin d'enlever toute fibre ou particule libre.
- **2.** Le capot de l'imprimante doit toujours être fermé.
- **3.** Protégez vos rouleaux de papier et vos feuilles en les entreposant dans des sachets ou des boîtes.

### **Couleurs imprécises**

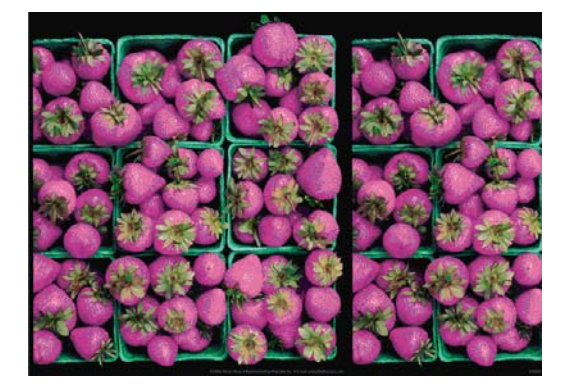

Si les couleurs reproduites sur l'impression ne répondent pas à vos attentes, procédez comme suit :

**1.** Vérifiez que le type de papier chargé correspond à celui sélectionné sur le panneau avant et dans

votre logiciel. Pour ce faire (sur le panneau avant), utilisez la touche Afficher infos du papier du panneau avant. Dans le même temps, vérifiez l'état de calibrage des couleurs. Si cet état est défini sur ATTENTE ou OBSOLÈTE, il est conseillé de procéder à un calibrage des couleurs : reportez-vous à la section [Calibrage des couleurs à la page 70.](#page-80-0) Si vous avez effectué des modifications, il se peut que vous souhaitiez réimprimer votre travail après la résolution du problème.

**2.** Vérifiez que vous imprimez sur la bonne face du papier.

- <span id="page-175-0"></span>**3.** Assurez-vous que vous utilisez les paramètres de qualité d'impression appropriés (voir [Impression à la page 55\)](#page-65-0). Si vous avez sélectionné l'option **Vitesse** ou **Rapide**, la précision des couleurs ne sera peut-être pas optimale. En cas de modification des paramètres de qualité d'impression, il se peut que vous souhaitiez réimprimer votre travail après la résolution du problème.
- **4.** Si vous avez opté pour la gestion des couleurs par l'application, vérifiez que le profil de couleurs utilisé correspond aux paramètres de qualité d'impression et au type de papier sélectionnés. Si vous avez le moindre doute quant aux paramètres chromatiques à utiliser, reportez-vous à la section [Gestion des couleurs à la page 69.](#page-79-0)
- **5.** Si le problème est dû à des différences de couleurs entre l'impression et l'écran, suivez les instructions de la section "Procédure de calibrage de l'affichage" de HP Color Center. À ce stade, il se peut que vous souhaitiez réimprimer votre travail si le problème a été résolu.
- **6.** Imprimez les diagnostics d'image. Voir [L'impression diagnostics d'image à la page 167.](#page-177-0)
- **7.** Essayez d'utiliser les options de réglage des couleurs afin de produire les couleurs souhaitées. Voir [Options de gestion des couleurs à la page 73](#page-83-0).

Si le problème persiste après avoir effectué toutes les actions décrites ci-dessus, contactez le conseiller du service à la clientèle en vue d'obtenir une assistance supplémentaire.

#### **Précision des couleurs avec des images EPS ou PDF dans des applications de mise en page**

Les applications de mise en page telles que Adobe InDesign et QuarkXPress ne prennent pas en charge la gestion des couleurs des fichiers EPS, PDF ou en niveaux de gris.

Si vous devez utiliser de tels fichiers, assurez-vous que les images EPS, PDF ou en niveaux de gris se trouvent déjà dans l'espace couleur que vous comptez utiliser ultérieurement dans Adobe InDesign ou QuarkXPress. Par exemple, si votre objectif est de réaliser l'impression dans une presse qui respecte la norme SWOP, convertissez l'image au format SWOP lorsque vous la créez.

### **Les couleurs se décolorent**

Si vous imprimez sur du papier photo à séchage instantané, vos impressions vont se décolorer rapidement. Si vous prévoyez d'afficher les impressions pendant plus de deux semaines, vous devez les laminer pour prolonger leur durée de vie.

Les impressions sur des papiers couchés dilatables se décoloreront moins rapidement. Néanmoins, le laminage augmente la durée de vie des impressions (selon le type de laminage) et ce, pour tous les types de papier. Pour plus d'informations, consultez votre fournisseur en laminage.

### **Image incomplète (bas de l'image tronqué)**

- Avez-vous appuyé sur la touche Annuler avant que l'imprimante n'ait reçu toutes les données ? Dans ce cas, vous avez mis fin à la transmission de données et vous devrez réimprimer la page.
- Il est possible que le paramètre **Délai d'E/S** ne soit pas assez long. Ce paramètre définit la période au terme de laquelle l'imprimante détermine que le travail est terminé si elle ne reçoit plus d'autres données de l'ordinateur. Augmentez la valeur du paramètre **Délai d'E/S** à partir du panneau avant,

puis renvoyer le travail à l'impression. Dans le menu Connectivité **de la sélectionnez Avancé** > **Sélectionner délai d'E/S**.

Il existe peut-être un problème de communication entre votre ordinateur et l'imprimante. Vérifiez le branchement du câble réseau ou USB.

- <span id="page-176-0"></span>Assurez-vous que les paramètres logiciels sont corrects pour le format de page en cours (impressions sur l'axe longitudinal, par exemple).
- Si vous utilisez un logiciel réseau, assurez-vous que le délai d'attente n'a pas été dépassé.

### **Image tronquée**

En règle générale, une troncature indique une divergence entre la zone d'impression réelle sur le papier chargé et la zone d'impression telle qu'elle est considérée par votre logiciel. Le plus souvent, ce type de problème peut être identifié avant l'impression en effectuant un apercu avant impression (voir Apercu [avant impression à la page 62\)](#page-72-0).

Vérifiez la surface d'impression réelle pour le format de papier que vous avez chargé.

surface d'impression = format de papier – marges

- Vérifiez ce que votre logiciel considère comme la surface d'impression (cette zone peut également être désignée sous le nom de « zone d'impression » ou de « zone d'image »). Ainsi, certains logiciels supposent que les surfaces d'impression standard sont plus grandes que celles utilisées sur cette imprimante.
- Si vous avez défini un format de page personnalisé avec des marges très étroites, il est possible que l'imprimante impose ses propres marges minimales, d'où une légère troncature de l'image. Vous pouvez envisager l'utilisation d'un format de page plus grand ou le recours à une impression sans bordure (voir [Sélection des options de marges à la page 58](#page-68-0)).
- Si votre image contient ses propres marges, l'option **Recadrer le contenu avec les marges** vous permettra peut-être d'obtenir une impression correcte (voir [Sélection des options de marges](#page-68-0) [à la page 58](#page-68-0)).
- Si vous essayez d'imprimer une très longue image sur un rouleau, assurez-vous que votre logiciel en est capable.
- Il se peut que vous soyez invité à faire pivoter la page du mode Portrait au mode Paysage sur un format de papier trop étroit.
- Le cas échéant, réduisez la taille du document ou de l'image dans votre application de manière à l'adapter à l'espace entre les marges.

Une troncature d'image peut également être due à un autre facteur. Ainsi, certaines applications, telles que Adobe Photoshop, Adobe Illustrator et CorelDRAW, utilisent un système de coordonnées 16 bits interne, ce qui signifie qu'il leur est impossible de prendre en charge une image d'une résolution supérieure à 32 768 pixels. Si vous essayez d'imprimer une image d'une résolution supérieure à partir de ces applications, le bas de l'image sera tronqué. Dans ce cas, la seule façon d'imprimer toute l'image consiste à réduire la résolution sur une valeur inférieure à 32 768 pixels. Les pilotes PCL et HP-GL/2 pour Windows incluent une option **de compatibilité avec les applications 16 bits.** que vous pouvez utiliser pour réduire automatiquement la résolution de ce type d'image. Cette option est accessible dans l'onglet **Avancé**, sous **Options du document** > **Caractéristiques de l'imprimante**.

# **Il manque des objets sur l'image imprimée**

De grandes quantités de données peuvent s'avérer nécessaires pour imprimer un travail de grand format et de qualité supérieure. Dans certains flux de travail bien précis, l'apparition de problèmes peut <span id="page-177-0"></span>se traduire par l'absence de certains objets sur l'impression. Voici quelques conseils concernant l'utilisation des pilotes PCL ou HP-GL/2 pour Windows dans ces circonstances.

- Dans l'onglet **Avancé**, sélectionnez **Options du document**, **Caractéristiques de l'imprimante** et définissez l'option **d'envoi de l'impression comme bitmap** sur **Activée** (pilote HP-GL/2 uniquement).
- Dans l'onglet **Avancé**, sélectionnez **Options du document**, **Caractéristiques de l'imprimante** et définissez l'option de **de compatibilité avec les applications 16 bits Compatibility** (Compatibilité avec les applications 16 bits) sur **Activé**.
- Dans l'onglet **Avancé**, sélectionnez **Options du document**, **Caractéristiques de l'imprimante** et définissez l'option de **résolution maximale de l'application** sur 300.

Les paramètres susmentionnés sont donnés à des fins de dépannage. Ils peuvent altérer la qualité de sortie finale ou augmenter la durée nécessaire à la génération de la tâche d'impression. C'est pourquoi vous êtes invité à rétablir les valeurs par défaut s'ils ne vous permettent pas de résoudre le problème.

Les paramètres décrits ci-dessus ne sont pas disponibles sous Mac OS ou si vous utilisez un pilote PostScript. Dans ce cas, vous pouvez essayer de réduire la résolution des images bitmap dans votre application.

### **Fichier PDF tronqué ou objets manquants**

Dans les versions plus anciennes d'Adobe Acrobat ou d'Adobe Reader, l'impression en haute résolution de fichiers PDF volumineux à l'aide du pilote HP-GL/2 peut entraîner une troncature, voire l'absence de certains objets. Pour éviter ce type de problème, installez la dernière version du logiciel Adobe Acrobat ou Adobe Reader. Ces problèmes ne devraient plus apparaître à partir de la version 7.

### **L'impression diagnostics d'image**

L'impression diagnostics d'image est constituée de motifs conçus pour mettre en évidence les problèmes de fiabilité des têtes d'impression Elle vous aide à vérifier le fonctionnement des têtes d'impression installées dans l'imprimante et à déterminer si l'une d'elles est bouchée ou rencontre d'autres problèmes.

Pour imprimer les diagnostics d'image :

- **1.** Utilisez le même type de papier que celui que vous utilisiez lors de la détection d'un problème.
- **2.**

Appuyez sur la touche Afficher infos du papier  $\Box$  du panneau avant pour vérifier que le type de papier sélectionné est identique à celui chargé dans l'imprimante.

**3.** Sur le panneau avant de l'imprimante, sélectionnez l'icône du menu Entretien qualité d'image

, puis **Imprimer images diagnostic**.

La procédure d'impression prend environ deux minutes.

L'impression est divisée en deux parties ; toutes deux testent le fonctionnement des têtes d'impression.

- La partie 1 (supérieure) se compose de rectangles de couleurs, un pour chaque tête d'impression. Cette partie représente la qualité d'impression que vous obtiendrez de chacune des couleurs.
- La partie 2 (inférieure) se compose de petits traits ; un pour chaque buse sur chaque tête d'impression. Cette partie complète la première ; elle vise plus particulièrement à identifier le nombre de buses défectueuses sur chaque tête d'impression.

Observez attentivement l'impression. Les noms de couleurs sont affichés au-dessus des rectangles et au centre des motifs de traits.

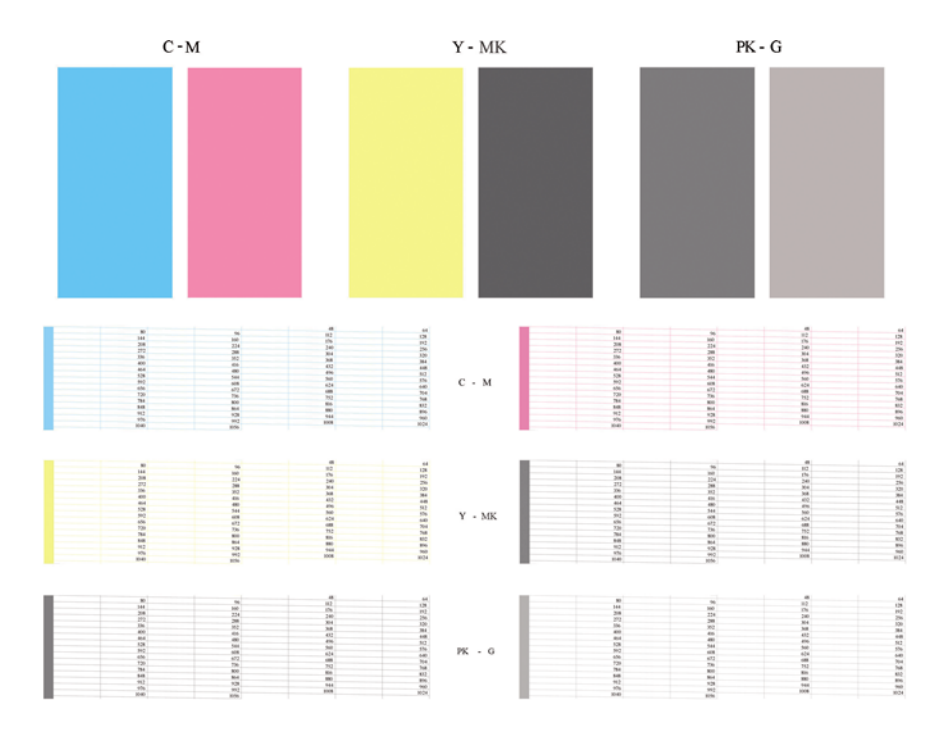

Commencez par regarder la partie supérieure de l'impression (partie 1). Chaque rectangle doit avoir une couleur uniforme et ne doit être parcouru par aucune ligne horizontale.

Observez ensuite la partie inférieure de l'impression (partie 2). Pour chaque motif de couleur, vérifiez que la plupart des traits sont présents.

Si vous voyez des lignes horizontales dans la partie 1, ainsi que des traits manquants dans la partie 2 pour la même couleur, la tête d'impression incriminée doit être nettoyée. Cependant, si la couleur des rectangles vous paraît unie, il n'y a aucune raison de s'inquiéter pour quelques traits manquants dans la partie 2. En effet, cela est acceptable, car l'imprimante peut compenser les effets de quelques buses bouchées.

Voici un exemple de tête d'impression grise en bon état :

G

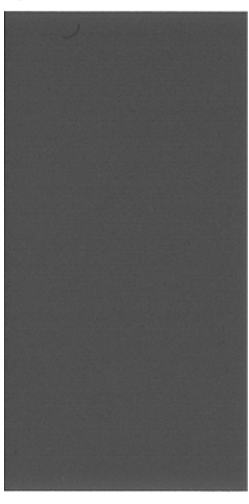

Et voici maintenant un exemple avec la même tête d'impression en mauvais état :

<span id="page-179-0"></span>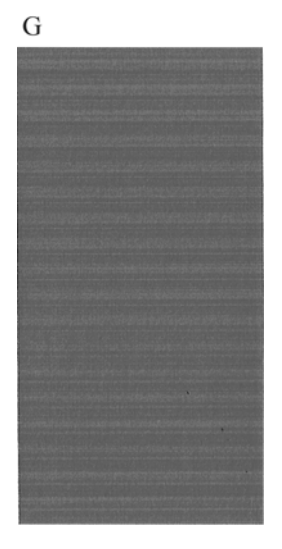

### **Action corrective**

- **1.** Nettoyez les têtes d'impression défectueuses (voir [Nettoyage des têtes d'impression](#page-182-0) [à la page 172\)](#page-182-0). Réimprimez ensuite les diagnostics d'image pour savoir si le problème a été résolu.
- **2.** Si le problème persiste, nettoyez une nouvelle fois les têtes d'impression et réimprimez les diagnostics d'image pour savoir si le problème a été résolu.
- **3.** Si le problème persiste, envisagez le nettoyage manuel des têtes d'impression (voir [Nettoyage des](#page-182-0) [têtes d'impression à la page 172\)](#page-182-0). Vous pouvez également essayer de réimprimer le travail en cours si vous jugez l'impression actuelle satisfaisante.
- **4.** Si le problème persiste, essayez de nettoyer le détecteur de gouttes de la tête d'impression. En principe, l'imprimante vous informe de la nécessité de procéder à ce nettoyage. Cependant, il peut s'avérer judicieux de l'effectuer, même si l'imprimante ne vous l'a pas proposé. Voir [Nettoyage du](#page-183-0) [détecteur de gouttes de la tête d'impression à la page 173](#page-183-0).
- **5.** Si le problème n'est toujours pas résolu, remplacez les têtes d'impression qui présentent des problèmes récurrents (voir [Manipulation des cartouches d'encre et des têtes d'impression](#page-124-0) [à la page 114\)](#page-124-0) ou contactez le support HP (voir [Contacter le support HP à la page 190](#page-200-0)).

### **Si un problème subsiste**

S'il subsiste encore des problèmes de qualité d'impression après avoir appliqué les mesures préconisées dans ce chapitre, vous pouvez encore essayer les actions ci-dessous :

- Essayez d'utiliser une option de qualité d'impression supérieure. Voir [Impression à la page 55](#page-65-0).
- Vérifiez le pilote utilisé pour l'impression. S'il ne s'agit pas d'un pilote HP, contactez le fournisseur pour lui faire part du problème. Si cela s'avère possible, vous pouvez également essayer d'utiliser le pilote HP approprié. Les pilotes HP les plus récents peuvent être téléchargés à l'adresse suivante: [http://www.hp.com/go/T1120/drivers.](http://www.hp.com/go/T1120/drivers)
- Si vous utilisez un RIP non HP, il se peut que ses paramètres soient incorrects. Voir la documentation qui accompagne votre RIP.
- Vérifiez que le microprogramme de votre imprimante est à jour. Voir [Mise à jour du](#page-142-0) [microprogramme à la page 132](#page-142-0).
- Vérifiez les paramètres utilisés dans votre application.
# **16 Résolution des problèmes liés aux cartouches d'encre et aux têtes d'impression**

- [Impossible d'insérer une cartouche d'encre](#page-181-0)
- [Messages d'état des cartouches d'encre](#page-181-0)
- [Impossible d'insérer une tête d'impression](#page-181-0)
- [Le panneau avant recommande le remplacement ou la réinstallation d'une tête d'impression](#page-182-0)
- [Nettoyage des têtes d'impression](#page-182-0)
- [Nettoyage du détecteur de gouttes de la tête d'impression](#page-183-0)
- [Alignement des têtes d'impression](#page-185-0)
- [Messages d'état des têtes d'impression](#page-187-0)

# <span id="page-181-0"></span>**Impossible d'insérer une cartouche d'encre**

- **1.** Vérifiez que le type de cartouche (numéro de modèle) est correct.
- **2.** Vérifiez que l'étiquette de couleur apposée sur la cartouche est de la même couleur que celle apposée sur le logement.
- **3.** Vérifiez que la cartouche est bien orientée ; la ou les lettres qui figurent sur l'étiquette de la cartouche doivent être lisibles, côté droit orienté vers le haut.
- **ATTENTION :** Ne nettoyez jamais l'intérieur des logements des cartouches d'encre.

## **Messages d'état des cartouches d'encre**

Les messages d'état ci-dessous concernent les cartouches d'encre :

- **OK** : la cartouche fonctionne normalement : aucun problème connu n'a été détecté.
- **Manquante** : aucune cartouche n'est présente ou elle n'est pas connectée correctement à l'imprimante.
- **Bas** : le niveau d'encre est bas.
- **Très faible** : le niveau d'encre est très bas.
- **Vide** : la cartouche est vide.
- **Réinsérer** : il est conseillé de retirer la cartouche, puis de la réinstaller.
- Remplacer : il est conseillé de remplacer la cartouche par une nouvelle.
- **Modifiée** : ce message indique un événement inattendu concernant l'état de la cartouche.
- **Expiré** : la date d'expiration de la cartouche est dépassée.

## **Impossible d'insérer une tête d'impression**

- **1.** Vérifiez que le type de tête d'impression (numéro de modèle) est correct.
- **2.** Vérifiez que vous avez retiré les deux capuchons de protection de couleur orange de la tête d'impression.
- **3.** Vérifiez que l'étiquette de couleur apposée sur la tête d'impression est de la même couleur que celle apposée sur le logement.
- **4.** Vérifiez l'orientation de la tête d'impression (par rapport aux autres).

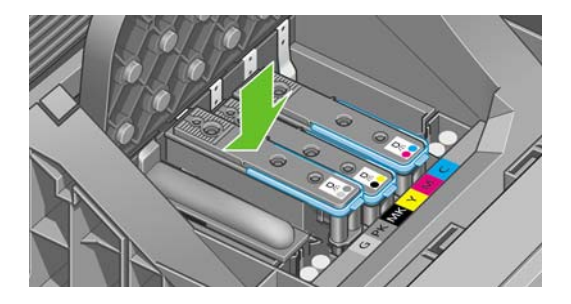

**5.** Vérifiez que vous avez bien refermé et verrouillé le couvercle des têtes d'impression (voir [Insertion](#page-132-0) [d'une tête d'impression à la page 122\)](#page-132-0).

# <span id="page-182-0"></span>**Le panneau avant recommande le remplacement ou la réinstallation d'une tête d'impression**

- **1.** Mettez l'imprimante hors tension à partir du panneau avant.
- **2.** Consultez le panneau avant. S'il affiche le message Prêt, cela signifie que l'imprimante est prête à l'emploi. Si le problème persiste, passez à l'étape suivante.
- **3.** Retirez la tête d'impression (voir [Retrait d'une tête d'impression à la page 119](#page-129-0)).
- **4.** Nettoyez les contacts électriques situés à l'arrière de la tête d'impression à l'aide d'un chiffon non pelucheux. Vous pouvez utiliser, avec précaution, de l'alcool dénaturé pour enlever des résidus tenaces. N'utilisez pas d'eau !
- **ATTENTION :** Il s'agit là d'une opération délicate, susceptible d'endommager la tête d'impression. Ne touchez pas les buses situées au bas de la tête d'impression, surtout si vous utilisez de l'alcool.

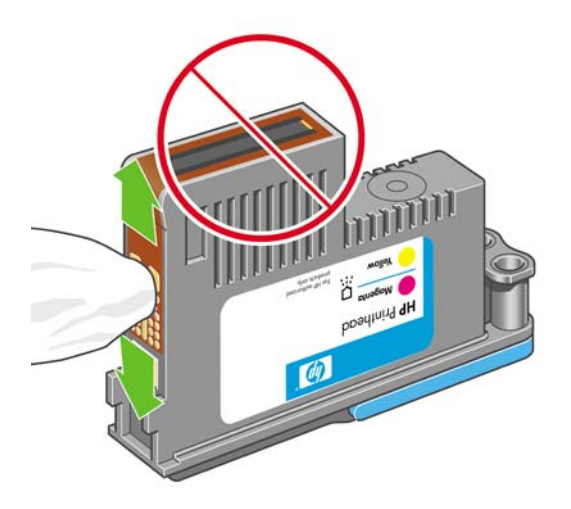

- **5.** Réinsérez la tête d'impression (voir [Insertion d'une tête d'impression à la page 122\)](#page-132-0).
- **6.** Consultez le message affiché sur le panneau avant. Si le problème persiste, essayez une nouvelle tête d'impression.

# **Nettoyage des têtes d'impression**

Tant que vous laissez l'imprimante sous tension, un nettoyage automatique est effectué à intervalles réguliers. De cette manière, de l'encre fraîche circule dans les buses et empêche celles-ci de se boucher, ce qui garantit la précision des couleurs. Le cas échéant, voir [L'impression diagnostics](#page-177-0) [d'image à la page 167](#page-177-0) avant de continuer.

Pour nettoyer les têtes d'impression, appuyez sur la touche Menu pour revenir au menu principal et

sélectionnez l'icône du menu Entretien qualité d'image was puis Nettoyer têtes d'imp. Si vous avez effectué la procédure d'impression Diagnostic de la qualité d'image, vous connaissez à présent les couleurs qui posent problème. Sélectionnez la paire de têtes d'impression contenant ces couleurs. Si vous ne savez pas quelles têtes nettoyer, vous pouvez opter pour le nettoyage de toutes les têtes. Le nettoyage de toutes les têtes d'impression demande neuf minutes, alors que le nettoyage d'une seule paire en demande six.

**EXARQUE :** Le nettoyage de toutes les têtes d'impression consomme davantage d'encre que le nettoyage d'une seule paire.

# <span id="page-183-0"></span>**Nettoyage du détecteur de gouttes de la tête d'impression**

Comme son nom l'indique, ce dispositif détecte les buses qui n'impriment pas en vue de procéder à leur remplacement. Si des particules, telles que des fibres, des poils ou des morceaux de papier, obstruent le capteur, la qualité d'impression s'en trouve affectée.

Lorsque le panneau avant vous y invite, il est conseillé de nettoyer le détecteur de gouttes de la tête d'impression. Si vous n'effectuez pas cette opération immédiatement, l'imprimante continue à fonctionner normalement, mais le message d'avertissement reste affiché sur le panneau avant.

**ATTENTION :** Portez des gants pour éviter de renverser de l'encre sur vos mains.

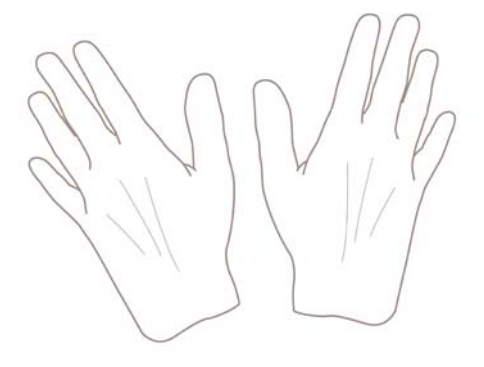

**1.** Mettez l'imprimante hors tension au niveau du panneau avant.

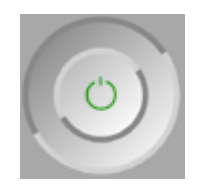

**2.** Pour éviter tout choc électrique, mettez l'imprimante hors tension et débranchez-la.

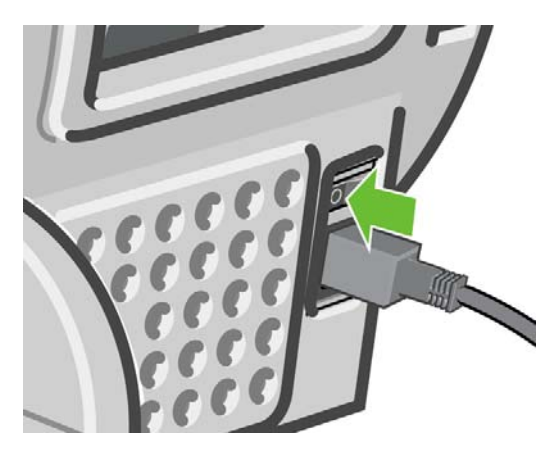

**3.** Ouvrez le capot.

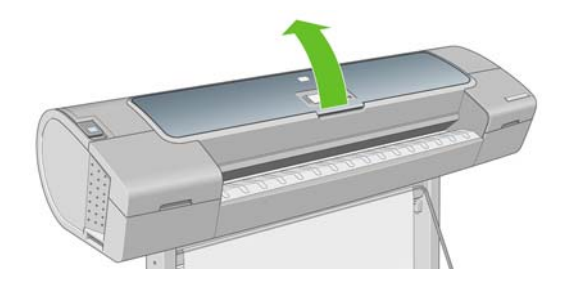

**4.** Localisez le détecteur de gouttes de la tête d'impression à côté du chariot des têtes d'impression.

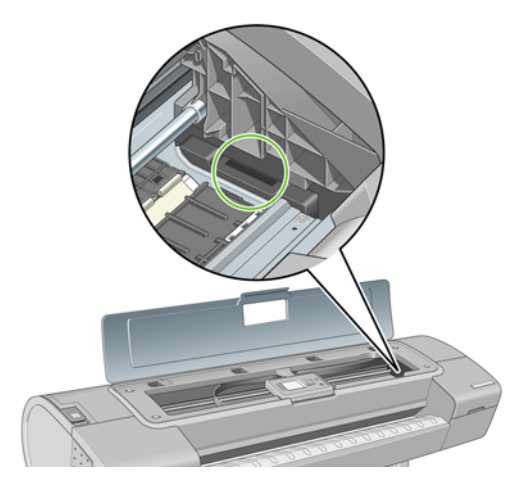

- **5.** Enlevez tout débris qui obstrue le détecteur de gouttes de la tête d'impression.
- **6.** Essuyez la surface du détecteur de gouttes à l'aide d'un chiffon sec et non pelucheux afin d'enlever tout débris invisible.

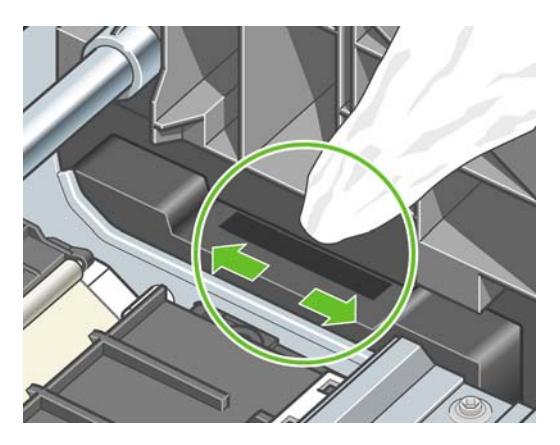

**7.** Refermez le capot.

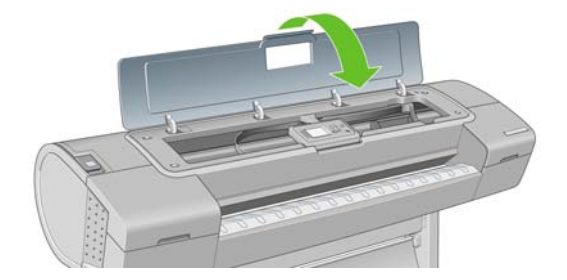

<span id="page-185-0"></span>**8.** Branchez l'imprimante et mettez-la sous tension.

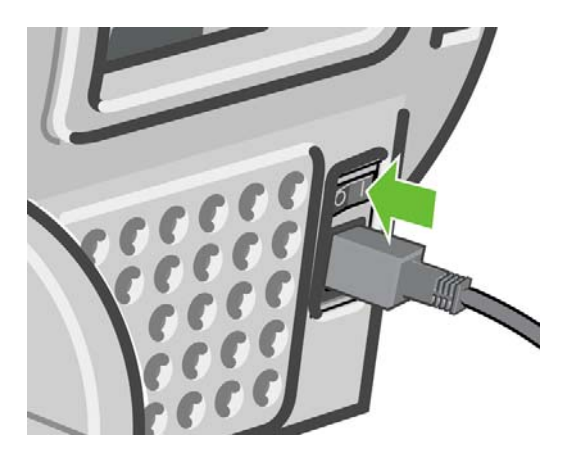

**9.** Allumez l'imprimante au niveau du panneau avant.

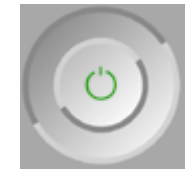

# **Alignement des têtes d'impression**

Un alignement précis des têtes d'impression se révèle essentiel pour bénéficier de couleurs fidèles, de transitions chromatiques douces et d'éléments graphiques avec des bords nets. Votre imprimante intègre une procédure d'alignement automatique des têtes d'impression qui s'exécute lors de chaque accès ou remplacement d'une tête d'impression.

En cas de bourrage papier ou de problèmes de précision des couleurs (voir [Gestion des couleurs](#page-79-0) [à la page 69](#page-79-0)), un alignement des têtes d'impression peut s'avérer nécessaire.

**REMARQUE :** Si un bourrage papier s'est produit, il est conseillé de réinsérer les têtes d'impression

et de lancer la procédure de réalignement à l'aide du menu Entretien qualité d'image .

△ **ATTENTION :** N'utilisez pas de papier transparent ou semi-transparent pour aligner les têtes d'impression.

### **Procédure de réinsertion des têtes d'impression**

- **1.** Si le type de papier chargé est incorrect alors que la procédure de réalignement est en cours, appuyez sur la touche Annuler du panneau avant.
- $\triangle$  **ATTENTION** : N'imprimez pas si la procédure de réalignement a été annulée. Vous pouvez relancer l'alignement à l'aide du menu Entretien qualité d'image.
- **2.** Chargez le papier que vous souhaitez utiliser (voir [Gestion du papier à la page 32](#page-42-0)). Vous pouvez utiliser un rouleau ou une feuille ; cependant, le support doit être en mode Paysage au format A3 ou supérieur.
- $\triangle$  **ATTENTION :** N'utilisez pas de papier transparent ou semi-transparent pour aligner les têtes d'impression.
- **3.** Retirez, puis réinsérez toutes les têtes d'impression (voir [Retrait d'une tête d'impression](#page-129-0) [à la page 119](#page-129-0) et [Insertion d'une tête d'impression à la page 122](#page-132-0)). Ainsi, la procédure d'alignement commence.

<span id="page-186-0"></span>**4.** Assurez-vous que le capot est fermé, car une source lumineuse intense à proximité de l'imprimante peut affecter l'alignement au cours de cette procédure.

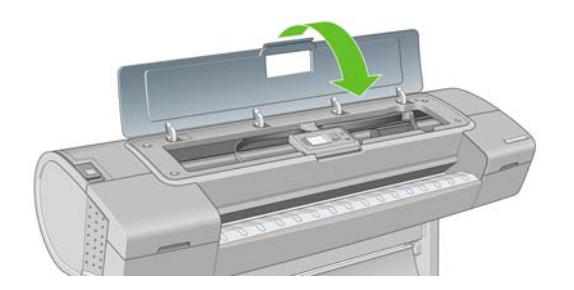

- **5.** Cette opération prend environ six minutes. Attendez que le panneau avant indique que la procédure est terminée avant d'utiliser l'imprimante.
	- **EXARQUE :** L'imprimante imprime une image de calibrage. Ne tenez pas compte de cette image. Le panneau avant affiche toute erreur survenue au cours de la procédure.

### **Utilisation du menu Entretien qualité d'image**

- **1.** Chargez le papier que vous souhaitez utiliser (voir [Gestion du papier à la page 32](#page-42-0)). Vous pouvez utiliser un rouleau ou une feuille ; cependant, le support doit être en mode Paysage au format A3 ou supérieur (420 x 297 mm).
- **ATTENTION :** N'utilisez pas de papier transparent ou semi-transparent pour aligner les têtes d'impression.
- **2.** Appuyez sur la touche Menu pour revenir au menu principal et sélectionnez l'icône du menu

Entretien qualité d'image (termine puis Aligner les têtes d'imp. L'imprimante vérifie si elle dispose de suffisamment de papier pour effectuer l'alignement.

**3.** Si le papier chargé est satisfaisant, l'imprimante procède au réalignement et imprime un motif de réalignement. Assurez-vous que le capot est fermé, car une source lumineuse intense à proximité de l'imprimante peut affecter l'alignement au cours de cette procédure.

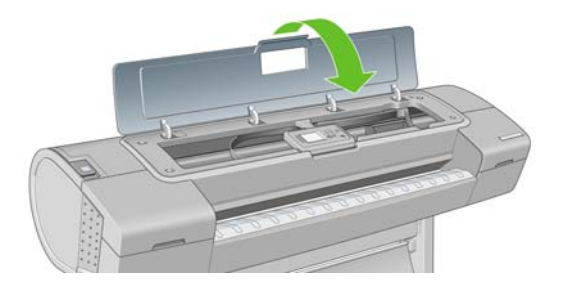

**4.** Cette opération prend environ cinq minutes. Attendez que le panneau avant indique que la procédure est terminée avant d'utiliser l'imprimante.

### **Erreurs de numérisation pendant l'alignement**

En cas d'échec de la procédure d'alignement, le panneau avant affiche un message indiquant des problèmes de numérisation. Cela signifie que la procédure d'alignement n'a pas abouti. L'imprimante <span id="page-187-0"></span>n'est donc pas alignée et la procédure doit être répétée pour disposer d'une bonne qualité d'image. Ce problème peut-être dû à différents facteurs :

- Le papier utilisé n'était pas valide. Répétez la procédure d'alignement avec du papier valide.
- Problèmes d'état des têtes d'impression. Nettoyez les têtes d'impression (voir [Nettoyage des têtes](#page-182-0) [d'impression à la page 172](#page-182-0)).
- L'alignement a été effectué alors que le capot était ouvert. Fermez le capot et répétez la procédure d'alignement.

Si le problème persiste malgré l'utilisation d'un papier valide, le nettoyage des têtes d'impression et la fermeture du capot, cela signifie soit qu'une défaillance du système de numérisation nécessite une réparation, soit que les têtes d'impression, bien que propres, ne fonctionnent pas et doivent être remplacées.

# **Messages d'état des têtes d'impression**

Les messages d'état ci-dessous concernent les têtes d'impression :

- **OK** : la tête d'impression fonctionne normalement ; aucun problème connu n'a été détecté.
- **Manquante** : aucune tête d'impression n'est présente ou elle n'est pas installée correctement dans l'imprimante.
- **Testez têtes d'impr. séparém.** : il est conseillé de tester les têtes d'impression séparément afin d'identifier la tête défectueuse. Retirez toutes les têtes d'impression et insérez-les une à une, en prenant soin de fermer le loquet et le couvercle du chariot après chaque insertion. Le panneau avant indique la tête défectueuse en affichant le message de réinstallation ou de remplacement.
- **Réinsérer** : il est conseillé de retirer la tête d'impression, puis de la réinstaller. Si cela ne résout pas le problème, nettoyez les contacts électriques (voir [Le panneau avant recommande le](#page-182-0) [remplacement ou la réinstallation d'une tête d'impression à la page 172\)](#page-182-0). Si le problème persiste, remplacez la tête d'impression par une nouvelle (voir [Retrait d'une tête d'impression](#page-129-0) [à la page 119](#page-129-0) et [Insertion d'une tête d'impression à la page 122](#page-132-0)).
- **Remplacer** : échec de la tête d'impression. Remplacez la tête d'impression par une tête opérationnelle (voir [Retrait d'une tête d'impression à la page 119](#page-129-0) et [Insertion d'une tête](#page-132-0) [d'impression à la page 122](#page-132-0)).
- **Remplacement incomplet** : une procédure de remplacement des têtes d'impression a échoué. Relancez la procédure et attendez qu'elle se termine (il n'est pas nécessaire de changer les têtes d'impression).
- **Supprimer** : le type de tête d'impression utilisé n'est pas adapté dans le cadre de l'impression.

# **17 Résolution des problèmes courants avec l'imprimante**

- [L'imprimante n'imprime pas](#page-189-0)
- [L'imprimante fonctionne lentement](#page-189-0)
- [L'imprimante a imprimé sur du papier inapproprié](#page-190-0)
- [Échec de la communication entre l'ordinateur et l'imprimante](#page-190-0)
- [Impossible d'accéder au logiciel HP Easy Printer Care \(Windows\) ou à l'utilitaire d'impression HP](#page-191-0) [\(Mac OS\)](#page-191-0)
- [Impossible d'accéder au serveur Web incorporé](#page-191-0)
- [Contrôle du système automatique de fichiers](#page-192-0)
- [Erreur d'allocation de mémoire AutoCAD 2000](#page-192-0)
- [Pas de sortie lors d'une impression à partir de Microsoft Visio 2003](#page-193-0)
- [Fonctionnalités d'impression non disponibles à partir de QuarkXpress](#page-193-0)
- [Alertes d'imprimante](#page-193-0)

# <span id="page-189-0"></span>**L'imprimante n'imprime pas**

Si tout est en ordre (papier chargé, tous les composants d'encre installés et pas d'erreur de fichier), il est encore possible que l'impression d'un fichier envoyé à partir de votre ordinateur ne démarre pas comme prévu :

- Il peut s'agir d'un problème d'alimentation électrique. Si l'imprimante ne présente aucune activité et que le panneau avant ne répond pas, vérifiez que le câble d'alimentation est bien branché et qu'une tension est présente au niveau de la prise.
- Il peut s'agir d'un phénomène électromagnétique inhabituel, par exemple de puissants champs électromagnétiques ou des perturbations électriques graves, susceptibles de provoquer un comportement inattendu de l'imprimante, voire son arrêt total. Dans ce cas, éteignez l'imprimante à l'aide de la touche Alimentation sur le panneau avant et débranchez le cordon d'alimentation, attendez que l'environnement électromagnétique revienne à la normale et rallumez l'imprimante. Si les problèmes persistent, contactez votre conseiller du service après-vente.
- L'imbrication pourrait être active et l'imprimante applique la temporisation d'imbrication spécifiée avant de calculer les imbrications appropriées. Dans ce cas, le panneau avant montre le temps restant requis pour l'imbrication.
- Le paramètre de langage graphique peut être erroné, voir [Modification du paramètre de langage](#page-40-0) [graphique à la page 30.](#page-40-0)
- Vous n'avez peut-être pas installé le pilote correspondant à votre imprimante sur votre ordinateur (consultez les *Instructions d'assemblage*).
- Si vous imprimé sur une feuille, vous devez spécifier Feuille comme source de papier dans le pilote d'imprimante.
- L'imprimante pourrait retenir la tâche pour du papier ou des informations de comptabilité, reportezvous à la section [Messages d'état de tâches à la page 109](#page-119-0).
- Vous avez peut-être demandé un apercu avant impression au pilote de votre imprimante. Cette fonction vous permet de vérifier si l'image affichée est bien celle voulue. Dans ce cas, l'aperçu s'affiche à l'écran et vous devez cliquer sur le bouton **Imprimer** pour lancer l'impression.
- Si vous utilisez Mac OS avec une connexion USB, vous serez peut-être obligé de modifier le

codage des données. Sélectionnez l'icône de menu , puis **Préférences d'impression** > **PS** > **Sélectionner le codage** > **ASCII**. Configurez ensuite votre application de façon à envoyer des données ASCII.

# **L'imprimante fonctionne lentement**

Voici quelques explications possibles.

- Avez-vous configuré la qualité d'impression sur **Optimale** ou sur **Détail maximal** ? Ces types d'impression prennent plus de temps.
- Avez-vous spécifié le type de papier correct lorsque vous avez chargé le papier ? Les papiers photo et couchés nécessitent un temps de séchage plus long entre les passages. Pour connaître le paramètre de type de papier actuel, reportez-vous à [Affichage d'informations sur le papier](#page-61-0) [à la page 51](#page-61-0). Certains types de papier demandent un temps d'impression plus long.
- Disposez-vous d'une connexion réseau vers votre imprimante ? Vérifiez que tous les composants utilisés dans le réseau (cartes d'interface réseau, concentrateurs, routeurs, commutateurs, câbles)

<span id="page-190-0"></span>sont capables de fonctionner à grande vitesse. Le trafic provenant d'autres périphériques du réseau est-il important ?

● Avez-vous spécifié un temps de séchage **Étendu** sur le panneau avant ? Essayez de régler le temps de séchage sur **Optimal**.

# **L'imprimante a imprimé sur du papier inapproprié**

Si l'imprimante imprime votre tâche avant que vous n'ayez le temps de charger le papier souhaité, vous avez peut être choisi **Tout** pour le Type de papier dans le pilote d'imprimante. Lorsque **Tout** est sélectionné, l'imprimante imprime immédiatement sur le papier chargé quel qu'il soit. Chargez le papier souhaité (reportez-vous à la section [Gestion du papier à la page 32](#page-42-0)) et sélectionnez votre type de papier spécifiquement dans le pilote.

- Dans la boîte de dialoque du pilote Windows : sélectionnez l'onglet Papier/Qualité, puis sélectionnez votre type de papier dans la liste déroulante Type de papier.
- **Dans la boîte de dialogue d'impression de Mac OS (T1120) :** sélectionnez le panneau Type de papier/Qualité, puis sélectionnez votre type de papier dans l'imprimante dans la liste déroulante Type de papier.
- **Dans la boîte d'impression de Mac OS PS (T1120ps) :** sélectionnez le panneau Qualité de l'image, puis sélectionnez le type de papier dans la liste déroulante Type de papier.

**REMARQUE : Tout** est le pilote par défaut.

## **Échec de la communication entre l'ordinateur et l'imprimante**

Les symptômes sont notamment :

- L'écran du panneau avant n'affiche pas le message **Réception** alors que vous avez envoyé une image à l'imprimante.
- Votre ordinateur affiche un message d'erreur lorsque vous essayez d'imprimer.
- Votre ordinateur ou votre imprimante se bloque (reste inactif) alors que la communication est en cours.
- La sortie de votre imprimante contient des erreurs aléatoires ou inexplicables (lignes mal placées, graphiques tronqués etc.).

Pour résoudre un problème de communication :

- Assurez-vous que vous avez sélectionné l'imprimante correcte dans votre application, voir [Impression à la page 55.](#page-65-0)
- Assurez-vous que l'imprimante fonctionne correctement à partir d'autres applications.
- N'oubliez pas que les impressions très volumineuses peuvent prendre du temps au niveau de la réception, du traitement et de l'impression.
- Si l'imprimante est connectée à un réseau, essayez de l'utiliser en la connectant directement à votre ordinateur par un câble USB.
- Si votre imprimante est connectée à votre ordinateur par le biais d'autres dispositifs intermédiaires, tels que commutateurs, tampons, adaptateurs de câbles, convertisseurs de câbles, etc., essayez de l'utiliser en la connectant directement à votre ordinateur.
- Essayez un autre câble d'interface.
- <span id="page-191-0"></span>Vérifiez que le paramètre de langue est correct, voir [Modification du paramètre de langage](#page-40-0) [graphique à la page 30.](#page-40-0)
- Si l'imprimante est connectée par un câble USB, essayez de débrancher et de rebrancher le câble USB à l'ordinateur.

## **Impossible d'accéder au logiciel HP Easy Printer Care (Windows) ou à l'utilitaire d'impression HP (Mac OS)**

Si vous ne l'avez pas déjà fait, reportez-vous à [Accès au logiciel HP Easy Printer Care \(Windows\) ou](#page-37-0) [à l'utilitaire d'impression HP \(Mac OS\) à la page 27.](#page-37-0)

- **1.** Appuyez sur la touche Menu pour revenir au menu principal et sélectionnez l'icône de menu Connectivité
- **2.** Sélectionnez **Avancé** > **Services Web** > **Utilitaires de l'imprimante** > **Activer**.
- **3.** Si vous disposez d'une connexion TCP/IP vers votre imprimante, appuyez sur la touche Menu pour

revenir au menu principal et sélectionnez de nouveau l'icône de menu Connectivité . Re

- **4.** Sélectionnez le type de connexion que vous utilisez.
- **5.** Sélectionnez **Voir les informations**.

Si vous ne pouvez toujours pas vous connecter, éteignez et rallumez l'imprimante à l'aide de la touche Alimentation sur le panneau avant.

# **Impossible d'accéder au serveur Web incorporé**

Si vous ne l'avez pas déjà fait, reportez-vous à [Accès au serveur Web incorporé à la page 28](#page-38-0).

- **EXARQUE :** Si vous connectez directement votre imprimante par le biais d'un câble USB, utilisez le logiciel HP Easy Printer Care (Windows) ou l'utilitaire d'impression HP (Mac OS).
	- **1.** Appuyez sur la touche Menu pour revenir au menu principal et sélectionnez l'icône de menu Connectivité LE
	- **2.** Sélectionnez **Avancé** > **Autoriser EWS** > **Activé**.
	- **3.** Si vous disposez d'une connexion TCP/IP vers votre imprimante, appuyez sur la touche Menu pour revenir au menu principal et sélectionnez de nouveau l'icône de menu Connectivité ...
	- **4.** Sélectionnez le type de connexion que vous utilisez.
	- **5.** Sélectionnez **Voir les informations**.
	- **6.** Assurez-vous de voir IP activé. Si ce n'est pas le cas, vous devrez peut-être utiliser une autre connexion.

<span id="page-192-0"></span>Si vous utilisez un serveur proxy, essayez de le contourner et d'accéder directement au serveur Web.

- Dans Internet Explorer 6 pour Windows, cliquez sur **Outils** > **Options Internet** > **Connexions** > **Paramètres réseau**, et cochez la case **Ne pas utiliser de serveur proxy pour les adresses locales**. Ou alors, pour un contrôle plus précis, cliquez sur le bouton **Avancé** et ajoutez l'adresse IP de l'imprimante à la liste des exceptions pour lesquelles le serveur proxy n'est pas utilisé.
- Dans Safari pour Mac OS, accédez à **Safari** > **Préférences** > **Avancé** et cliquez sur le bouton **Proxys : Modifier les paramètres**. Ajoutez à la liste des exceptions l'adresse IP ou le nom de domaine de l'imprimante pour laquelle le serveur proxy n'est pas utilisé.

Si vous ne pouvez toujours pas vous connecter, éteignez et rallumez l'imprimante à l'aide de la touche Alimentation sur le panneau avant.

# **Contrôle du système automatique de fichiers**

Lorsque vous allumez l'imprimante, il se peut que vous voyez un écran du panneau de commande similaire à celui illustré ci-dessous.

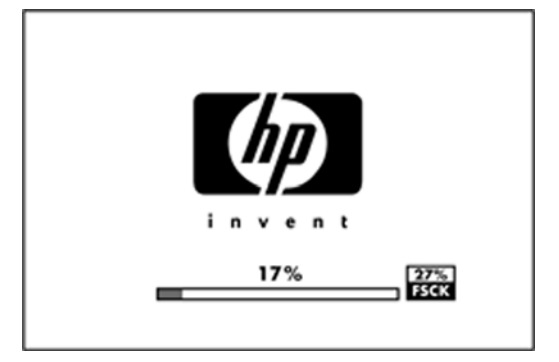

Un contrôle du système de fichiers s'exécute ; cela peut prendre jusqu'à 40 minutes. Attendez que ce processus soit terminé.

 $\triangle$  **ATTENTION :** Si vous éteignez l'imprimante avant que le contrôle du système de fichiers soit terminé, le système de fichiers peut être réellement endommagé, rendant le disque dur de l'imprimante inutilisable. Dans tous les cas, le contrôle du système de fichiers redémarrera du début lorsque vous allumerez l'imprimante à nouveau.

Un contrôle du système de fichiers est programmé tous les 90 jours de manière à maintenir l'intégrité du système de fichiers du disque dur.

**REMARQUE :** Lorsque l'imprimante est remise sous tension, il lui faut environ trois minutes pour s'initialiser, contrôler et préparer les têtes d'impression. Il faut toutefois compter jusqu'à 40 minutes sous certaines conditions, par exemple lorsque l'imprimante n'a pas été utilisée pendant une longue période et nécessite plus de temps pour préparer les têtes d'impression.

# **Erreur d'allocation de mémoire AutoCAD 2000**

Après l'installation du pilote de l'imprimante, lorsque vous essayez d'imprimer pour la première fois à partir d'AutoCAD 2000, vous pouvez recevoir le message **Erreur d'allocation de mémoire** et votre image n'est pas imprimée.

Il s'agit d'un problème dans AutoCAD 2000, vous pouvez le résoudre en téléchargeant le correctif Plotting Update (**plotupdate.exe**) à partir du site Web Autodesk, [http://www.autodesk.com/.](http://www.autodesk.com/)

Ce correctif peut également être utile si vous rencontrez d'autres problèmes étranges lorsque vous imprimez à partir d'AutoCAD 2000.

# <span id="page-193-0"></span>**Pas de sortie lors d'une impression à partir de Microsoft Visio 2003**

Pour plus d'informations sur les problèmes d'impression d'images de grande taille (plus de 3,27m de long) à partir de Microsoft Visio 2003, reportez-vous à la Base de connaissances de Microsoft : <http://support.microsoft.com/search/>.

Pour éviter ces problèmes, il est possible de réduire l'image à une taille inférieure à 3,27 m dans Visio, puis de l'agrandir dans le pilote d'impression en utilisant les options **Echelle** de l'onglet Effets du pilote Windows. Si la mise à l'échelle vers le bas dans l'application et la mise à l'échelle vers le haut dans le pilote sont identiques, le résultat est celui attendu à l'origine.

# **Fonctionnalités d'impression non disponibles à partir de QuarkXpress**

Lorsque vous lancez une impression dans QuarkXPress, les fonctionnalités du pilote ci-dessous sont indisponibles :

- Apercu avant l'impression
- **Rotation**
- Mise à l'échelle
- Fonctions de Microsoft Office ou options d'économie de papier
- Impression inversée (de la dernière à la première page)

Les fonctions suivantes ne sont pas disponibles avec le pilote HP-GL/2 :

- Aperçu avant l'impression
- Impression inversée (de la dernière à la première page)

Pour obtenir les mêmes résultats, utilisez les fonctions équivalentes disponibles dans QuarkXPress.

# **Alertes d'imprimante**

Votre imprimante peut émettre deux types d'alerte :

- **Erreurs :** elles informent principalement l'utilisateur du fait que l'imprimante est dans l'incapacité d'imprimer. Cependant, dans le pilote, les erreurs peuvent également vous informer de conditions susceptibles d'altérer l'impression (une troncature, par exemple), et ce, même si l'imprimante est en mesure d'imprimer.
- **Avertissements :** les avertissements indiquent qu'une intervention est requise de la part de l'utilisateur, qu'il s'agisse d'un réglage (un calibrage, par exemple) ou d'une impossibilité d'imprimer (maintenance préventive ou bas niveau d'encre).

Le système de l'imprimante propose quatre indicateurs d'alertes différents.

- **Panneau avant :** le panneau avant affiche uniquement l'alerte la plus pertinente. En règle générale, l'utilisateur doit appuyer sur la touche OK pour confirmer. Cependant, dans le cas d'un avertissement, l'alerte disparaît après une période déterminée. Certaines alertes permanentes, telles que « Faible niveau d'encre de la cartouche », réapparaissent lorsque l'imprimante est inactive et qu'aucune autre alerte sérieuse n'est à signaler.
	- **ASTUCE :** Sur le panneau avant, vous pouvez configurer des alertes d'incompatibilité papier, reportez-vous à la section [Gestion des conflits de papier à la page 21](#page-31-0).
- Serveur Web incorporé : l'état de l'imprimante est affiché dans le coin supérieur droit de l'écran du serveur Web incorporé. En cas d'alerte, la zone d'état en affiche le texte.
- **Pilote :** Le pilote affiche les alertes. il vous informe au sujet des paramètres de configuration des travaux susceptibles de générer un problème sur la sortie finale. Si l'imprimante n'est pas prête, elle affiche un avertissement.
- **Logiciel HP Easy Printer Care (Windows) ou Utilitaire d'impression HP (Mac OS) :** Pour afficher des alertes dans ces applications, cliquez sur l'onglet **Aperçu** et consultez la liste **Eléments qui requièrent votre attention**du côté droit.

Par défaut, les alertes sont affichées uniquement lorsque vous imprimez et que surviennent des problèmes d'impression, par exemple : cartouche présentant un faible niveau d'encre, ou absence de papier dans l'imprimante. Si les alertes sont activées et qu'un problème d'impression se produit, une fenêtre contextuelle s'ouvre pour expliquer à l'utilisateur pourquoi l'imprimante ne fonctionne pas. Suivez les instructions pour obtenir le résultat souhaité.

**REMARQUE :** Certains environnement ne prennent pas en charge la communication bidirectionnelle, fou exemple : un ordinateur Mac OS partagé ou un ordinateur Windows connecté à l'imprimante par USB. Dans ce cas, les alertes n'atteignent pas le propriétaire de la tâche.

# <span id="page-195-0"></span>**18 Messages d'erreur du panneau avant**

Il arrive que l'un des messages ci-dessous s'affichent sur le panneau avant. Si tel est le cas, suivez la procédure conseillée dans la colonne Recommandation.

Si le message d'erreur affiché n'est pas répertorié dans cette section et que vous avez un doute quant à l'action à effectuer, contactez le support HP. Voir [Contacter le support HP à la page 190](#page-200-0).

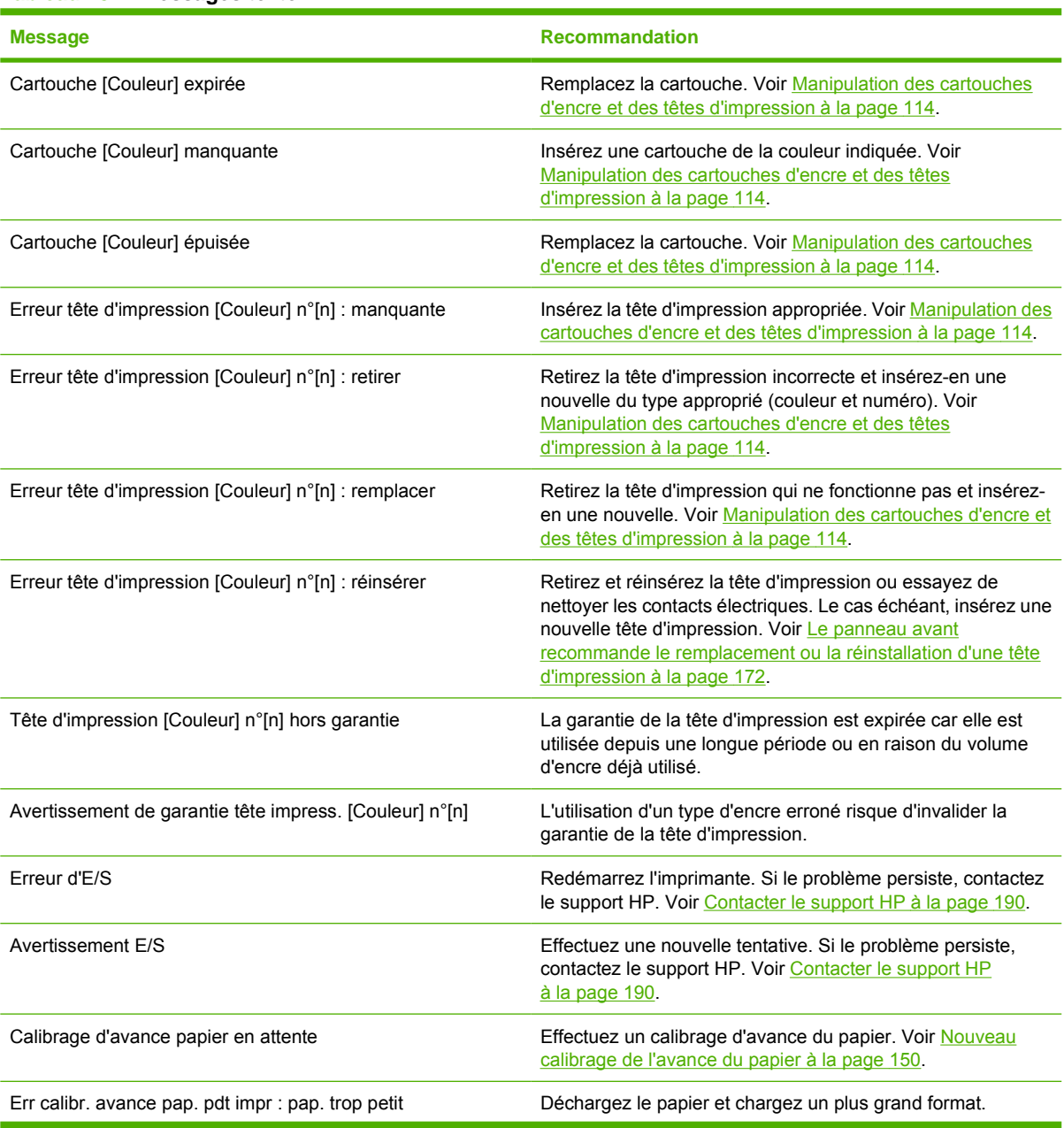

**Tableau 18-1 Messages texte**

#### **Tableau 18-1 Messages texte (suite)**

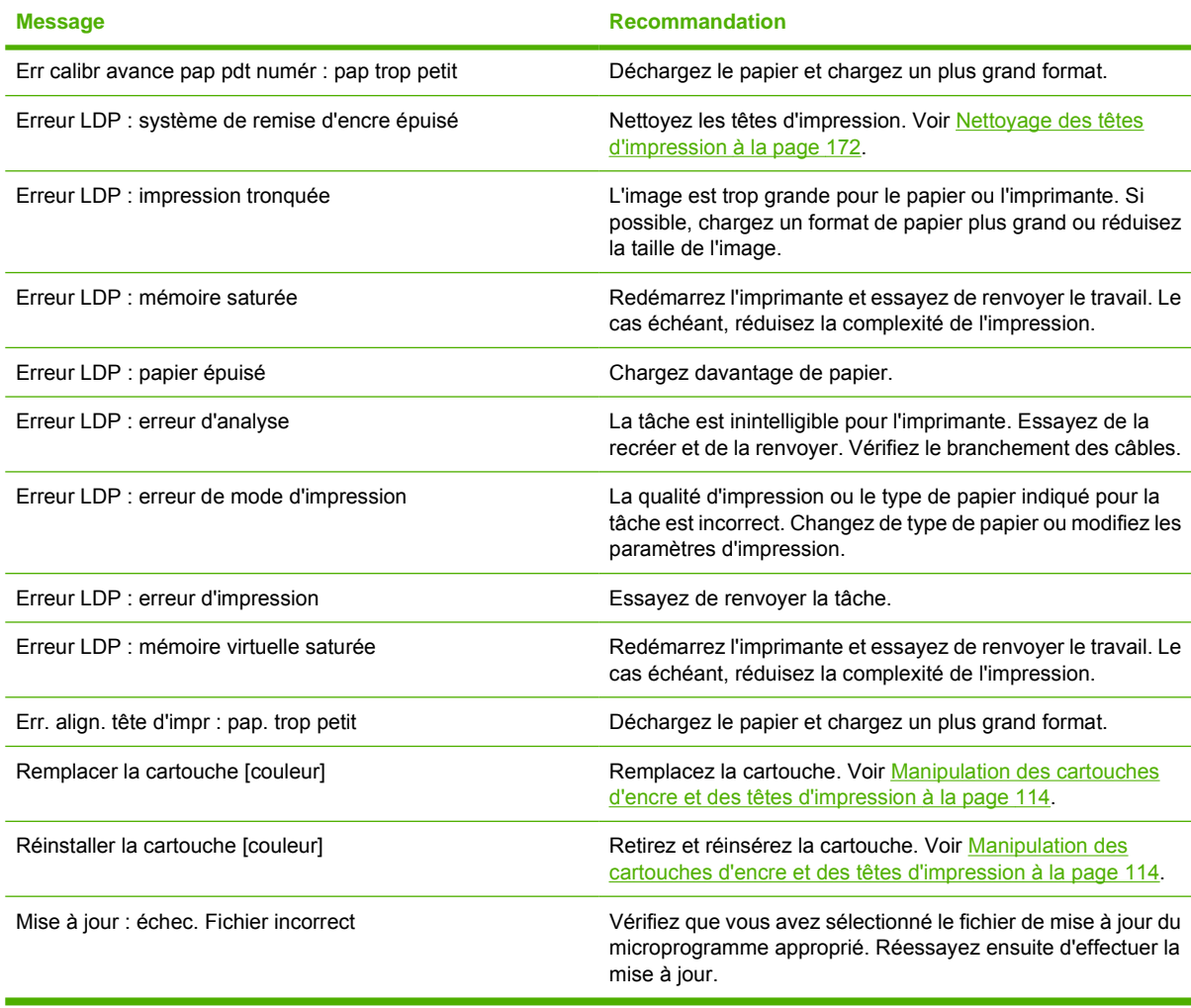

#### **Tableau 18-2 Codes d'erreur numériques**

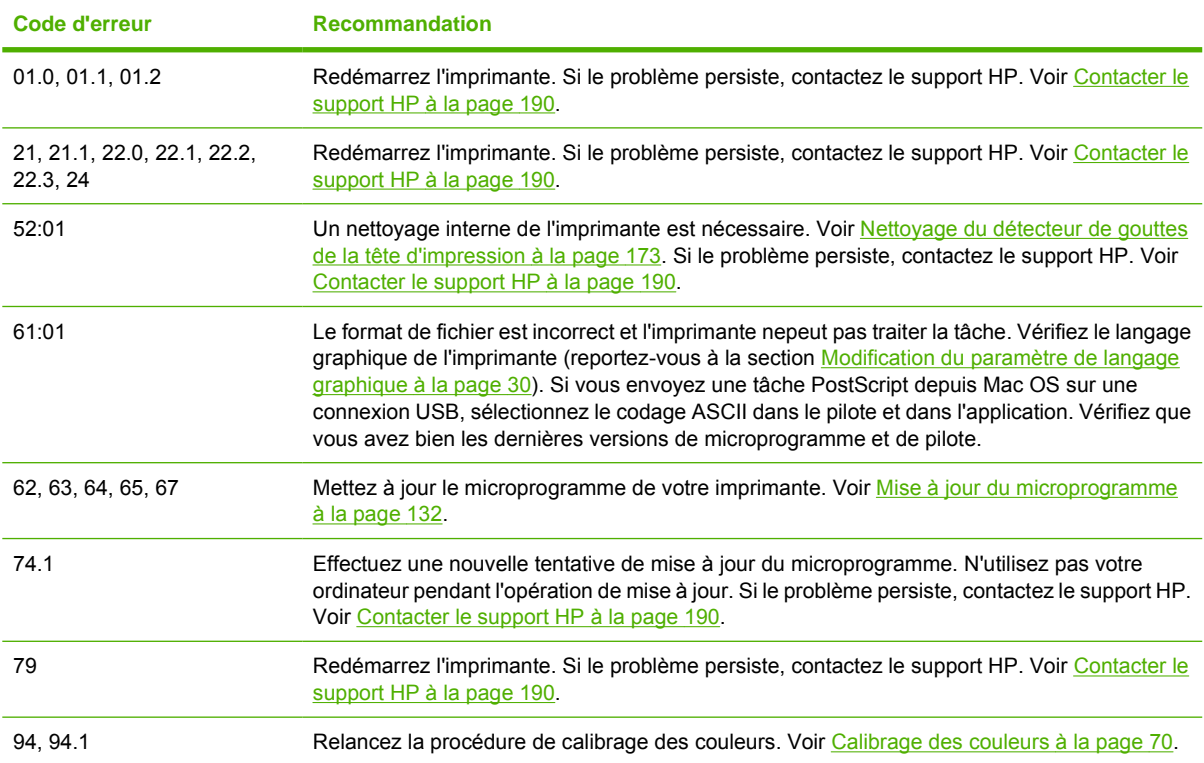

# **19 Assistance clients HP**

- [Introduction](#page-198-0)
- [Services professionnels HP](#page-198-0)
- [HP Instant Support](#page-199-0)
- [HP Proactive Support](#page-199-0)
- [Contacter le support HP](#page-200-0)

## <span id="page-198-0"></span>**Introduction**

L'Assistance clients HP propose un support d'excellente qualité pour vous aider à bénéficier de toutes les fonctionnalités de votre HP Designjet. Ce service fournit une expertise de support complète et éprouvée et tire profit des nouvelles technologies, afin d'offrir à ses clients un support technique unique de bout en bout. Les services incluent installation et configuration, outils de dépannage, mises à niveau de garantie, services de réparation et de remplacement, support via le Web et par téléphone, mises à jour logicielles et services d'auto-maintenance. Pour en savoir plus sur l'Assistance clients HP, consultez le site Web :

#### <http://www.hp.com/go/designjet/>

ou contactez-nous par téléphone (voir [Contacter le support HP à la page 190\)](#page-200-0).

# **Services professionnels HP**

### **Centre de compétence**

Découvrez un monde de services et de ressources dédiés qui garantira des performances toujours optimales de vos produits et solutions HP Designjet.

Rejoignez la communauté HP au Centre de compétence, votre communauté d'impression grand format à l'adresse <http://www.hp.com/go/T1120/knowledgecenter>pour un accès 24 heures/24, 7 jours/7 à :

- des didacticiels multimédias.
- des procédures étapes par étape,
- des téléchargements les microprogrammes, pilotes, logiciels, profils de papier, etc. les plus récents pour vos imprimantes,
- un support technique dépannage en ligne, contacts de l'Assistance clients, et plus encore,
- des procédures et des conseils pour exécuter différents travaux d'impression à partir d'applications logicielles spécifiques.
- des forums pour un contact direct avec des experts, de chez HP et vos collègues,
- un suivi de garantie en ligne, pour avoir l'esprit tranquille,
- des informations sur les nouveaux produits— imprimantes, consommables, accessoires, logiciels, etc.,
- un Centre Consommables pour tout ce que vous devez savoir sur l'encre et le papier.

En personnalisant votre abonnement pour les produits achetés et votre type d'activité, et en définissant vos préférences de méthode de communication, vous déterminez les informations dont vous avez besoin.

### **Kit de démarrage HP**

Le Kit de démarrage HP est le DVD fourni avec votre imprimante. Il contient le logiciel et la documentation de l'imprimante, y compris des didacticiels multimédias de présentation pour vous aider à obtenir une bonne qualité d'impression.

### **HP Care Packs et extensions de garantie**

Les services HP Care Packs et les extensions de garantie vous permettent d'étendre la garantie de votre imprimante au-delà de la période standard.

<span id="page-199-0"></span>Ils incluent un support à distance. Un service sur site est également fourni en cas de besoin, avec deux options de temps de réponse possibles.

- Jour ouvré suivant
- Même jour ouvré, dans les quatre heures (selon les pays)

Pour plus d'informations sur HP Care Packs, consultez le site [http://www.hp.com/go/register.](http://www.hp.com/go/register)

### **Installation HP**

Le service d'installation HP met en place, configure et connecte l'imprimante pour vous.

Ce n'est que l'un des services HP Care Pack ; pour plus informations, rendez-vous à l'adresse <http://www.hp.com/go/register>.

# **HP Instant Support**

HP Instant Support Professional Edition est la gamme HP d'outils de dépannage qui collectent des informations de diagnostic de votre imprimante et les met en correspondance avec des solutions intelligentes des bases de compétences HP, ce qui vous permet de résoudre vos problèmes aussi rapidement que possible.

Vous pouvez démarrer une session HP Instant Support en cliquant sur le lien fourni par le serveur Web incorporé de votre imprimante. Voir [Accès au serveur Web incorporé à la page 28](#page-38-0).

Pour pouvoir utiliser HP Instant Support :

- Votre imprimante doit disposer d'une connexion TCP/IP car HP Instant Support n'est accessible que via le serveur Web incorporé.
- Vous devez pouvoir accéder à Internet, puisque HP Instant Support est un service basé sur le Web.

HP Instant Support est actuellement disponible en anglais, coréen, chinois simplifié et chinois traditionnel.

Vous trouverez plus d'informations concernant HP Instant Support à l'adresse [http://www.hp.com/go/](http://www.hp.com/go/ispe/) [ispe/](http://www.hp.com/go/ispe/).

# **HP Proactive Support**

HP Proactive Support vous aide à réduire les périodes d'indisponibilité de l'imprimante, particulièrement coûteuses, en identifiant, en diagnostiquant et en résolvant les problèmes avant qu'ils ne surviennent. Cet outil est conçu pour aider les entreprises de toute taille à réduire les coûts d'assistance et à optimiser la productivité, et ce, d'un simple clic de la souris.

Ce composant de la suite de services d'imagerie et d'impression HP vous permet de contrôler votre environnement d'impression. L'outil HP Proactive Support s'articule autour de trois axes : optimiser la valeur de votre investissement, augmenter la durée de disponibilité de l'imprimante et réduire les coûts de gestion de l'imprimante.

HP vous conseille vivement d'activer l'outil HP Proactive Support dès maintenant afin de gagner un temps précieux et de prévenir l'apparition de problèmes susceptibles de réduire le temps de disponibilité de votre imprimante et les coûts y afférents. Outre l'exécution de diagnostics, cet outil vérifie la disponibilité de mises à jour de logiciels et de microprogrammes.

Vous pouvez activer l'outil HP Proactive Support dans HP Easy Printer Care pour Windows ou dans le moniteur d'imprimante HP pour Mac OS. Vous avez la possibilité d'y indiquer la fréquence des

<span id="page-200-0"></span>connexions entre votre ordinateur et le serveur Web de HP, ainsi que la fréquence des diagnostics (que vous pouvez également exécuter à tout moment). Pour modifier ces paramètres, procédez comme suit :

- Dans HP Easy Printer Care pour Windows, sélectionnez le menu **Outils**, puis **HP Proactive Support**.
- Dans Moniteur d'imprimante HP pour Mac OS, sélectionnez **Préférences**, puis **HP Proactive Support**.

Si l'outil HP Proactive Support détecte un problème potentiel, il vous en informe au moyen d'une alerte qui vous explique le problème et vous suggère une solution. Dans certains cas, le problème peut être résolu automatiquement, tandis que, dans d'autres, il se peut que vous soyez mis à contribution pour le résoudre.

## **Contacter le support HP**

Vous pouvez contacter le support HP par téléphone. Néanmoins, avant d'appeler :

- Revoyez les propositions de dépannage de ce guide.
- Consultez la documentation adéquate relative aux pilotes.
- Si vous avez installé des pilotes et des RIP d'autres fournisseurs, voir leur documentation.
- Si vous appelez l'un des bureaux de Hewlett-Packard, veillez à avoir avec vous les informations suivantes pour nous aider à vous répondre plus rapidement :
	- L'imprimante que vous utilisez (numéro de produit et numéro de série, inscrits sur l'autocollant à l'arrière de l'imprimante)
	- Si un code d'erreur s'affiche sur le panneau avant, notez-le (voir [Messages d'erreur du](#page-195-0) [panneau avant à la page 185\)](#page-195-0)
	- L'ID de service de l'imprimante : sur le panneau avant, sélectionnez l'icône du menu

Informations  $\left(\bigcup_{n=1}^{\infty} \mathbf{p}_{n}\right)$  puis Afficher infos imprimante

- L'ordinateur que vous utilisez
- Les équipements ou logiciels spécifiques que vous utilisez (par exemple, spouleurs, réseaux, commutateurs, modems ou pilotes logiciels spéciaux)
- Le câble que vous utilisez (par référence) et où vous l'avez acheté
- Le type d'interface utilisée sur votre imprimante (USB ou réseau)
- Le nom et la version du logiciel que vous utilisez actuellement
- Si possible, imprimez les rapports suivants ; il vous sera peut-être demandé de les faxer au centre de support que vous avez contacté : Configuration, Rapport d'usage et "Toutes les pages ci-dessus" du Service Information (voir [Impressions internes de l'imprimante](#page-18-0) [à la page 8\)](#page-18-0).

### **Numéros de téléphone**

Une liste actuelle des numéros de téléphone du support HP est disponible sur le Web à l'adresse [http://welcome.hp.com/country/us/en/wwcontact\\_us.html](http://welcome.hp.com/country/us/en/wwcontact_us.html). Si vous ne disposez pas d'un accès à Internet, essayez l'un des numéros ci-dessous.

- Algérie : 213 17 63 80
- Argentine : 0 800 777 HP INVENT, local 5411 4778 8380
- Australie : 13 10 47
- Autriche : 0810 00 10 00
- Bahreïn : 800 171
- Belgique : (0) 78 600 600
- Bolivie : 0 800 1110, local 54 11 4708 1600
- Brésil : 0800 157 751, local 55 11 3747 7799
- Canada : 1 800 HP INVENT
- Caraïbes : 1 800 711 2884
- Amérique centrale : 1 800 711 2884
- Chili : 800 HP INVENT, 123 800 360 999
- Chine: 800 810 59 59, 10 6564 59 59
- Colombie : 01 8000 51 HP INVENT, local 571 606 9191
- République tchèque : 420 261 307 310
- Danemark : 70 11 77 00
- Équateur : 999 119, 1 800 225 528
- Égypte : 202 532 5222
- Finlande : 0203 53232
- France : 08 26 10 49 49
- Allemagne : 0180 52 58 143
- Grèce : 210 6073603, 801 11 22 55 47
- Guadeloupe : 0800 99 00 11, 877 219 8791
- Guatemala : 1 800 999 5105, 1 800 711 2884
- Hong-Kong : 852 3002 8555
- Hongrie : 06 1 382 1111
- Inde : 1 600 112 267
- Indonésie : 350 3408
- Irlande : 1 890 946500
- Israël : 09 830 4848
- Italie : 02 3859 1212
- Jamaïque : 0 800 711 2884
- Japon : logiciels 0120 014121, matériel 0120 742594
- Corée : 82 1588 3003
- Luxembourg : 27 303 303
- Malaisie : 1 800 80 5405
- Martinique : 0 800 99 00, 877 219 8671
- Mexique : 01 800 472 6684, local 5258 9922
- Moyen-Orient : 4 366 2020
- Maroc : 2240 4747
- Pays-Bas : 0900 1170 000
- Nouvelle Zélande : 09 365 9805
- Norvège : 800 62 800
- Paraguay : 00 811 800, 800 711 2884
- Panama : 001 800 711 2884
- Pérou : 0 800 10111
- Philippines : 632 888 6100
- Pologne: 22 566 6000
- Portugal : 213 164 164
- Puerto Rico : 1 800 652 6672
- République d'Afrique du Sud : 27 11 258 9301, local 086 000 1030
- Roumanie : 40 21 315 4442
- Russie : 095 797 3520, 812 3467 997
- Arabie Saoudite : 6272 5300
- Slovaquie : 2 50222444
- Afrique du Sud : 0800 001 030
- Espagne : 902 010 333
- Suède : 077 130 30 00
- Suisse : 0848 80 20 20
- Taïwan : 886 2 872 28000
- Thaïlande : 0 2353 9000
- Tunisie : 71 89 12 22
- Turquie : 216 444 71 71
- Émirats arabes unis : 800 4520, 04 366 2020
- Ukraine : 44 4903520
- Royaume-Uni : 0870 842 2339
- États-Unis : 1 800 HP INVENT
- Uruguay : 54 11 4708 1600
- Venezuela : 0 800 HP INVENT, local 58 212 278 8000
- Viêt-nam : 84 8 823 45 30
- Afrique de l'Ouest (français) : 351 213 17 63 80

# **20 Spécifications de l'imprimante**

- [Spécifications fonctionnelles](#page-205-0)
- [Spécifications physiques](#page-206-0)
- [Spécifications de la mémoire](#page-206-0)
- [Spécifications d'alimentation](#page-206-0)
- [Spécifications écologiques](#page-206-0)
- [Spécifications environnementales](#page-207-0)
- [Spécifications acoustiques](#page-207-0)

# <span id="page-205-0"></span>**Spécifications fonctionnelles**

#### **Tableau 20-1 Fournitures d'encre HP 72**

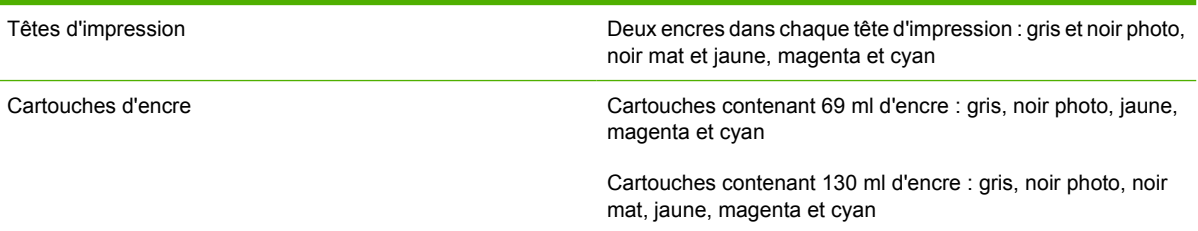

#### **Tableau 20-2 Formats de papier**

**Tableau 20-3 Options impression**

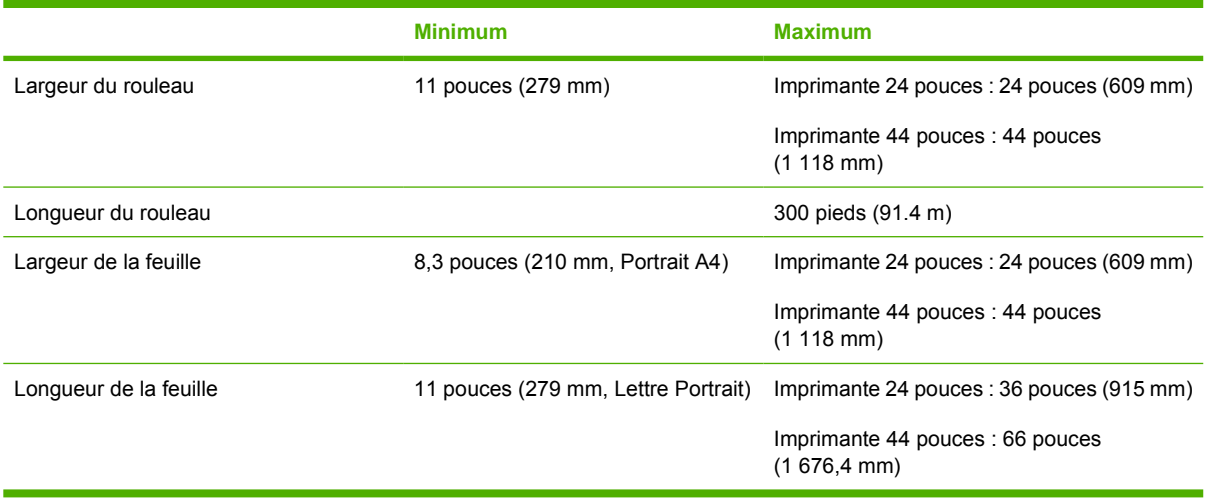

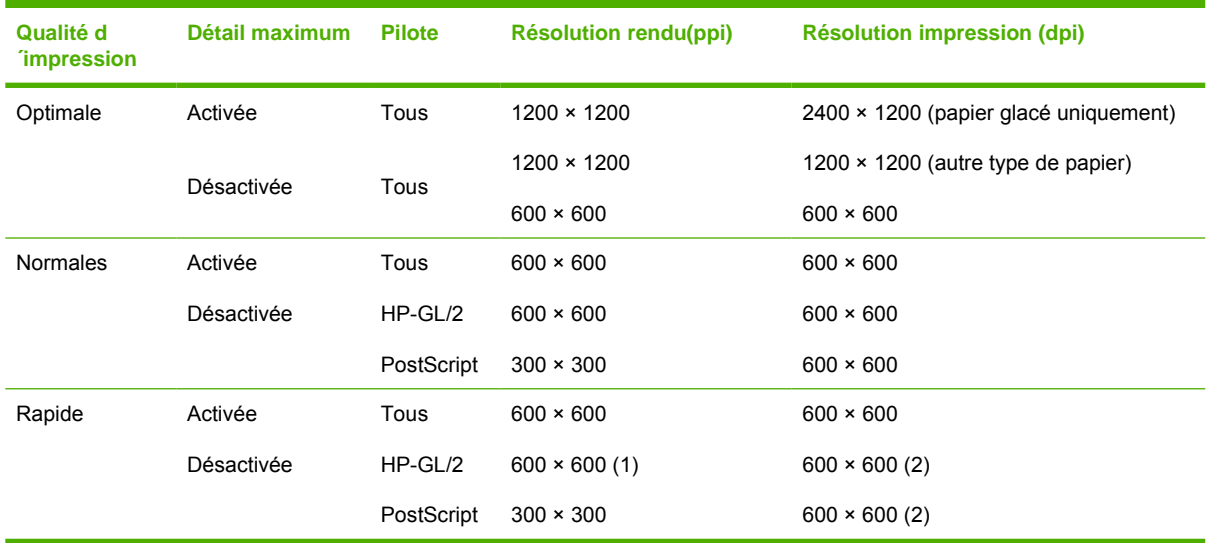

\*Pour une liste des papiers glacés pris en charge, reportez-vous à la section [Commande de papier](#page-146-0) [à la page 136.](#page-146-0)

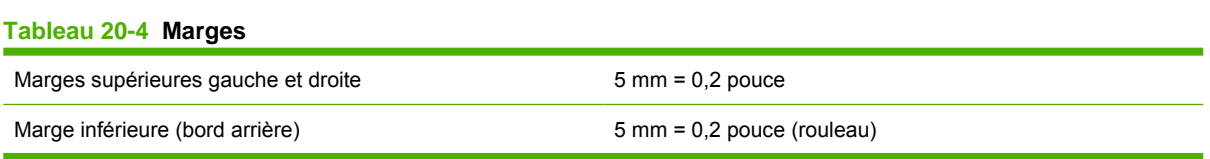

#### <span id="page-206-0"></span>**Tableau 20-5 Précision mécanique**

±0,1 % de la longueur vectorielle spécifiée ou ±0,1 mm (la valeur la plus élevée entre les deux) à 23 °C (73 °F), 50-60 % d'humidité relative, sur un support d'impression E/A0 en mode Optimal ou Normal avec un film mat HP en rouleau.

#### **Tableau 20-6 Langages graphiques pris en charge**

HP PCL3 GUI, HP GL/2 RTL, CALS/G4, PDF (HP Designjet T1120ps uniquement), PostScript (HP Designjet T1120ps uniquement), TIFF (HP Designjet T1120ps uniquement), JPEG (HP Designjet T1120ps uniquement)

# **Spécifications physiques**

#### **Tableau 20-7 Spécifications physiques de l'imprimante**

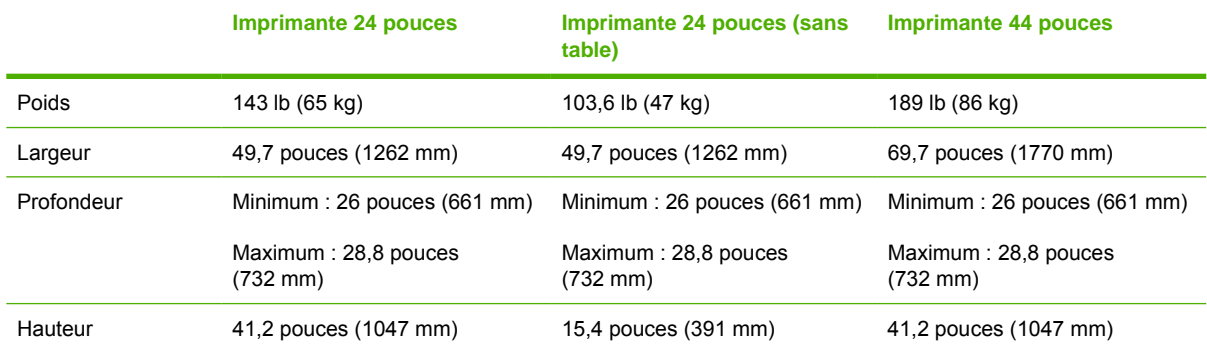

## **Spécifications de la mémoire**

#### **Tableau 20-8 Spécifications de la mémoire**

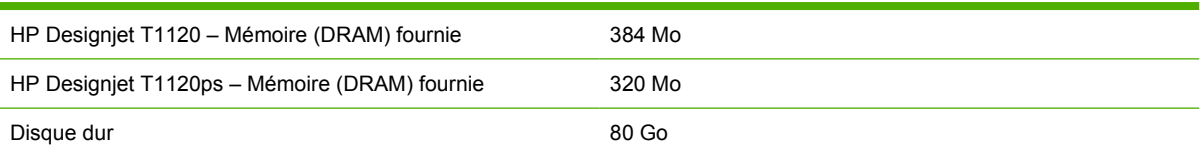

# **Spécifications d'alimentation**

#### **Tableau 20-9 Spécifications d'alimentation de l'imprimante**

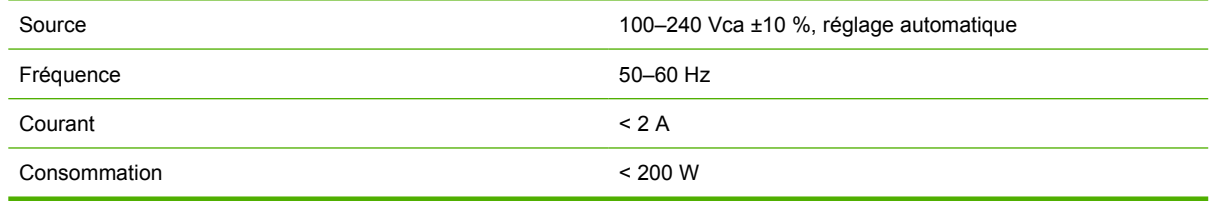

# **Spécifications écologiques**

Ce produit est conforme aux directives de l'Union européenne WEEE et RoHS. Pour déterminer l'état de la conformité ENERGY STAR® de ces modèles de produit, visitez le site : [http://www.hp.com/go/](http://www.hp.com/go/energystar) [energystar](http://www.hp.com/go/energystar).

<span id="page-207-0"></span>Pour obtenir les dernières informations concernant les spécifications écologiques de votre imprimante, rendez-vous sur <http://www.hp.com/>et effectuez une recherche sur les termes "spécifications écologiques".

# **Spécifications environnementales**

#### **Tableau 20-10 Spécifications environnementales de l'imprimante**

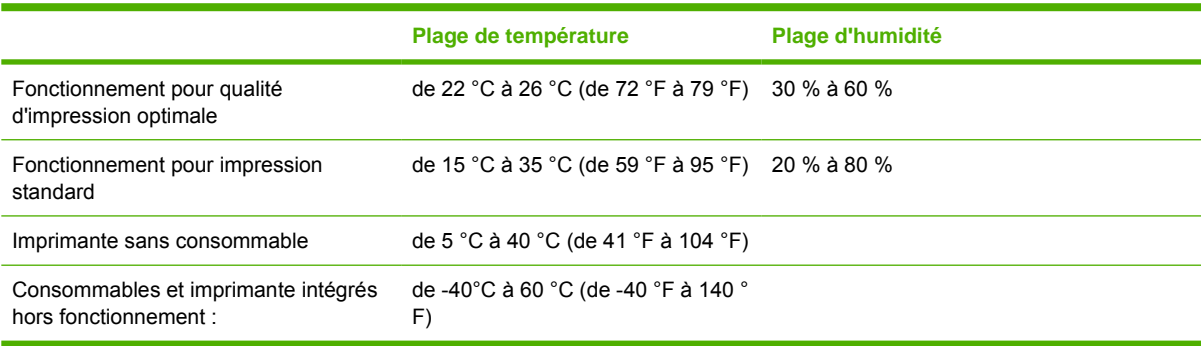

# **Spécifications acoustiques**

Spécifications acoustiques de l'imprimante (conformes à la norme ISO 9296)

#### **Tableau 20-11 Spécifications acoustiques de l'imprimante**

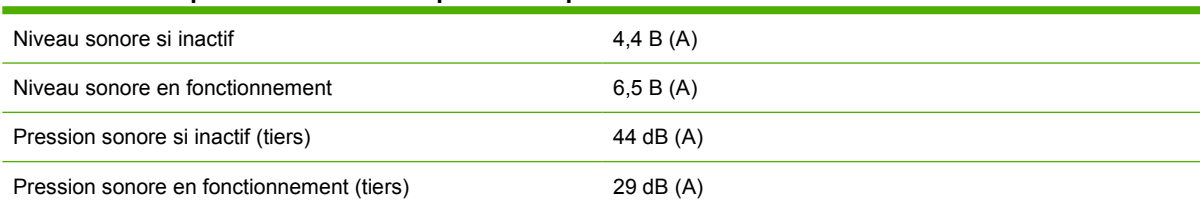

# **Glossaire**

**Adresse IP** Identifiant unique qui désigne un noeud particulier sur un réseau TCP/IP. Cette adresse est constituée de quatre nombres entiers séparés par des points.

**Adresse MAC** Adresse de contrôle d'accès au support : identifiant unique utilisé pour désigner un périphérique particulier sur un réseau. Il s'agit d'un identifiant de niveau inférieur à l'adresse IP. Un périphérique doit donc posséder, à la fois, une adresse MAC et une adresse IP.

**AppleTalk** Suite de protocoles développés par Apple Computer en 1984 pour les réseaux informatiques. Apple recommande à présent un réseau TCP/IP.

**Bonjour** Appellation commerciale d'Apple Computer pour la mise en œuvre de la spécification IETF Zeroconf, une technologie de réseau informatique utilisée dans Mac OS X depuis la version 10.2. Bonjour est utilisé pour détecter les services disponibles sur un réseau local. Cette technologie était initialement connue sous le nom de RendezVous.

**Buse** L'un des minuscules orifices d'une tête d'impression à travers lesquels l'encre est déposée sur le papier.

**Cartouche d'encre** Composant amovible de l'imprimante qui stocke de l'encre d'une couleur donnée et la distribue à la tête d'impression.

**Constance des couleurs** Capacité à imprimer les mêmes couleurs, impression après impression et sur des imprimantes différentes.

**Couteau** Composant de l'imprimante qui coulisse d'avant en arrière sur la platine afin de couper le papier.

**Décharge électrostatique** L'électricité statique fait partie de la vie quotidienne ; c'est l'étincelle qui se produit lorsque l'on touche la portière de la voiture, quand on retire un vêtement, etc. Alors que l'électricité statique contrôlée a des applications bien utiles, les décharges électrostatiques non contrôlées constituent l'un des principaux dangers pour les produits électroniques. Aussi, pour éviter tout dommage, il convient de prendre certaines précautions lors de l'installation du produit ou de la manipulation d'appareils sensibles à l'électricité statique. Les dommages engendrés par les décharges électrostatiques peuvent en effet réduire l'espérance de vie des appareils. L'une des méthodes conseillées pour minimiser ces décharges non contrôlées et, partant, réduire ce type de dommage, consiste à toucher une pièce du produit mise à la terre (principalement des pièces métalliques) avant de manipuler des appareils sensibles à ce phénomène (tels que les têtes d'impression ou cartouches d'encre). De plus, pour réduire la génération de charge électrostatique dans le corps, évitez de travailler dans une pièce dont le sol est recouvert de moquette et réduisez au maximum vos mouvements lors de la manipulation des appareils sensibles à l'électricité statique. Évitez également de travailler dans des environnements à faible humidité.

**DEL** Acronyme de Diode électroluminescente : dispositif à semi-conducteur qui émet de la lumière lorsqu'elle est stimulée électriquement.

**E/S** Entrée/Sortie : ce terme décrit le passage des données entre deux périphériques.

**Espace couleur** Modèle de couleur qui représente chaque couleur par un jeu de numéros spécifique. Plusieurs espaces couleur différents utilisent le même modèle de couleur : par exemple, les moniteurs utilisent généralement le modèle de couleur RVB mais ils ont des espaces couleur différents car un jeu de numéros RVB spécifique donne des couleurs différentes selon les moniteurs.

**Ethernet** Technologie informatique très répandue destinée aux réseaux informatiques.

**Gamme** Gamme de couleurs et de valeurs de densité reproductibles sur un périphérique de sortie, comme une imprimante ou un moniteur.

**HP-GL/2** Hewlett-Packard Graphics Language 2 : langage défini par HP pour décrire les graphiques vectoriels.

**ICC** International Color Consortium : nom d'un groupe de sociétés ayant développé une norme commune pour les profils de couleurs.

**Jetdirect** Appellation commerciale utilisée par HP pour sa gamme de serveurs d'impression. Ces serveurs permettent la connexion directe d'une imprimante à un réseau local.

**Microprogramme** Logiciel qui contrôle les fonctionnalités de votre imprimante et qui est stocké de manière semipermanente dans l'imprimante (ce logiciel peut être mis à jour).

**Modèle de couleur** Système de représentation des couleurs par numéros, comme RVB ou CMJN.

**Papier** Support fin et plat destiné à l'écriture ou l'impression ; le papier est généralement fabriqué à partir de fibres qui sont réduites en pulpe, séchées et pressées.

**Pilote d'imprimante** Logiciel qui convertit une tâche d'impression d'un format généralisé en données adaptées à une imprimante spécifique.

**Platine** Surface plane à l'intérieur de l'imprimante sur laquelle passe le papier en cours d'impression.

**Précision des couleurs** Capacité à imprimer des couleurs correspondant le plus fidèlement possible à l'image d'origine, en tenant compte du fait que tous les périphériques possèdent une gamme de couleurs limitée et peuvent se révéler incapables de reproduire avec précision certaines couleurs.

**Rendezvous** Nom donné à Apple Computer à son logiciel réseau, rebaptisé Bonjour par la suite.

**Spindle** Tige sur laquelle prend place le rouleau de papier lors du processus d'impression.

**TCP/IP** Transmission Control Protocol/Internet Protocol : protocoles de communication qui constituent l'ossature d'Internet.

**Tête d'impression** Composant amovible de l'imprimante qui prélève l'encre d'une certaine couleur de la cartouche correspondante et la dépose sur le papier, via un ensemble de buses. Dans l'imprimante HP Designjet série T1120, chaque tête d'impression imprime deux couleurs différentes.

**USB** Universal Serial Bus (bus série universel) : bus série standard conçu pour connecter des périphériques à des ordinateurs.

# **Index**

### **A**

Accessoires commande [140](#page-150-0)

#### Alertes

activation et désactivation [23](#page-33-0) avertissements [183](#page-193-0) erreurs [183](#page-193-0) Alimentation sous tension/hors tension [26](#page-36-0) Aperçu avant impression [62](#page-72-0) Assistance clients [188](#page-198-0) Assistance clients HP [188](#page-198-0) Avertisseur actif/inactif [29](#page-39-0)

### **B**

Bac de réception problèmes de sortie [149](#page-159-0) Bas de l'image tronqué [165](#page-175-0) Bobine chargement d'un rouleau de 24 pouces [33](#page-43-0) chargement de papier de 44 pouces [35](#page-45-0) Brouillon pour révision, imprimer [82](#page-92-0)

### **C**

**Calibrage** couleur [70](#page-80-0) cartouche d'encre commande [136](#page-146-0) état [115](#page-125-0) Cartouche d'encre à propos [115](#page-125-0) insertion [117](#page-127-0) insertion impossible [171](#page-181-0) maintenance [131](#page-141-0) retrait [116](#page-126-0) spécification [195](#page-205-0) CD/DVD Kit de démarrage HP [2](#page-12-0) Centre de compétence [188](#page-198-0)

Chargement de papier chargement de feuilles impossible [143](#page-153-0) chargement de rouleau impossible [142](#page-152-0) chargement de rouleau impossible, 24 pouces [142](#page-152-0) chargement de rouleau impossible, 44 pouces [143](#page-153-0) papier pas dans le pilote [144](#page-154-0) rouleau dans l'imprimante 24 pouces [38](#page-48-0) rouleau dans l'imprimante 24 pouces, chargement facile [38](#page-48-0) rouleau dans l'imprimante 44 pouces [42](#page-52-0) rouleau dans l'imprimante 44 pouces, chargement facile [43](#page-53-0) rouleau sur la bobine de 24 pouces [33](#page-43-0) rouleau sur la bobine de 44 pouces [35](#page-45-0) Chargement de papier impossible [142](#page-152-0) Chargement du papier chargement de papier en feuilles avec le menu [49](#page-59-0) chargement facile en feuilles [48](#page-58-0) chargement impossible [142](#page-152-0) conseils généraux [33](#page-43-0) rouleau dans l'imprimante 44 pouces avec le menu Papier [45](#page-55-0) Charger papier feuille [47](#page-57-0) rouleau dans l'imprimante 24 pouces avec le menu Papier [41](#page-51-0)

commande cartouches d'encre [136](#page-146-0) têtes d'impression [136](#page-146-0) **Commande** accessoires [140](#page-150-0) papier [136](#page-146-0) Communication avec l'ordinateur problèmes de communications entre l'imprimante et l'ordinateur [180](#page-190-0) Compensation du point noir [78](#page-88-0) Composants de l'imprimante [4](#page-14-0) Comptabilité [112](#page-122-0) Configuration [29](#page-39-0) Conflits de papier, gestion [21](#page-31-0) Connexion de l'imprimante choix d'une méthode [11](#page-21-0) directe Mac OS [17](#page-27-0) directe Windows [12](#page-22-0) réseau Mac OS [13](#page-23-0) réseau Windows [11](#page-21-0) Contraste du panneau avant [29](#page-39-0) **Couleur** avantages [70](#page-80-0) calibrage [70](#page-80-0) CMJN [70](#page-80-0) décoloration [165](#page-175-0) émulation de l'imprimante [73](#page-83-0) imprécises [164](#page-174-0) profil [70](#page-80-0) RVB [70](#page-80-0) **Couleurs** émulation [76](#page-86-0) options de réglage [73](#page-83-0) Couteau activation/désactivation [53](#page-63-0) Couteau, remplacement [126](#page-136-0)

### **D**

Déchargement de papier rouleau [46](#page-56-0) rouleau de papier [46](#page-56-0), [47](#page-57-0)

Déchargement du papier en feuilles avec le menu Papier [51](#page-61-0) papier en rouleau épuisé [47](#page-57-0) Décharger papier en feuilles avec la touche Décharger papier [51](#page-61-0) feuille [50](#page-60-0) Décoloration des couleurs [165](#page-175-0) Défaut d'alignement des couleurs [157](#page-167-0) Déplacement de l'imprimante [131](#page-141-0) Détecteur de gouttes de la tête d'impression nettoyage [173](#page-183-0) Dimensionnement d'une impression [60](#page-70-0) Dispositif de nettoyage de la tête d'impression spécification [195](#page-205-0)

### **E**

Économie sur l'encre [68](#page-78-0) sur le papier [66](#page-76-0) Effacement de disque, sécurisé [133](#page-143-0) effacement de disque sécurisé [133](#page-143-0) Effacement de disque sécurisé [133](#page-143-0) Effet d'escalier [157](#page-167-0) Emulation PANTONE [75](#page-85-0) Encre utilisation [112](#page-122-0) utilisation économique [68](#page-78-0) Entreposage de l'imprimante [131](#page-141-0) Epaisseur des lignes [156](#page-166-0) Erreur de mémoire (AutoCAD) [182](#page-192-0) Etat [109](#page-119-0) Etat de l'imprimante [126](#page-136-0) Etat des tâches [109](#page-119-0) extensions de garantie [188](#page-198-0)

### **F**

Fichier PDF tronqué [167](#page-177-0) File d'attente des tâches aperçu des tâches ; serveur Web incorporé [107](#page-117-0) serveur Web incorporé [106](#page-116-0) Fonctionnalités du pilote QuarkXpress [183](#page-193-0)

Fonctions de l'imprimante [4](#page-14-0) Format de papier [58](#page-68-0)

### **G**

Gestion des couleurs à partir des pilotes [71](#page-81-0) à partir des pilotes PS [75](#page-85-0) à partir du panneau avant [79](#page-89-0) à partir du serveur Web incorporé [77](#page-87-0) options [72](#page-82-0) processus [70](#page-80-0) Granulation [160](#page-170-0)

### **H**

HP Care Packs [188](#page-198-0) HP-GL/2 [30](#page-40-0) HP Instant Support [189](#page-199-0) HP Proactive Support [189](#page-199-0)

### **I**

ID de compte obligatoire [24](#page-34-0) Image tronquée [166](#page-176-0) Imbrication activation et désactivation [21](#page-31-0) Impression à l'aide de raccourcis [59](#page-69-0) Impression d'un fichier [56](#page-66-0) Impression diagnostics d'image [167](#page-177-0) Impression en mode brouillon [62](#page-72-0) Impression lente [179](#page-189-0) Impressions éraflées [161](#page-171-0) Impressions internes [8](#page-18-0) Impressions rayées [161](#page-171-0) Informations d'utilisation activation et désactivation [22](#page-32-0) Installation HP [189](#page-199-0) Instant Support [189](#page-199-0) Intention de rendu [78](#page-88-0)

### **K**

Kit de démarrage HP [188](#page-198-0) Kits de maintenance [133](#page-143-0)

### **L**

L'imprimante n'imprime pas [179](#page-189-0) Langages graphiques [196](#page-206-0) Langue [27](#page-37-0) Lignes de coupe [65](#page-75-0) Lignes floues [159](#page-169-0) Lignes qui se chevauchent [61](#page-71-0) Logiciel [8](#page-18-0)

Logiciel de l'imprimante désinstallation Mac OS [18](#page-28-0) désinstallation Windows [13](#page-23-0)

### **M**

Marges aucune [64](#page-74-0) spécification [195](#page-205-0) Messages d'erreur, panneau avant [185](#page-195-0) Mesures de sécurité [2](#page-12-0) Microsoft Office impression, à partir de [99](#page-109-0) Mise à jour du logiciel [133](#page-143-0) Mise à jour du microprogramme [132](#page-142-0) Mot de passe de l'administrateur [23](#page-33-0) sécurité [23](#page-33-0) Mot de passe de l'administrateur [23](#page-33-0) Mot de passe de sécurité [23](#page-33-0)

### **N**

Nettoyage de l'imprimante [126](#page-136-0) Nettoyage de la platine [162](#page-172-0) Noir et blanc [64](#page-74-0) Nuances de gris [64](#page-74-0) Nuancier PANTONE [78](#page-88-0) Numéros de téléphone [190](#page-200-0)

### **O**

Objets manquants sur le PDF [167](#page-177-0) Option du panneau avant activer couteau [54](#page-64-0) activer détail maximal [64](#page-74-0) activer economode [63](#page-73-0) activer l'avertisseur [29](#page-39-0) activer la fusion [61](#page-71-0) activer les lignes de découpe [65](#page-75-0) afficher infos du papier [7](#page-17-0), [51](#page-61-0), [126](#page-136-0), [150](#page-160-0), [154](#page-164-0), [155,](#page-165-0) [156](#page-166-0), [159,](#page-169-0) [160](#page-170-0), [161](#page-171-0), [162](#page-172-0), [164](#page-174-0), [167](#page-177-0) afficher infos imprimante [190](#page-200-0) Afficher la configuration [13](#page-23-0) afficher niveaux d'encre [7](#page-17-0), [126](#page-136-0) ajuster l'avance du papier [150,](#page-160-0) [151](#page-161-0) aligner les têtes d'imp. [176](#page-186-0) Autoriser EWS [181](#page-191-0)

avance et coupe papier [7,](#page-17-0) [41](#page-51-0), [42,](#page-52-0) [45](#page-55-0), [46,](#page-56-0) [53](#page-63-0), [54,](#page-64-0) [149](#page-159-0) calibrer avance papier [151](#page-161-0) calibrer la couleur [71](#page-81-0) chargement d'un rouleau [45](#page-55-0) chargement du papier en feuilles [49](#page-59-0) charger rouleau [41](#page-51-0) compensation du point noir [80](#page-90-0) couleur/niveau de gris [80](#page-90-0) déchargement du papier [51](#page-61-0) décharger papier [7](#page-17-0), [46,](#page-56-0) [47](#page-57-0), [50](#page-60-0) Décharger papier [51](#page-61-0) émulation PANTONE [80](#page-90-0) émuler l'imprimante [80](#page-90-0) impressions internes [9](#page-19-0) imprimer images diagnostic [167](#page-177-0) informations cart. encre [115](#page-125-0) informations tête d'imp. [119,](#page-129-0) [156,](#page-166-0) [160](#page-170-0) intention de rendu [80](#page-90-0) langage graphique [31](#page-41-0) modifier la configuration [30](#page-40-0) nettoyer têtes d'imp. [172](#page-182-0) profil entrée RVB [80](#page-90-0) profil source CMJN [80](#page-90-0) qualité d'impression [57](#page-67-0) Redimension [61](#page-71-0) réimprimer [108](#page-118-0) Réinit. compteur du couteau [126](#page-136-0) réinitialiser avance papier [151](#page-161-0) remplacer cart. d'encre [116](#page-126-0) remplacer têtes d'impr. [120](#page-130-0) sélect. contraste affich. [29](#page-39-0) Sélect. format papier [58](#page-68-0) Sélect. temps d'attente [68](#page-78-0) sélect. temps de séchage [53](#page-63-0) sélection d'un type de papier [144,](#page-154-0) [145](#page-155-0) sélectionner délai d'E/S [165](#page-175-0) sélectionner l'unité [29](#page-39-0) sélectionner la langue [27](#page-37-0) temporisation mode veille [29](#page-39-0) utilitaires de l'imprimante [181](#page-191-0) voir les informations de connectivité [181](#page-191-0) options impression [195](#page-205-0)

### Panneau avant contraste [29](#page-39-0) langue [27](#page-37-0) unités [29](#page-39-0) Papier affichage d'informations [51](#page-61-0) avance [54](#page-64-0) avance et coupe [54](#page-64-0) bourrage [146](#page-156-0) calibrage de l'avance du papier [150](#page-160-0) chargement impossible [142](#page-152-0) format [58](#page-68-0) formats (max et min) [195](#page-205-0) impression sur du papier chargé [180](#page-190-0) impression sur du papier incorrect [180](#page-190-0) impression sur le papier chargé [52](#page-62-0) maintenance [53](#page-63-0) Messages d'erreur de chargement [143](#page-153-0) papier pas dans le pilote [144](#page-154-0) pas plat [160](#page-170-0) problèmes de sortie du papier dans le bac de réception [149](#page-159-0) profils [52](#page-62-0) sélection du type [52](#page-62-0) téléchargement de profils [52](#page-62-0) utilisation [112](#page-122-0) utilisation économique [66](#page-76-0) Papier en feuilles chargement [47](#page-57-0) déchargement [50](#page-60-0) Papier en rouleau chargement, 24 pouces [38](#page-48-0) chargement, 44 pouces [42](#page-52-0) chargement d'une bobine de 24 pouces [33](#page-43-0) déchargement [46](#page-56-0) Papier pas dans le pilote [144](#page-154-0) Paramètres réseau [29](#page-39-0) Précision de la longueur des lignes [159](#page-169-0) Précision mécanique [196](#page-206-0) Préférences, pilote Windows [24](#page-34-0) Préférences du pilote [24](#page-34-0) Présentation, impression [92](#page-102-0) Principales fonctions de l'imprimante [4](#page-14-0)

**P**

Principaux composants de l'imprimante [4](#page-14-0) Problèmes d'effet de bande [150](#page-160-0) problèmes d'image Visio 2003 [183](#page-193-0) Problèmes d'image bas de l'image tronqué [165](#page-175-0) image tronquée [166](#page-176-0) objets manquants [166](#page-176-0) problèmes de fichier PDF [167](#page-177-0) Problèmes de chargement de papier [142](#page-152-0) Problèmes de qualité d'impression assistant [154](#page-164-0) bas de l'impression [163](#page-173-0) bords plus sombres que prévu [163](#page-173-0) défaut d'alignement des couleurs [157](#page-167-0) effet d'escalier [157](#page-167-0) effet de bande [155](#page-165-0) épaisseur des lignes [156](#page-166-0) éraflure [161](#page-171-0) généralités [154](#page-164-0) granulation [160](#page-170-0) irrégularité ou manque de netteté des bords [163](#page-173-0) l'encre noire se détache [163](#page-173-0) lignes discontinues [158](#page-168-0) lignes floues [159](#page-169-0) lignes horizontales [155](#page-165-0) lignes verticales de différentes couleurs [164](#page-174-0) longueur des lignes imprécise [159](#page-169-0) papier pas plat [160](#page-170-0) rayure [161](#page-171-0) taches blanches [164](#page-174-0) traces d'encre [161](#page-171-0) Projet, impression [85](#page-95-0)

### **Q**

Qualité, supérieure [63](#page-73-0) Qualité d'impression sélection [57](#page-67-0) QuarkXpress, fonctionnalités du pilote indisponibles [183](#page-193-0)

### **R**

Raccourcis [59](#page-69-0) Redimensionnement d'une impression [60](#page-70-0) Réimpression d'une tâche [108](#page-118-0) Rouleau de papier chargement d'une bobine de 44 pouces [35](#page-45-0)

#### **S**

Serveur d'impression Jetdirect [140](#page-150-0) Serveur Web incorporé accès [28](#page-38-0) accès impossible [181](#page-191-0) file d'attente des tâches [106](#page-116-0) file d'attente des tâches ; aperçu des tâches [107](#page-117-0) langue [29](#page-39-0) statistiques d'utilisation de l'imprimante [112](#page-122-0) utilisation de l'encre et du papier [112](#page-122-0) Services d'assistance HP Proactive Support [189](#page-199-0) services de support Assistance clients HP [188](#page-198-0) extensions de garantie [188](#page-198-0) HP Care Packs [188](#page-198-0) Services de support centre de compétence [188](#page-198-0) HP Instant Support [189](#page-199-0) installation d'imprimante [189](#page-199-0) kit de démarrage HP [188](#page-198-0) support HP [190](#page-200-0) Soumission d'une tâche [56](#page-66-0) spécifications disque dur [196](#page-206-0) mémoire [196](#page-206-0) options impression [195](#page-205-0) Spécifications acoustiques [197](#page-207-0) alimentation [196](#page-206-0) écologiques [196](#page-206-0) environnementales [197](#page-207-0) fonctionnelles [195](#page-205-0) format de papier [195](#page-205-0) fournitures d'encre [195](#page-205-0) langages graphiques [196](#page-206-0) marges [195](#page-205-0) physiques [196](#page-206-0) précision mécanique [196](#page-206-0) Spécifications acoustiques [197](#page-207-0) Spécifications d'alimentation [196](#page-206-0) spécifications de la mémoire [196](#page-206-0) spécifications du disque dur [196](#page-206-0) Spécifications écologiques [196](#page-206-0) **Spécifications** environnementales [197](#page-207-0)

Spécifications fonctionnelles [195](#page-205-0) Spécifications physiques [196](#page-206-0) statistiques cartouche d'encre [115](#page-125-0) **Statistiques** utilisation de l'imprimante [112](#page-122-0) Support HP [190](#page-200-0) Système automatique de fichiers [182](#page-192-0)

#### **T**

table [140](#page-150-0) Table pour imprimante [140](#page-150-0) Tâche création [56](#page-66-0) soumission [56](#page-66-0) Tâche d'impression création [56](#page-66-0) imbrication [66](#page-76-0) soumission [56](#page-66-0) utilisation de l'encre [112](#page-122-0) utilisation du papier [112](#page-122-0) Temporisation mode veille [29](#page-39-0) Temps de séchage modification [53](#page-63-0) tête d'impression commande [136](#page-146-0) Tête d'impression alignement [175](#page-185-0) à propos [118](#page-128-0) état [119](#page-129-0) insertion [122](#page-132-0) insertion impossible [171](#page-181-0) nettoyage ; purge [172](#page-182-0) remplacer, réinsérer [172](#page-182-0) retrait [119](#page-129-0) spécification [195](#page-205-0) Types de papier [136](#page-146-0)

### **U**

Utilisation de ce guide [2](#page-12-0) Utilitaire d'impression accès [27](#page-37-0) accès impossible [181](#page-191-0) langue [28](#page-38-0)

### **V**

Visio 2003, pas de sortie [183](#page-193-0)